# <span id="page-0-0"></span>**Dell Remote Access Controller 4 Firmware-Version 1.60: Benutzerhandbuch**

[DRAC 4: Übersicht](file:///E:/Software/smdrac3/drac4/160/ge/ug/racugc1.htm#30195)

Ο

[Installieren und Setup des DRAC 4](file:///E:/Software/smdrac3/drac4/160/ge/ug/racugc2.htm#3869) [Konfigurieren des DRAC 4, um eine serielle oder Telnet-Textkonsole zu](file:///E:/Software/smdrac3/drac4/160/ge/ug/racugc3.htm#56201) 

verwenden<br>[Ein Remote-System verwalten und wiederherstellen](file:///E:/Software/smdrac3/drac4/160/ge/ug/racugc4.htm#36956)

[DRAC 4 mit Microsoft Active Directory verwenden](file:///E:/Software/smdrac3/drac4/160/ge/ug/racugc5.htm#33446) 

[Konsolenumleitung verwenden](file:///E:/Software/smdrac3/drac4/160/ge/ug/racugc6.htm#1043338)

[Virtuellen Datenträger konfigurieren und verwenden](file:///E:/Software/smdrac3/drac4/160/ge/ug/racugc7.htm#1059190) Serielle und Racadm-Befehle verw **[Störungsbehebung](file:///E:/Software/smdrac3/drac4/160/ge/ug/racugc9.htm#46449)** [Unterbefehl racadm -](file:///E:/Software/smdrac3/drac4/160/ge/ug/racugaa.htm#30007) Man Pages Gruppen- [und Objektdefinitionen der Datenbank der DRAC 4-](file:///E:/Software/smdrac3/drac4/160/ge/ug/racugab.htm#45822) **Eigenschaften [Glossar](file:///E:/Software/smdrac3/drac4/160/ge/ug/racuggl.htm)** 

## **Anmerkungen und Hinweise**

**ANMERKUNG:** Eine ANMERKUNG zeigt wichtige Informationen an, die Ihnen helfen, Ihren Computer effektiver einzusetzen.

**HINWEIS:** Ein HINWEIS zeigt entweder einen eventuellen Hardwareschaden oder Datenverlust an und weist darauf hin, wie das Problem vermieden werden kann.

### **Irrtümer und technische Änderungen vorbehalten. © 2007 Dell Inc. Alle Rechte vorbehalten.**

Nachdrucke jeglicher Art ohne die vorherige schriftliche Genehmigung von Dell Inc. sind strengstens untersagt.

In diesem Text verwendete Marken: Dell, das DELL Logo, Dell OpenManage, PowerEdge und PowerVault sind Marken von Dell Inc.; Microsoft, Active Directory, Internet Explorer, Windows,<br>Windows NT, Windows Server und MS-DOS sin Ländern.

Copyright 1998-2005 The OpenLDAP Foundation. Alle Rechte vorbehalten. Neuverteilung und Verwendung in Quell- und Binafform mit oder onen des Vertriebs erhältlich oder<br>wenn durch die öffentliche Lizenz von OpenLDAP autorise die von öffentlichen Quellen stammen. Zusätzliche Informationen über OpenLDAP können Sie unter http://www.o**p**enldap.org/ erhalten. Teil-Copyright 1998-2004 Net Boolean incorporated. Teil-Copyright 2001-2004 IBM Corporatio

Alle anderen in dieser Dokumentation genannten Markenzeichen und Handelsbezeichnungen sind Eigentum der entsprechenden Hersteller und Firmen. Dell Inc. verzichtet auf alle<br>Besitzrechte an Markenzeichen und Handelsbezeichnu

September 2007

<span id="page-1-0"></span>[Zurück zum Inhaltsverzeichnis](file:///e:/software/smdrac3/drac4/160/ge/ug/index.htm)

## **Unterbefehl racadm - Man Pages**

**Dell Remote Access Controller 4 Firmware-Version 1.60: Benutzerhandbuch** 

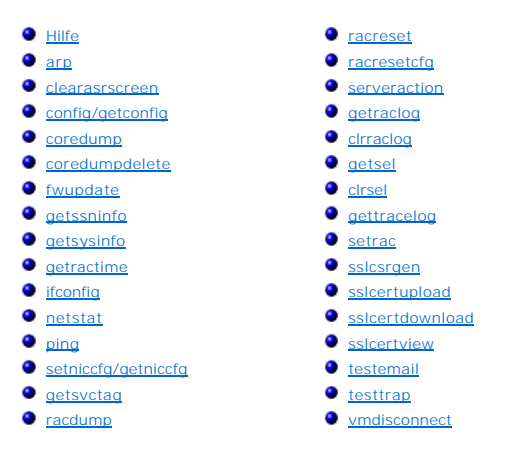

Dieser Abschnitt enthält Beschreibungen der Unterbefehle, die im racadm-Befehlszeilen-Dienstprogramm ausgeführt werden können.

### <span id="page-1-1"></span>**Hilfe**

**ANMERKUNG:** Zur Anwendung dieses Befehls müssen Sie die Berechtigung **An DRAC 4 anmelden** haben.

In [Tabelle A](#page-1-2)-1 wird der Unterbefehl **help** beschrieben.

#### <span id="page-1-2"></span>**Tabelle A-1. Befehl Help**

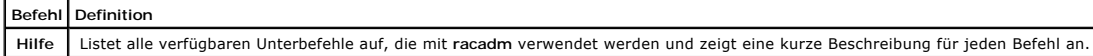

#### **Zusammenfassung**

racadm help

racadm help <*Unterbefehl*>

#### **Beschreibung**

Der Unterbefehl **help** listet alle Unterbefehle, die unter dem Befehl **racadm verfügbar sind, zusammen mit einer einzeiligen Beschreibung auf. Es kann ebenfalls**<br>ein Unterbefehl nach dem Befehl **help eingegeben werden, um** 

### **Ausgabe**

Der Befehl **racadm help** zeigt eine vollständige Liste aller Unterbefehle an.

<span id="page-2-6"></span>Der Befehl **racadm help** <*Unterbefehl*> zeigt nur Informationen zur Verwendung des angegebenen Unterbefehls an.

# <span id="page-2-0"></span>**arp**

**ANMERKUNG:** Zur Anwendung dieses Befehls müssen Sie die Berechtigung **Diagnosebefehle ausführen** haben.

In [Tabelle A](#page-2-3)-2 wird der Unterbefehl **arp** beschrieben.

### <span id="page-2-3"></span>**Tabelle A-2. arp-Befehl**

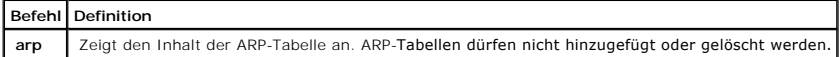

### **Zusammenfassung**

racadm arp

### <span id="page-2-1"></span>**clearasrscreen**

**ANMERKUNG:** Um diesen Befehl zu verwenden, müssen Sie die Berechtigung **Debug-Befehle ausführen** haben.

In [Tabelle A](#page-2-4)-3 wird der Unterbefehl **clearasrscreen** beschrieben.

#### <span id="page-2-4"></span>**Tabelle A-3. clearasrscreen**

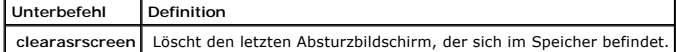

#### **Zusammenfassung**

racadm clearasrscreen

# <span id="page-2-2"></span>**config/getconfig**

**ANMERKUNG:** Zur Anwendung des Befehls **getconfig** müssen Sie die Berechtigung **An DRAC 4 anmelden** haben.

In [Tabelle A](#page-2-5)-4 werden die Unterbefehle **config** und **getconfig** beschrieben.

<span id="page-2-5"></span>**Tabelle A-4. config/getconfig**

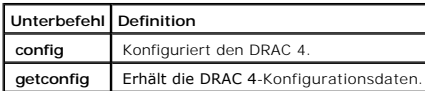

### <span id="page-3-1"></span>**Zusammenfassung**

racadm config [-s -p -c] -f <*Dateiname*>

racadm config [-s] -g <*Gruppenname*> -o <*Objektname*> [-i <*Index*>] <*Wert*>

racadm getconfig [-p] -f <*Dateiname*>

racadm getconfig -g <*Gruppenname*> [-i <*Index*>]

racadm getconfig -u <*Benutzername*>

racadm getconfig -h

### **Beschreibung des Unterbefehls config**

Mit dem Unterbefehl **config** kann der Benutzer die Konfigurationsparameter des DRAC 4 einzeln einstellen oder die Parameter stapelweise als Teil einer<br>Konfigu**ra**tionsdatei ausführen. Nachdem die .cfg-Datei richtig analysi

### **Eingabe**

In [Tabelle A](#page-3-0)-5 werden die Unterbefehlsoptionen für **config** beschrieben.

ANMERKUNG: **Die Optionen -f, -s** und **-p** werden von der seriellen/Telnet-Konsole nicht unterstützt.

#### <span id="page-3-0"></span>**Tabelle A-5. config-Unterbefehlsoptionen und -Beschreibungen**

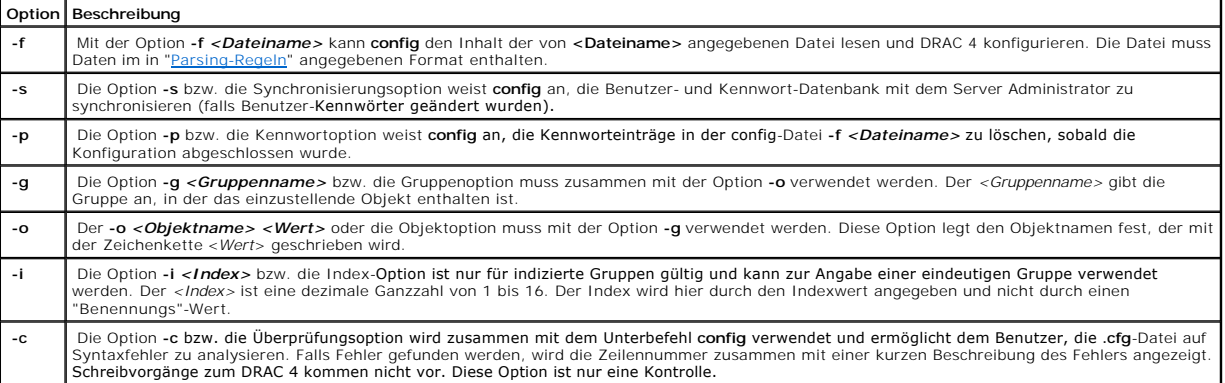

#### **Ausgabe**

Dieser Unterbefehl erzeugt eine Fehlerausgabe, wenn einer der folgenden Punkte eintritt:

l Ungültige Syntax, ungültiger Gruppenname, Objektname, Index oder andere ungültige Datenbankmitglieder

<span id="page-4-1"></span>l Racadm-Befehlszeilen-Dienstprogramm (CLI)-Fehler

Falls keine Fehler festgestellt werden, zeigt dieser Unterbefehl an, wie viele geschriebene Konfigurationsobjekte sich von wie vielen Gesamtobjekten in der **.cfg**-Datei befanden.

#### **Beschreibung des Unterbefehls getconfig**

Mit dem Unterbefehl **getconfig** kann der Benutzer DRAC 4-Konfigurationsparameter einzeln erhalten oder alle Konfigurationsgruppen erhalten und sie in einer Datei speichern.

#### **Eingabe**

In [Tabelle A](#page-4-0)-6 werden die Unterbefehlsoptionen für **getconfig** beschrieben.

#### <span id="page-4-0"></span>**Tabelle A-6. getconfig-Unterbefehlsoptionen**

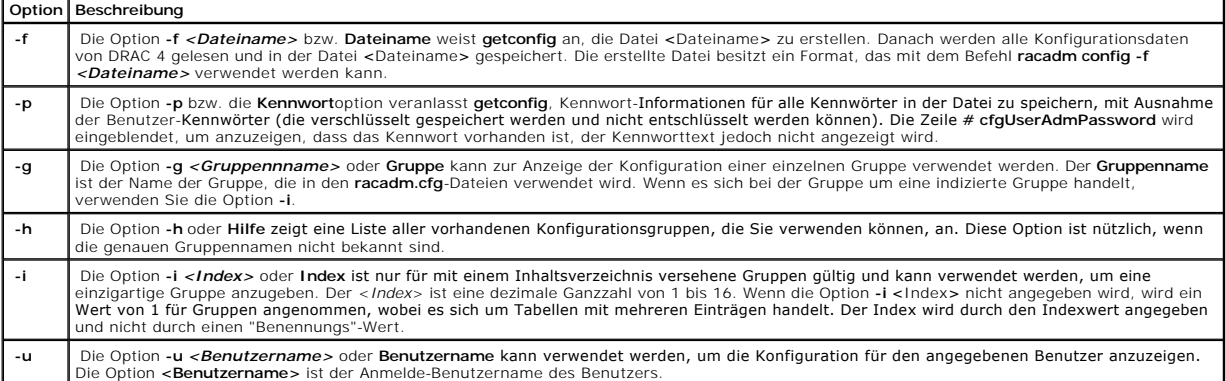

#### **Ausgabe**

Dieser Unterbefehl erzeugt eine Fehlerausgabe, wenn einer der folgenden Punkte eintritt:

- l Ungültige Syntax, ungültiger Gruppenname, Objektname, Index oder andere ungültige Datenbankmitglieder
- l Racadm-Befehlszeilen-Dienstprogramm (CLI)-Fehler

Wenn keine Fehler festgestellt werden, zeigt dieser Unterbefehl den Inhalt der angegebenen Konfiguration an.

#### **Beispiele**

- l **racadm getconfig -g cfgLanNetworking** Zeigt alle Konfigurationsparameter (Objekte) an, die in der Gruppe **cfgLanNetworking** enthalten sind.
- r **acadm config -g cfgLanNetworking -o cfgNicIpAddress 10.35.10.100** Setzt den Konfigurationsparameter (Objekt) **cfgNicIpAddress** auf den Wert 10.35.10.110. Dieses IP-Adressenobjekt befindet sich in der Gruppe **cfgLanNet**
- l **racadm getconfig-f myrac.cfg-** Schreibt *alle* Konfigurationsobjekte, von allen DRAC 4-Gruppenkonfigurationsparametern, in **myrac.cfg**.
- r **acadm config-f myrac.cfg** konfiguriert den DRAC 4 oder konfiguriert ihn erneut. Die Datei **myrac.cfg** kann vom im vorherigen Beispiel angegebenen<br>Befehl erstellt werden, wenn der DRAC 4 eine gewünschte zu replizierend werden, solange die Analyse-Richtlinien befolgt werden.
	- **ANMERKUNG:** Die Datei **myrac.cfg enthält keine Kennwortinformationen. Um diese Informationen in der Datei zu speichern, müssen sie manuell<br>eingegeben werden. Wenn Kennwort-Informationen aus der Datei <b>myrac.cfg** entfernt
- l **racadm getconfig-h** Zeigt eine Liste der vorhandenen Konfigurationsgruppen auf dem DRAC 4.

<span id="page-5-2"></span>l **racadm getconfig -u root** - Zeigt die Konfigurationsparameter für den Benutzer mit dem Namen root an.

## <span id="page-5-0"></span>**coredump**

**ANMERKUNG:** Um diesen Befehl zu verwenden, müssen Sie die Berechtigung **Debug-Befehle ausführen** haben.

In [Tabelle A](#page-5-1)-7 wird der Unterbefehl **coredump** beschrieben.

<span id="page-5-1"></span>**Tabelle A-7. coredump**

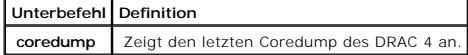

#### **Zusammenfassung**

racadm coredump

### **Beschreibung**

Der Unterbefehl **coredump** zeigt **ausführliche Informationen, einschließlich Register-**Werte, die registriert wurden, als der neuste Busfehler eintrat, an oder die<br>Nachricht vorkam Kein CORE dump vorhanden (w**enn kein vorh** 

Diese Busfehlerinformationen sind durchgehend in den Strom-Zyklen des DRAC 4 - die Daten verbleiben im Flash-Speicher des DRAC 4 bis eins der folgenden Szenarien eintritt:

- l Er mit dem Unterbefehl **coredumpdelete** gelöscht wird.
- l Ein anderer Bus-Fehler ist aufgetreten, der die vorherigen Informationen durch die neueren Bus-Fehlerinformationen ersetzt.

Informationen über das Löschen dieser Informationen finden Sie unter dem Unterbefehl **[coredumpdelete](#page-7-0)**.

## **Ausgabebeispiel**

FW d\_cmdCoreDump:

Last CORE dump at Wed, 23 Oct 2004 15:49:41 GMT-05:00

Data Access Abort Running: 'IPEV' -#005E0000

---------------------------------------------------------------

CPSR = A0000013 (NzCv if SVC32) SP =018616DC LR =01023C34

R0 =D000AEB2 R1 =01151C1C R2 =0186179C R3 =00000007 R4 =01861700

R5 =C854E35C R6 =018617A0 R7 =00000011 R8 =01383C44 R9 =F1C729C6

R10=00000004 R11=01151C1C R12=0000005F USP=DEADBEEF ULR=00000000

SSP=018616DC SLR=01023C34 SPSR\_svc=60000013

PC =01151C88-01151C88:

Image-ID: jon Wed Oct 23 14:55:53 CDT 2004 //DG0YN811/c/esm4/10\_23/RAC2.0/FW/rmc

Sysuptime: 67f

FIQ stack

<*binäre Daten*>

IRQ stack

<*binäre Daten*>

UNDEF stack

<*binäre Daten*>

ABORT stack

<*binäre Daten*>

SVC stack

<*binäre Daten*>

SWI stack

<*binäre Daten*>

Enter stack

<*binäre Daten*>

Current task stack: 'IPEV' -#005e0000

<*binäre Daten*>

<span id="page-7-2"></span>wobei <*binäre Daten*> die binären Informationen darstellen, die von der DRAC 4-Firmware erzeugt wurden.

Beispielsausgabe (wenn keine Daten zur Verfügung stehen):

FW d\_cmdCoreDump: No CORE dump available.

## <span id="page-7-0"></span>**coredumpdelete**

**ANMERKUNG:** Um diesen Befehl zu verwenden, müssen Sie die Berechtigung Protokolle löschen oder **Debug-Befehle ausführen** haben.

In [Tabelle A](#page-7-3)-8 wird der Unterbefehl **coredumpdelete** beschrieben.

<span id="page-7-3"></span>**Tabelle A-8. coredumpdelete**

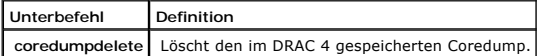

#### **Zusammenfassung**

racadm coredumpdelete

#### **Beschreibung**

Der Befehl **coredumpdelete** löscht den für die dauerhafte Speicherung von Bus-Fehlerinformationen reservierten Bereich. Dieser Vorgang wird unabhängig<br>davon ausgeführt, ob derzeit Bus-Fehlerinformationen im für diese Infor

Informationen über die Anzeige der Bus-Fehlerinformationen finden Sie unter dem Befehl **[coredump](#page-5-0)**.

# <span id="page-7-1"></span>**fwupdate**

**ANMERKUNG:** Zur Anwendung dieses Befehls müssen Sie die Berechtigung **DRAC 4 konfigurieren** haben.

In [Tabelle A](#page-7-4)-9 wird der Unterbefehl **fwupdate** beschrieben.

<span id="page-7-4"></span>**Tabelle A-9. fwupdate**

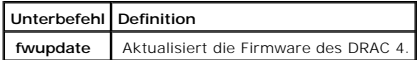

## **Zusammenfassung**

racadm fwupdate -u [-w] [-D]

```
racadm fwupdate -s
```

```
racadm fwupdate -g [-u ] [-w][-D] [-a <IP-Adresse>] [-f <Pfad/Datei>]
```

```
racadm fwupdate -c
```
racadm fwupdate -p -f <*Aktualisierungsdateiname*> [-u] [-w] [-D]

### **Beschreibung**

Mit dem Unterbefehl **fwupdate** kann der Anrufer die Firmware auf dem DRAC 4 aktualisieren. Der Benutzer kann:

- l Das aktuelle Aktualisierungsverfahren einer Firmware-Aktualisierungsdatei starten, die zuvor in den ramdisk-Aktualisierungsbereich geladen wurde.
- l Den Status des Firmware-Aktualisierungsverfahrens überprüfen.
- l Die DRAC 4-Firmware anweisen, die Firmware-Aktualisierungsdatei von einem TFTP-Server zu beziehen und diese in den RAMdisk-Bereich zu laden.

Der Benutzer kann die IP-Adresse und den Pfad-/Dateinamen, die IP-Adresse und das Verzeichnis angeben oder die Standardwerte in der Datenbank<br>verwenden. Der Benutzer kann ebenfalls angeben, dass die Aktualisierung nach dem

l Laden Sie die Aktualisierungsdatei in den RAMdisk-Bereich des DRAC 4.

### **Eingabe**

In [Tabelle A](#page-8-0)-10 werden die Unterbefehlsoptionen für **fwupdate** beschrieben.

**ANMERKUNG:** Die Optionen **-p** und **-u** werden für die serielle/Telnet-Konsole nicht unterstützt.

#### <span id="page-8-0"></span>**Tabelle A-10. fwupdate-Unterbefehlsoptionen**

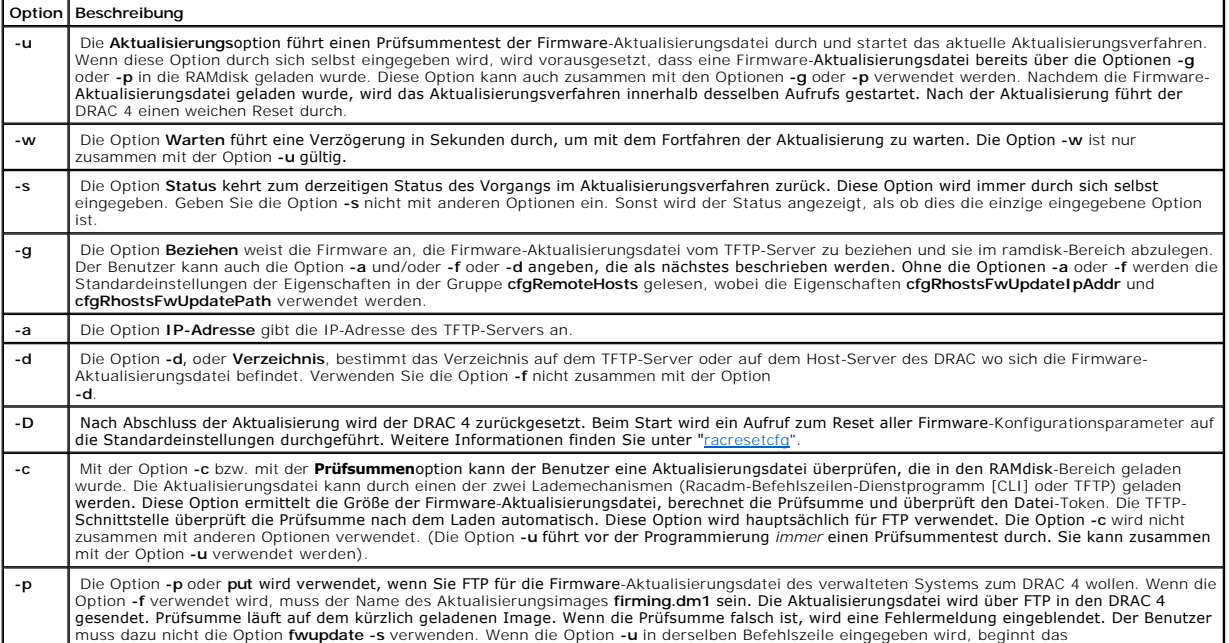

#### **Ausgabe**

Zeigt durch eine Meldung an, welcher Vorgang ausgeführt wird.

#### **Beispiele**

l **racadm fwupdate -g - a 143.166.154.143 -f firmimg.dm1**

In diesem Beispiel wird die Firmware durch die Option **-g** angewiesen, die Firmware-Aktualisierungsdatei von einem Speicherort (durch die Option **-f**<br>angegeben) auf dem TFTP-Server unter einer bestimmten IP-Adresse (durch

l **racadm fwupdate -s**

Diese Option liest den derzeitigen Status der Firmware-Aktualisierung.

l **racadm fwupdate -u**

Die Option **-u** startet das Aktualisierungsverfahren. Bei diesem Befehl wird vorausgesetzt, dass eine gültige Firmware-Aktualisierungsdatei zuvor mit der Option **-g** oder **-p** geladen wurde. Die Prüfsumme der Aktualisierungsdatei wird vor der Ausführung auf die Korrektheit überprüft.

l **racadm fwupdate -g -u - a 143.166.154.143 -f firmimg.dm1**

In diesem Beispiel wird die Firmware durch die Option **-g** angewiesen, die Firmware-Aktualisierungsdatei von einem Speicherort (durch die Option **-f**<br>angegeben) auf dem TFTP-Server unter einer bestimmten IP-Adresse (durch

#### **Firmware aktualisieren**

Wenn Sie die **-f**-Option verwenden, geben Sie die Datei **firmimg.dm1** [an. Weitere Informationen finden Sie in der Beschreibung für die Option](#page-8-0) **-p** in Tabelle A-10.

Wenn Sie die Firmware *lokal* aktualisieren, verwenden Sie einen der folgenden Befehle um die Firmware zu aktualisieren:

racadm fwupdate-p-u-d <Verzeichnis>

racadm fwupdate -p -u -f firmimg.dm1

#### **Beispiel**:

racadm fwupdate -p -u -d \my\updatefiles\path

racadm fwupdate -p -u -f \my\updatefiles\path\<*Dateiname*>

Wenn Sie die Firmware *entfernt* aktualisieren, verwenden Sie den folgenden Befehl um die Firmware zu aktualisieren:

racadm -r <*RAC\_IP*> -u <*Benutzer*> -p <*Kennwort*> fwupdate -g -u -a <*TFTP\_IP*> -d <*TFTP\_Verzeichnis\_Pfad*>

<span id="page-10-3"></span><span id="page-10-0"></span>**ANMERKUNG:** Die Option **-p** unterstützt keine Remote-Firmwareaktualisierungen.

# **getssninfo**

**ANMERKUNG:** Zur Anwendung dieses Befehls müssen Sie die Berechtigung **An DRAC 4 anmelden** haben.

In [Tabelle A](#page-10-1)-11 wird der Unterbefehl **getssinfo** beschrieben.

<span id="page-10-1"></span>**Tabelle -11. Unterbefehl getssinfo**

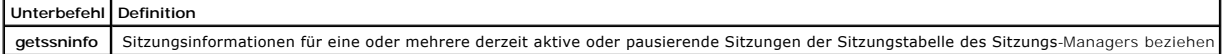

### **Zusammenfassung**

racadm getssninfo [-A] [-u <*Benutzername*> | \*]

#### **Beschreibung**

Der Befehl **getssninfo** gibt eine Liste der derzeit aktiven oder pausierenden Benutzer zurück und zeigt wahlweise zusammenfassende Informationen der Sitzungstabelle an. Die zusammenfassenden Informationen enthalten die Gesamtanzahl der Sitzungen in jedem der definierten Zustände des Sitzungs-<br>Managers:

- l Frei
- l Vorläufig
- l Nicht bestätigt
- l Gültig
- l Ungültig

### **Eingabe**

In [Tabelle A](#page-10-2)-12 werden die Unterbefehlsoptionen für **getssinfo** beschrieben.

<span id="page-10-2"></span>**Tabelle A-12. getssinfo-Unterbefehlsoptionen**

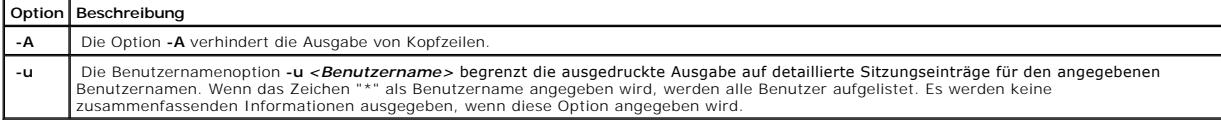

#### **Beispiele**

l **racadm getssninfo**

Tabellenzusammenfassung der Sitzungszustände:

1 VALID

<span id="page-11-4"></span>3 VORHANDEN

[Tabelle A](#page-11-1)-13 enthält ein Ausgabebeispiel des Befehls **racadm getssninfo**.

### <span id="page-11-1"></span>**Tabelle A-13. Ausgabebeispiel für den Unterbefehl getssninfo**

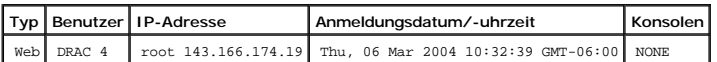

l **racadm getssninfo -A**

1 3

"Web" "RAC\root" 143.166.174.19 "Thu, 06 Mar 2004 10:32:39 GMT-06:00" "NONE"

l **racadm getssninfo -A -u \***

"Web" "RAC\root" 143.166.174.19 "Thu, 06 Mar 2004 10:32:39 GMT-06:00" "NONE"

# <span id="page-11-0"></span>**getsysinfo**

**ANMERKUNG:** Zur Anwendung dieses Befehls müssen Sie die Berechtigung **An DRAC 4 anmelden** haben.

In [Tabelle A](#page-11-2)-14 wird der Unterbefehl **getsysinfo** beschrieben.

#### <span id="page-11-2"></span>**Tabelle A-14. getsysinfo**

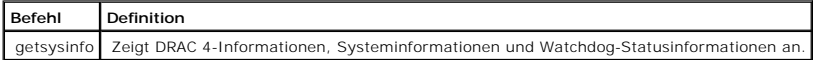

## **Zusammenfassung**

racadm getsysinfo [-d] [-s] [-w] [-A]

## **Beschreibung**

Der Befehl **getsysinfo** gibt Informationen über den Watchdog-Status abhängig von den Befehlsoptionen wieder.

### **Eingabe**

In [Tabelle A](#page-11-3)-15 werden die Unterbefehlsoptionen für **getsysinfo** beschrieben.

<span id="page-11-3"></span>**Tabelle A-15. getsysinfo-Unterbefehlsoptionen**

**Option Beschreibung**

<span id="page-12-1"></span>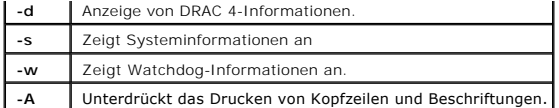

Wenn die Option **-w** nicht angegeben wird, werden die anderen drei Optionen als Standardeinstellungen verwendet.

### **Ausgabe**

Das folgende Datenelement wird als Zeichenkette ausgegeben:

Watchdog-Informationen/Wiederherstellungsmaßnahme

Aufzählungswerte oder Bitmaps werden für diese Elemente definiert. Wenn die Option -A (API) für den Befehl verwendet wird, wird der Aufzählungs-/Bitwert<br>des Elements in der Ausgabe aufgelistet. Ansonsten wird vor der Ausga

Die in [Tabelle A-16](#page-12-0) aufgezählten Elemente definieren die Zuweisung von Werten für Zeichenketten.

<span id="page-12-0"></span>**Tabelle A-16. Beschreibungen der Watchdog-Wiederherstellungsmaßnahmen-Nummer**

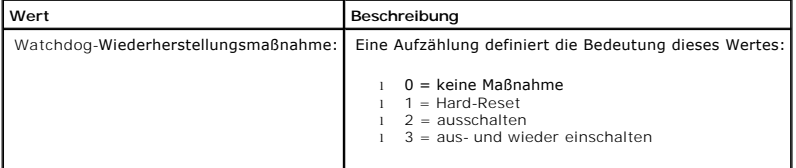

#### **Beispiele**

l **racadm getsysinfo -A -w -s**

"123456" "PowerEdge 2800" "A08" "EF23VQ-0023" "" 0x100 "Server1"

"Microsoft Windows 2000 Version 5.0, Build Number 2195, Service Pack 2" "1.60"

"Watchdog Info:" 2 39 40

l **racadm getsysinfo -w -s**

System Information:

System ID = 123456

Systemmodell = PowerEdge 2800

BIOS Version = A08

<span id="page-13-2"></span>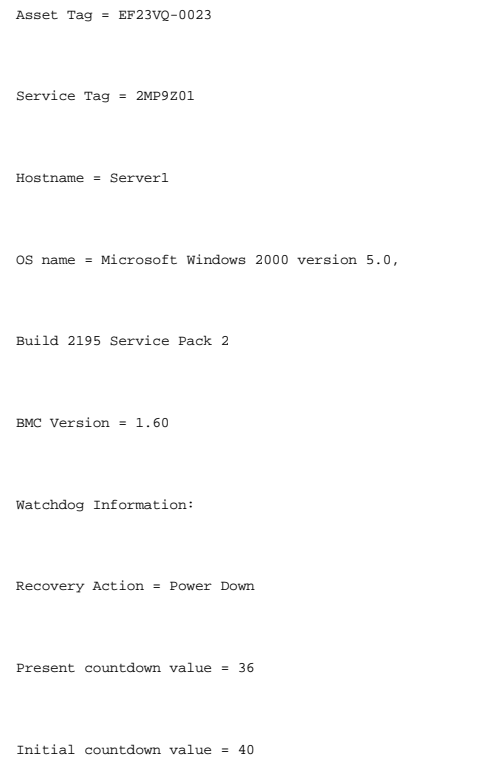

# <span id="page-13-0"></span>**getractime**

**ANMERKUNG:** Zur Anwendung dieses Befehls müssen Sie die Berechtigung **An DRAC 4 anmelden** haben.

In [Tabelle A](#page-13-1)-17 wird der Unterbefehl **getractime** beschrieben.

<span id="page-13-1"></span>**Tabelle A-17. getractime**

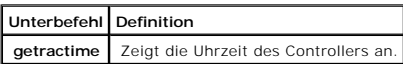

## **Zusammenfassung**

racadm getractime [-u] [-d]

## **Beschreibung**

Der Unterbefehl **getractime** zeigt die Uhrzeit in einem dieser beiden Formate an:

- l u Der hexadezimale UTC-Wert gefolgt von dem Offset als Dezimalzahl mit Vorzeichen (Standardeinstellung).
- l d Die Zeichenkette *jjjjmmtthhmmss.mmmmmms*off ohne Option wird auf dieselbe Weise angezeigt, wie der UNIX®-Datumsbefehl.

## **Ausgabe**

<span id="page-14-6"></span>Der Unterbefehl **getractime** zeigt die Ausgabe auf einer Zeile an.

# <span id="page-14-0"></span>**ifconfig**

**ANMERKUNG:** Um diesen Befehl zu verwenden, müssen Sie die Berechtigung **Protokolle löschen** oder **DRAC 4 konfigurieren** haben.

In [Tabelle A](#page-14-3)-18 wird der Unterbefehl **ifconfig** beschrieben.

<span id="page-14-3"></span>**Tabelle A-18. ifconfig**

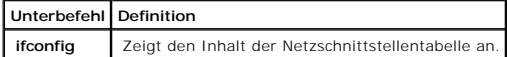

## **Zusammenfassung**

racadm ifconfig

### <span id="page-14-1"></span>**netstat**

**ANMERKUNG:** Zur Anwendung dieses Befehls müssen Sie die Berechtigung **Diagnosebefehle ausführen** haben.

In [Tabelle A](#page-14-4)-19 wird der Unterbefehl **netstat** beschrieben.

#### <span id="page-14-4"></span>**Tabelle A-19. netstat**

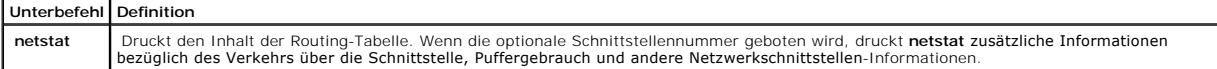

### **Zusammenfassung**

racadm netstat [<*Netzwerkschnittstellennummer*>]

# <span id="page-14-2"></span>**ping**

**ANMERKUNG:** Um diesen Befehl zu verwenden, müssen Sie die Berechtigung **Protokolle löschen** oder **DRAC 4 konfigurieren** haben.

In [Tabelle A](#page-14-5)-20 wird der Unterbefehl **ping** beschrieben.

<span id="page-14-5"></span>**Tabelle A-20. ping**

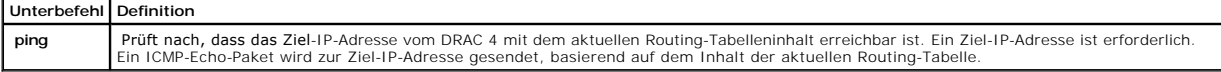

### <span id="page-15-2"></span>**Zusammenfassung**

racadm ping <*ipaddress*>

# <span id="page-15-0"></span>**setniccfg/getniccfg**

**ANMERKUNG:** Zur Anwendung des Befehls **setniccfg** müssen Sie die Berechtigung **DRAC 4 konfigurieren** haben.

**ANMERKUNG:** Zur Anwendung des Befehls **getniccfg** müssen Sie die Berechtigung **An DRAC 4 anmelden** haben.

In [Tabelle A](#page-15-1) -21 werden die Unterbefehle **setniccfg** und **getniccfg** beschrieben.

<span id="page-15-1"></span>**Tabelle A-21. setniccfg/getniccfg**

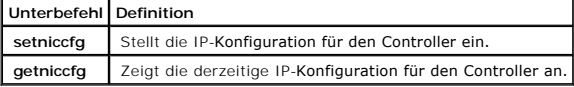

**ANMERKUNG:** Die Begriffe NIC und Ethernet-Verwaltungsanschluss können gegeneinander ausgetauscht werden.

### **Zusammenfassung**

racadm setniccfg -d

racadm setniccfg -s [<*IP-Adresse*> <*Netzmaske*> <*Gateway* >]

racadm setniccfg -o

racadm getniccfg

### **Beschreibung für setniccfg**

Der Unterbefehl **setniccfg** stellt die IP-Adresse des Controllers ein.

- l Die Option **-d** aktiviert DHCP für den Ethernet-Verwaltungsanschluss (Standardeinstellung ist DHCP aktiviert).
- l Die Option **-s** aktiviert statische IP-Einstellungen. IP-Adresse, Netzmaske und Gateway können angegeben werden. Ansonsten werden die vorhandenen statischen Einstellungen verwendet.
- l Die Option **-o** deaktiviert den Ethernet-Verwaltungsanschluss vollständig.

<*IP-Adresse*>, <*Netzmaske*> und <*Gateway*> müssen als durch Punkte getrennte Zeichenketten eingegeben werden.

# **Beschreibung für getniccfg**

Der Unterbefehl **getniccfg** zeigt die derzeitigen Einstellungen des Ethernet-Verwaltungsanschlusses an.

## <span id="page-16-4"></span>**Ausgabe**

Der Befehl **setniccfg** gibt bei Erfolg keine Ausgabe zurück. Die Ausgabe des Unterbefehls **getniccfg** zeigt die folgenden Informationen an:

Netzwerkadapter = Aktiviert/Deaktiviert DHCP = Aktiviert/Deaktiviert Statische IP-Einstellungen: <*ipAddress*> <*netmask*> <*gateway*> Current IP Settings: <*ipAddress*> <*netmask*> <*gateway*>

# <span id="page-16-0"></span>**getsvctag**

**ANMERKUNG:** Zur Anwendung dieses Befehls müssen Sie die Berechtigung **An DRAC 4 anmelden** haben.

In [Tabelle A](#page-16-2)-22 wird der Unterbefehl **getsvctag** beschrieben.

#### <span id="page-16-2"></span>**Tabelle A-22. getsvctag**

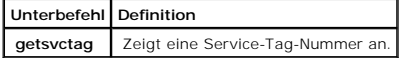

#### **Zusammenfassung**

racadm getsvctag

#### **Beschreibung**

Der Unterbefehl **getsvctag** wird verwendet, um die Service-Tag-Nummer für das System anzuzeigen.

### **Beispiel**

Geben Sie getsvctag an der Befehlsaufforderung ein. Die Ausgabe lautet wie folgt:

Y76TP0G

Der Befehl gibt 0 bei Erfolg, und einen anderen Wert bei Fehlern aus.

### <span id="page-16-1"></span>**racdump**

**ANMERKUNG:** Zur Anwendung dieses Befehls müssen Sie die Berechtigung **An DRAC 4 anmelden** haben.

In [Tabelle A](#page-16-3)-23 wird der Unterbefehl **racdump** beschrieben.

<span id="page-16-3"></span>**Tabelle A-23. racdump**

<span id="page-17-2"></span>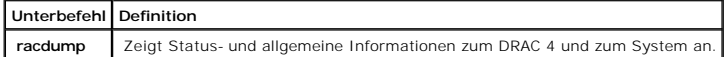

#### **Zusammenfassung**

racadm racdump

#### **Beschreibung**

Der Unterbefehl **racdump** ist ein einziger Befehl, mit dem ein Dump, der Status und allgemeine DRAC 4-Platineninformationen bezogen werden können.

Die folgenden Befehle werden als Folge eines einzigen **racdump**-Unterbefehls ausgeführt:

- l **getsysinfo**
- l **coredump**
- l **memmap**
- l **netstat**
- l **getssninfo**

## **Ausgabe**

Die Ausgabe der einzelnen Befehle wird angezeigt.

#### <span id="page-17-0"></span>**racreset**

**ANMERKUNG:** Zur Anwendung dieses Befehls müssen Sie die Berechtigung **DRAC 4 konfigurieren** haben.

In [Tabelle A](#page-17-1)-24 wird der Unterbefehl **racreset** beschrieben.

#### <span id="page-17-1"></span>**Tabelle A-24. racreset**

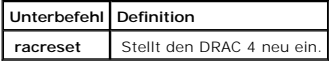

**HINWEIS.** Sie müssen warten, bis der DRAC 4-Reset abgeschlossen ist, bevor Sie einen anderen Befehl erteilen. Wenn der DRAC 4-Reset nicht abgeschlossen wird, wird unter Umständen folgender Fehler angezeigt: racadm <Befehlsname> Transport: FEHLER: (RC=-1)

# **Zusammenfassung**

racadm racreset [hard | soft | graceful] [delay in seconds]

## **Beschreibung**

Der Unterbefehl **racreset** gibt einen Reset zum DRAC 4 aus. Der Benutzer kann auswählen, wie viele Sekunden die Verzögerung andauern soll, bevor die Reset-Sequenz gestartet wird. Das Reset-Ereignis wird in das DRAC 4-Protokoll eingetragen.

<span id="page-18-1"></span>Die Standardoption ist **soft**. Wenn keine Option eingegeben wird, wartet das Racadm-CLI drei Sekunden und führt dann die Option **soft** mit dem Unterbefehl **racreset** aus.

**HINWEIS:** Das System muss nach einem Hardware-Reset des DRAC 4 neu gestartet werden, wie in [Tabelle A-25 b](#page-18-2)eschrieben.

In [Tabelle A](#page-18-2)-25 werden die Unterbefehlsoptionen für **racreset** beschrieben.

#### <span id="page-18-2"></span>**Tabelle A-25. fracreset-Unterbefehlsoptionen**

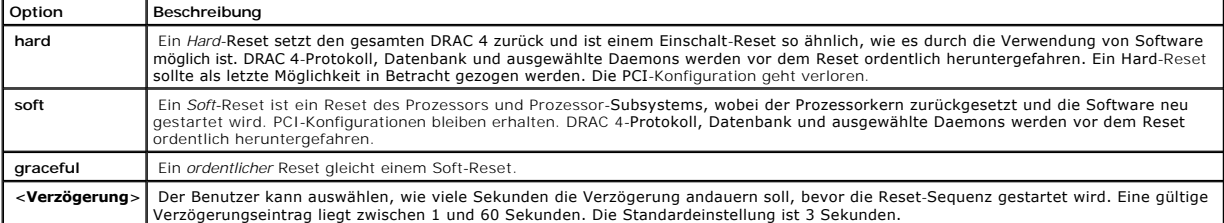

### **Beispiele**

l **racadcm racreset soft 1**

Startet eine Soft-Reset-Sequenz des DRAC 4 in 1 Sekunde.

l **racadm racreset soft 20**

Startet eine Soft-Reset-Sequenz des DRAC 4 nach 20 Sekunden.

## <span id="page-18-0"></span>**racresetcfg**

**ANMERKUNG:** Zur Anwendung dieses Befehls müssen Sie die Berechtigung **DRAC 4 konfigurieren** haben.

In [Tabelle A](#page-18-3)-26 wird der Unterbefehl **racresetcfg** beschrieben.

<span id="page-18-3"></span>**Tabelle A-26. racresetcfg**

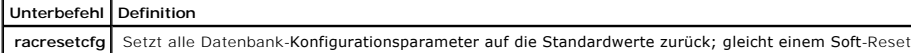

### **Zusammenfassung**

racadm racresetcfg

### **Beschreibung**

Der Befehl **racresetcfg** entfernt alle Eigenschaften-Einträge der Datenbank, die vom Benutzer konfiguriert wurden. Die Datenbank besitzt Standard-<br>Eigenschaften für alle Einträge, die zur Wiederherstellung der ursprünglich

<span id="page-19-4"></span>**HINWEIS: Bevor dieser Befehl verwendet wird, stellen Sie sicher, dass der ursprüngliche Standard-Status der Datenbank mit dem Standard-Benutzer<br><sub>root</sub> und dem Standard-Kennwort ca1vin wiederhergestellt werden soll.** 

**ANMERKUNG:** Nach der Ausgabe des Unterbefehls **racresetcfg**, stoppen Sie folgende Dienste und starten Sie diese erneut: Server Agent, Server Agent Event Monitor und SNMP. Weitere Informationen über das Stoppen und den Neustart der Dienste Ihres Betriebssystems finden Sie im *Dell OpenManage Server Administrator-Benutzerhandbuch*.

### <span id="page-19-0"></span>**serveraction**

**ANMERKUNG:** Zur Anwendung dieses Befehls müssen Sie die Berechtigung **Serversteuerungsbefehle ausführen** haben.

In [Tabelle A](#page-19-2)-27 wird der Unterbefehl **serveraction** beschrieben.

<span id="page-19-2"></span>**Tabelle A-27. serveraction**

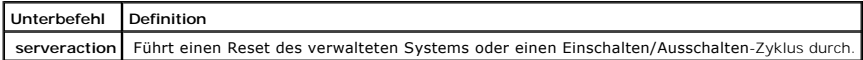

### **Zusammenfassung**

racadm serveraction [-d <*Verzögerung*>] <*Maßnahme*>

### **Beschreibung**

Der Befehl **serveraction** stellt eine Schnittstelle zur Steuerung von System-Reset und zur Stromregelung dar. In [Tabelle A](#page-19-3)-28 werden die Unterbefehlsoptionswerte für **serveraction** beschrieben.

<span id="page-19-3"></span>**Tabelle A-28. serveraction-Unterbefehlsoptionen**

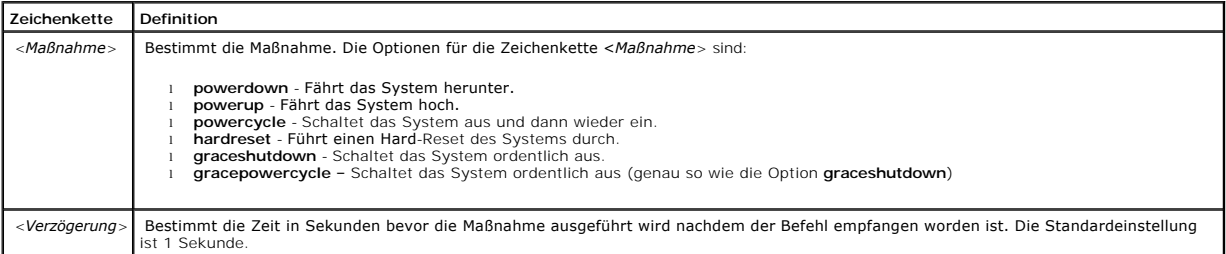

#### **Ausgabe**

Der Befehl **serveraction** gibt bei Erfolg keine Ausgabe zurück.

## <span id="page-19-1"></span>**getraclog**

**ANMERKUNG:** Zur Anwendung dieses Befehls müssen Sie die Berechtigung **An DRAC 4 anmelden** haben.

In [Tabelle A](#page-20-1)-29 wird der Unterbefehl **getraclog** beschrieben.

#### <span id="page-20-2"></span><span id="page-20-1"></span>**Tabelle A-29. getraclog**

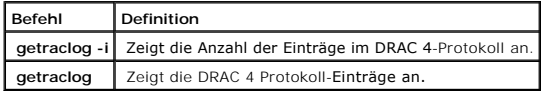

### **Zusammenfassung**

racadm getraclog-i

racadm getraclog [-A] [-c *Zählung*] [-d *Verzögerungssekunden*] \ [-s Start*-Aufzeichnung*] [-v] [-V] [-m]

#### **Beschreibung**

**ANMERKUNG:** Der Befehl-Name und die racadm Unterbefehlnamen können unterschiedlich sein. Dies ist normal.

Der Befehl **getraclog -i** zeigt die Anzahl der Einträge im DRAC 4-Protokoll an.

Im Folgenden werden Optionen für den Befehl **getraclog** zum Lesen von Einträgen aufgeführt:

- l **-A** Liefert eine API-formatierte Ausgabe (keine Kopfzeile).
- l **-c** Zeigt die maximale Anzahl der zurückzugebenden Einträge an.
- l *<leer>* Zeigt das gesamte Protokoll an (nur racadm und seriell Standardeinstellung).
- l **-d** Zeigt die Anzahl der Sekunden der Verzögerung vor dem Eintragen von neuen Protokolleinträgen an.
- l **-s** Zeigt die zugehörige Nummer des ersten angezeigten Eintrags an (Standardeinstellung = 0 [die Liste beginnt mit dem ersten DRAC 4- Protokolleintrag]).
- l **-v** Liefert eine "ausführliche" Ausgabe.
- l **-V** Liefert eine "sehr ausführliche" Ausgabe.
- l **-m** -Zeigt 24 Zeilen auf ein Mal an und fragt nach weiteren Zeilen (ähnlich wie beim UNIX-Befehl **more**).

### **Ausgabe**

Für jeden DRAC 4-Protokolleintrag wird eine Ausgabezeile angezeigt.

## **Einschränkungen**

Die Ausgabepuffergröße ist für die Ausführung per IPMI-Übertragung zu groß.

## <span id="page-20-0"></span>**clrraclog**

**ANMERKUNG:** Um diesen Befehl zu verwenden, müssen Sie die Berechtigung **Protokolle löschen** haben.

#### **Zusammenfassung**

racadm clrraclog

### <span id="page-21-2"></span>**Beschreibung**

**ANMERKUNG:** Der Befehl-Name und die racadm Unterbefehlnamen können unterschiedlich sein. Dies ist normal.

Der Befehl **clrraclog** löscht das DRAC 4-Protokoll vollständig. Es wird ein einzelner Eintrag vorgenommen, um anzuzeigen, von welchem Benutzer und zu welcher Uhrzeit das Protokoll gelöscht wurde.

# <span id="page-21-0"></span>**getsel**

**ANMERKUNG:** Zur Anwendung dieses Befehls müssen Sie die Berechtigung **An DRAC 4 anmelden** haben.

In [Tabelle A](#page-21-1)-30 wird der Unterbefehl **getsel** beschrieben.

#### <span id="page-21-1"></span>**Tabelle A-30. getsel**

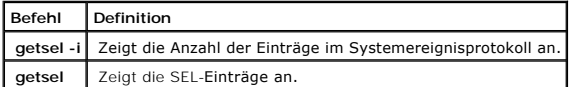

### **Zusammenfassung**

racadm getsel-i

racadm getsel [-E] [-R] [-A] [-c *Zählung*] [-d *Verzögerungssekunden*] \ [-s *Zählung*] [-v] [-V] [-m]

#### **Beschreibung**

Der Befehl **getsel -i** zeigt die Anzahl der Einträge im SEL an.

Der Befehl **clrsel** löscht das SEL vollständig.

Die folgenden Optionen für den Befehl **getsel** (ohne die Option **-i**) werden für das Lesen von Einträgen verwendet.

**-A** - Liefert eine API-formatierte Ausgabe (keine Kopfzeile).

**-c** - Zeigt die maximale Anzahl der zurückzugebenden Einträge an.

*<blank>* - Die Standardeinstellung zeigt das komplette Protokoll **racadm** und nur **serial-**Befehle nur (Standardeinstellung).

**-d** - Zeigt die Anzahl der Sekunden der Verzögerung vor dem Eintragen von neuen Protokolleinträgen an.

**-s** - Zeigt die Anzahl der zu überspringenden Einträge an, bevor Einträge zurückgegeben werden (Standardeinstellung=0).

<span id="page-22-3"></span>**-v** - Liefert eine "ausführliche" Ausgabe.

**-V** - Liefert eine "sehr ausführliche" Ausgabe.

**E** - Platziert die 16 Byte des reinen SEL an das Ende jeder Ausgabezeile als Sequenz von hexadezimalen Werten.

**-R** - Es werden nur die reinen Daten ausgegeben.

**-m** -Zeigt 24 Zeilen auf ein Mal an und fragt nach weiteren Zeilen (ähnlich wie beim UNIX-Befehl **more**).

## **Ausgabe**

Für jeden SEL-Eintrag wird eine Ausgabezeile angezeigt.

### <span id="page-22-0"></span>**clrsel**

**ANMERKUNG:** Um diesen Befehl zu verwenden, müssen Sie die Berechtigung **Protokolle löschen** haben.

### **Zusammenfassung**

racadm clrsel

### **Beschreibung**

Der Befehl **clrsel** löscht alle Systemereignisprotokoll-Einträge.

## <span id="page-22-1"></span>**gettracelog**

**ANMERKUNG:** Zur Anwendung dieses Befehls müssen Sie die Berechtigung **An DRAC 4 anmelden** haben.

In [Tabelle A](#page-22-2)-31 wird der Unterbefehl **gettracelog** beschrieben.

<span id="page-22-2"></span>**Tabelle A-31. gettracelog**

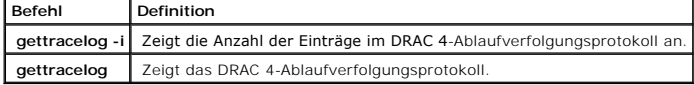

## **Zusammenfassung**

racadm gettracelog-i

<span id="page-23-3"></span>racadm gettracelog [-m]

### **Beschreibung**

Der Befehl **gettracelog -i** zeigt die Anzahl der Einträge im DRAC 4-Ablaufverfolgungsprotokoll an. Mit dem Befehl **gettracelog** (ohne die Option **-i**) können Einträge gelesen werden.

Die Option **-m** zeigt 24 Zeilen auf ein Mal an und fragt nach weiteren Zeilen (ähnlich wie beim UNIX-Befehl **more**).

## **Ausgabe**

Für jeden Ablaufverfolgungsprotokolleintrag wird eine Ausgabezeile angezeigt.

#### <span id="page-23-0"></span>**setrac**

In [Tabelle A](#page-23-1)-32 wird der Unterbefehl **setrac** beschrieben.

#### <span id="page-23-1"></span>**Tabelle A-32. setrac**

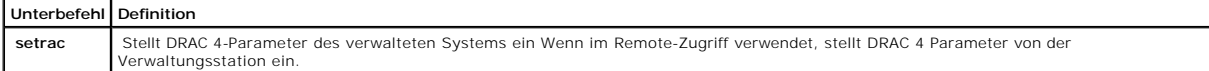

### **Zusammenfassung**

racadm setrac [-h -o -T -d]

#### **Beschreibung**

**ANMERKUNG:** Der Befehl **racadm setrac** kann nicht im Remote-Zugriff verwendet werden.

Der Befehl **setrac** stellt den Namen des verwalteten Systems, Betriebssystemnamen oder Betriebssystemtyp vom verwalteten System zum DRAC 4 ein. Wenn<br>keine Optionen eingegeben werden, werden alle vier Parameter eingestellt.

### **Eingabe**

In [Tabelle A](#page-23-2)-33 werden die Unterbefehlsoptionen für **setrac** beschrieben.

#### <span id="page-23-2"></span>**Tabelle A-33. setrac-Unterbefehlsoptionen**

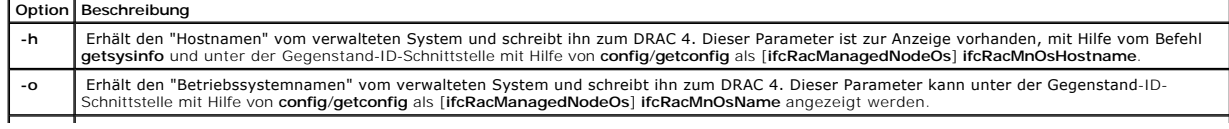

<span id="page-24-3"></span>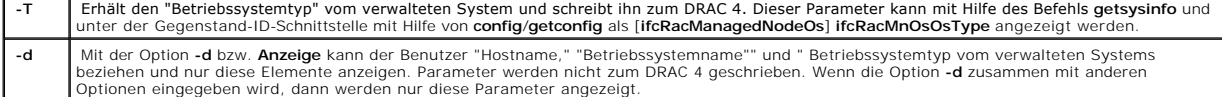

### **Ausgabe**

Eine Meldung zeigt die vom verwalteten System empfangenen Werte an und ob diese Werte auf den DRAC 4 geschrieben oder nur angezeigt werden.

### **Beispiele**

- l **racadm setrac-d** Nur die Parameterwerte werden angezeigt.
- l **racadm setrac -h** Die UTC-Uhrzeit und der Name des verwalteten Systems werden vom verwalteten System bezogen und zum DRAC 4 geschrieben.

## <span id="page-24-0"></span>**sslcsrgen**

**ANMERKUNG:** Zur Anwendung dieses Befehls müssen Sie die Berechtigung **DRAC 4 konfigurieren** haben.

In [Tabelle A](#page-24-1)-34 wird der Unterbefehl **sslcsrgen** beschrieben.

<span id="page-24-1"></span>**Tabelle A-34. sslcsrgen**

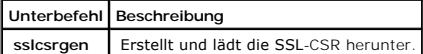

## **Zusammenfassung**

racadm sslcsrgen [-g] [-u] [-f <*Dateiname*>]

racadm sslcsrgen -s

### **Beschreibung**

Der Unterbefehl **sslcsrgen** wird verwendet, um die CSR zu erstellen und sie in die Datei <*Dateiname*> zu laden.

### **Optionen**

**ANMERKUNG:** Die Optionen **-u** und **-f** werden für die serielle/Telnet-Konsole nicht unterstützt.

In [Tabelle A](#page-24-2)-35 werden die Unterbefehlsoptionen für **sslcsrgen** beschrieben.

<span id="page-24-2"></span>**Tabelle A-35. sslcsrgen-Unterbefehlsoptionen**

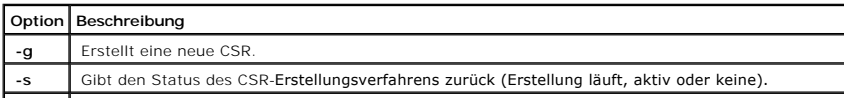

<span id="page-25-2"></span>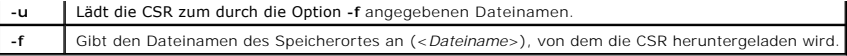

**ANMERKUNG:** Wenn die Option **-f** nicht angeben wird, geht der Dateiname automatisch auf **sslcsr** in dem aktuellen Verzeichnis.

Wenn keine Optionen angegeben werden, ist die Standardeinstellung **-g -u**. Die Optionen **-g -u (zusammen) können nicht gemeinsam mit der Option -s**<br>verwendet werden. Die Option **-f** muss zusammen mit der Option **-u** verwen

Der Unterbefehl **sslcsrgen -s** gibt einen der folgenden Statuscodes zurück:

0x00000000 - CSR wurde erfolgreich erstellt.

0x40040014 - CSR nicht vorhanden.

0x40040006 - CSR-Erstellung läuft.

0x40040009 - Schlüsselgröße wird nicht unterstützt.

Mit dem Unterbefehl **sslcsrgen -u** wird die CSR vom DRAC 4 per FTP heruntergeladen. Dieser Befehl gibt bei Erfolg 0 und bei Nichterfolg einen anderen Wert als 0 zurück.

# **Einschränkungen**

Der Befehl **sslcsrgen** kann nur auf einem System ausgeführt werden, auf dem die Managed System Software installiert ist.

### **Beispiele**

racadm sslcsrgen -s

oder

racadm sslcsrgen -g -u -f c:\csr\csrtest.txt

# <span id="page-25-0"></span>**sslcertupload**

**ANMERKUNG:** Zur Anwendung dieses Befehls müssen Sie die Berechtigung **DRAC 4 konfigurieren** haben.

In [Tabelle A](#page-25-1)-36 wird der Unterbefehl **sslcertupload** beschrieben.

<span id="page-25-1"></span>**Tabelle A-36. sslcertupload**

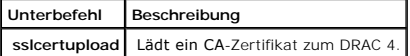

# <span id="page-26-3"></span>**Zusammenfassung**

racadm sslcertupload -t <*Typ*> [-f <*Dateiname*>]

# **Optionen**

In [Tabelle A](#page-26-1)-37 werden die Unterbefehlsoptionen für **sslcertupload** beschrieben.

#### <span id="page-26-1"></span>**Tabelle A-37. sslcertupload-Unterbefehlsoptionen**

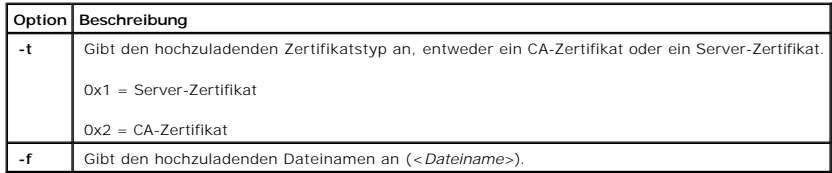

**ANMERKUNG:** Wenn die Option **-f** nicht angegeben wird, geht der Dateiname automatisch auf **sslcsr** in dem aktuellen Verzeichnis.

Der Befehl **sslcertupload gibt bei Erfolg** 0 und bei Nichterfolg einen anderen Wert als 0 zurück.

# **Einschränkungen**

Der Befehl **sslcertupload** kann nur auf einem System ausgeführt werden, auf dem die Managed System Software installiert ist.

# **Beispiel**

racadm sslcertupload -t 0x1 -f c:\cert\cert.txt

## <span id="page-26-0"></span>**sslcertdownload**

**ANMERKUNG:** Zur Anwendung dieses Befehls müssen Sie die Berechtigung **DRAC 4 konfigurieren** haben.

In [Tabelle A](#page-26-2)-38 wird der Unterbefehl **sslcertdownload** beschrieben.

<span id="page-26-2"></span>**Tabelle A-38. sslcertdownload**

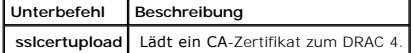

### **Zusammenfassung**

racadm sslcertdownload -t <*Typ*> [-f <*Dateiname*>]

# <span id="page-27-4"></span>**Optionen**

In [Tabelle A](#page-27-1)-39 werden die Unterbefehlsoptionen für **sslcertdownload** beschrieben.

#### <span id="page-27-1"></span>**Tabelle A-39. sslcertdownload-Unterbefehlsoptionen**

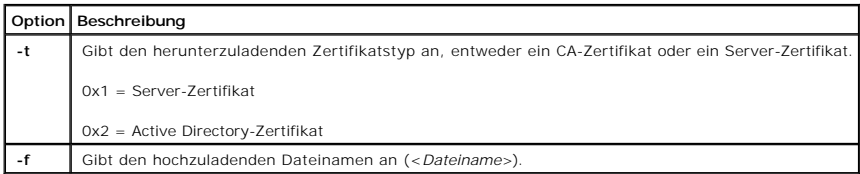

**ANMERKUNG:** Wenn die Option **-f** nicht angegeben wird, geht der Dateiname automatisch auf **sslcsr** in dem aktuellen Verzeichnis.

Der Befehl **sslcertdownload gibt bei Erfolg** 0 und bei Nichterfolg einen anderen Wert als 0 zurück.

#### **Einschränkungen**

Der Befehl **sslcertdownload** kann nur auf einem System ausgeführt werden, auf dem die Managed System Software installiert ist.

### **Beispiel**

racadm sslcertdownload -t 0x1 -f c:\cert\cert.txt

### <span id="page-27-0"></span>**sslcertview**

**ANMERKUNG:** Zur Anwendung dieses Befehls müssen Sie die Berechtigung **DRAC 4 konfigurieren** haben.

In [Tabelle A](#page-27-2)-40 wird der Unterbefehl **sslcertview** beschrieben.

#### <span id="page-27-2"></span>**Tabelle A-40. sslcertview**

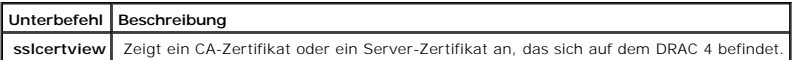

# **Zusammenfassung**

racadm sslcertview -t <*Typ*> [-A]

## **Optionen**

In [Tabelle A](#page-27-3)-41 werden die Unterbefehlsoptionen für **sslcertview** beschrieben.

```
Tabelle A-41. sslcertview-Unterbefehlsoptionen
```
<span id="page-28-2"></span>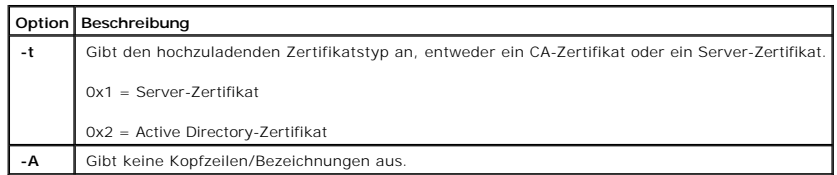

## **Ausgabebeispiele**

Beim Unterbefehl **racadm sslcertview -t 1** wird <mark>eine Ausgabe ähnlich zum folgenden Beispiel angezeigt, wobei L das Land, CN</mark> den gemeinsamen Namen, O<br>die Organisation, OU die Organisationseinheit, L den Ort, S das Bundesl

certificate type=1 serial number=00 key size=1024 valid from=DSU+12:34:31 valid to=DSU+15:34:31 subject.C=US subject.CN=RMC Default Certificate subject.O=Dell Inc. subject.OU=BVS subject.L=Darmstadt subject.S=Hessen subject.E=john@dell.com issuer.C=US issuer.CN=RMC Default Certificate issuer.O=Dell Inc. issuer.OU=BVS issuer.L=Darmstadt issuer.S=Hessen issuer.E=john@dell.com

Beim Unterbefehl **racadm sslcertview -t 1 -A** wird eine Ausgabe ähnlich wie im folgenden Beispiel angezeigt:

1 00 1024 DSU+12:34:31 DSU+15:34:31 US RMC-Standardzertifikat Dell Inc. BVS Round Rock Texas john@dell.com US RMC-Standardzertifikat Dell Inc. BVS Round Rock Texas john@dell.com

## <span id="page-28-0"></span>**testemail**

In [Tabelle A](#page-28-1)-42 wird der Unterbefehl **testemail** beschrieben.

<span id="page-28-1"></span>**Tabelle A-42. testemail**

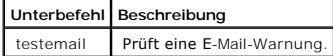

# <span id="page-29-3"></span>**Zusammenfassung**

racadm testemail-i <*Index*> |-u <*Benutzername*>

# **Beschreibung**

Der Unterbefehl testemail zwingt den DRAC 4, eine E-Mail über den DRAC 4-Netzwerkadapter zu senden.

## **Optionen**

In [Tabelle A](#page-29-1)-43 werden die Unterbefehlsoptionen für **testemail** beschrieben.

<span id="page-29-1"></span>**Tabelle A-43. testemail-Unterbefehlsoptionen**

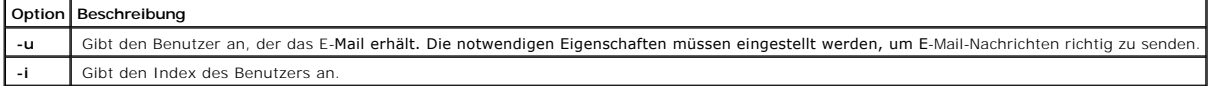

# **Ausgabe**

Keine.

# <span id="page-29-0"></span>**testtrap**

**ANMERKUNG:** Um diesen Befehl zu verwenden, müssen Sie die Berechtigung **Testwarnungen** haben.

In [Tabelle A](#page-29-2)-44 wird der Unterbefehl **testtrap** beschrieben.

<span id="page-29-2"></span>**Tabelle A-44. testtrap**

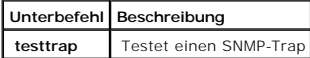

## **Zusammenfassung**

racadm testtrap -i <*Index*>

# **Beschreibung**

Der Unterbefehl **testtrap** zwingt den DRAC 4, einen SNMP-Trap über den DRAC 4-NIC zu senden.

#### **Eingabe**

<span id="page-30-3"></span>In [Tabelle A](#page-30-1)-45 werden die Unterbefehlsoptionen für **testtrap** beschrieben.

<span id="page-30-1"></span>**Tabelle A-45. testtrap-Unterbefehlsoptionen**

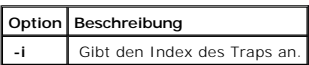

### <span id="page-30-0"></span>**vmdisconnect**

**ANMERKUNG:** Um diesen Befehl zu verwenden, müssen Sie die Berechtigung **Zugriff auf Virtueller Datenträger** haben.

In [Tabelle A](#page-30-2)-46 wird der Unterbefehl vmdisconnect beschrieben.

<span id="page-30-2"></span>**Tabelle A-46. vmdisconnect**

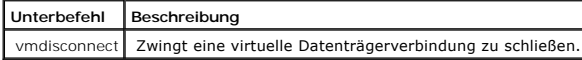

# **Zusammenfassung**

racadm vmdisconnect

## **Beschreibung**

Mit dem Unterbefehl vmdisconnect **kann ein Benutzer, die virtuelle Datenträgersitzung eines anderen Benutzers gewaltsam unterbrechen. Nach der Trennung<br>spiegelt die GUI den aktualisierten Verbindungsstatus wider. Das ist n** 

[Zurück zum Inhaltsverzeichnis](file:///e:/software/smdrac3/drac4/160/ge/ug/index.htm)

# <span id="page-31-0"></span>**Gruppen- und Objektdefinitionen der Datenbank der DRAC 4- Eigenschaften**

**Dell Remote Access Controller 4 Firmware-Version 1.60: Benutzerhandbuch** 

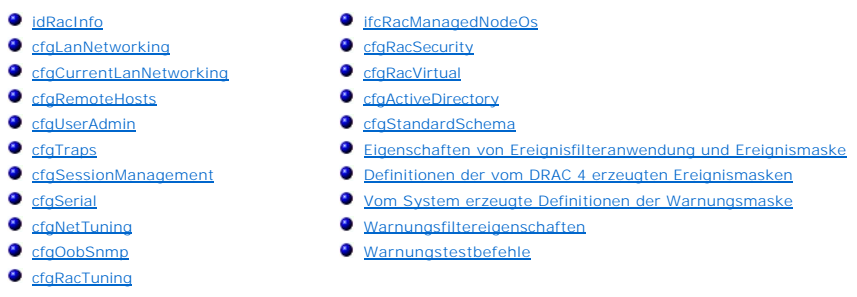

Der DRAC 4 Eigenschaftendatenbank enthält die Konfigurationsinformationen für den DRAC 4. Daten werden nach assoziiertem Objekt organisiert und Objekte<br>werden nach der Objektgruppe organisiert. Die IDs für die Gruppen und

Verwenden Sie die Gruppe und Objekt-ID mit dem Dienstprogramm racadm, um den DRAC 4 zu konfigurieren. Die folgenden Abschnitte beschreiben jedes<br>Objekt und zeigen an, ob das Objekt schreibbar, lesbar oder beides ist.

### <span id="page-31-1"></span>**idRacInfo**

Diese Gruppe enthält Anzeigenparameter, um Informationen über die Besonderheiten des abgefragten DRAC 4 zu erhalten.

Es ist eine Instanz der Gruppe zulässig. In den folgenden Unterabschnitten werden die Objekte in dieser Gruppe beschrieben.

### **idRacProductInfo (Nur-Lese)**

#### **Zulässige Werte**

Zeichenkette mit bis zu 63 ASCII-Zeichen.

#### **Standardeinstellung**

DRAC 4

#### **Beschreibung**

Verwendet einen Text-String, um das Produkt zu identifizieren.

### **idRacDescriptionInfo (Nur-Lese)**

### **Zulässige Werte**

Zeichenkette mit bis zu 255 ASCII-Zeichen

#### **Standardeinstellung**

RAC

#### **Beschreibung**

Eine Textbeschreibung des RAC-Typs.

# **idRacVersionInfo (Nur-Lese)**

### **Zulässige Werte**

Zeichenkette mit bis zu 63 ASCII-Zeichen.

#### **Standardeinstellung**

RAC-Firmware-Version x.x

#### **Beschreibung**

Eine Zeichenkette, in der die derzeitige Firmware-Version des Produktes enthalten ist, wobei *X* die derzeitige Revision darstellt.

## **idRacName (Lesen/Schreiben)**

**ANMERKUNG:** Zur Änderung dieser Eigenschaft müssen Sie die Berechtigung **DRAC 4 konfigurieren** haben.

### **Zulässige Werte**

Zeichenkette mit bis zu 15 ASCII-Zeichen

## **Standardeinstellung**

RAC

#### **Beschreibung**

Ein vom Benutzer vergebener Name zur Identifizierung dieses Controllers.

### **idRacMisc (Lesen/Schreiben)**

#### **Zulässige Werte**

Zeichenkette mit bis zu 63 ASCII-Zeichen.

#### **Standardeinstellung**

Null-Zeichenkette

#### **Beschreibung**

Allgemeine Eigenschaft, in dieser Version nicht definiert.

## **(Gelesener) idRacType**

#### **Standardeinstellung**

5

#### **Beschreibung**

Identifiziert den Remote Access Controller-Typ als den DRAC 4.

## <span id="page-33-0"></span>**cfgLanNetworking**

Diese Gruppe enthält Parameter, um den DRAC 4-NIC zu konfigurieren.

Es ist eine Instanz der Gruppe zulässig. Für alle Objekte in dieser Gruppe ist ein Reset des DRAC 4-NIC erforderlich, der einen kurzen Verlust in der<br>Konnektivität verursachen kann. Objekte, die die DRAC 4-NIC-IP-Adressene

## **cfgDNSDomainNameFromDHCP (Lesen/Schreiben)**

**ANMERKUNG:** Zur Änderung dieser Eigenschaft müssen Sie die Berechtigung DRAC 4 konfigurieren haben.

#### **Zulässige Werte**

Boolesch, entweder 1 oder 0 (TRUE oder FALSE).

#### **Standardeinstellung**

0

#### **Beschreibung**

Erhält den Domänennamen vom DHCP-Server. Dieser Parameter ist nur gültig, wenn **cfgDNSRegisterRac** auf 1 (WAHR) eingestellt ist.

### **cfgDNSDomainName (Lesen/Schreiben)**

**ANMERKUNG:** Zur Änderung dieser Eigenschaft müssen Sie die Berechtigung DRAC 4 konfigurieren haben.

#### **Zulässige Werte**

Zeichenkette mit bis zu 254 ASCII-Zeichen Mindestens ein Zeichen muss ein Buchstabe sein.

**ANMERKUNG:** Microsoft Active Directory unterstützt nur vollständig qualifizierte Domänennamen (FQDN) bis zu 64 Bytes.

#### **Standardeinstellung**

MYDOMAIN

#### **Beschreibung**

Die DNS-Domänenname. Dieser Parameter ist nur gültig, wenn **cfgDNSRegisterRac** auf 1 (WAHR) eingestellt ist und wenn **cfgDNSDomainNameFromDHCP** auf 0 (FALSCH) eingestellt ist.

### **cfgDNSRacName (Lesen/Schreiben)**

**ANMERKUNG:** Zur Änderung dieser Eigenschaft müssen Sie die Berechtigung DRAC 4 konfigurieren haben.

#### **Zulässige Werte**

Zeichenkette mit bis zu 63 ASCII-Zeichen. Mindestens ein Zeichen muss ein Buchstabe sein.

**ANMERKUNG:** Manche DNS-Server registrieren nur Namen bis zu 31 Zeichen Länge.

#### **Standardeinstellung**

RAC-Service-Tag-Nummer

#### **Beschreibung**

Zeigt den RAC-Namen an, der die RAC-Service-Tag-Nummer ist (standardmäßig). Dieser Parameter ist nur gültig, wenn **cfgDNSRegisterRac** auf 1 (WAHR) eingestellt ist.

## **cfgDNSRegisterRac (Lesen/Schreiben)**

**ANMERKUNG:** Zur Änderung dieser Eigenschaft müssen Sie die Berechtigung DRAC 4 konfigurieren haben.

### **Zulässige Werte**

Boolesch, entweder 1 oder 0 (TRUE oder FALSE).

#### **Standardeinstellung**

0

### **Beschreibung**

Registriert den DRAC 4-Namen auf dem DNS-Server.

### **cfgDNSServersFromDHCP (Lesen/Schreiben)**

**ANMERKUNG:** Zur Änderung dieser Eigenschaft müssen Sie die Berechtigung DRAC 4 konfigurieren haben.

#### **Zulässige Werte**

Boolesch, entweder 1 oder 0 (TRUE oder FALSE).

#### **Standardeinstellung**

 $\Omega$ 

#### **Beschreibung**

Ruft DNS-Serveradresse vom DHCP Server ab.

### **cfgDNSServer1 (Lesen/Schreiben)**

**ANMERKUNG:** Zur Änderung dieser Eigenschaft müssen Sie die Berechtigung DRAC 4 konfigurieren haben.

## **Zulässige Werte**

Jede gesetzliche IP-Adresse.

#### **Standardeinstellung**
192.168.0.5

### **Beschreibung**

Ruft die für den DNS-Server 1 verwendete IP-Adresse ab. Dieser Parameter ist nur gültig wenn der Parameter **cfgDNSServersFromDHCP** auf 0 (FALSCH)<br>eingestellt ist.

**ANMERKUNG:** cfgDNSServer1 und cfgDNSServer2 können auf identische Werte eingestellt werden, während sie Adressen austauschen.

# **cfgDNSServer2 (Lesen/Schreiben)**

**ANMERKUNG:** Zur Änderung dieser Eigenschaft müssen Sie die Berechtigung DRAC 4 konfigurieren haben.

## **Zulässige Werte**

Jede gesetzliche IP-Adresse, einschließlich 0.0.0.0.

### **Standardeinstellung**

192.168.0.6

## **Beschreibung**

Ruft die für den DNS-Server 2 verwendete IP-Adresse ab. Dieser Parameter ist nur gültig wenn **cfgDNSServersFromDHCP** auf 0 (FALSCH) eingestellt ist.

**ANMERKUNG:** cfgDNSServer1 und cfgDNSServer2 können auf identische Werte eingestellt werden, während sie Adressen austauschen.

# **cfgNicEnable (Lesen/Schreiben)**

**ANMERKUNG:** Zur Änderung dieser Eigenschaft müssen Sie die Berechtigung **DRAC 4 konfigurieren** haben.

## **Zulässige Werte**

Boolesch, entweder 1 oder 0 (TRUE oder FALSE).

#### **Standardeinstellung**

1

### **Beschreibung**

0=deaktivieren.

1=DRAC 4-NIC aktivieren.

# **cfgNicIpAddress (Lesen/Schreiben)**

**ANMERKUNG:** Zur Änderung dieser Eigenschaft müssen Sie die Berechtigung **DRAC 4 konfigurieren** haben.

# **Zulässige Werte**

Eine Zeichenkette mit durch "". getrennten numerischen Feldern, in denen die statische IP-Adresse enthalten ist.

### **Standardeinstellung**

192.168.0.120

## **Beschreibung**

Die IP-Adresse des DRAC 4-NIC.

# **cfgNicNetmask (Lesen/Schreiben)**

**ANMERKUNG:** Zur Änderung dieser Eigenschaft müssen Sie die Berechtigung **DRAC 4 konfigurieren** haben.

## **Zulässige Werte**

Eine Zeichenkette mit durch "". getrennten numerischen Feldern, in denen die statische Netzwerkmaske enthalten ist.

## **Standardeinstellung**

255.255.255.0

### **Beschreibung**

Die vom DRAC 4-NIC verwendete Netzwerk-Maske.

# **cfgNicGateway (Lesen/Schreiben)**

**ANMERKUNG:** Zur Änderung dieser Eigenschaft müssen Sie die Berechtigung **DRAC 4 konfigurieren** haben.

# **Zulässige Werte**

Eine Zeichenkette mit durch "". getrennten numerischen Feldern, in denen das statische Gateway enthalten ist.

### **Standardeinstellung**

192.168.0.120

## **Beschreibung**

Das von DRAC 4-NIC verwendete Gateway.

# **cfgNicUseDhcp (Lesen/Schreiben)**

**ANMERKUNG:** Zur Änderung dieser Eigenschaft müssen Sie die Berechtigung **DRAC 4 konfigurieren** haben.

## **Zulässige Werte**

Boolesch, entweder 1 oder 0 (TRUE oder FALSE).

## **Standardeinstellung**

0

### **Beschreibung**

0=Zuvor beschriebenen Parameter des statischen DRAC 4-NIC verwenden.

1=DHCP verwenden und die erforderlichen Parameter vom DHCP-Server für den DRAC 4-NIC laden.

# **cfgNicMacAddress (Nur-Lese)**

## **Beschreibung**

MAC-Adresse für den integrierten NIC.

# **cfgCurrentLanNetworking**

Diese Gruppe enthält Parameter, die derzeit von der Netzwerkadapter-Schnittstelle des DRAC 4-NIC verwendet werden.

Es ist eine Instanz der Gruppe zulässig. In den folgenden Unterabschnitten werden die Objekte in dieser Gruppe beschrieben.

# **cfgNicCurrentIpAddress (Nur-Lese)**

**Zulässige Werte**

Eine Zeichenkette mit durch "". getrennten numerischen Feldern, in denen die IP-Adresse enthalten ist.

### **Standardeinstellung**

Keine

# **Beschreibung**

Die aktuelle IP Adresse des DRAC 4-NIC.

# **cfgNicCurrentNetmask - (Nur-Lese)**

## **Zulässige Werte**

Eine Zeichenkette mit durch "". getrennten numerischen Feldern, in denen die Netzwerkmaske enthalten ist.

### **Standardeinstellung**

Keine

# **Beschreibung**

Die derzeit vom DRAC 4-NIC verwendete Netzwerkmaske.

# **cfgNicCurrentGateway (Nur-Lese)**

## **Zulässige Werte**

Eine Zeichenkette mit durch "". getrennten numerischen Feldern, in denen die Gateway-Adresse enthalten ist.

# **Standardeinstellung**

Keine

### **Beschreibung**

Das derzeit vom DRAC 4-NIC verwendete Gateway.

# **cfgNicCurrentDhcpWasUsed (Nur-Lese)**

## **Zulässige Werte**

Boolesch, entweder 1 oder 0 (TRUE oder FALSE).

## **Standardeinstellung**

Keine

## **Beschreibung**

Zeigt an, ob DHCP zur Konfiguration des NIC verwendet wurde.

0 = IP-Adresse ist statisch.

1 = IP-Adresse wurde von einem DHCP-Server bezogen

# **cfgNicCurrentDomainName - (Nur-Lese)**

### **Beschreibung**

Aktueller DNS-Domänenname.

# **cfgDNSCurrentDhcpWasUsed (Nur-Lese)**

#### **Beschreibung**

Aktuelle, für den DNS-Server 1 verwendete IP-Adresse.

# **cfgDNSCurrentDhcpWasUsed (Nur-Lese)**

### **Beschreibung**

Aktuelle für den DNS-Server 2 verwendete IP-Adresse.

# **cfgRemoteHosts**

Die Gruppe enthält Parameter zur Konfiguration verschiedener Ladevorgänge zur Firmware-Aktualisierung, IP-Adressen, und so weiter.

Es ist eine Instanz der Gruppe zulässig. In den folgenden Unterabschnitten werden die Objekte in dieser Gruppe beschrieben.

# **cfgRhostsSmtpEmailEnable (Lesen/Schreiben)**

**ANMERKUNG:** Zur Änderung dieser Eigenschaft müssen Sie die Berechtigung **DRAC 4 konfigurieren** haben.

# **Zulässige Werte**

Boolesch, entweder 1 oder 0 (TRUE oder FALSE).

## **Standardeinstellung**

**Beschreibung**

1

SMTP-Protokoll zum Senden von E-Mail-Warnungen 0=deaktivieren, 1=aktivieren.

# **cfgRhostsSmtpServerIpAddr (Lesen/Schreiben)**

**ANMERKUNG:** Zur Änderung dieser Eigenschaft müssen Sie die Berechtigung **DRAC 4 konfigurieren** haben.

## **Zulässige Werte**

Eine Zeichenkette mit durch "". getrennten numerischen Feldern, in denen die IP-Adresse enthalten ist.

## **Standardeinstellung**

127.0.0.1

### **Beschreibung**

Die IP-Adresse des Servers, der für E-Mail-Warnungen verwendet wird.

# **cfgRhostsFwUpdateTftpEnable (Lesen/Schreiben)**

**ANMERKUNG:** Zur Änderung dieser Eigenschaft müssen Sie die Berechtigung **DRAC 4 konfigurieren** haben.

# **Zulässige Werte**

Boolesch, entweder 1 oder 0 (TRUE oder FALSE).

### **Standardeinstellung**

1

# **Beschreibung**

Laden der Firmware-Aktualisierungsdatei über TFTP 0=deaktivieren, 1=aktivieren.

# **cfgRhostsFwUpdateIpAddr (Lesen/Schreiben)**

**ANMERKUNG:** Zur Änderung dieser Eigenschaft müssen Sie die Berechtigung **DRAC 4 konfigurieren** haben.

## **Zulässige Werte**

Eine Zeichenkette mit durch "". getrennten numerischen Feldern, in denen die IP-Adresse enthalten ist.

# **Standardeinstellung**

192.168.0.4

### **Beschreibung**

Die Adresse des TFTP-Servers, auf dem sich das Firmware-Aktualisierungs-Image befindet.

# **cfgRhostsFwUpdatePath (Lesen/Schreiben)**

**ANMERKUNG:** Zur Änderung dieser Eigenschaft müssen Sie die Berechtigung **DRAC 4 konfigurieren** haben.

## **Zulässige Werte**

Zeichenkette mit bis zu 255 ASCII-Zeichen, die einen gültigen Pfadnamen angeben.

### **Standardeinstellung**

..

# **Beschreibung**

Der Pfadname zur binären Firmware-Aktualisierungsdatei. Wenn es sich hierbei nur um den Dateinamen handelt, muss der Pfad auf dem TFTP-Server<br>angegeben werden. Ansonsten kann der gesamte Pfad hier angegeben werden.

**ANMERKUNG:** Der Server kann weiterhin erfordern, dass das Laufwerk angegeben wird (zum Beispiel **C**).

# **cfgUserAdmin**

<span id="page-43-1"></span>Diese Gruppe enthält Parameter zur Konfiguration von Benutzern, die auf den DRAC 4 zugreifen dürfen.

Sechzehn Instanzen der Gruppe sind zulässig, was einem Benutzer für jeden Index entspricht. In den folgenden Unterabschnitten werden die Objekte in dieser Gruppe beschrieben.

# **cfgUserAdminPrivilege (Lesen/Schreiben)**

**ANMERKUNG** Um diese Eigenschaft zu modifizieren, müssen Sie die Berechtigung **Benutzer konfigurieren** haben.

## **Zulässige Werte**

**0x80000000** bis **0x800001ff** und **0x0**

### **Standardeinstellung**

0

## **Beschreibung**

Verwenden Sie die Bitmaskenwerte in [Tabelle B-1](#page-43-0), um rollenbasierte Autoritätsberechtigungen für einen DRAC 4 Benutzer einzustellen.

### <span id="page-43-0"></span>**Tabelle B-1. Bitmasken für Benutzerberechtigungen**

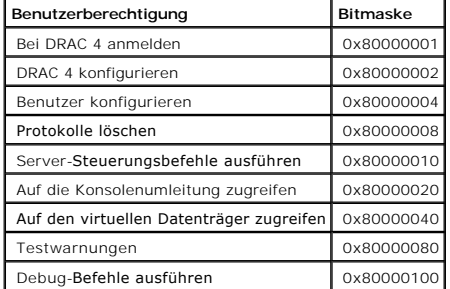

# **cfgUserAdminUserName (Lesen/Schreiben)**

**ANMERKUNG** Um diese Eigenschaft zu modifizieren, müssen Sie die Berechtigung **Benutzer konfigurieren** haben.

# **Zulässige Werte**

Eine Zeichenkette mit bis zu 19 ASCII-Zeichen

## **Standardeinstellung**

Keine

### **Beschreibung**

Der Name des Benutzers dieses Indexes. Der Benutzer-Index wird durch Schreiben einer Zeichenkette in dieses Namensfeld erstellt, falls der Index leer ist.<br>Das Schreiben der Zeichenkette von doppelten Notierungen ("") lösch oder Anführungszeichen enthalten.

**ANMERKUNG:** Dieser Befehl ist der "Anker" für diese indizierte Gruppe.

## **cfgUserAdminPassword (Nur Schreiben)**

**ANMERKUNG** Um diese Eigenschaft zu modifizieren, müssen Sie die Berechtigung **Benutzer konfigurieren** haben.

## **Zulässige Werte**

Eine Zeichenkette mit bis zu 20 ASCII-Zeichen

## **Standardeinstellung**

Keine

### **Beschreibung**

Das Kennwort für diesen Benutzer. Die Benutzer-Kennwörter werden verschlüsselt und sind nicht sichtbar bzw. können nicht angezeigt werden, nachdem diese Eigenschaft geschrieben wurde.

# **cfgUserAdminAlertFilterRacEventMask (Lesen/Schreiben)**

**ANMERKUNG** Um diese Eigenschaft zu modifizieren, müssen Sie die Berechtigung **Benutzer konfigurieren** haben.

## **Zulässige Werte**

Siehe ["Definitionen der vom DRAC 4 erzeugten Ereignismasken](#page-77-0)".

### **Standardeinstellung**

0x777777

### **Beschreibung**

Siehe ["Definitionen der vom DRAC 4 erzeugten Ereignismasken](#page-77-0)". (Geben Sie hexadezimale Werte ein.)

## **cfgUserAdminAlertFilterSysEventMask (Lesen/Schreiben)**

**ANMERKUNG** Um diese Eigenschaft zu modifizieren, müssen Sie die Berechtigung **Benutzer konfigurieren** haben.

## **Zulässige Werte**

Lesen Sie ["Definitionen der vom System erzeugten Warnungsmasken"](#page-78-0).

## **Standardeinstellung**

0x777777

### **Beschreibung**

Lesen Sie ["Definitionen der vom System erzeugten Warnungsmasken"](#page-78-0). (Geben Sie hexadezimale Werte ein.)

# **cfgUserAdminEmailEnable (Lesen/Schreiben)**

**ANMERKUNG** Um diese Eigenschaft zu modifizieren, müssen Sie die Berechtigung **Benutzer konfigurieren** haben.

# **Zulässige Werte**

Boolesch, entweder 1 oder 0 (TRUE oder FALSE).

## **Standardeinstellung**

0

## **Beschreibung**

E-Mail-Warnungen auf Benutzer-Basis 0=deaktivieren, 1=aktivieren.

# **cfgUserAdminEmailAddress (Lesen/Schreiben)**

**ANMERKUNG** Um diese Eigenschaft zu modifizieren, müssen Sie die Berechtigung **Benutzer konfigurieren** haben.

## **Zulässige Werte**

Eine Zeichenkette mit bis zu 63 ASCII-Zeichen.

### **Standardeinstellung**

""

### **Beschreibung**

Standard-E-Mail-Adresse, wie z. B. john\_doe@MeinUnternehmen.com.

# **cfgUserAdminEmailCustomMsg (Lesen/Schreiben)**

**ANMERKUNG** Um diese Eigenschaft zu modifizieren, müssen Sie die Berechtigung **Benutzer konfigurieren** haben.

## **Zulässige Werte**

Eine Zeichenkette mit bis zu 31 ASCII-Zeichen

### **Standardeinstellung**

""

### **Beschreibung**

Benutzerdefinierte Meldung, die an eine E-Mail-Warnung gesendet werden soll.

# **cfgUserAdminIndex (Nur-Lese)**

#### **Beschreibung**

Index des Benutzer-Eintrags.

# **cfgTraps**

Diese Gruppe enthält Parameter zur Konfiguration der Übertragung von SNMP-Traps.

Es sind sechzehn Instanzen dieser Gruppe zulässig, die sechzehn eindeutige Trap-Ziele repräsentieren. In den folgenden Unterabschnitten werden die Objekte in dieser Gruppe beschrieben.

## **cfgTrapsDestIpAddr (Lesen/Schreiben)**

**ANMERKUNG:** Zur Änderung dieser Eigenschaft müssen Sie die Berechtigung **DRAC 4 konfigurieren** haben.

## **Zulässige Werte**

Eine Zeichenkette von durch "". getrennten numerischen Feldern, in denen die IP-Adresse enthalten ist.

## **Standardeinstellung**

""

### **Beschreibung**

IP-Adresse eines SNMP-Trap-Daemon.

**ANMERKUNG:** Dieses Objekt ist der "Anker" für diese indizierte Gruppe.

# **cfgTrapsEnable (Lesen/Schreiben)**

**ANMERKUNG:** Zur Änderung dieser Eigenschaft müssen Sie die Berechtigung **DRAC 4 konfigurieren** haben.

## **Zulässige Werte**

Boolesch, entweder 1 oder 0 (TRUE oder FALSE).

## **Standardeinstellung**

1

### **Beschreibung**

Für diesen indizierten Eintrag 0=deaktiviert, 1=aktiviert.

# **cfgTrapsSnmpCommunity (Lesen/Schreiben)**

**ANMERKUNG:** Zur Änderung dieser Eigenschaft müssen Sie die Berechtigung **DRAC 4 konfigurieren** haben.

## **Zulässige Werte**

Eine Zeichenkette mit bis zu 31 ASCII-Zeichen

### **Standardeinstellung**

...

## **Beschreibung**

Ein SNMP-Communityname.

# **cfgTrapsFilterRacEventMask (Lesen/Schreiben)**

**ANMERKUNG:** Zur Änderung dieser Eigenschaft müssen Sie die Berechtigung **DRAC 4 konfigurieren** haben.

## **Zulässige Werte**

Siehe ["Definitionen der vom DRAC 4 erzeugten Ereignismasken](#page-77-0)".

## **Standardeinstellung**

0x300000

# **Beschreibung**

Siehe ["Definitionen der vom DRAC 4 erzeugten Ereignismasken](#page-77-0)". (Geben Sie hexadezimale Werte ein.)

# **cfgTrapsFilterSysEventMask (Lesen/Schreiben)**

**ANMERKUNG:** Zur Änderung dieser Eigenschaft müssen Sie die Berechtigung **DRAC 4 konfigurieren** haben.

# **Zulässige Werte**

Siehe ["Definitionen der vom DRAC 4 erzeugten Ereignismasken](#page-77-0)".

# **Standardeinstellung**

0x77777

## **Beschreibung**

Siehe ["Definitionen der vom DRAC 4 erzeugten Ereignismasken](#page-77-0)". (Geben Sie hexadezimale Werte ein.)

# **cfgTrapsIndex (Nur-Lese)**

# **Zulässige Werte**

Siehe ["Definitionen der vom DRAC 4 erzeugten Ereignismasken](#page-77-0)".

## **Standardeinstellung**

0x77777

## **Beschreibung**

Index des Trap-Eintrags.

# **cfgSessionManagement**

Diese Gruppe enthält Parameter zur Konfiguration der Anzahl von Sitzungen, die eine Verbindung zum DRAC 4 herstellen können.

Es ist eine Instanz der Gruppe zulässig. Alle Objekte in dieser Gruppe erfordern einen Reset des DRAC 4 bevor sie aktiviert werden. In den folgenden<br>Unterabschnitten werden die Objekte in dieser Gruppe beschrieben.

# **cfgSsnMgtMaxSessions (Lesen/Schreiben)**

**ANMERKUNG:** Zur Änderung dieser Eigenschaft müssen Sie die Berechtigung **DRAC 4 konfigurieren** haben.

## **Zulässige Werte**

0x1 bis 0x4

### **Standardeinstellung**

0x4

## **Beschreibung**

Die maximale Anzahl gleichzeitig zulässiger Sitzungen von der internetbasierten Remote-Zugriffs-Schnittstelle des DRAC 4. (Geben Sie hexadezimale Werte ein.)

# **cfgSsnMgtMaxSessionsPerUser (Lesen/Schreiben)**

**ANMERKUNG:** Zur Änderung dieser Eigenschaft müssen Sie die Berechtigung **DRAC 4 konfigurieren** haben.

## **Zulässige Werte**

0x1 bis 0x4

## **Standardeinstellung**

 $0\times4$ 

### **Beschreibung**

Die maximal zulässige Anzahl gleichzeitiger Sitzungen pro Benutzer. (Geben Sie hexadezimale Werte ein.)

# **cfgSsnMgtSshTelnetIdleTimeout (Lesen/Schreiben)**

**ANMERKUNG:** Zur Änderung dieser Eigenschaft müssen Sie die Berechtigung **DRAC 4 konfigurieren** haben.

### **Zulässige Werte**

0x0 bis 0x780 Sekunden (0-32 Minuten)

0 = keine Zeitüberschreitung

### **Standardeinstellung**

0x12C Sekunden (5 Minuten)

### **Beschreibung**

Bestimmt das Zeitlimit für den Secure Shell-Leerlauf. Diese Eigenschaft stellt die Zeit in Sekunden ein, die eine Verbindung im Leerlauf verbleiben kann (es gibt<br>keine Benutzereingabe). Die Sitzung wird annulliert, wenn di

# **cfgSerial**

Diese Gruppe enthält Konfigurationsparametern für die externe serielle Schnittstelle des Systems.

Es ist eine Instanz der Gruppe zulässig. In den folgenden Unterabschnitten werden die Objekte in dieser Gruppe beschrieben.

## **cfgSerialBaudRate (Lesen/Schreiben)**

**ANMERKUNG:** Zur Änderung dieser Eigenschaft müssen Sie die Berechtigung **DRAC 4 konfigurieren** haben.

**ANMERKUNG:** Um die besten Ergebnisse bei der Umleitung der System-Setup-Bildschirme im BIOS zu erhalten, empfiehlt Dell eine Baudrate von<br>115200.

### **Zulässige Werte**

9600, 28800, 57600, 115200

## **Standardeinstellung**

115200

#### **Beschreibung**

Legt die Baudrate an der externen, seriellen Schnittstelle fest. (Geben Sie dezimale Werte ein.)

# **cfgSerialConsoleEnable (Lesen/Schreiben)**

**ANMERKUNG:** Zur Änderung dieser Eigenschaft müssen Sie die Berechtigung **DRAC 4 konfigurieren** haben.

## **Zulässige Werte**

Boolesch, entweder 1 oder 0 (TRUE oder FALSE).

### **Standardeinstellung**

0

### **Beschreibung**

0=Deaktiviert, 1=Aktiviert. Aktiviert die serielle Schnittstelle und die Terminal-Schnittstelle.

# **cfgSerialConsoleQuitKey (Lesen/Schreiben)**

**ANMERKUNG:** Zur Änderung dieser Eigenschaft müssen Sie die Berechtigung **DRAC 4 konfigurieren** haben.

## **Zulässige Werte**

Eine Zeichenkette von höchstens drei Zeichen.

## **Standardeinstellung**

Die Tastenkombination <CR><~><.>, Tasten-Kombination

Die <CR>-Taste stellt eine Zeilenumschaltung dar; drücken Sie <Eingabe> als Ersatz für <CR>.

### **Beschreibung**

Diese Schlüsselsequenz beendet die Textkonsolenumleitung, wenn VT-100 verwendet wird.

# **cfgSerialConsoleIdleTimeout (Lesen/Schreiben)**

**ANMERKUNG:** Zur Änderung dieser Eigenschaft müssen Sie die Berechtigung **DRAC 4 konfigurieren** haben.

# **Zulässige Werte**

Ganzzahl von 1 bis zu jeder beliebigen positiven Zahl Geben Sie hexadezimale Werte ein.

## **Standardeinstellung**

0x12c

### **Beschreibung**

Die maximale Leerlaufzeit (in Sekunden), bevor die Leitung getrennt wird. (Geben Sie hexadezimale Werte ein.)

# **cfgSerialConsoleShellType (Lesen/Schreiben)**

**ANMERKUNG:** Zur Änderung dieser Eigenschaft müssen Sie die Berechtigung **DRAC 4 konfigurieren** haben.

# **Zulässige Werte**

1 =VT100 Blockbildschirmschnittstelle, besitzt begrenzte Befehlsfunktion im Vergleich zu Typ 2.

2 =Befehlszeilen-Datenstrom-Schnittstelle im UNIX-Stil.

## **Standardeinstellung**

Standardeinstellung 2

### **Beschreibung**

Stellt den seriellen Konsole-Shell-Typ ein. (Geben Sie hexadezimale Werte ein.)

# **cfgSerialConsoleNoAuth (Lesen/Schreiben)**

**ANMERKUNG:** Zur Änderung dieser Eigenschaft müssen Sie die Berechtigung **DRAC 4 konfigurieren** haben.

## **Zulässige Werte**

0 - Die Anmelde-Eingabeaufforderung ist an der seriellen Shell **aktiviert**.

1 - Die Anmelde-Eingabeaufforderung ist an der seriellen Shell **deaktiviert**.

### **Standardeinstellung**

0

## **Beschreibung**

Ermöglicht dem Benutzer, die Authentifizierung an der seriellen Shell zu deaktivieren.

# **cfgSerialConsoleCommand (Lesen/Schreiben)**

**ANMERKUNG:** Zur Änderung dieser Eigenschaft müssen Sie die Berechtigung **DRAC 4 konfigurieren** haben.

### **Beschreibung**

Der serielle Befehl wird nach der Anmeldung am Beginn einer Sitzung ausgeführt und ermöglicht das Einrichten eines Befehls, wie z. B. **connect com2**, der beim Beginn einer Sitzung automatisch ausgeführt wird.

### **Standardeinstellung**

Leere Zeichenkette (kein Befehl).

## **Beispiel**

connect com2

# **cfgSerialHistorySize (Lesen/Schreiben)**

**ANMERKUNG:** Zur Änderung dieser Eigenschaft müssen Sie die Berechtigung **DRAC 4 konfigurieren** haben.

### **Zulässige Werte**

Jede ganze Zahl kleiner als oder gleich 8192. (Wenn ein Wert größer als 8192 geliefert wird, wird kein Fehler zurückgegeben und die Verlaufsgröße wird auf 8192 eingestellt.)

## **Standardeinstellung**

8192 Zeichen

### **Beschreibung**

Stellt die Größe des seriellen Verlaufspuffers ein.

# **cfgSerialSshEnable (Lesen/Schreiben)**

**ANMERKUNG:** Zur Änderung dieser Eigenschaft müssen Sie die Berechtigung **DRAC 4 konfigurieren** haben.

## **Zulässige Werte**

0=Deaktiviert, 1=Aktiviert

### **Standardeinstellung**

1=aktiviert

### **Beschreibung**

Aktiviert/deaktiviert Secure Shell auf dem DRAC 4.

# **cfgSerialTelnetEnable (Lesen/Schreiben)**

**ANMERKUNG:** Zur Änderung dieser Eigenschaft müssen Sie die Berechtigung **DRAC 4 konfigurieren** haben.

## **Beschreibung**

Aktiviert/deaktiviert die Telnet-Konsole

# **Standardeinstellung**

0=Telnet deaktiviert

### **Zulässige Werte**

0=Deaktiviert, 1=Aktiviert

# **cfgSerialCom2RedirEnable (Lesen/Schreiben)**

**ANMERKUNG:** Zur Änderung dieser Eigenschaft müssen Sie die Berechtigung **DRAC 4 konfigurieren** haben.

## **Beschreibung**

Aktiviert/Deaktiviert die Konsole durch die COM 2-Schnittstelle

### **Standardeinstellung**

1=COM 2 (Konsole aktiviert)

## **Zulässige Werte**

0=Deaktiviert, 1=Aktiviert

# **cfgSerialTelnet7flsBackspace (Lesen/Schreiben)**

**ANMERKUNG:** Zur Änderung dieser Eigenschaft müssen Sie die Berechtigung **DRAC 4 konfigurieren** haben.

**Beschreibung**

Wenn aktiviert, wird der DRAC 4 0x7f Zeichen als Rücktasten von einer telnet-Sitzung auslegen. Einige telnet-Kunden senden 0x7f-Zeichen, wenn Sie<br><Rücktaste> drücken. Normalerweise werden, wenn Sie <Rücktaste> drücken, 0x0

## **Standardeinstellung**

0

## **Zulässige Werte**

0=Deaktiviert, 1=Aktiviert

# **cfgNetTuning**

Die Gruppe enthält Parameter zur Einstellung der DRAC 4-Netzwerk-Konfiguration.

Es ist eine Instanz der Gruppe zulässig. Alle Objekte in dieser Gruppe erfordern einen Reset des DRAC 4 bevor sie aktiviert werden. In den folgenden<br>Unterabschnitten werden die Objekte in dieser Gruppe beschrieben.

# **cfgNetTuningNicAutoneg (Lesen/Schreiben)**

**ANMERKUNG:** Zur Änderung dieser Eigenschaft müssen Sie die Berechtigung **DRAC 4 konfigurieren** haben.

### **Zulässige Werte**

1 oder 0

## **Standardeinstellung**

1

## **Beschreibung**

Aktiviert Autoverhandlung der physischen Verbindungstaktrate und -Duplex. Wenn aktiviert, wird Autoverhandlung Vorrang vor Werten haben, die in den<br>Objekten **cfgNetTuningNic100MB** und **cfgNetTuningNicFullDuplex** eingestell

# **cfgNetTuningNic100MB (Lesen/Schreiben)**

**ANMERKUNG:** Zur Änderung dieser Eigenschaft müssen Sie die Berechtigung **DRAC 4 konfigurieren** haben.

## **Zulässige Werte**

1 oder 0

### **Standardeinstellung**

1

# **Beschreibung**

Stellt die DRAC 4-Verbindungstaktrate auf 100 Mbit (**1**) oder 10 Mbit (**0**) ein.

# **cfgNetTuningNicFullDuplex (Lesen/Schreiben)**

**ANMERKUNG:** Zur Änderung dieser Eigenschaft müssen Sie die Berechtigung **DRAC 4 konfigurieren** haben.

### **Zulässige Werte**

1 oder 0

## **Standardeinstellung**

1

#### **Beschreibung**

Stellt den Duplex auf voller Duplex(**1**) oder halber Duplex (**0**) ein.

# **cfgNetTuningNicMtu (Lesen/Schreiben)**

**ANMERKUNG:** Zur Änderung dieser Eigenschaft müssen Sie die Berechtigung **DRAC 4 konfigurieren** haben.

## **Zulässige Werte**

Ganzzahl von 576 bis 1500.

## **Standardeinstellung**

0x5dc (1500).

## **Beschreibung**

Die Größe der maximalen Übertragungseinheit in Bytes, die vom DRAC 4-NIC verwendet wird. (Geben Sie hexadezimale Werte ein.)

# **cfgNetTuningIpTtl (Lesen/Schreiben)**

**ANMERKUNG:** Zur Änderung dieser Eigenschaft müssen Sie die Berechtigung **DRAC 4 konfigurieren** haben.

# **Zulässige Werte**

Ganzzahl von 1 bis 255.

# **Standardeinstellung**

0x40 (64)

## **Beschreibung**

Die maximale Time-to-live eines IP-Pakets in Sekunden. (Geben Sie hexadezimale Werte ein.)

# **cfgNetTuningIpReassTtl (Lesen/Schreiben)**

**ANMERKUNG:** Zur Änderung dieser Eigenschaft müssen Sie die Berechtigung **DRAC 4 konfigurieren** haben.

## **Zulässige Werte**

Ganzzahl von 60 bis 240.

### **Standardeinstellung**

0x3c (60)

## **Beschreibung**

Die maximale Dauer der Fragment-Zusammenführung eines IP-Pakets in Einheiten zu ½ Sekunden. (Geben Sie hexadezimale Werte ein.)

# **cfgNetTuningTcpSrttBase (Lesen/Schreiben)**

**ANMERKUNG:** Zur Änderung dieser Eigenschaft müssen Sie die Berechtigung **DRAC 4 konfigurieren** haben.

# **Zulässige Werte**

Ganzzahl von 0 bis 256.

## **Standardeinstellung**

0x0 (0)

### **Beschreibung**

Der geglättete Mindestbasiswert der Umlaufzeitüberschreitung für die TCP-Rückübertragungsdauer in Einheiten zu 0,5 Sekunden. (Geben Sie hexadezimale Werte ein.)

# **cfgNetTuningTcpSrttDflt (Lesen/Schreiben)**

**ANMERKUNG:** Zur Änderung dieser Eigenschaft müssen Sie die Berechtigung **DRAC 4 konfigurieren** haben.

## **Zulässige Werte**

Ganzzahl von 6 bis 384.

### **Standardeinstellung**

0x6 (6)

### **Beschreibung**

Der geglättete Standardbasiswert der Umlaufzeitüberschreitung für die TCP-Rückübertragungsdauer in Einheiten zu 0,5 Sekunden. (Geben Sie hexadezimale Werte ein.)

# **cfgNetTuningTcpReXmtMin (Lesen/Schreiben)**

**ANMERKUNG:** Zur Änderung dieser Eigenschaft müssen Sie die Berechtigung **DRAC 4 konfigurieren** haben.

# **Zulässige Werte**

Ganzzahl von 2 bis 1024.

## **Standardeinstellung**

0x2 (2)

### **Beschreibung**

Die minimale Dauer der erneuten TCP-Rückübertragungsdauer in Einheiten zu 0,5 Sekunden. (Geben Sie hexadezimale Werte ein.)

# **cfgNetTuningTcpReXmtMax (Lesen/Schreiben)**

**ANMERKUNG:** Zur Änderung dieser Eigenschaft müssen Sie die Berechtigung **DRAC 4 konfigurieren** haben.

## **Zulässige Werte**

Ganzzahl von 8 bis 1024.

### **Standardeinstellung**

0x80 (128)

# **Beschreibung**

Die maximale Dauer der erneuten TCP-Rückübertragungsdauer in Einheiten zu 0,5 Sekunden. (Geben Sie hexadezimale Werte ein.)

# **cfgNetTuningTcpMsl (Lesen/Schreiben)\**

**ANMERKUNG:** Zur Änderung dieser Eigenschaft müssen Sie die Berechtigung **DRAC 4 konfigurieren** haben.

### **Zulässige Werte**

Ganzzahl von 60 bis 240.

## **Standardeinstellung**

0x3c (60)

### **Beschreibung**

Die maximale Lebensdauer eines TCP-Segments in Einheiten zu 0,5 Sekunden. (Geben Sie hexadezimale Werte ein.)

# **cfgNetTuningIpSubnetsAreLocal (Lesen/Schreiben)**

**ANMERKUNG:** Zur Änderung dieser Eigenschaft müssen Sie die Berechtigung **DRAC 4 konfigurieren** haben.

## **Zulässige Werte**

1 oder 0

### **Standardeinstellung**

1

# **Beschreibung**

An Subnetze des lokalen Netzes gerichtete Pakete gehen nicht zum Gateway.

# <span id="page-60-1"></span>**DRAC 4 für Satellitenverbindung einstellen**

Das racadm-CLI kann verwendet werden, um die Netzwerk-Stimm**eigenschaften des DRAC 4 zu modifizieren. Es ist außerdem möglich, die Datei racadm.cfg zu<br>v<b>erwenden, um diese Eigenschaften zu modifizieren (ähnlich wie die .in** 

racadm config -g cfgNetTuning -o cfgNetTuningNicMtu <*Wert*>

racadm config -g cfgNetTuning -o cfgNetTuningIpTtl <*Wert*>

racadm config -g cfgNetTuning -o cfgNetTuningIpReassTtl <*Wert*>

racadm config -g cfgNetTuning -o cfgNetTuningTcpSrttBase <*Wert*>

racadm config -g cfgNetTuning -o cfgNetTuningTcpSrttDflt <*Wert*>

racadm config -g cfgNetTuning -o cfgNetTuningTcpReXmtMin <*Wert*>

racadm config -g cfgNetTuning -o cfgNetTuningTcpReXmtMax <*Wert*>

racadm config -g cfgNetTuning -o cfgNetTuningTcpMsl <*Wert*>

wobei der **<**Wert**>** aus [Tabelle B](#page-60-0)-2 erhalten wird.

### <span id="page-60-0"></span>**Tabelle B-2. DRAC 4-Eigenschaften für Satellitenverbindung**

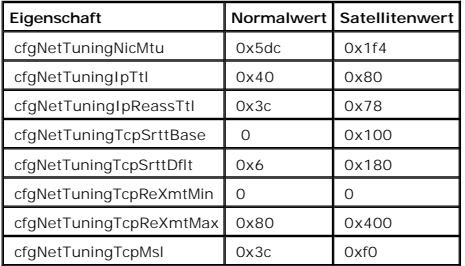

HINWEIS: Obwohl Sie diese Parameter konfigurieren können, wird empfohlen, dass Sie nur die hier beschriebenen Einstellungen verwenden. Andere<br>Einstellungen können die Fähigkeit des DRAC 4, mit anderen Netzwerkknoten zu kom

Nach der Anderung der Netzwerk-Einstellung muss der DRAC 4 zurückgesetzt werden, damit die neuen Einstellungswerte wirksam werden können. Nachdem<br>der DRAC 4 zurückgesetzt wurde, sollte er in einer normalen oder in einer Sa

# **cfgOobSnmp**

Die Gruppe enthält Parameter zur Konfiguration des SNMP-Agenten und der Trap-Fähigkeiten des DRAC 4.

Es ist eine Instanz der Gruppe zulässig. In den folgenden Unterabschnitten werden die Objekte in dieser Gruppe beschrieben.

# **cfgOobSnmpAgentCommunity (Lesen/Schreiben)**

**ANMERKUNG:** Zur Änderung dieser Eigenschaft müssen Sie die Berechtigung **DRAC 4 konfigurieren** haben.

## **Zulässige Werte**

Eine Zeichenkette mit bis zu 31 ASCII-Zeichen

#### **Standardeinstellung**

public

## **Beschreibung**

Verwenden Sie diese Einstellung, um den SNMP Community-Namen zu modifizieren.

# **cfgOobSnmpTrapsEnable (Lesen/Schreiben)**

**ANMERKUNG:** Zur Änderung dieser Eigenschaft müssen Sie die Berechtigung **DRAC 4 konfigurieren** haben. Dieses Objekt erfordert den Reset des DRAC 4, bevor es aktiviert werden kann.

# **Zulässige Werte**

Boolesch, entweder 1 oder 0 (TRUE oder FALSE).

#### **Standardeinstellung**

1

# **Beschreibung**

Übertragung von SNMP-Traps 0=deaktivieren, 1=aktivieren.

# **cfgOobSnmpAgentEnable (Lesen/Schreiben)**

**ANMERKUNG:** Zur Änderung dieser Eigenschaft müssen Sie die Berechtigung **DRAC 4 konfigurieren** haben. Dieses Objekt erfordert den Reset des DRAC 4, bevor es aktiviert werden kann.

## **Zulässige Werte**

Boolesch, entweder 1 oder 0 (TRUE oder FALSE).

### **Standardeinstellung**

0

## **Beschreibung**

SNMP-Agent des DRAC 4, 0=deaktivieren, 1=aktivieren.

# **cfgRacTuning**

Die Gruppe enthält verschiedene Konfigurationsparameter zur Einstellung.

Es ist eine Instanz der Gruppe zulässig. In den folgenden Unterabschnitten werden die Objekte in dieser Gruppe beschrieben.

# **cfgRacTuneHttpPort (Lesen/Schreiben)**

**ANMERKUNG:** Zur Änderung dieser Eigenschaft müssen Sie die Berechtigung **DRAC 4 konfigurieren** haben.

## **Zulässige Werte**

0 – 65535

## **Standardeinstellung**

80

## **Beschreibung**

Verwenden Sie diese Eigenschaft, um die DRAC 4 HTTP-Schnittstelle zu konfigurieren. (Geben Sie hexadezimale Werte ein.)

# **cfgRacTuneHttpsPort (Lesen/Schreiben)**

**ANMERKUNG:** Zur Änderung dieser Eigenschaft müssen Sie die Berechtigung **DRAC 4 konfigurieren** haben.

# **Zulässige Werte**

 $0 - 65535$ 

# **Standardeinstellung**

443

# **Beschreibung**

Verwenden Sie diese Eigenschaft, um die DRAC 4 HTTPS-Schnittstelle zu konfigurieren. (Geben Sie hexadezimale Werte ein.)

# **cfgRacTuneSshPort (Lesen/Schreiben)**

**ANMERKUNG:** Zur Änderung dieser Eigenschaft müssen Sie die Berechtigung **DRAC 4 konfigurieren** haben.

## **Zulässige Werte**

 $0 - 65535$ 

### **Standardeinstellung**

22

## **Beschreibung**

Verwenden Sie diese Eigenschaft, um die DRAC 4 SSH-Schnittstelle zu konfigurieren. (Geben Sie hexadezimale Werte ein.)

# **cfgRacTuneTelnetPort (Lesen/Schreiben)**

**ANMERKUNG:** Zur Änderung dieser Eigenschaft müssen Sie die Berechtigung **DRAC 4 konfigurieren** haben.

## **Zulässige Werte**

0 – 65535

## **Standardeinstellung**

23

### **Beschreibung**

Verwenden Sie diese Eigenschaft, um die DRAC 4 Telnet-Schnittstelle zu konfigurieren. (Geben Sie hexadezimale Werte ein.)

# **cfgRacTuneFwUpdateResetDelay (Lesen/Schreiben)**

**ANMERKUNG:** Zur Änderung dieser Eigenschaft müssen Sie die Berechtigung **DRAC 4 konfigurieren** haben.

# **Zulässige Werte**

Ganzzahl von 0 bis 600.

### **Standardeinstellung**

0x46 oder 70

# **Beschreibung**

Die maximale Wartezeit in Sekunden zwischen dem Laden der Firmware-Aktualisierungsdatei und dem Beginn der Aktualisierungssequenz. (Geben Sie hexadezimale Werte ein.)

# **cfgRacTuneD3debugEnable (Lesen/Schreiben)**

**ANMERKUNG:** Zur Änderung dieser Eigenschaft müssen Sie die Berechtigung **DRAC 4 konfigurieren** haben.

## **Zulässige Werte**

Boolesch, entweder 1 oder 0 (TRUE oder FALSE).

### **Standardeinstellung**

1

**Beschreibung**

SNMP-Debug-Befehl des DRAC 4, 0=deaktivieren, 1=aktivieren.

# **cfgRacTuneRemoteRacadmEnable (Lesen/Schreiben)**

**ANMERKUNG:** Zur Änderung dieser Eigenschaft müssen Sie die Berechtigung **DRAC 4 konfigurieren** haben.

# **Zulässige Werte**

Boolesch, entweder 1 oder 0 (TRUE oder FALSE).

## **Standardeinstellung**

1

## **Beschreibung**

0=Deaktivieren, 1=Aktivieren.

# **cfgRacTuneHostCom2BaudRate (Lesen/Schreiben)**

**ANMERKUNG:** Zur Änderung dieser Eigenschaft müssen Sie die Berechtigung **DRAC 4 konfigurieren** haben.

## **Zulässige Werte**

115200, 57600, 19200 und 9600

## **Standardeinstellung**

57600

**ANMERKUNG:** Um die besten Ergebnisse bei der Umleitung der System-Setup-Bildschirme im BIOS zu erhalten, empfiehlt Dell diese Baudrate auf 57600<br>zu setzen.

# **cfgRacTuneConRedirPort (Lesen/Schreiben)**

**ANMERKUNG:** Zur Änderung dieser Eigenschaft müssen Sie die Berechtigung **DRAC 4 konfigurieren** haben.

## **Zulässige Werte**

0-65535

## **Standardeinstellung**

5900 (0x170c)

## **Beschreibung**

Bestimmt die während vKVM-Sitzungen verwendete Schnittstelle mit dem Fenster **Konsolenumleitung.** Nach dem Andern dieser Eigenschaft muss vor dem<br>Öffnen neuer Konsolenumleitungssitzungen ein RAC-Reset erfolgen. (Geben Sie

**ANMERKUNG:** Dieses Objekt erfordert einen DRAC 4-Reset, bevor es aktiviert wird.

# **cfgRacTuneConRedirEncryptEnable (Lesen/Schreiben)**

**ANMERKUNG:** Zur Änderung dieser Eigenschaft müssen Sie die Berechtigung DRAC 4 konfigurieren haben.

### **Zulässige Werte**

1 (WAHR)

0 (FALSCH)

**Standardeinstellung**

**Beschreibung**

Chiffriert das Video in einer Konsolenumleitungssitzung.

# **ifcRacManagedNodeOs**

Diese Gruppe enthält Parameter zur Konfiguration des DRAC 4 mit Informationen über das verwaltete System und den Betriebssystemnamen.

Es ist eine Instanz der Gruppe zulässig. In den folgenden Unterabschnitten werden die Objekte in dieser Gruppe beschrieben.

# **ifcRacMnOsHostname (Lesen/Schreiben)**

**ANMERKUNG:** Zur Änderung dieser Eigenschaft müssen Sie die Berechtigung **DRAC 4 konfigurieren** haben.

## **Zulässige Werte**

Eine Zeichenkette mit bis zu 255 ASCII-Zeichen.

## **Standardeinstellung**

""

### **Beschreibung**

Der Host-Name des verwalteten Systems.

# **ifcRacMnOsOsName (Lesen/Schreiben)**

**ANMERKUNG:** Zur Änderung dieser Eigenschaft müssen Sie die Berechtigung **DRAC 4 konfigurieren** haben.

## **Zulässige Werte**

Eine Zeichenkette mit beliebigen ASCII-Zeichen

### **Standardeinstellung**

"

# **Beschreibung**

Der Betriebssystemname des verwalteten Systems.

# **ifcRacMnOsOsType (Nur-Lese)**

# **Zulässige Werte**

Nicht vom Benutzer beschreibbar.

## **Standardeinstellung**

0

## **Beschreibung**

Betriebssystem-Typ des Systems verwalten.

# **cfgRacSecurity**

Diese Gruppe enthält Parameter zur Konfiguration der DRAC-SSL-Sicherheitsfunktionen (Sichere Sockelschicht).

# **cfgRacSecCsrCommonName (Lesen/Scheiben)**

**ANMERKUNG:** Zur Änderung dieser Eigenschaft müssen Sie die Berechtigung **DRAC 4 konfigurieren** haben.

# **Zulässige Werte**

Eine Zeichenkette mit beliebigen ASCII-Zeichen

## **Standardeinstellung**

...

# **Beschreibung**

Der allgemeine Name der CSR (Zertifikatsignierungsanforderung).

# **cfgRacSecCsrOrganizationName (Lesen/Schreiben)**

**ANMERKUNG:** Zur Änderung dieser Eigenschaft müssen Sie die Berechtigung **DRAC 4 konfigurieren** haben.

## **Zulässige Werte**

Eine Zeichenkette mit beliebigen ASCII-Zeichen

## **Standardeinstellung**

""

# **Beschreibung**

Der Organisationsname der CSR.

# **cfgRacSecCsrOrganizationUnit (Lesen/Schreiben)**

**ANMERKUNG:** Zur Änderung dieser Eigenschaft müssen Sie die Berechtigung **DRAC 4 konfigurieren** haben.

# **Zulässige Werte**

Eine Zeichenkette mit beliebigen ASCII-Zeichen

## **Standardeinstellung**

""

## **Beschreibung**

Die Organisationseinheit der CSR.

# **cfgRacSecCsrLocalityName (Lesen/Schreiben)**

**ANMERKUNG:** Zur Änderung dieser Eigenschaft müssen Sie die Berechtigung **DRAC 4 konfigurieren** haben.

## **Zulässige Werte**

Eine Zeichenkette mit beliebigen ASCII-Zeichen

# **Standardeinstellung**

...

## **Beschreibung**

Der Ortsname der CSR.

# **cfgRacSecCsrStateName (Lesen/Schreiben)**

**ANMERKUNG:** Zur Änderung dieser Eigenschaft müssen Sie die Berechtigung **DRAC 4 konfigurieren** haben.

## **Zulässige Werte**

Eine Zeichenkette mit beliebigen ASCII-Zeichen

# **Standardeinstellung**

""

## **Beschreibung**

Der Staat der CSR.

# **cfgRacSecCsrCountryCode (Lesen/Schreiben)**

**ANMERKUNG:** Zur Änderung dieser Eigenschaft müssen Sie die Berechtigung **DRAC 4 konfigurieren** haben.

## **Zulässige Werte**

Der aus zwei Buchstaben bestehende Ländercode.

### **Standardeinstellung**

""

### **Beschreibung**

Der Ländercode der CSR.

# **cfgRacSecCsrEmailAddr (Lesen/Schreiben)**

**ANMERKUNG:** Zur Änderung dieser Eigenschaft müssen Sie die Berechtigung **DRAC 4 konfigurieren** haben.

# **Zulässige Werte**

Eine Zeichenkette mit beliebigen ASCII-Zeichen

### **Standardeinstellung**

""

## **Beschreibung**

Die E-Mail-Adresse der CSR.

# **cfgRacSecCsrKeySize (Lesen/Schreiben)**

**ANMERKUNG:** Zur Änderung dieser Eigenschaft müssen Sie die Berechtigung **DRAC 4 konfigurieren** haben.

## **Zulässige Werte**

Positive ganze Zahlen.

## **Standardeinstellung**

0x400

### **Beschreibung**

DRAC 4-SSL asymmetrische Schlüsselgröße. (Geben Sie hexadezimale Werte ein.)

# **cfgRacVirtual**

Diese Gruppe enthält Parameter, um die Funktion DRAC 4 virtueller Datenträger zu konfigurieren. Es ist eine Instanz der Gruppe zulässig. In den folgenden<br>Unterabschnitten werden die Objekte in dieser Gruppe beschrieben.

# **cfgFloppyEmulation (Lesen/Schreiben)**

**ANMERKUNG:** Zur Änderung dieser Eigenschaft müssen Sie die Berechtigung DRAC 4 konfigurieren haben.

## **Zulässige Werte**

1 oder 0 (True oder False)

### **Standardeinstellung**

0

**Beschreibung**

0 (False) ist die Standardeinstellung, die zur Folge hat, dass das DRAC 4 IDE Options-ROM-Dienstprogramm DELL VIRTUALS-120 anstatte des VIRTUALFLOPPY brtve anzeigt. Betriebssysteme, wie Microsoft Windows, weisen dem RAC virtuellen Diskettenlaufwerk die Laufwerksbuchstaben A oder B zu und konfigurieren<br>das Laufwerk als ein Diskettenlaufwerk. Die CD *RAC Virtual* i**st für** 

## **cfgVirMediaDisable (Lesen/Schreiben)**

**ANMERKUNG:** Zur Änderung dieser Eigenschaft müssen Sie die Berechtigung DRAC 4 konfigurieren haben.

### **Zulässige Werte**

1 oder 0 (Disabled oder Enabled)

### **Standardeinstellung**

0 (Aktiviert)

### **Beschreibung**

0 (Aktiviert) aktiviert die virtuelle Diskette von Dell beim nächsten Systemneustart.

1 (Deaktiviert) deaktiviert die virtuelle Diskette von Dell und die CD-ROM beim nächsten Systemneustart. Nach dem Neustart:

- l Das Betriebssystem kann nicht auf die Laufwerke zugreifen.
- l Die virtuellen Geräte erscheinen nicht auf dem BIOS-Setup-Bildschirm.

Das DRAC 4 IDE Options-ROM-Dienstprogramm zeigt die folgenden Meldungen an, wenn diese Funktion deaktiviert ist:

Laufwerknummer: 0 virtuelles Gerät konnte nicht ermittelt werden

Laufwerknummer: 1 virtuelles Gerät konnte nicht ermittelt werden

**ANMERKUNG:** Das System muss neugestartet werden, damit alle Änderungen aktiviert werden.

# **cfgVirAtapiSrvPort (Lesen/Schreiben)**

**ANMERKUNG:** Zur Änderung dieser Eigenschaft müssen Sie die Berechtigung **Zugriff auf Virtueller Datenträger** haben.

#### **Zulässige Werte**

Jede unbenutzte Schnittstelle zwischen 0 und 65535 dezimal.

### **Standardeinstellung**

0E54 in hexadezimal. (3668 als Dezimalzahl)
### **Beschreibung**

Stellt die Schnittstellenzahl oder virtuelle Datenträgerverbindung ein. (Geben Sie hexadezimale Werte ein.)

# **cfgActiveDirectory**

Diese Gruppe enthält Parameter, um die Funktion DRAC 4 Active Directory zu konfigurieren.

## **cfgADRacDomain (Lesen/Schreiben)**

**ANMERKUNG:** Zur Änderung dieser Eigenschaft müssen Sie die Berechtigung **DRAC 4 konfigurieren** haben.

## **Zulässige Werte**

Jeder druckfähige Text-String ohne unbedruckten Seitenbereich. Länge wird auf 254 Zeichen beschränkt.

#### **Standardeinstellung**

(Formblatt)

### **Beschreibung**

Active Directory-Domäne, in der sich der DRAC befindet

# **cfgADRacName (Lesen/Schreiben)**

**ANMERKUNG:** Zur Änderung dieser Eigenschaft müssen Sie die Berechtigung **DRAC 4 konfigurieren** haben.

### **Zulässige Werte**

Jeder druckfähige Text-String ohne unbedruckten Seitenbereich. Länge wird auf 254 Zeichen beschränkt.

## **Standardeinstellung**

(Formblatt)

### **Beschreibung**

Name von DRAC, wie im Active Directory-Wald registriert.

## **cfgADEnable (Lesen/Schreiben)**

**ANMERKUNG:** Zur Änderung dieser Eigenschaft müssen Sie die Berechtigung **DRAC 4 konfigurieren** haben.

## **Zulässige Werte**

1 oder 0 (True oder False)

### **Standardeinstellung**

0

## **Beschreibung**

Mit 1 (True) kann Active Directory-Authentisierung stattfinden. Mit 0 (False) kann nur lokale DRAC 4-Authentisierung stattfinden.

# **cfgADSpecifyServerEnable (Lesen/Schreiben)**

**ANMERKUNG:** Zur Änderung dieser Eigenschaft müssen Sie die Berechtigung **DRAC 4 konfigurieren** haben.

### **Zulässige Werte**

1 oder 0 (True oder False)

### **Standardeinstellung**

0

### **Beschreibung**

1 (True) ermöglicht Ihnen, einen LDAP-Server oder einen Globaler Katalog-Server anzugeben. 0 (False) deaktiviert diese Option.

# **cfgADDomainController (Lesen/Schreiben)**

**ANMERKUNG:** Zur Änderung dieser Eigenschaft müssen Sie die Berechtigung **DRAC 4 konfigurieren** haben.

### **Zulässige Werte**

Gültige IP-Adresse oder vollständiger Domainname (FQDN)

### **Standardeinstellung**

Keine Standardwerte

### **Beschreibung**

DRAC 4 verwendet den von Ihnen angegebenen Wert, um den LDAP-Server nach Benutzernamen zu durchsuchen.

# **cfgADGlobalCatalog (Lesen/Schreiben)**

**ANMERKUNG:** Zur Änderung dieser Eigenschaft müssen Sie die Berechtigung **DRAC 4 konfigurieren** haben.

### **Zulässige Werte**

Gültige IP-Adresse oder FQDN

### **Standardeinstellung**

Keine Standardwerte

### **Beschreibung**

DRAC 4 verwendet den von Ihnen angegebenen Wert, um den Globaler Katalog-Server nach Benutzernamen zu durchsuchen.

## **cfgADAuthTimeout(Lesen/Schreiben)**

**ANMERKUNG:** Zur Änderung dieser Eigenschaft müssen Sie die Berechtigung **DRAC 4 konfigurieren** haben.

### **Zulässige Werte**

Ganze Zahl größer als 15

### **Standardeinstellung**

0x78 (120 Sekunden)

### **Beschreibung**

Die Zeit in Sekunden, um auf den Abschluss von Active Directory-Abfragen zu warten. (Geben Sie hexadezimale Werte ein.)

## **cfgADRootDomain (Lesen/Schreiben)**

**ANMERKUNG:** Zur Änderung dieser Eigenschaft müssen Sie die Berechtigung **DRAC 4 konfigurieren** haben.

## **Zulässige Werte**

Jeder druckfähige Text-String ohne unbedruckten Seitenbereich. Länge wird auf 254 Zeichen beschränkt.

#### **Standardeinstellung**

(Formblatt)

### **Beschreibung**

Root-Domäne des Domänen-Waldes.

# **cfgADType (Lesen/Schreiben)**

**ANMERKUNG:** Zur Änderung dieser Eigenschaft müssen Sie die Berechtigung **DRAC 4 konfigurieren** haben.

## **Zulässige Werte**

0x1 = Aktiviert die Schemaerweiterung mit Active Directory.

0x2 = Aktiviert das Standardschema mit Active Directory.

#### **Standardeinstellung**

0x1 = Schemaerweiterung

## **Beschreibung**

Bestimmt den Schema-Typ zur Verwendung mit Active Directory.

# **cfgStandardSchema**

Diese Gruppe enthält Parameter, um die Standardschema-Einstellungen zu konfigurieren.

# **cfgSSADRoleGroupIndex (Nur-Lesen)**

## **Zulässige Werte**

Ganzzahl von 1 bis 5.

## **Beschreibung**

Index der Rollengruppe, wie im Active Directory registriert.

## **cfgSSADRoleGroupName (Lesen/Schreiben)**

**ANMERKUNG:** Zur Änderung dieser Eigenschaft müssen Sie die Berechtigung **DRAC 4 konfigurieren** haben.

### **Zulässige Werte**

Jeder druckfähige Text-String ohne unbedruckten Seitenbereich. Länge wird auf 254 Zeichen beschränkt.

#### **Standardeinstellung**

(Formblatt)

### **Beschreibung**

Name der Rollengruppe, wie im Active Directory-Wald registriert.

## **cfgSSADRoleGroupDomain (Lesen/Schreiben)**

**ANMERKUNG:** Zur Änderung dieser Eigenschaft müssen Sie die Berechtigung **DRAC 4 konfigurieren** haben.

### **Zulässige Werte**

Jeder druckfähige Text-String ohne unbedruckten Seitenbereich. Länge wird auf 254 Zeichen beschränkt.

#### **Standardeinstellung**

(Formblatt)

### **Beschreibung**

Active Directory-Domäne, in der sich die Rollengruppe befindet

# **cfgSSADRoleGroupPrivilege (Lesen/Schreiben)**

**ANMERKUNG:** Zur Änderung dieser Eigenschaft müssen Sie die Berechtigung **DRAC 4 konfigurieren** haben.

### **Zulässige Werte**

**0x00000000** bis **0x000001ff**

### **Standardeinstellung**

<span id="page-77-2"></span>(Formblatt)

### **Beschreibung**

Verwenden Sie die Bitmaskenwerte [Tabelle B-3](#page-77-0), um rollenbasierte Autoritätsberechtigungen für eine Rollengruppe einzustellen.

<span id="page-77-0"></span>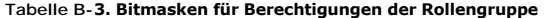

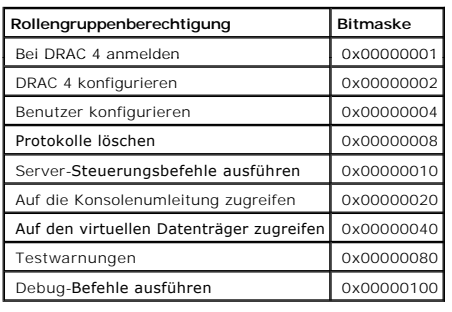

## **Eigenschaften von Ereignisfilteranwendung und Ereignismaske**

Der DRAC 4-Warnungsfliter durchsucht die Datenbankeigenschaften von **Warnung aktivieren** vor dem Durchsuchen der Ereignismaske. (Eine Ereignismaske ist<br>eine Bit-Sequenz, in der Informationen über einen vom DRAC 4 oder verw

**ANMERKUNG:** In diesem Dokument werden Objekte immer mit dem Gruppennamen *und* dem Objektnamen bezeichnet, getrennt durch ein Leerzeichen.

Der DRAC 4-Warnungsfilter wird gemäß den folgenden allgemeinen Schritten eingesetzt:

l Der DRAC 4-Warnungsfilter scannt alle Objekte in **Warnung ermöglicht** Eigenschaftengruppe **ID ist cfgUserAdmin**. Die Objekt-ID für diese Gruppe ist:

¡ **cfgUserAdmin cfgUserAdminPageEmailEnable**

Wenn die Eigenschaftswerte dieses Objekts **TRUE** ist, durchsucht der Filter die Ereignismasken in der Benutzertabelle.

l Der DRAC 4-Warnungsfilter scannt das Objekt **cfgTraps cfgTrapsEnable**. Wenn der Eigenschaftswert dieses Objekts **TRUE** ist, durchsucht der Filter die Ereignismasken in der Traps-Tabelle.

In den folgenden Unterabschnitten werden die Ereignismasken für die in der Benutzertabelle und der Trap-Tabelle definierten Ereignisse beschrieben, die vom<br>DRAC 4 und vom verwalteten System erzeugt wurden.

# **Definitionen der vom DRAC 4 erzeugten Ereignismasken**

Bei den Eigenschaften **cfgUserAdmin cfgUserdminAlertFilter {Rac, Sys} EventMask** handelt es sich um eine unsignierte, ganzzahlige 32-Bit-Eigenschaft, in<br>**der die Filterinformationen für vom DRAC 4 erzeugte Ereignisse entha** 

#### <span id="page-77-1"></span>**Tabelle B-4. Bit-Definitionen der vom DRAC 4 erzeugten Ereignismasken**

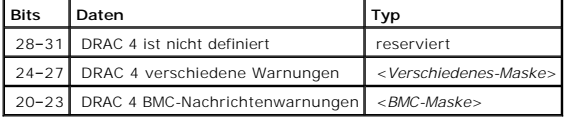

<span id="page-78-1"></span>wobei <*Bmc-Maske*> die folgenden Bit-Definitionen aufweist:

- 1 Bit-0: 1 = Warnung für DRAC 4-Kommunikation mit ESM/BMC und getrennte oder wieder hergestellte Kommunikation zwischen dem DRAC 4 und dem ESM/BMC senden.
- 1 Bit-1: 1 = Warnung für Abbruch der DRAC 4-Kommunikation mit ESM/BMC senden
- l Bit 2: Reserviert.
- l Bit 3: Reserviert.

#### **Beispiele**

- l Definition von Warnungen für Folgendes:
	- ¡ Kritische Spannung oder Temperatursensoren
	- ¡ Abgebrochene Kommunikation mit BMC

dann der zu verwendende Eigenschaftswert der Ereignismaske ist **0x02244444**. Der folgende Befehl stellt diesen Eigenschaftswert ein:

racadm -g cfgUserAdmin -o cfgUserAdminAlertFilterRacEventMask -i1 0x2244444

- l Definition von Warnungen für Folgendes:
	- ¡ Kritische Ereignisse
	- o Systemstrom aus
	- ¡ Watchdog-Zeitgeber stehen geblieben

dann der zu verwendende Eigenschaftswert der Ereignismaske ist **0x00064444**. Der folgende Befehl stellt diesen Eigenschaftswert ein:

racadm -g cfgTraps -o cfgTrapsFilterSysEventMask -i1 0x00064444

# **Vom System erzeugte Definitionen der Warnungsmaske**

Bei den Eigenschaften **cfgTraps cfgTrapsFilter {Rac, Sys} EventMask** handelt es sich um eine unsignierte, ganzzahlige 32-Bit-Eigenschaft, in der die<br>Filterinformationen für vom verwalteten System erzeugte Ereignisse enthal

<span id="page-78-0"></span>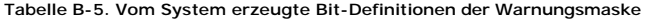

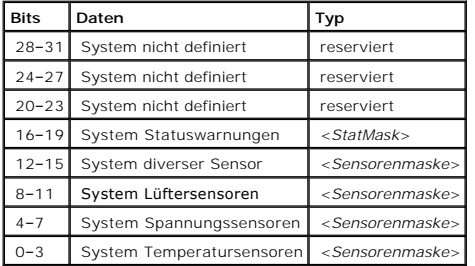

wobei <*Sensorenmaske*> die folgenden Bit-Definitionen aufweist:

- l Bit-0: 1 = Warnung für Informationsereignisse senden (z. B. die Rückkehr zu einem niedrigeren Schweregrad- oder Normalbereich)
- l Bit 1: 1 = Warnung für Warnereignisse (nicht kritisch) senden.
- l Bit 2: 1 = Warnung für kritische Ereignisse senden.
- l Bit 3: Reserviert.

<span id="page-79-1"></span>wobei <*StatMask*> die folgenden Bit-Definitionen aufweist:

- l Bit -0: 1 = Warnung senden, wenn das System zu einem eingeschalteten Zustand wechselt.
- l Bit-1: 1 = Warnung senden, wenn das System zu einem ausgeschalteten Zustand wechselt.
- l Bit-2: 1 = Warnung senden, wenn Watchdog-Zeitgeber ein nicht mehr reagierendes System ermittelt.
- l Bit 3: Reserviert.

# **Warnungsfiltereigenschaften**

Die Gruppen-ID der Warnungsfiltereigenschaft aktivieren ist **cfgUserAdmin**. Die Objekt-IDs werden in [Tabelle B](#page-79-0)-6 dargestellt.

#### <span id="page-79-0"></span>**Tabelle B-6. Gruppen- und Objekt-IDs der Warnungsfiltereigenschaft**

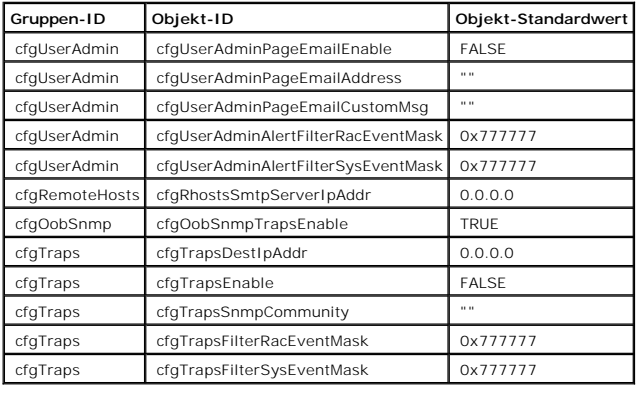

## **Warnungstestbefehle**

Warnungen können mit Testbefehlen getestet werden. Der Befehl racadm enthält Unterbefehle, mit denen die vier verschiedenen Typen von Warnungs-<br>Schnittstellen getestet werden. Diese Objekt-ID-Sätze veranlassen die Firmware

Im folgenden Unterabschnitt werden die Befehlsoberflächen und die Ausführung des Unterbefehls für jede Option beschrieben.

## **E-Mail-Testbefehl**

#### **Zusammenfassung**

racadm testemail -e -i <*Index*>

racadm testemail -e -u <*Benutzername*>

# **Definitionen der Warnungsdaten**

Die E-Mail-Warnung enthält folgende Informationen: Meldung (einschließlich Testmeldung, falls es sich um einen Funkruftest handelt), Ereignisbeschreibung,

Datum, Uhrzeit, Schweregrad, System-ID, Modell, BIOS-Version, Systemkennnummer, Service-Tag-Nummer, Name des verwalteten Systems,<br>Betriebssystemname und BMC-Version. Es folgt ein Beispiel einer Test-E-Mail (die angezeigten

Thema: Warnung von der Dell Remote Access Card: 10.35.10.108

Meldung: TESTSEITE

Ereignis: E-Mail-Paing-Test an Benutzer 1

Datum: 06 Juni 2004

Zeit: 00:01:37

Schweregrad: Info / Normal

System-ID: Bbn

Modell: Dell PowerEdge 2800

BIOS-Version: A00

Systemkennnummer: 181676

Service-Tag-Nummer: 6X713

Hostname: P2-750-08

Betriebssystem: Linux 7.1 für den Itanium-Prozessor

BMC-Version: 1.3

# **Testbefehl Trap**

### **Zusammenfassung**

racadm testtrap -t -i <*Trap-Index*>

## **Definitionen der Warnungsdaten**

Die Zeichenkette "alertMessage" (bis zu 1 KB) enthält die spezifischen Informationen, die die Ursache und die spezifische Quelle des Ereignisses enthalten, einschließlich:

l Sensornummer

l Sensoridentifizierung: entity/IPMBslaveAddress

- l Sensor-ID-Zeichenkette (falls möglich)
- l Aktueller Messwert und Bereich (normal/Warnung/kritisch)
- l Schwellenwerte: Minimum, Maximum, normal

Weitere Informationen finden Sie im *Dell OpenManage™ Server Administrator-SNMP-Referenzhandbuch*.

[Zurück zum Inhaltsverzeichnis](file:///e:/software/smdrac3/drac4/160/ge/ug/index.htm)

<span id="page-82-3"></span>[Zurück zum Inhaltsverzeichnis](file:///E:/Software/smdrac3/drac4/160/ge/ug/index.htm)

# **DRAC 4 Übersicht**

**Dell Remote Access Controller 4 Firmware-Version 1.60: Benutzerhandbuch** 

- [Was gibt es Neues mit dieser DRAC 4-Ausgabe?](#page-82-0)
- **O** [DRAC 4 Hardwarefunktionen](#page-82-1)
- [Hardware-Spezifikationen](#page-83-0)
- Unterstützte Remote[-Zugriffsverbindungen](#page-84-0)
- [DRAC 4 Sicherheitsfunktionen](#page-84-1)
- **O** [Unterstützte Plattformen](#page-85-0)  [Unterstützte Betriebssysteme](#page-85-1)
- [Unterstützte Webbrowser](#page-86-0)
- **O** <u>[Funktionen](#page-87-0)</u>
	- [Weitere nützliche Dokumente](#page-87-1)
- 

Der Dell™ Remote Access Controller 4 (DRAC 4) ist eine Systems Management-Hardware und Software-Lösung, die entworfen wurde, um Remote-Verwaltungsfähigkeiten, Wiederherstellung eines abgestürzten Systems und Stromsteuerungsfunktionen für Dell PowerEdge ™-Systeme zu bieten.

Indem der DRAC 4 mit dem Baseboard Management-Controller (BMC) des Systems kommuniziert, kann er dahingehend konfiguriert werden, Ihnen E-Mail-<br>Warnungen für Warnungen oder Fehler, die mit Stromspannungen, Temperaturen und die wahrscheinliche Ursache eines Systemausfalls zu diagnostizieren.

Abhängig von Ihrem System ist die DRAC 4-Hardware eine Tochter-Karte (DRAC 4/I) oder eine PCI-Halblängenkarte (DRAC 4/P). Die DRAC 4/I und DRAC 4/P sind abgesehen von den Hardware-Unterschieden identisch (siehe "[DRAC 4-Hardware-Funktionen](#page-82-1)")

Der DRAC 4 hat seinen eigenen Mikroprozessor und Speicher und wird durch das System angetrieben, in dem es installiert wird. Der DRAC 4 kann auf Ihrem System vorinstalliert sein oder getrennt in einem Einbausatz vorhanden sein.

Um mit dem DRAC 4 anzufangen, lesen Sie "[Installation und Setup des DRAC 4"](file:///E:/Software/smdrac3/drac4/160/ge/ug/racugc2.htm#3869).

# <span id="page-82-0"></span>**Was gibt es Neues mit dieser DRAC 4-Ausgabe?**

Für diese Ausgabe bietet die DRAC 4 Firmware-Version 1.60:

- l Unterstützung des Microsoft Windows Servers® 2008.
- l Unterstützung einer Option, mit der Benutzer LDAP-Server oder globale Katalogserver angeben können, um die Benutzerauthentifizierung zu handhaben.
- l Die Möglichkeit, eine Liste von LDAP-Servern und globalen Katalogservern anzugeben.
- l Unterstützung eines neuen Makros <RechteStrg>+<Rollen-Taste><Rollen-Taste>-Tastenfolge zur Einleitung eines Absturz-Dumps des Microsoft Windows-Betriebssystems. Weitere Informationen erhalten Sie bei der Microsoft Knowledge Base unter: **http://support.microsoft.com/kb/256986/**

**ANMERKUNG:** Sie müssen die <RechteStrg>-Taste während der weiteren Tastenanschläge gedrückt halten.

l Bietet DRAC 4/P-Unterstützung auf dem Dell PowerVault™ 100.

# <span id="page-82-1"></span>**DRAC 4 Hardwarefunktionen**

[Abbildung 1-1](#page-82-2) zeigt die DRAC 4/I-Hardwarefunktionen und [Abbildung 1-2](#page-83-1) zeigt die DRAC 4/P-Hardware.

<span id="page-82-2"></span>**Abbildung 1-1. DRAC 4/I Hardware-Funktionen** 

<span id="page-83-2"></span>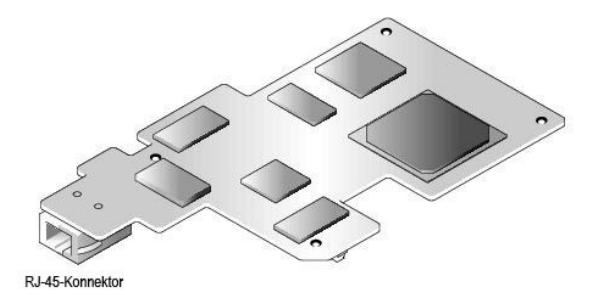

**Abbildung 1-2. DRAC 4/I Hardware-Funktionen** 

<span id="page-83-1"></span>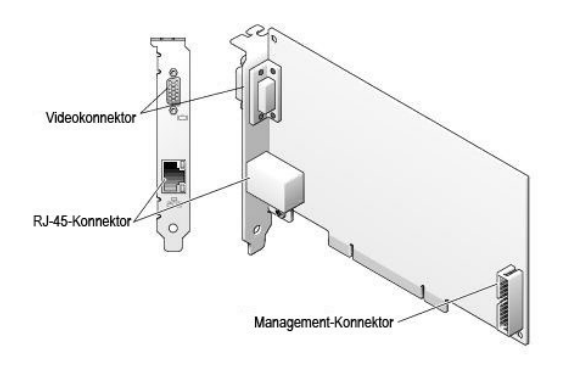

# <span id="page-83-0"></span>**Hardware-Spezifikationen**

## **Stromanforderungen**

[Tabelle 1-1](#page-83-3) führt die Stromanforderungen für den DRAC 4 auf.

### <span id="page-83-3"></span>**Tabelle 1-1. DRAC 4-Stromanforderungen**

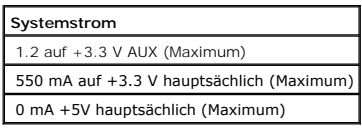

## **Stecker**

**ANMERKUNG:** Installationsanleitungen für die DRAC 4-Hardware finden Sie im Dokument *Remote-Zugriffskarte installatiens oder dem Installations- und*<br>*Fehlerbehbungshandbuch,* das Ihrem System beiliegt. Stellen Sie sicher,

Der DRAC 4 bietet eine dedizierte 10/100 Mbps RJ-45-NIC und einen Stecker, um die Karte auf der Hauptplatine anzubringen. Der DRAC 4/P bietet auch einen Videoanschluss und einen 30-Pin Verwaltungsanschluss.

# **DRAC 4-Schnittstellen**

[Tabelle 1-2](#page-84-2) identifiziert die vom DRAC 4 verwendeten Schnittstellen. Diese Informationen sind erforderlich, wenn Firewalls für den Remote-Zugriff auf einen

<span id="page-84-3"></span>DRAC 4 geöffnet werden.

#### <span id="page-84-2"></span>**Tabelle 1-2. DRAC 4-Schnittstellenzahlen**

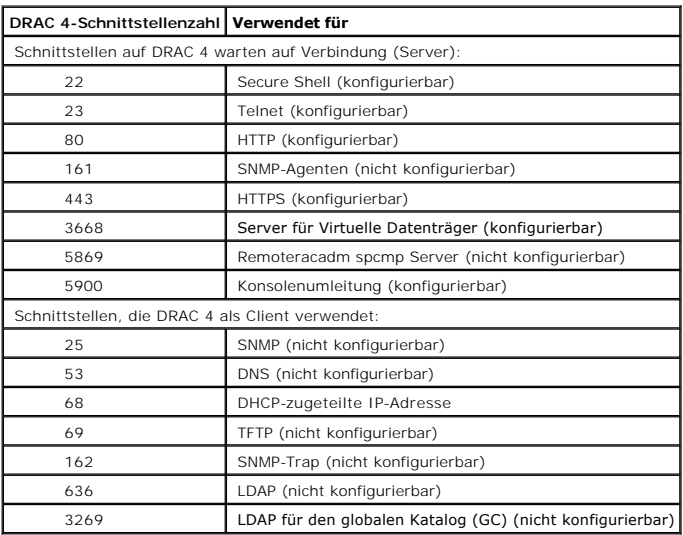

# <span id="page-84-0"></span>**Unterstützte Remote-Zugriffsverbindungen**

[Tabelle 1-3](#page-84-4) führt die Funktionen jedes Typs der Verbindung auf.

#### <span id="page-84-4"></span>**Tabelle 1-3. Unterstützte Remote-Zugriffsverbindungen**

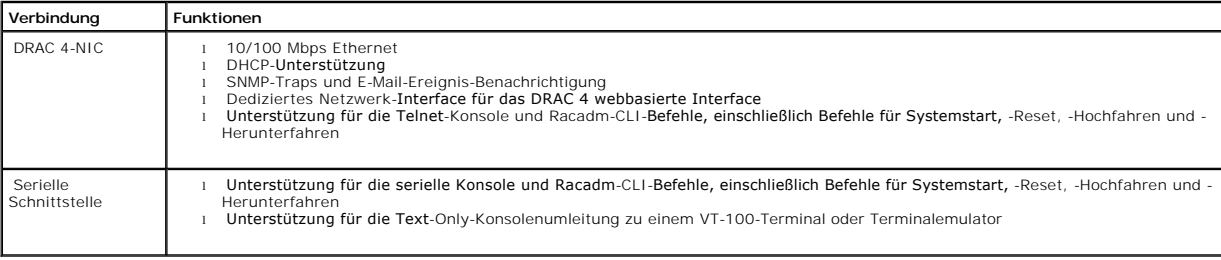

# <span id="page-84-1"></span>**DRAC 4 Sicherheitsfunktionen**

Der DRAC 4 bietet die folgenden Sicherheitsfunktionen:

- l Benutzerauthentifizierung über Microsoft Active Directory® (optional) oder auf der Hardware gespeicherte Benutzer-IDs und Kennwörter
- l Rollenbasierte Autorität, die jedem Benutzer spezifische Berechtigungen zuteilt
- l Benutzer-ID und Kennwort-Konfiguration über das webbasierte Interface oder Racadm-CLI
- l racadm CLI- und webbasierter Schnittstellen-Vorgang, der SSL 40-Bit-Verschlüsselung und SSL 128-Bit-Verschlüsselung (für Länder, wo 40 Bit nicht annehmbar ist) unterstützt

**ANMERKUNG:** Telnet unterstützt SSL-Verschlüsselung nicht.

- l Sitzungszeitüberschreitungskonfiguration (in Minuten) über das webbasierte Interface oder Racadm-CLI
- l Konfigurierbare IP-Schnittstellen (wo anwendbar)

<span id="page-85-3"></span>l Secure Shell (SSH), die eine verschlüsselte Transportschicht für höhere Sicherheit verwendet. SSH ist auf DRAC 4 Firmware 1.40 und höher vorhanden.

# <span id="page-85-0"></span>**Unterstützte Plattformen**

Der DRAC 4/I wird auf den folgenden Dell-Systemen unterstützt:

- l PowerEdge 1850
- l PowerEdge 2800
- l PowerEdge 2850

Der DRAC 4/P wird auf den folgenden Systemen unterstützt:

- l PowerVault 100
- l PowerEdge 800
- l PowerEdge 830
- l PowerEdge 840
- l PowerEdge 850
- l PowerEdge 860
- l PowerEdge 1800
- l PowerEdge 6800
- l PowerEdge 6850
- l PowerEdge R200

# <span id="page-85-1"></span>**Unterstützte Betriebssysteme**

[Tabelle 1-4](#page-85-2) führt die Betriebssysteme auf, die den DRAC 4 unterstützen.

Support für die spezifischen Betriebssysteme, die in ["Unterstützte Plattformen"](#page-85-0) aufgeführt sind, finden Sie im Abschnitt *Dell Systemsoftware-Supportmatrix* auf der Dell Support-Website unter **support.dell.com**.

#### <span id="page-85-2"></span>**Tabelle 1-4. Unterstützte Betriebssysteme**

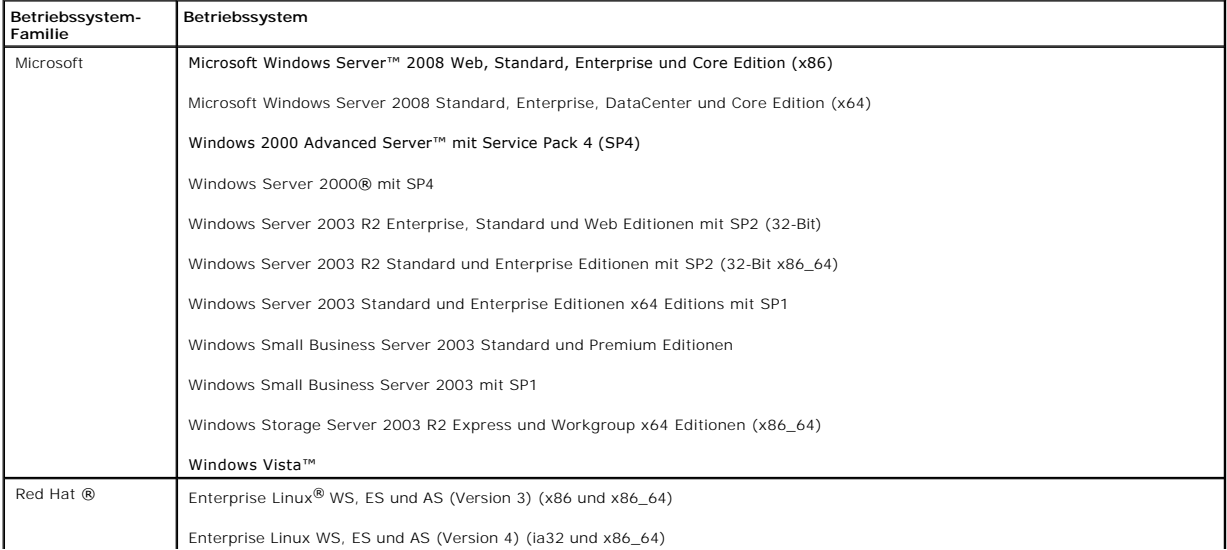

<span id="page-86-2"></span>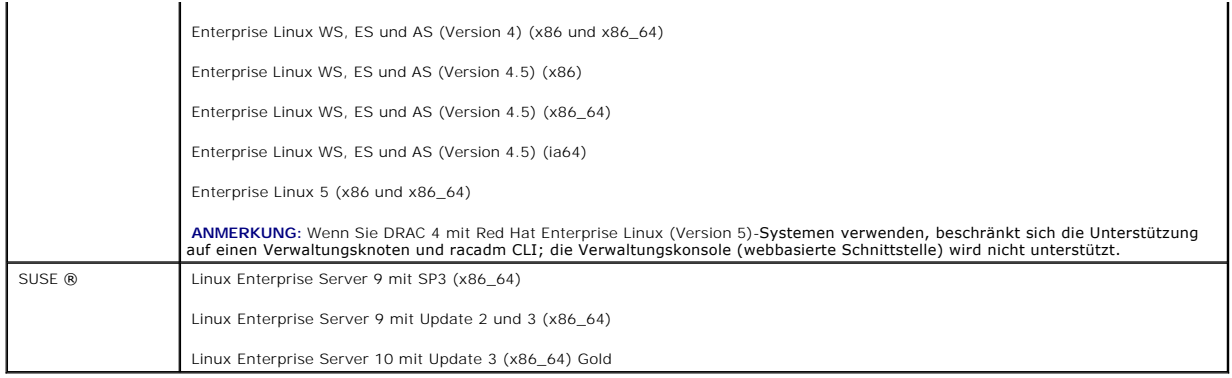

## <span id="page-86-0"></span>**Unterstützte Webbrowser**

[Tabelle 1-5](#page-86-1) führt die Webbrowser auf, die den DRAC 4 unterstützen.

Die *Dell Systemsoftware-Supportmatrix* auf der Dell Support-Website unter **support.dell.com** enthält die neuesten Informationen.

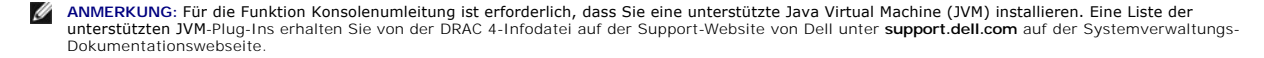

**HINWEIS:** Für den virtuellen Datenträgerkunden ist erforderlich, dass Sie Microsoft Internet Explorer® mit einem Windows-Betriebssystem verwenden.

#### <span id="page-86-1"></span>**Tabelle 1-5. Unterstützte Webbrowser**

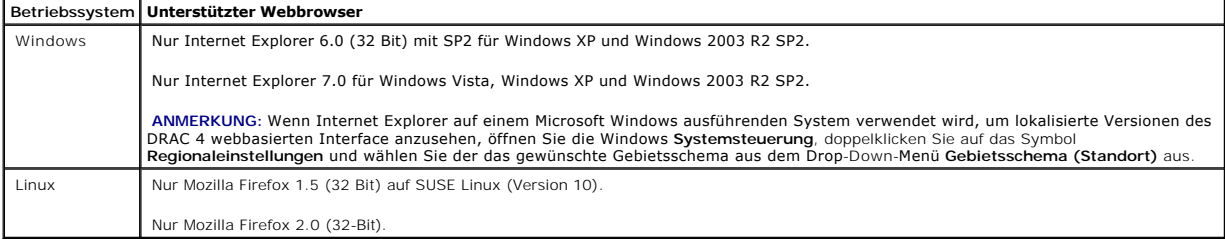

## **Unterstützte Webbrowser für 64-Bit-Betriebssysteme**

Wenn auf Ihrem System ein unterstütztes 64-Bit-Betriebssystem ausgeführt wird (siehe <u>[Tabelle 1-4](#page-85-2)</u>), installieren Sie einen unterstützten 32-Bit-Webbrowser,<br>und führen Sie diesen aus (siehe <u>[Tabelle 1-5](#page-86-1)</u>). Wenn dies nicht

Wenn Ihr System eine unterstützte 64-Bit-Version von Windows ausführt, wird die unterstützte 32-Bit-Version von Internet Explorer standardmäßig installiert.

Wenn Ihr System eine unterstützte 64-Bit-Version von Red Hat Enterprise Linux ausführt, installieren Sie die unterstützte Version von Mozilla oder Mozilla<br>Firefox. Die Webbrowser befinden sich auf den Betriebssystem-CDs, d **www.mozilla.org/download.html.**

### **Whitelist-Funktion in Mozilla Firefox deaktivieren**

Firefox verfügt über die Funktion "whitelist", die zusätzliche Sicherheit bietet. Wenn die Whitelist-Funktion aktiviert wird, verlangt der Browser eine

Benutzerberechtigung für die Installatin von Plugins für jede einzelne Site, die als Host für Plugins dient. Dieses Verfahren verlangt, dass Sie ein Plugin für jeden einzelnen RAC IP/DNSname installieren, auch wenn die Plugin-Versionen identisch sind.

Führen Sie folgende Schritte aus, um die Funktion whitelist zu deaktivieren und unnötige, wiederholende Plugin-Installationen zu vermeiden:

- 1. Öffnen Sie ein Firefox-Webbrowser-Fenster.
- 2. Geben sie folgendes in das Feld Adresse ein und drücken Sie <Eingabe>:

about:config

3. Suchen Sie in der Spalte **einstellungsname** den Eintrag **xpinstall.whitelist.required**, und doppelklicken Sie auf diesen.

Die Werte für **Einstellungsname**, **Status**, **Typ** und **Wert** ändern sich in Fettdruck. Der Wert **Status** ändert sich zu **Benutzerdefiniert** und der Wert **Wert** ändert sich zu **unwahr**.

- 4. Suchen Sie in der Spalte **Einstellungs** name den Eintrag xpinstall.enabled.
- 5. Stellen Sie sicher, dass Wert wahr ist. Ist dies nicht der Fall, doppelklicken Sie auf xpinstall.enabled, um den Wert Wert auf wahr zu setzen.

## <span id="page-87-0"></span>**Funktionen**

Es folgt eine Liste der Funktionen, die auf dem DRAC 4 zur Verfügung stehen.

- 1 Dynamische Registrierung des DRAC 4-Namen im Domänennamensystem (DNS).
- l Anmeldung bei DRAC mit einem kurzen Domänennnamen. Wenn der Benutzer-Domänenname keinen Punkt (.) enthält, wird die festgelegte Root- Domäne an den Benutzer-Domänennamen angehängt. Wenn beispielsweise die Root-Domäne auf *xyz.com* eingestellt ist und Sie sich als<br>*abc\Benutzername* anmelden, übernimmt DRAC 4 die Anmeldung als *Benutzername@abc.xyz.com.*
- l Remote-Verwaltung und -Überwachung eines Systems über die webbasierte DRAC 4-Schnittstelle, eine serielle Verbindung oder eine telnet-Verbindung.
- l Mit dem Konfigurieren von Microsoft Active Directory um Ihnen Zugriff zum DRAC 4 zu geben, können Sie DRAC 4-Benutzerberechtigungen zu Ihren vorhandenen Benutzern in Active Directory hinzufügen und kontrollieren.
- 1 Die Konsolenumleitung, mit der die Tastatur-, Video- und Maus-Funktionen des verwalteten Systems im Remote-Zugriff verwendet werden können.
- l Die Funktion virtueller Datenträger, die es dem verwalteten System ermöglicht, auf eine sich auf der Verwaltungsstation befindenden Diskette oder CD im Remote-Zugriff zuzugreifen.
- l Zugang auf das System-Ereignis-Protokoll (SEL) und DRAC 4-Protokolle und den Bildschirm letzter Absturz (des abgestürzten oder unempfänglichen Systems) unabhängig vom Zustand des Betriebssystems.
- l Integrierter Start der DRAC 4-Schnittstelle von Server Administrator und IT Assistant.
- ı Die Fähigkeit, auf potenzielle Probleme auf dem verwalteten System hinzuweisen, indem entweder eine E-Mail-Nachricht gesendet wird oder ein SNMP-<br>Trap über die DRAC 4-NIC an eine Verwaltungsstation gesendet wird.
- l Die Fähigkeit, den DRAC 4 zu konfigurieren und DRAC 4-Firmware lokal oder im Remote-Zugriff zu aktualisieren, indem das racadm-Befehlszeilen-<br>Dienstprogramm, eine skriptfähige Benutzeroberfläche, verwendet wird.
- l Die Fähigkeit, Stromverwaltungsfunktionen, wie z. B. Herunterfahren und Reset, im Remote-Zugriff von einer Verwaltungskonsole durchzuführen.
- 1 Sicherheitsmanagement der Kennwort-Stufe und SSL-Verschlüsselung.
- l Rollen-basierte Autorität, die zuweisbare Berechtigungen für verschiedene System Management-Aufgaben bietet.

# <span id="page-87-1"></span>**Weitere nützliche Dokumente**

Zusätzlich zu diesem *Benutzerhandbuch* bieten die folgenden Dokumente zusätzliche Informationen über das Setup und Betrieb des DRAC 4 in Ihrem System:

- l DRAC 4-Online-Hilfe bietet Informationen über das Verwenden des webbasierten Interface.
- l Das *Dell OpenManage It Assistant-Benutzerhandbuch* und das *Dell OpenManage IT Assistant-Referenzhandbuch* enthalten Informationen über den IT Assistant.
- l Das *Dell OpenManage Server Administrator-Benutzerhandbuch* enthält Informationen über die Installation und Verwendung von Server Administrator.
- l Das *Dell OpenManage Server Administrator-SNMP-Referenzhandbuch* dokumentiert die Server Administrator SNMP-Verwaltungsinformationsbasis (MIB). Die MIB definiert Variablen, die die Standard-MIB erweitert, so dass diese Fähigkeiten von Systems Management-Agenten abdeckt.
- l Die *Dell Systemsoftware-Supportmatrix* enthält Informationen über die verschiedenen Dell-Systeme, die von diesen Systemen unterstützten Betriebssysteme und die Dell OpenManage-Komponenten, die auf diesen Systemen installiert werden könn

Die folgenden System-Dokumente sind außerdem erhältlich, um mehr Informationen über das System zu bieten, in dem Ihr DRAC 4 installiert wird:

- l Das *Produktinformations-Handbuch* enthält wichtige Sicherheits- und Durchführungsinformationen. Garantie-Informationen können innerhalb dieses Dokumentes oder als ein getrenntes Dokument beigelegt sein.
- l Das *Rackinstallationshandbuch* und die *Rackinstallationsanleitungen,* die in Ihrer Racklösung enthalten sind, beschreiben, wie man Ihr System in ein Rack einbaut.
- l Das *Handbuch zum Einstieg* enthält eine Übersicht, um Ihr System anfangs einzurichten.
- l *Das Benutzerhandbuch* enthält Informationen über System-Funktionen und technische Spezifikationen.
- 1 Das Installations- und Fehlerbehebungshandbuch beschreibt, wie man Fehler im System behebt und System-Komponenten ersetzt und installiert.
- l Im *Dell OpenManage Server Administrator-Kompatibilitätshandbuch* finden Sie die neuesten Informationen zu unterstützten Betriebssystemen und Webbrowsern.
- l Die Dokumentation zur Systems Management Software beschreibt die Funktionen, Anforderungen, Installation und grundlegenden Betrieb der Software.
- l Die Betriebssystem-Dokumentation beschreibt wie man (falls erforderlich) die Betriebssystem-Software installiert, konfiguriert und verwendet.
- l Die Dokumentation für Komponenten, die Sie getrennt gekauft haben, bietet Informationen, um diese Optionen zu konfigurieren und installieren.
- l Aktualisierungen sind manchmal im System enthalten, um Änderungen am System, an der Software, und/oder Dokumentation zu beschreiben.

**ANMERKUNG:** Lesen Sie immer die Aktualisierungen zuerst, weil sie oft Informationen in anderen Dokumenten ersetzen.

Anmerkungen zur Version oder Infodateien sind eventuell eingeschlossen, um Aktualisierungen am System oder der Dokumentation in letzter Minute zu<br>bieten, oder fortgeschrittenes technisches Referenzmaterial, das für erfahre 4 erhalten Sie in der DRAC 4-Infodatei. Diese Infodatei ist auf der Support-Website von Dell unter **support.dell.com** zusammen mit diesem Handbuch auf der Systemverwaltungs-Dokumentationswebseite erhältlich.

[Zurück zum Inhaltsverzeichnis](file:///E:/Software/smdrac3/drac4/160/ge/ug/index.htm)

# <span id="page-89-0"></span>**Installieren und Setup des DRAC 4**

**Dell Remote Access Controller 4 Firmware-Version 1.60: Benutzerhandbuch** 

- **[Bevor Sie Beginnen](#page-89-1)**
- [DRAC 4-Hardware installieren](#page-89-2)
- **Software-[Installation und Konfigurationsübersicht](#page-89-3)**
- [Software auf dem verwalteten System installieren](#page-90-0)
- **O** [Software auf der Verwaltungsstation installieren](#page-91-0)
- [Einen unterstützten Webbrowser konfigurieren](#page-92-0)
- [Sun Java-Plug-In installieren](#page-93-0)
- [DRAC 4-Eigenschaften konfigurieren](#page-95-1)
- [DRAC 4-Netzwerk-Einstellungen konfigurieren](#page-95-0)
	- DRAC 4-[Benutzer hinzufügen und konfigurieren](#page-97-0)
- SNMP-[Warnungen hinzufügen und konfigurieren](#page-98-0)
- [DRAC 4-Firmware aktualisieren](#page-98-1)
- [Über ein Netzwerk auf DRAC 4 zugreifen](#page-99-0)
- Grundlegende DRAC 4-[Software für Red Hat Enterprise Linux](#page-100-0)
- [Zusätzliche Informationen](#page-101-0)
- Dieses Kapitel enthält Informationen darüber, wie man die DRAC 4-Hardware und -Software installiert und einrichtet.

## <span id="page-89-1"></span>**Bevor Sie Beginnen**

Sammeln Sie die folgenden Artikel, die mit Ihrem System vor dem Installieren und Konfigurieren der DRAC 4-Software geliefert wurden.

- l DRAC 4 Hardware (bereits installiert oder im optionalen Einbausatz)
- l Die Anleitungen für DRAC 4 installieren in diesem Kapitel.
- l CD *Dell Systems Console and Agent*
- l CD *Dell Systems Documentation*

# <span id="page-89-2"></span>**DRAC 4-Hardware installieren**

**ANMERKUNG:** Die DRAC 4-Verbindung emuliert eine USB-Tastatur-Verbindung. Infolgedessen wird das System wenn Sie es neu starten nicht<br>benachrichtigen,wenn Ihre Tastatur nicht angeschlossen ist.

Der DRAC 4 kann auf Ihrem System vorinstalliert, oder getrennt in einem Einbausatz erhältlich sein. Um mit dem DRAC 4 zu beginnen, der bereits auf Ihrem<br>System installiert ist, lesen Sie "<u>Software-Installation und Konfigu</u>

Wenn kein DRAC 4 auf Ihrem System installiert ist, lesen Sie das Dokument *Remote-Zugriffskarte installieren,* das mit Ihrem DRAC 4-Einbausatz geliefert wurde,<br>oder lesen Sie Ihr Plattform-*Installations- und Fehlerbehebun* 

**ANMERKUNG:** Das Entfernen von Erweiterungskarten, wie die DRAC 4, wird in dem mit Ihrem System gelieferten *Installations- und Fehlerbehebungshandbuch* beschrieben.

# <span id="page-89-3"></span>**Software-Installation und Konfigurationsübersicht**

Dieser Abschnitt bietet eine Ubersicht auf höchster Ebene des DRAC 4 Softwareinstallations und Konfigurationsverfahrens. DRAC 4 mit der webbasierten<br>Schnittstelle, Racadn-CLI oder Seriell/Telnet-Konsole konfigurieren. Netz (Options-ROM) ausgeführt werden.

Um weitere Informationen über die DRAC 4-Software-Komponenten zu erhalten, lesen Sie ["Software auf dem verwalteten System installieren](#page-90-0)".

**ANMERKUNG:** Um grundlegende Informationen zur Verwendung des Red Hat® Enterprise Linux-Betriebssystems zu erhalten, lesen Sie "<u>Grundlegende</u><br>DRAC 4-Software für Red Hat Enterprise Linux".

## <span id="page-90-1"></span>**DRAC 4-Software installieren**

Zum Installieren der DRAC 4-Software führen Sie die folgenden Schritte in der vorgegebenen Reihenfolge aus:

- 1. Aktualisieren Sie das System-BIOS.
- 2. Installieren Sie die Software auf dem verwalteten System. Siehe "[Software auf dem verwalteten System installieren"](#page-90-0).
- 3. Installieren Sie die Software auf der Verwaltungsstation. Siehe "[Software auf der Verwaltungsstation installieren"](#page-91-0).

### **DRAC 4-Software konfigurieren**

Zum Konfigurieren der DRAC 4-Software führen Sie die folgenden Schritte in der vorgegebenen Reihenfolge aus:

1. Wählen Sie eins der folgenden Konfigurationshilfsprogramme aus:

**HINWEIS:** Die Verwendung von mehr als einem Konfigurationshilfsprogramm zur gleichen Zeit kann zu unerwarteten Ergebnissen führen.

- l webbasiertes Interface
- l Racadm-CLI
- l Serial/Telnet-Konsole
- l Betriebssystem-Dienstprogramme (Option ROM)
- 2. Konfigurieren Sie die DRAC 4-Netzwerk-Einstellungen. Siehe ["DRAC 4-Netzwerk-Einstellungen konfigurieren"](#page-95-0).
- 3. Fügen Sie DRAC 4-Benutzer hinzu und konfigurieren Sie diese. Siehe "DRAC 4-[Benutzer hinzufügen und konfigurieren](#page-97-0)".
- 4. [Konfigurieren Sie den Webbrowser, um mit dem webbasierten Interface in Verbindung zu stehen. Siehe "](#page-92-0)Einen unterstützten Webbrowser konfigurieren".
- 5. Installieren Sie das Sun Java-Plug-In. Siehe ["Das Sun Java-Plug-In installieren](#page-93-0)".

**ANMERKUNG:** Das Sun Java-Plug-In ist nur erforderlich, wenn Sie die Funktion Konsolenumleitung verwenden.

- 6. Deaktivieren Sie die Windows-Option automatischer Neustart. Siehe "[Die Windows-Option automatischer Neustart deaktivieren](#page-91-1)".
- 7. Aktualisieren Sie die DRAC 4-Firmware. Siehe "[DRAC 4-Firmware aktualisieren](#page-98-1)".
- 8. Greifen Sie auf den DRAC 4 über ein Netzwerk zu. Siehe ["Über ein Netzwerk auf DRAC 4 zugreifen](#page-99-0)"

# **DRAC-Hostnamen mit DNS über DHCP registrieren**

In DRAC 4-Version 1.40 und höher können Sie den DHCP-Server für die dynamische Registrierung des DRAC DNS-Names in der DNS-Serverdatenbank<br>konfigurieren. Durch die Aktivierung der Verschlüsselung für DHCP und DNS-Server ka

Um den DRAC so zu konfigurieren, dass der DHCP-Server DNS-Datenbank aktualisieren kann, setzen Sie den Objektwert **cfgNicUseDhcp** auf 1 (WAHR) und<br>den Objektwert **cfgDNSRegisterRac** auf **0 (UNWAHR). Mit dieser Konfiguratio** Informationen zu den Einstellungen für die Objekteigenschaften finden Sie unter "CfgLanNetworking".

<span id="page-90-0"></span>**ANMERKUNG:** Wenn Sie den DRAC konfigurieren, muss der DHCP-Server auch für die Aktualisierung der DNS-Datenbank konfiguriert werden.

# **Software auf dem verwalteten System installieren**

Software auf dem verwalteten System installieren ist optional. Ohne die Managed System Software kann der RACADM nicht mehr lokal verwendet werden und<br>der RAC kann den Bildschirm Letzter Absturz nicht erfassen.

Um die Managed System Software zu installieren, installieren Sie die Software auf dem verwalteten System mit Hilfe der CD *Dell Systems Console and Agent .*<br>Für Anleitungen darüber, wie man diese Software installiert, lese

<span id="page-91-2"></span>Die Managed System Software installiert Ihre Auswahl aus folgenden Komponenten auf dem verwalteten System: die entsprechende Version von Server<br>Administrator und den entsprechenden DRAC 4-Agent oder nur den DRAC 4-Agent.

**HINWEIS:** Installieren Sie die DRAC 4 Management Station Software und die DRAC 4 Managed System Software nicht auf demselben System.

Abhängig vom Betriebssystem besteht der DRAC 4-Agent entweder aus Microsoft Windows-Diensten, Novell NLMs oder aus Red Hat Enterprise Linux-Agenten. Der DRAC 4-Agent startet automatisch, wenn Sie das verwaltete System starten. Wenn Sie nur den DRAC 4**-Agenten installieren, haben Sie nicht die Fähigkeit,**<br>die Ansicht des Bildschirms Letzter Absturz zu verwenden oder die [Absturz erhalten Sie unter "Den Bildschirm Letzter Absturz anzeigen](file:///E:/Software/smdrac3/drac4/160/ge/ug/racugc4.htm#43067)". Weitere Informationen über die Watchdog-Funktion erhalten Sie unter "System-Informationen".

### **Das verwaltete System konfigurieren, um den Bildschirm Letzter Absturz zu erfassen**

Bevor der DRAC 4 den Bildschirm Letzter Absturz erfassen kann, konfigurieren Sie das verwaltete System mit den folgenden Voraussetzungen.

- 1. Die Managed System Software installieren. Weitere Informationen über das Installieren der Managed System Software erhalten Sie im *Server Administrator-Benutzerhandbuch*.
- 2. Führen Sie ein unterstütztes Microsoft Windows-Betriebssystem mit der Windows-Funktion "Automatisch neustarten" deaktiviert in den **Windows-Einstellungen für Autostart und Wiederherstellung**.
- 3. Aktivieren Sie den Watchdog-Zeitgeber und stellen Sie die Watchdog-Wi<mark>ederherstellungsmaßnahme auf Reset, Ausschalten</mark> oder **Aus- und**<br>e**inschalten**. Um den Watchdog-Zeitgeber zu konfigurieren, müssen Sie Server Adminis Konfigurieren des Watchdog-Zeitgebers erhalten Sie im *Server Administrator-Benutzerhandbuch oder IT Assistant-Benutzerhandbuch.* Um sicherzustellen,<br>dass der Bildschirm Letzter Absturz erfasst werden kann, muss der Watchd Standardeinstellung ist 480 Sekunden oder 8 Minuten.

Der Bildschirm Letzter Absturz ist nicht verfügbar, wenn die Watchdog-Wiederherstellungsmaßnahme auf **Herunterfahren** oder **Aus- und einschalten** eingestellt ist, wenn das verwaltete System ausgeschaltet ist.

### <span id="page-91-1"></span>**Die Windows-Option Automatischer Neustart deaktivieren**

Um sicherzustellen, dass die webbasierte DRAC 4 Schnittstellen-Funktion Bildschirm Letzter Absturz korrekt arbeitet, deaktivieren Sie die Option **Automatischer Neustart** auf Managed Systemen, die die Betriebssysteme Microsoft Windows Server 2003 und Windows 2000 ausführen.

#### **Die Option Automatischer Neustart in Windows Server 2003 deaktivieren**

- 1. Öffnen Sie die Windows-**Systemsteuerung** und doppelklicken Sie auf das System-Symbol.
- 2. Klicken Sie auf das Register **Erweitert**.
- 3. Unter **Autostart und Wiederherstellung** klicken Sie auf **Einstellungen**.
- 4. Wählen Sie das Kontrollkästchen **Automatischer Neustart** ab.

#### **Die Option Automatischer Neustart in Windows Server 2000 deaktivieren**

- 1. Öffnen Sie die Windows-**Systemsteuerung** und doppelklicken Sie auf das System-Symbol.
- 2. Klicken Sie auf das Register **Erweitert**.
- 3. Klicken Sie auf **Autostart und Wiederherstellung...**.
- 4. Wählen Sie das Kontrollkästchen **Automatischer Neustart** ab.

# <span id="page-91-0"></span>**Software auf der Verwaltungsstation installieren**

Ihr System enthält den Dell OpenManage Systemverwaltungssoftware-Einbausatz. Dieser Einbausatz umfasst, ist jedoch nicht auf die folgenden Komponenten beschränkt:

- ⊥ CD *Dell Systems Build and Update Utility -* Eine startfähige CD mit den Hilfsprogrammen, die zum Installieren des Betriebssystems und zum Konfigurieren<br>und Aktualisieren des Systems erforderlich sind. Die CD ermöglic
- l CD *Dell Systems Console and Agent -* Enthält die neuesten Dell Systems Management Software-Produkte wie den Dell OpenManage Server Administrator und Konsolen-Produkte sowie den Dell OpenManage IT Assistant.
- <span id="page-92-1"></span>l - CD *Dell Systems Service and Diagnostics Tools -* Enthält die Hilfsprogramme, die zum Konfigurieren des Systems erforderlich sind und die neuesten<br>- Versionen von BIOS, Firmware, Diagnose und Dell-**optimierten Treibern**
- l CD *Dell Systems Documentation*  Hilft Ihnen, auf dem neuesten Stand zu bleiben, mit Dokumentation für Systeme, Systems Management Software-Produkte, Peripheriegeräte und RAID-Controller.

**NOTE:** Ab Dell OpenManage Version 5.3 können Sie alle oben genannten Komponenten auch von der DVD *Dell Systems Management Tools and Documentation* und der DVD *Dell Server Updates* abrufen.

<span id="page-92-2"></span>Anleitungen über das Installieren der Server Administrator-Software erhalten Sie im *Server Administrator-Benutzerhandbuch*.

### **Racadm-CLI auf der Verwaltungsstation von Red Hat Enterprise Linux installieren**

Sie können die Racadm-CLI auf der Red Hat Enterprise Linux ausführenden Verwaltungsstation installieren, sodass die Remote-Racadm-Funktionen verwendet werden können.

**ANMERKUNG:** Das Racadm CLI-Dienstprogramm wird automatisch für alle anderen unterstützten Betriebssysteme installiert, wenn Sie die CD *Dell Systems Console and Agent* installieren.

Um das Racadm CLI-Dienstprogramm zu installieren, legen Sie die CD Dell *Systems Console and Agent* in das CD-Laufwerk der Verwaltungsstation ein und<br>geben Sie die folgenden Befehle von einer Befehlseingabeaufforderung ein

mount/mnt/cdrom

cd/mnt/cdrom

rpm-ivh linux/rac/\*.rpm

Um Hilfe mit dem Befehl **racadm** zu erhalten, geben Sie den Befehl **man racadm** oder **racadm help** ein, nachdem Sie die vorhergehenden Befehle erteilt haben. Weitere Informationen über die Racadm-CLI erhalten Sie unter ["Serielle und racadm-Befehle verwenden"](file:///E:/Software/smdrac3/drac4/160/ge/ug/racugc8.htm#39550)

### **Racadm-CLI auf der Verwaltungsstation von Red Hat Enterprise Linux deinstallieren**

Sie können das Racadm-CLI deinstallieren, indem Sie den folgenden Befehl von einer Befehlseingabeaufforderung erteilen:

- rpm-e racadm

# <span id="page-92-0"></span>**Einen unterstützten Webbrowser konfigurieren**

Die folgenden Abschnitte enthalten Anleitungen zur Konfiguration von unterstützten Webbrowsern. Eine Liste von unterstützten Webbrowsern erhalten Sie unter "[Unterstützte Webbrowser](file:///E:/Software/smdrac3/drac4/160/ge/ug/racugc1.htm#34352)"

### **Den Webbrowser zum Anschluss an die webbasierte Schnittstelle konfigurieren**

Wenn Sie die Verbindung an die webbasierte DRAC 4-**Schnittstelle von einer Verwaltungsstation erstellen, die über einen Proxyserver an das Internet**<br>angeschlossen ist, muss der Webbrowser darauf eingestellt werden, von die

### **Internet Explorer konfigurieren**

<span id="page-93-1"></span>Zum Konfigurieren des Internet Explorer Webbrowsers zum Zugriff auf einen Proxyserver führen Sie die folgenden Schritte aus:

- 1. Öffnen Sie ein Webbrowser-Fenster.
- 1. Klicken Sie auf **Hilfsprogramme** und wählen Sie **Internetoptionen**.
- 2. Vom Fenster **Internetoptionen**, klicken Sie auf das Register **Verbindungen**.
- 3. Unter den **Lokales Netzwerk (LAN) -Einstellungen** klicken Sie auf **LAN-Einstellungen**.
- 4. Wenn das Kästchen **Verwenden Sie einen Proxyserver** ausgewählt wird, wählen Sie das Kästchen **Umgehen Sie Proxyserver für lokale Adressen**.
- 5. Klicken Sie zweimal auf **OK.**

## **Firefox konfigurieren**

Zum Konfigurieren des Firefox Webbrowsers zum Zugriff auf einen Proxyserver führen Sie die folgenden Schritte aus:

- 1. Öffnen Sie ein Webbrowser-Fenster.
- 1. Klicken Sie auf **Hilfsprogramme** und wählen Sie **Optionen**.
- 2. Klicken Sie im Fenster **Optionen** auf **Allgemein**.
- 3. Kicken Sie im Fenster **Allgemein** im Feld **Verbindung** auf **Verbindungseinstellungen**.
- 4. Wählen Sie im Fenster **Verbindungseinstellungen Manuelle Proxy-Serverkonfiguration** aus.
- 5. Geben Sie die Daten für den Proxy-Server und den Anschluss in die entsprechenden Felder ein.
- 6. Klicken Sie zweimal auf **OK.**

### **Lokalisierte Versionen des webbasierten Interface anzeigen**

Die webbasierte DRAC 4-Schnittstelle wird auf den folgenden Windows Betriebssystemsprachen unterstützt:

- l Französisch
- l Deutsch
- l Spanisch
- l Japanisch
- l Vereinfachtes Chinesisch

Um eine lokalisierte Version der webbasierten DRAC 4-Schnittstelle in Internet Explorer anzusehen, führen Sie die folgenden Schritte aus:

- 1. Klicken Sie auf das **Hilfsprogramme-**Menü und wählen Sie **Internetoptionen**.
- 2. Im Fenster **Internetoptionen** klicken Sie auf **Sprachen**.
- 3. Im Fenster **Spracheinstellung** klicken Sie auf **Hinzufügen**.
- 4. Im Fenster **Sprache hinzufügen** wählen Sie eine unterstützte Sprache.

Um mehr als eine Sprache auszuwählen, drücken Sie <Strg>.

- 5. Wählen Sie Ihre bevorzugte Sprache und klicken Sie auf **Nach oben**, um die Sprache an die Spitze der Liste zu bewegen.
- 6. Klicken Sie **OK**.
- 7. Im Fenster **Spracheinstellung** klicken Sie auf **OK**.

## <span id="page-93-0"></span>**Sun Java-Plug-In installieren**

Alle Browser müssen das unterstützte Sun Java-Plug-In 1.4.2 oder später installiert haben, um die DRAC 4-Konsolenumleitungsfunktion zu verwenden.

# **Sun Java-Plug-In installieren, die Konsolenumleitung zu verwenden**

Bevor Sie die Konsolenumleitung unter Windows-**Systemen verwenden, installieren Sie das unterstützte Sun Java**-Plug-I**n und löschen sowie deaktivieren den**<br>Java-Cache von der Java-Plug-In-Systemsteuerung.

Um das Sun java Plug-in zu installieren, wechseln Sie zu **http:\\java.sun.com, laden JRE 1.4.2 oder später herunter und folgen den Anleitungen auf dem<br>Bildschirm.** 

Führen sie die folgenden Schritte aus, um den Java-Cache auf einem Windows-Betriebssystem zu löschen:

- 1. Klicken Sie auf **Einstellungen**→ **Systemsteuerung**→ **Java Plug-In Systemsteuerung**.
- 2. Klicken Sie auf das Register **Cache**.
- 3. Klicken Sie auf **Löschen**.
- 4. Um den Cache zu deaktivieren, wählen Sie das Kontrollkästchen **Zwischenspeichern** aktivieren ab.
- 5. Klicken Sie auf **Anwenden**.
- 6. Schließen Sie den Browser und starten Sie ihn neu.

### **Sun Java-Plug-In installieren, um Mozilla zu installieren**

**ANMERKUNG:** Eine Liste der neuesten unterstützten Java Virtual Machine (JVM)-Plug-Ins finden Sie in der Datei **racread.txt** auf der CD *Dell Systems*<br>*Console and Agent* oder auf der Support-Website von Dell unter **suppor** 

Sie müssen den Java Plug-in 1.4.2 oder später installieren um die den DRAC 4 Virtuelle KVM-Funktion mit dem Mozilla Webbrowser zu verwenden. Um das<br>Java-Plugin zu installieren, führen Sie die folgenden Schritte aus:

1. Starten Sie das Installationsskript mit folgenden Befehlen aus dem Skriptverzeichnis:

chmod a+x j2re-1\_4\_<*<Versionsnummer>*-linux-i586-rpm.bin

./j2re-1\_4\_*<Versionsnummer>*-linux-i586-rpm.bin

Das Skript zeigt einen binären Lizenzvertrag an und Sie werden aufgefordert diesen anzunehmen, bevor Sie mit der Installation fortfahren können.

Nachdem Sie die Lizenzvereinbarung akzeptieren, erstellt das Installationsskript die folgende Datei im aktuellen Verzeichnis:

#### **j2re-1\_4\_<Versionsnummer>-linux-i586.rpm**

2. Melden Sie als Root-Benutzer an.

An der Eingabeaufforderung geben Sie folgendes ein:

su <*power\_user\_password*>

3. Installieren Sie die Java-Plugin-Pakete, die Java 2 Runtime Environment (JRE) enthalten.

An der Eingabeaufforderung geben Sie folgendes ein:

rpm -iv j2re-1\_4*<Versionsnummer>*-linux-i586.rpm

Die Java-Plugin-Pakete werden auf Ihrem System installiert.

4. Löschen Sie den Symbollink zur früheren Java-Plugin-Version (sofern vorhanden).

<span id="page-95-2"></span>**ANMERKUNG:** Es kann jeweils nur ein Java-Plug-In registriert sein. Wenn Sie zuvor kein Java-Plugin registriert haben, fahren Sie mit <u>Schritt 5</u> fort.<br>Fahren Sie ansonsten mit dem Verfahren in diesem Schritt fort.

Die meisten Mozilla-Installationen verwenden symbolische Verbindungen zu dem Ort an dem sich das Java-Plug-In befindet. Der Name der symbolischen<br>Verbindung ist **libjavaplugin\_oji.so** und sie kann im Unterverzeichnis **/plu** 

Geben Sie zum Löschen des Symbollinks Folgendes ein:

cd /usr/lib/mozilla*<Versionsnummer>*/plugins

rm libjavaplugin\_oji.so

<span id="page-95-3"></span>5. Registrieren Sie das Java-Plug-In

Finden Sie die Datei **libjavaplugin\_oji.so** im Verzeichnis **j2re1.4<**Versionsnummer**>**. Normalerweise befindet es sich im Unterverzeichnis **/i386/ns600 oder/i386/ns610**.

6. Erstellen Sie einen Symbollink zum neuen Java-Plugin.

Verwenden Sie die Funktion **Eine symbolische Verbindung erstellen** in Mozilla, die auf die Datei **libjavaplugin\_oji.so** im Unterverzeichnis **/i386/ns610** weist.

An der Eingabeaufforderung geben Sie folgendes ein:

cd <*Mozilla*>/plugins

ln s j2re1.4<*Versionsnummer*>/plugin/i386/ns610/libjavaplugin\_oji.so libjavaplugin\_oji.so

**ANMERKUNG:** Erstellen Sie die Verbindung mit dem Unterverzeichnis **plugins** von Mozilla. Sie können die Verbindung nicht vom Verzeichnis <**JRE**> erstellen.

- 7. Stellen Sie sicher, dass die aktualisierte JRE-Software auf Ihrem System installiert und registriert ist.
	- a. Öffnen Sie ein Mozilla-Webbrowser-Fenster.
	- b. Klicken Sie im Fenster Webbrowser auf **Extras** und wählen Sie **Web Development→Java Console**.

Die JRE-Version wird oben auf dem Fenster der **Java-Konsole** angezeigt.

Wenn es sich bei der angezeigten Version nicht um die heruntergeladene Version handelt bzw. wenn die Menüoption Java Console nicht verfügbar ist, wurde die Software nicht registriert.

# <span id="page-95-1"></span>**DRAC 4-Eigenschaften konfigurieren**

Sie können alle DRAC 4-Eigenschaften (Netzwerk, Benutzer, Warnungen usw.) mit Hilfe des webbasierten Interface oder Racadm-CLI konfigurieren.

Weitere Informationen über die Verwendung eines webbasierten Interface erhalten Sie unter "[Auf die webbasierte Schnittstelle zugreifen"](file:///E:/Software/smdrac3/drac4/160/ge/ug/racugc4.htm#36981). Weitere Informationen über die Verwendung des racadm-CLI erhalten Sie unter "[Serielle und racadm-Befehle verwenden"](file:///E:/Software/smdrac3/drac4/160/ge/ug/racugc8.htm#39550).

# <span id="page-95-0"></span>**DRAC 4-Netzwerk-Einstellungen konfigurieren**

<span id="page-96-2"></span>**HINWEIS:** Durch Änderungen an der DRAC 4 Netzwerk-Einstellungen kann die aktuelle Netzwerkverbindung getrennt werden.

DRAC 4-Netzwerkeinstellungen mit Hilfe eines der folgenden Hilfsprogramme konfigurieren:

- l Option ROM Siehe ["DRAC 4-Netzwerkeinstellungen mit Hilfe der Option ROM konfigurieren](#page-96-0)".
- 1 webbasiertes Interface Siehe ["DRAC 4-NIC konfigurieren"](file:///E:/Software/smdrac3/drac4/160/ge/ug/racugc4.htm#41870)
- 1 Racadm-CLI Siehe ["cfgLanNetworking](file:///E:/Software/smdrac3/drac4/160/ge/ug/racugab.htm#36206)".

<span id="page-96-0"></span>**ANMERKUNG:** [Wenn Sie den DRAC 4 in einer Umgebung von Red Hat Enterprise Linux anwenden, lesen Sie "Racadm-CLI auf einer Verwaltungsstation](#page-92-2)  von Red HatEnterprise Linux installieren".

### **DRAC 4-Netzwerkeinstellungen mit Hilfe der Option ROM konfigurieren**

Der DRAC 4 enthält eine integrierte NIC mit einer Standard-IP-Adresse von **192.168.0.120** und einem Standard-Gateway von **192.168.0.1.** Um das Dienstprogramm Option ROM DRAC 4 IDE zum Konfigurieren dieser Einstellungen und einer einschränkten Anzahl zusätzlicher DRAC 4-Netzwerkeinstellungen zu verwenden, führen Sie die folgenden Schritte aus:

1. Rufen Sie das Dienstprogramm DRAC 4 IDE Option ROM auf, während das verwaltete System gestartet wird.

Drücken Sie innerhalb von 5 Sekunden nach Anzeige des DRAC 4-Banners, der Firmware-Version und der aktuellen NIC-IP-Adresse <Strg><d>.

Der Bildschirm **Setup** erscheint. Unter dem Bildschirmtitel befindet sich das Menü **Netzschnittstelleneigenschaften**.

2. Wählen und ändern Sie die DRAC 4 NIC-Eigenschaften (siehe Tabelle 2-1). Die Einstellungen des virtuellen Datenträgers befinden sich auf Seite zwei.

Beachten Sie folgende Richtlinien für die Änderung der DRAC 4 NIC-Eigenschaften:

- l Verwenden Sie die Tasten <Nach oben> und <Nach unten>, um sich zwischen den zwei Seiten zu bewegen.
- l Alle Menüauswahlen sind nicht von Groß- oder Kleinschreibung abhängig.
- l Geben Sie die Auswahl mit jeweils einer Taste ein.

**ANMERKUNG:** Wenn Sie eine der folgenden Optionen modifizieren, können Sie die Taste <Esc> verwenden, während Sie den Wert eingeben, um zu vermeiden, dass der aktuelle Wert modifiziert wird. Wenn Sie auf <Option Bearbeiten> drücken und die Einstellung hin- und hergeschaltet wird<br>(die Einstellung wird zwischen nur zwei möglichen Werten geändert), drücken S

#### <span id="page-96-1"></span>**Tabelle 2-1. DRAC 4 IDE Options-ROM-Dienstprogrammeigenschaften**

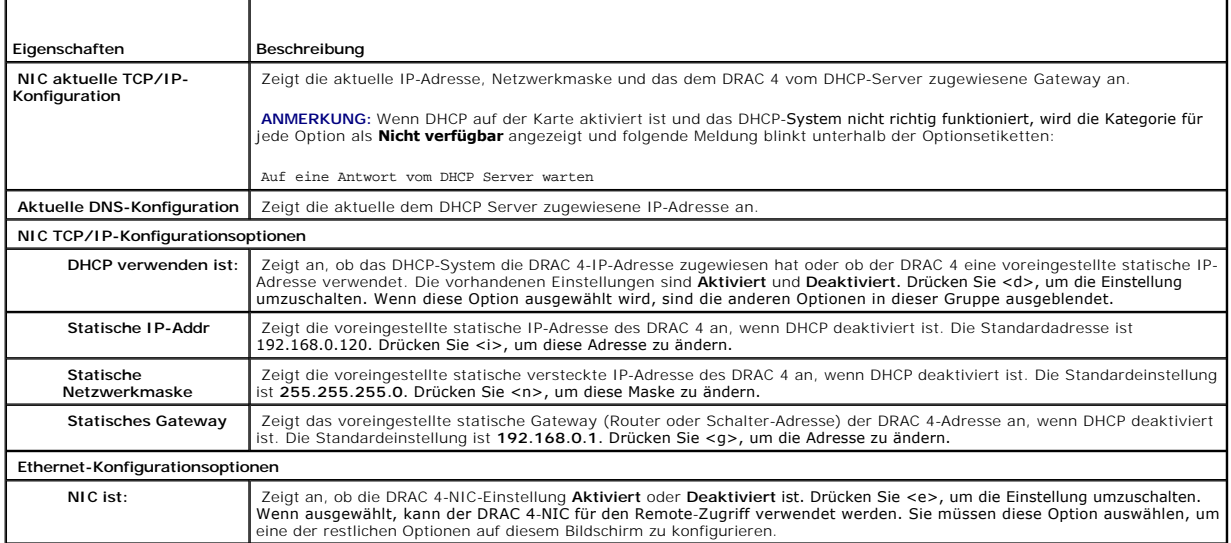

<span id="page-97-1"></span>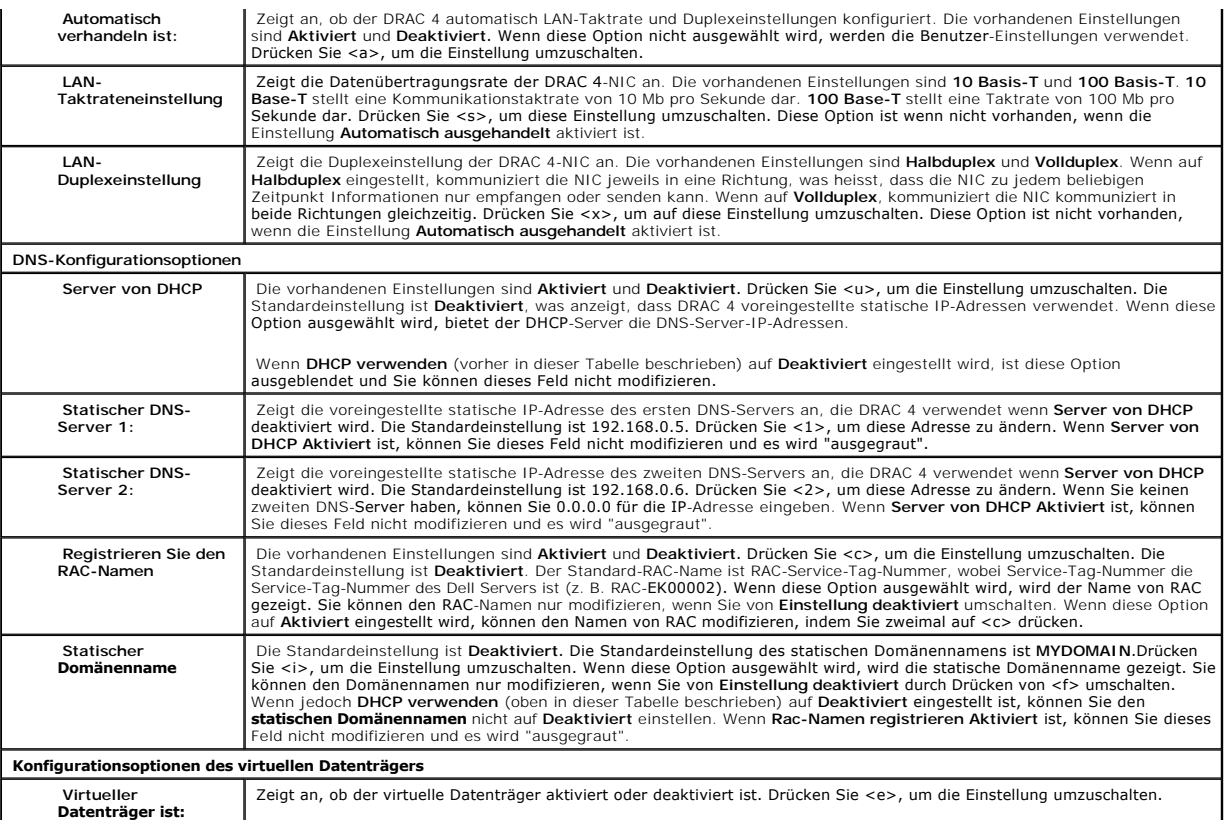

3. Wenn der Vorgang abgeschlossen ist, führen Sie eine der folgendenn Aktionen aus:

l Drücken Sie <Esc>, um alle Änderungen zu verwerfen und das Menü **Setup** zu beenden.

l Drücken Sie <r>, um die Änderungen zu speichern und den DRAC 4 neu zu starten.

Die folgende Meldung wird eingeblendet:

WICHTIG: damit Ihre Änderungen wirksam werden, müssen sie gespeichert werden. Ihr Computer wird dann mit dem normalen Start fortfahren.

Möchten Sie die Änderungen speichern und jetzt fortfahren <Y> oder <N>)?

Oder wenn sich Einstellungen des virtuellen Datenträgers geändert haben, erscheint die folgende Meldung:

WICHTIG: damit Ihre Änderungen wirksam werden, müssen Sie gespeichert werden. Damit die Einstellungen des virtuellen Datenträgers wirksam werden, ist ein Neustart erforderlich.

Möchten Sie die Änderungen speichern und jetzt neustarten <Y> oder <N>)?

4. Drücken Sie <Y>, um die Änderungen zu speichern oder <N>, um zum Setup-Menü zurückzukehren.

ANMERKUNG: Wenn sich der DRAC 4 beim DNS-Server registriert, fügt er eine Extrazeile mit einer langen Zeichenkette von Zeichen hinzu. Dieser TXT-<br>Eintrag in der Datenbank ist eine verschlüsselte Zeichenkette, die verwendet

<span id="page-97-0"></span>**ANMERKUNG: Für die DRAC 4 DDNS-**Implementierung ist es erforderlich, dass DNS-Server so konfiguriert sind, dass nicht sichere Aktualisierungen<br>erlaubt sind.

# <span id="page-98-2"></span>**DRAC 4-Benutzer hinzufügen und konfigurieren**

DRAC 4-Benutzer mit Hilfe der folgenden Hilfsprogramme hinzufügen und konfigurieren:

- 1 webbasiertes Interface Siehe "DRAC 4-[Benutzer hinzufügen und konfigurieren](file:///E:/Software/smdrac3/drac4/160/ge/ug/racugc4.htm#41876)"
- l Racadm-CLI Siehe ["cfgUserAdmin](file:///E:/Software/smdrac3/drac4/160/ge/ug/racugab.htm#29773)".

# <span id="page-98-0"></span>**SNMP-Warnungen hinzufügen und konfigurieren**

**ANMERKUNG:** Die DRAC 4-Warnungsinformationen im Management Information Base (MIB)-Format finden Sie unter **rac\_Host-MIB**.

SNMP-Warnungen mit Hilfe eines der folgenden Hilfsprogramme hinzufügen und konfigurieren:

- 1 webbasiertes Interface Siehe "SNMP-[Warnungen hinzufügen und konfigurieren](file:///E:/Software/smdrac3/drac4/160/ge/ug/racugc4.htm#39540)".
- 1 Racadm-CLI Siehe ["cfgTraps"](file:///E:/Software/smdrac3/drac4/160/ge/ug/racugab.htm#30009).

# <span id="page-98-1"></span>**DRAC 4-Firmware aktualisieren**

**HINWEIS:** Durch Aktualisierungen der DRAC 4-Firmware, wird die aktuelle Netzwerkverbindung möglicherweise getrennt.

Verwenden Sie eine der folgenden Methoden, um Ihre DRAC 4-Firmware zu aktualisieren.

- **ANMERKUNG:** Bevor Sie die webbasierte Benutzeroberfläche, Racadm-CLI oder die seriellen/Telnet-Konsolen zum Aktualisieren Ihrer Firmware verwenden, müssen Sie einen DRAC 4-Benutzer hinzufügen und konfigurieren.
	- l webbasiertes Interface Siehe ["DRAC 4-Firmware aktualisieren](file:///E:/Software/smdrac3/drac4/160/ge/ug/racugc4.htm#54654)".
	- l Racadm-CLI Siehe ["fwupdate"](file:///E:/Software/smdrac3/drac4/160/ge/ug/racugaa.htm#36458).
	- 1 Reparaturdienstprogramm (diskettenbasierte Aktualisierung): Mit dieser Aktualisierung werden die Standardwerte für alle DRAC 4-Konfigurationen<br>wiederhergestellt. Gehen Sie zur Dell Support Webseite unter **support.dell.co** folgen Sie den Anleitungen, um zwei Disketten zu erstellen. Legen Sie die erste Diskette in das zu aktualisierende System ein und folgen Sie den Anleitungen auf dem Bildschirm.

**HINWEIS:** Das Reparaturdienstprogramm wird nur unterstützt; wenn es lokal verwendet wird.

Nachdem Sie ein Firmware-Upgrade ausgeführt haben, führen Sie die folgenden Anleitungen aus, um den Webbrowser-Cache zu löschen, um sicherzustellen,<br>dass alle neuen webbasierten Interface-Seiten geladen werden.

### **Den Webbrowser-Cache mit Internet Explorer löschen**

- 1. Wählen Sie **Extras**→ **Internetoptionen** aus dem Drop-Down-Menü aus.
- 2. Klicken Sie auf **Dateien löschen** im Fenster **Internetoptionen** unter **Temporäre Internetdateien**.
- 3. Klicken Sie auf das Kästchen **Den gesamten Offlineinhalt löschen**.
- 4. Klicken Sie zweimal auf **OK.**
- 5. Schließen Sie den Browser und starten Sie ihn neu.

### **Den Webbrowser-Cache mit Mozilla löschen**

- 1. Wählen Sie **Einstellungen bearbeiten** aus dem Drop-Down-Menü aus.
- 2. Im Fenster **Einstellungen** wählen Sie **Erweitert**→**Cache**.
- 3. Klicken Sie auf **Disketten-Cache löschen**.
- 4. Klicken Sie auf **Speicher-Cache löschen**.
- 5. Klicken Sie **OK**.

<span id="page-99-1"></span>6. Schließen Sie den Browser und starten Sie ihn neu.

# <span id="page-99-0"></span>**Über ein Netzwerk auf DRAC 4 zugreifen**

Dieser Abschnitt enthält Informationen darüber, wie man auf einen DRAC 4 zugreift, nachdem die Hardware installiert und die Software konfiguriert ist.

**Nachdem Sie den DRAC 4 konfigurieren haben, können Sie im Remote-Zug**riff mit einer der DRAC 4-Schnittstellen auf das verwaltete System zugreifen, die in<br><u>[Tabelle 2-2](#page-99-2)</u> **aufgeführt sind.** 

#### <span id="page-99-2"></span>**Tabelle 2-2. DRAC 4-Interfaces**

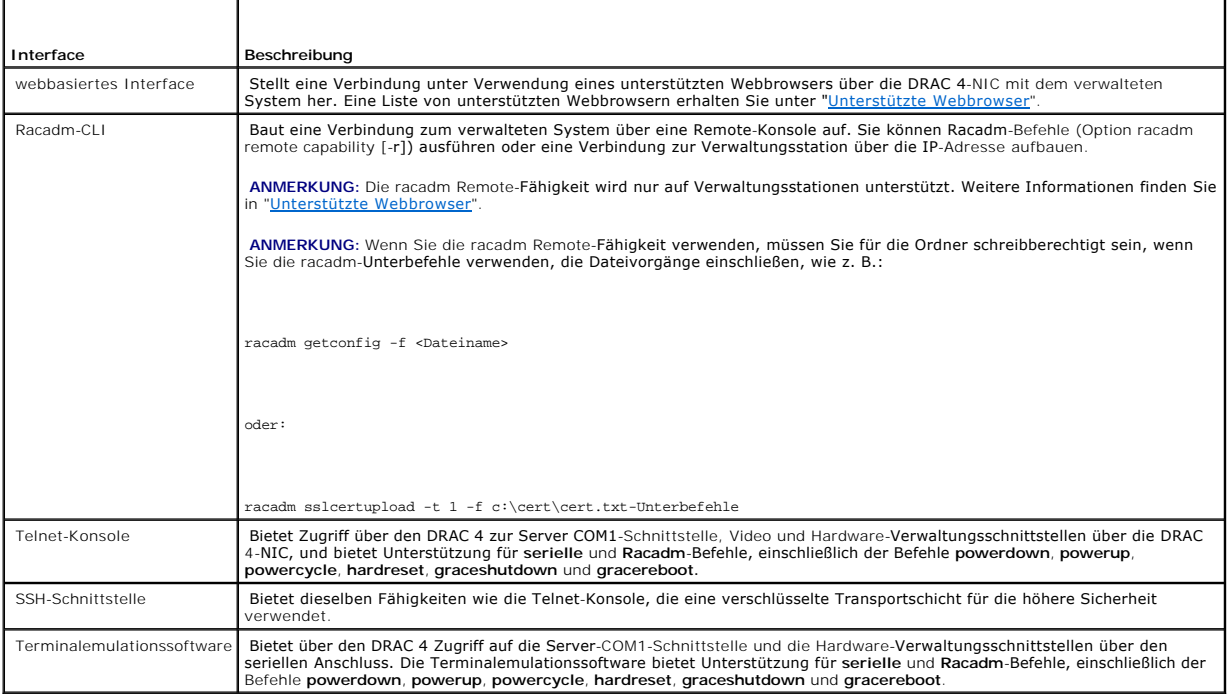

**ANMERKUNG:** Der DRAC 4 Standardbenutzername ist root und das Standardkennwort ist calvin.

Sie können auf das DRAC 4 webbasierte Interface über die DRAC 4-NIC zugreifen, indem Sie einen unterstützten Webbrowser verwenden, oder über den Server Administrator oder IT Assistant.

## **Auf den DRAC 4 über einen unterstützten Webbrowser zugreifen**

- 1. Öffnen Sie ein Webbrowser-Fenster.
- 2. Geben Sie im Feld **Adresse** die DRAC 4 IP-Adresse ein.
- 3. Melden Sie mit Ihrem DRAC 4-Benutzernamen und -Kennwort an.

Standardbenutzername und -kennwort sind root und calvin.

Weitere Informationen finden Sie in der Online-Hilfe für die Remote-Zugriffsschnittstelle.

## <span id="page-100-1"></span>**Auf den DRAC 4 über Server Administrator zugreifen**

- 1. Starten Sie Server Administrator.
- 2. Klicken Sie in der Systemstruktur im linken Fensterbereich der **Server Administrator**-Startseite auf **System**→ **Hauptsystemgehäuse** → **Remote Access Controller**.

Weitere Informationen zur Verwendung von Server Administrator-Remote-Zugriffsfunktionen finden Sie im Server Administrator-Benutzerhandbuch.

## **Auf den DRAC 4 über racadm CLI zugreifen**

Informationen über das Zugreifen auf DRAC 4 mit Hilfe von racadm-CLI erhalten Sie unter "[Serielle und racadm-Befehle verwenden"](file:///E:/Software/smdrac3/drac4/160/ge/ug/racugc8.htm#39550).

# <span id="page-100-0"></span>**Grundlegende DRAC 4-Software für Red Hat Enterprise Linux**

Der DRAC 4 wird auf vorkompilierten Kerneln unterstützt, die ein Teil des Vertriebs von Red Hat Enterprise Linux sind. Der DRAC 4 wird nicht auf wiederkompilierten Kerneln mit anderen Konfigurationsoptionen (z. B. zum Leistungsoptimierungszweck konfigurierte Kernel) unterstützt.

ANMERKUNG: Red Hat Enterprise Linux wird möglicherweise nicht geladen, wenn es über neu kompilierte Kernel startet. Wenn diese Situation<br>vorkommt, müssen Sie den Kernel und Module von der Sicherungskopie entweder wiederher Package Manager (RPM) wiederinstallieren .

Die folgende Liste beschreibt grundlegende Software-Informationen, um einen DRAC 4 mit dem Red Hat Enterprise Linux-Betriebssystem zu verwenden:

l Um nachzuprüfen, dass der DRAC 4-Ereignis-Server für das verwaltete System geladen wird, geben Sie den folgenden Befehl ein:

service racsvc status

l Um den Racsrvc-Dienst zu starten, zu stoppen, seinen Status zu erhalten, ihn neu zu starten oder wieder zu laden, geben Sie den folgenden Befehl ein:

service racsvc <*Maßnahme*>

wobei <*Maßnahme*> Starten, Stoppen, Status oder Sonde ist.

l Für zusätzliche Informationen über eine der drei DRAC 4-Dienstleistungen, geben Sie den folgenden Befehl ein:

man racsvc

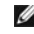

**ANMERKUNG:** Alle drei Dienstleistungen (racser, racsrvc und racvnc) starten automatisch, wenn sie installiert sind und das System gestartet wird. Diese<br>Dienstleistungen halten automatisch an, wenn sie deinstalliert werden

l Um zu bestimmen, welche Version eines bestimmten RPM-Pakets Sie installiert haben, verwenden Sie ein Paket-Verwaltungshilfsprogramm wie GnoRPM, oder verwenden Sie den RPM-Frage-Befehl (**rpm** -**q**).

Beispiel:

rpm -q <*Paket\_Name*>

l Um zu bestimmen, welche Dateien installiert wurden, und wo sie sich befinden, geben Sie den folgenden Befehl ein:

rpm -ql <*Paket\_Name*>

l Um ein Paket zu entfernen, geben Sie den folgenden Befehl ein:

rpm-e <*Paket\_Name*>

# <span id="page-101-0"></span>**Zusätzliche Informationen**

## **DRAC 4 entfernen**

Informationen zum Entfernen von Erweiterungskarten wie DRAC 4 finden Sie im *Installations- und Fehlerbehebungshandbuch*, das mit Ihrem System geliefert wurde.

## **Das Entfernen von DRAC 4-verwandten Anwendungen und Treibern**

- 1. Entfernen Sie das RAC-Modul, das Bestandteil von Server Administrator ist, indem Sie Server Administrator deinstallieren.
	- a. Klicken Sie auf **Start** und wählen Sie **Einstellungen**→ **Systemsteuerung**→ **Programme hinzufügen/entfernen**.
	- b. Wählen Sie im Fenster **Programme hinzufügen/entfernen** Server Administrator aus und deinstallieren Sie das Programm.
- 2. Entfernen Sie die RAC-Treiber im Geräte-Manager.
	- a. Klicken Sie mit der rechten Maustaste auf das Symbol **Arbeitsplatz** und wählen Sie **Eigenschaften.**
	- b. Im Fenster **Systemeigenschaften** klicken Sie auf das Register **Hardware**.
	- c. Klicken Sie auf der Registerkarte **Hardware** im **Geräte-Manager** auf **Geräte-Manager**.
	- d. Suchen Sie im Fenster **Geräte-Manager** folgende Treiber und deinstallieren Sie diese:
		- l Remote Access Controller RAC Virtuelle UART-Schnittstelle
		- l System-Geräte RAC PCI Funktion 0
		- l System-Geräte RAC PCI Funktion 2
- 3. Wenn Sie die Schemaerweiterung des Active Directory verwenden, prüfen Sie alle RAC-Objekte des Active Directory, die mit der entfernten DRAC 4-<br>Erweiterungskarte verknüpft sind, um ordnungsgemäße Sicherheit zu gewährlei

[Zurück zum Inhaltsverzeichnis](file:///E:/Software/smdrac3/drac4/160/ge/ug/index.htm)

# **DRAC 4 zur Verwendung einer seriellen bzw. Telnet-Textkonsole konfigurieren**

**Dell Remote Access Controller 4 Firmware-Version 1.60: Benutzerhandbuch** 

- [Serielle und Telnet-Konsolenfunktionen](#page-102-0)
- [Das verwaltete System aktivieren und konfigurieren, um eine serielle oder Telnet-Konsole zu verwenden](#page-102-1)
- [Secure Shell \(SSH\) verwenden](#page-107-0)
- [Das verwaltete System über die lokale serielle Schnittstelle oder Telnet](#page-109-0)-Verwaltungsstation (Client-System) verbinden
- [Das DB-9-Kabel verbinden](#page-109-1)
- [Verwaltungsstation-Terminalemulationssoftware konfigurieren](#page-109-2)
- **[Eine serielle oder Telnet-Konsole verwenden](#page-112-0)**

Der DRAC 4 bietet serielle und Telnet-Befehlsschnittstellen, die vorausgesehen sind, um alle Konfigurations- **und Systemverwaltungsfunktionen auszuführen,**<br>die Sie über DRAC 4 webbasiertes Interface oder Racadm-CLI ausführ

Dieser Abschnitt enthält Informationen über die seriellen/Telnet Textkonsolenfunktionen und erklärt, wie Sie Ihr System so einrichten können, dass Sie<br>Systemverwaltungsmaßnahmen über eine serielle/Telnet-Konsole ausführen

## <span id="page-102-0"></span>**Serielle und Telnet-Konsolenfunktionen**

Der DRAC 4 unterstützt die folgenden seriellen und Telnet-Konsolenumleitungsfunktionen:

- l Eine serielle Client-Verbindung und bis zu vier Telnet-Client-Verbindungen gleichzeitig
- l Zugriff auf die Konsolen des verwalteten Systems über die serielle Schnittstelle des Systems und durch die DRAC 4-NIC
- l Serielle/Telnet-Konsolenbefehle, mit denen Sie einschalten, ausschalten, aus- und einschalten, ein Reset durchführen, Protokolle anzeigen, Sensor-Status anzeigen oder den DRAC 4 konfigurieren können
- l Serielle/Telnet-Konsolenunterstützung für den Befehl **racadm**; dies ist für Skripting nützlich
- l Befehlszeilen-Bearbeitung und Protokoll
- l Der serielle Befehl **connect com2** um mit der Textkonsole des verwalteten Systems, die über eine serielle Schnittstelle ausgegeben wird (einschließlich BIOS und Betriebssystem), in Verbindung zu stehen, sie anzuzeigen und mit ihr zu interagieren.

**ANMERKUNG:** Wenn Sie Red Hat Enterprise Linux auf dem verwalteten System ausführen, liefert der serielle Befehl **connect com2** eine wahre Datenstromschnittstelle für die Red Hat Linux-Konsole.

l Das Menü-basierte VT-100-Blockbildschirm-Interface, das leichten Betrieb von allgemein verwendeten Befehlen, einschließlich Reset, Einschalten und Ausschalten bietet

**ANMERKUNG:** Weil der Befehl **racadm** keinen Zugang zu einem Dateisystem auf einer seriellen oder Telnet-Konsole hat, werden mehrere Optionen (wie z. B. der Messwert oder das Schreiben an eine Datei) nicht von dem Befehl **racadm über eine serielle oder Telnet-**Konsole<br>[unterstützt. Weitere Informationen über unterstützte](file:///E:/Software/smdrac3/drac4/160/ge/ug/racugc8.htm#39550) **racadm-Befehle für die seriellen** nden"

l Optionale Leerlaufzeitüberschreitung auf SSH-[Verbindungen für die erhöhte Sicherheit, kontrolliert durch das Objekt "](file:///E:/Software/smdrac3/drac4/160/ge/ug/racugab.htm#47665)cfgSsnMgtSshTelnetIdleTime (en/Schreiben)

# <span id="page-102-1"></span>**Das verwaltete System aktivieren und konfigurieren, um eine serielle oder Telnet- Konsole zu verwenden**

In diesem Abschnitt finden Sie Informationen zur Aktivierung und Konfiguration einer seriellen/Telnet-Konsole auf einem verwalteten System.

**ANMERKUNG:** Für den seriellen Befehl **connect com2** ist es erforderlich, dass die Einstellung **Serielle Schnittstelle** unter der BIOS Setup-Gruppe **Integrierte Geräte** auf **RAC** eingestellt ist. Wenn eine telnet-Sitzung zum DRAC 4 eingerichtet ist und die Einstellung dieser seriellen Schnittstelle nicht<br>**RAC ist, führt connect com2** zur Darstellung eines leeren Bilds <span id="page-103-1"></span>**ANMERKUNG:** Der serielle Befehl **connect com2** wird nicht auf Systemen mit dem Novell NetWare-Betriebssystem unterstützt.

### **System-Setup-Programm auf dem verwalteten System konfigurieren**

Um Ihr System-Setup-Programm zu konfigurieren, um den Output an eine serielle Schnittstelle umzuadressieren, führen Sie die folgenden Schritte aus.

**ANMERKUNG:** Das Konfigurieren des System-Setup-Programms muss in Verbindung mit dem Befehl **connect serial/telnet** verwendet werden.

- 1. Schalten Sie Ihr System ein oder starten Sie es erneut.
- 2. Drücken Sie sofort auf <F2>, nachdem Sie die folgende Meldung sehen:

<F2> = System-Setup

- 3. Scrollen Sie nach unten und wählen Sie **Integrierte Geräte** indem Sie <Eingabe> drücken.
- 4. Scrollen Sie im Untermenü auf **Serielle Schnittstelle 1** und stellen Sie sie auf **RAC**.
- 5. Scrollen Sie nach unten und wählen Sie **Konsolenumleitung.**
- 6. Stellen Sie den Bildschirm **Konsolenumleitung** auf die folgenden Einstellungen:

**Konsolenumleitung** - **Serielle Schnittstelle 1**

**Umleitung nach Start** - **Deaktiviert**

7. Drücken Sie auf <Esc>, um das System-Setup-Programm zu beenden und die Konfiguration des System-Setup-Programms abzuschließen.

### **Das Konfigurieren von Red Hat Enterprise Linux für serielle Umleitung während dem Start**

- **ANMERKUNG:** Die folgenden Anleitungen sind speziell für den Red Hat Enterprise Linux GRand Unified Bootloader (GRUB). Ähnliche Änderungen würden notwendig sein, um einen anderen Bootloader zu verwenden.
- **ANMERKUNG:** Beim Konfigurieren des Client-VT100-Emulationsfensters müssen Sie das Fenster oder die Anwendung, die die umgeleitete Konsole anzeigt, auf 25 Reihen x 80 Spalten einstellen, um die ordnungsgemäße Textanzeige sicherzustellen, andernfalls werden möglicherweise einige<br>Textbildschirme nicht richtig dargestellt.

Führen Sie folgende Schritte aus, um die Datei **/etc/grub.conf** zu bearbeiten. Die Beispieldatei (siehe [Tabelle 3-1](#page-103-0)) zeigt die in diesem Verfahren beschriebenen Änderungen.

1. Fügen Sie die folgenden zwei neuen Zeilen im allgemeinen Einstellungsabschnitt der Datei hinzu:

serial --unit=0 --speed=57600 terminal --timeout=10 serial

2. Hängen Sie zwei Optionen an der Kernel-Zeile an:

kernel ............. console=ttyS0,57600

3. Wenn die Datei **/etc/grub.conf** eine splashimage-Anweisung enthält, kommentieren Sie diese aus.

#### <span id="page-103-0"></span>**Tabelle 3-1. Beispieldatei: /etc/grub.con**

## # grub.conf generated by anaconda # Note that you do not have to rerun grub after making changes to this file # NOTICE: You do not have a /boot partition. This means that all kernel and initrd paths are relative to  $/$ , e.g. # # (grub.conf durch anaconda erstellt # Beachten Sie, dass grub nicht erneut ausgeführt werden muss, nachdem Änderungen an dieser Datei vorgenommen wurden # HINWEIS: Sie haben keine /-Startpartition. Dies bedeutet, dass

<span id="page-104-1"></span>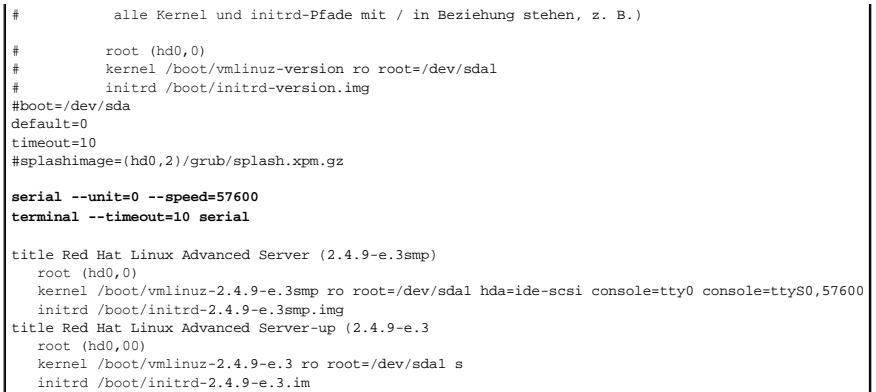

Zusätzliche Informationen, um die Datei **grub.conf** zu bearbeiten:

- l Sie müssen eventuell die grafische Benutzeroberfläche von GRUB deaktivieren und stattdessen die textbasierte Benutzeroberfläche verwenden;<br>ansonsten wird der GRUB-Bildschirm nicht in der RAC-Konsolenumleitung angezeigt. anfängt.
- ı Wenn Sie mehrfache Optionen in GRUB haben und Sie wollen, dass alle eine Konsolensitzung durch die RAC serielle Verbindung starten, fügen Sie allen<br>Optionen console=ttyS1,57600 hinzu. Das Beispiel in <u>[Tabelle 3](#page-103-0)-1</u> zeigt

# **Anmeldung zur Konsole nach dem Start aktivieren**

Bearbeiten Sie die Datei **/etc/inittab**, indem Sie folgende neue Zeile hinzufügen, um einen Getty auf dem seriellen Anschluss COM1 zu konfigurieren:

co:2345:respawn:/sbin/agetty -h -L 57600 ttyS0 vt100

Die Beispieldatei in [Tabelle 3](#page-104-0)-2 zeigt die neue Zeile.

#### <span id="page-104-0"></span>**Tabelle 3-2. Beispieldatei: /etc/innitab**

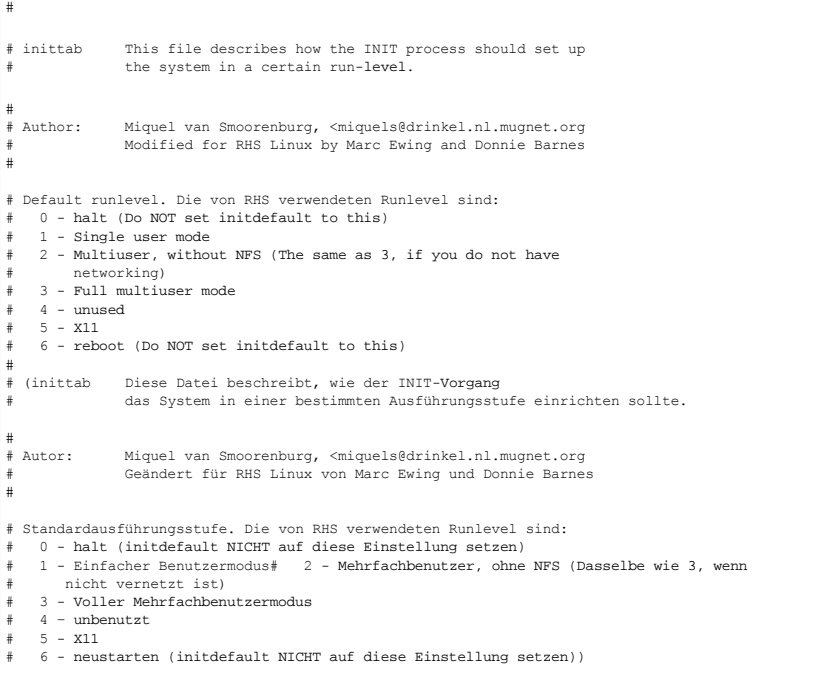

<span id="page-105-1"></span>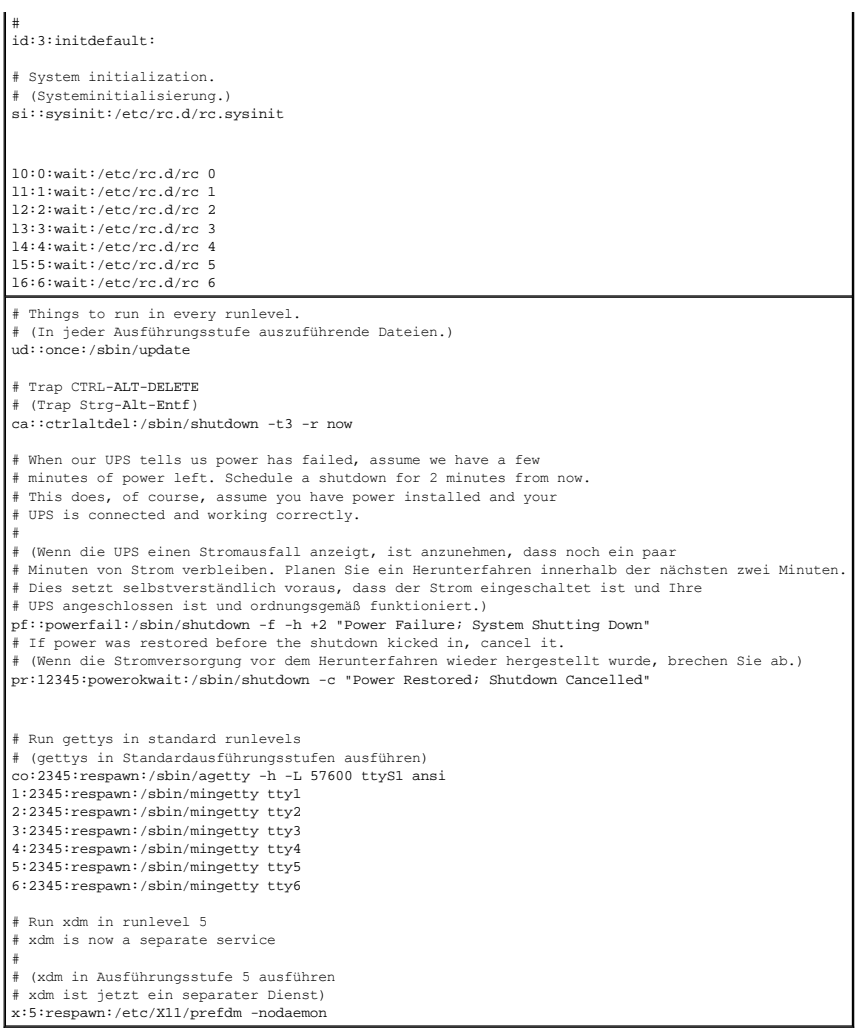

Bearbeiten Sie die Datei **/etc/securetty**, indem Sie eine neue Zeile mit dem Namen des seriellen tty für COM1 hinzufügen:

ttyS1

Die Beispieldatei in [Tabelle 3](#page-105-0)-3 zeigt die neue Zeile.

# <span id="page-105-0"></span>**Tabelle 3-3. Beispieldatei: /etc/securetty**

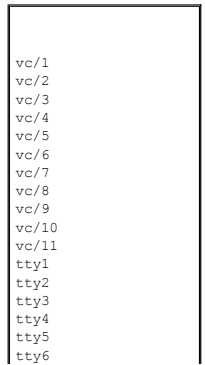

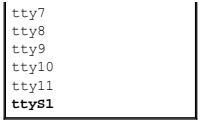

### **Die serielle/Telnet-Konsole auf dem DRAC 4 aktivieren**

Sie können die serielle/Telnet-Konsole lokal oder im Remote-Zugriff aktivieren.

### **Die serielle/Telnet-Konsole lokal aktivieren**

**ANMERKUNG:** Sie (der aktuelle Benutzer) müssen die Berechtigung DRAC 4 konfigurieren haben, um die Schritte in diesem Abschnitt auszuführen.

Um die serielle/Telnet-Konsole vom verwalteten System zu aktivieren, geben Sie die folgenden lokalen racadm-CLI-Befehle von einer Befehlseingabeaufforderung ein.

**ANMERKUNG:** [Ausführliche Informationen zur Verwendung der racadm](file:///E:/Software/smdrac3/drac4/160/ge/ug/racugc8.htm#39550)-CLI-, **serielle/telnet**- und **racadm**- Befehle finden Sie unter "Serielle und racadm-Befehle verwenden".

racadm config -g cfgSerial -o cfgSerialConsoleEnable 1

racadm config -g cfgSerial -o cfgSerialTelnetEnable 1

#### **Serielle/Telnet-Konsole im Remote-Zugriff aktivieren**

Um die serielle/Telnet-Konsole im Remote-Zugriff zu ermöglichen, geben Sie die folgenden **Racadm**-Remote-Befehle von Racadm von einer Befehlseingabeaufforderung ein:

racadm -u <*username*> -p <*password*> -r <*DRAC 4 IP address*> config -g cfgSerial cfgSerialConsoleEnable 1

racadm -u <*Benutzername*> -p <*Kennwort*> -r <*DRAC 4-IP-Adresse*> config -g cfgSerial cfgSerialTelnetEnable 1

**ANMERKUNG:** Verwenden Sie die DRAC 4-IP-Adresse für Ihr verwaltetes System und nicht **192.168.10.1**, wie im Beispiel gezeigt.

racadm -u root -p calvin -r 192.168.10.1 config -g cfgSerial -o cfgSerialConsoleEnable 1

racadm -u root -p calvin -r 192.168.10.1 config -g cfgSerial -o cfgSerialTelnetEnable 1

# **Racadm-Befehl zum Konfigurieren der Einstellungen für die serielle und Telnet-Konsole verwenden**

Dieser Unterabschnitt enthält Schritte, um die Standardkonfigurationseinstellungen für die serielle/Telnet-Konsolenumleitung zu konfigurieren. Um die<br>Einstellungen zu konfigurieren, geben Sie den Befehl **racadm config mit** 

**Sie können Racadm**-Befehle lokal oder im Remote-Zugriff eingeben Wenn Sie die racadm-Befehle im Remote-Zugriff verwenden, geben Sie auch den<br>Benutzernamen, das Kennwort und die DRAC 4 IP-Adresse des verwalteten Systems an

#### **Racadm lokal verwenden**

Um **Racadm**-Befehle lokal einzugeben, geben Sie die Befehle von einer Befehlseingabeaufforderung auf dem verwalteten System ein:

racadm config -g <*Gruppe*> -o <*Objekt*> <*Wert*>

### **racadm im Remote-Zugriff verwenden**

Um **Racadm**-Befehle im Remote-Zugriff zu verwenden, geben Sie die Befehle von einer Befehlseingabeaufforderung auf einer Verwaltungsstation mit der folgenden Syntax ein:

racadm -u <*Benutzername*> -p <*Kennwort*> -r <*DRAC 4 IP-Adresse*> config -g <*Gruppe*> -o <*Objekt*> <*Wert*>

### **Konfigurationseinstellungen anzeigen**

Um die aktuellen Einstellungen für eine bestimmte Gruppe anzuzeigen, geben Sie den folgenden Befehl der Eingabeaufforderung auf dem verwalteten System ein:

racadm getconfig -g <*Gruppe*>

Zum Beispiel, um eine Liste aller Einstellungen für die Gruppe **cfgSerial,** geben Sie Folgendes ein:

racadm getconfig-g cfgSerial

Um die aktuellen Einstellungen für eine bestimmte Gruppe im Remote-Zugriff anzuzeigen, geben Sie Folgendes von einer Remote-Befehlseingabeaufforderung ein:

racadm -u <*Benutzer*> -p <*Kennwort*> -r <*DRAC 4 IP-Adresse*> getconfig -g cfgSerial

Zum Beispiel, um eine Liste aller Einstellungen für die Gruppe **cfgSerial** im Remote-Zugriff anzuzeigen, geben Sie Folgendes von einer Verwaltungsstation ein:

racadm -u root -p calvin -r 192.168.0.1 getconfig -g cfgSerial

#### **Die Telnet-Schnittstellennummer konfigurieren**

Geben Sie den folgenden Befehl ein, um die Telnet-Schnittstellennummer auf dem DRAC 4 zu ändern.

racadm config-g cfgRacTuning-o cfgRacTuneTelnetPort <*neue Schnittstellennummer*>

# <span id="page-107-0"></span>**Secure Shell (SSH) verwenden**

Secure Shell (SSH) ist eine Befehlszeilensitzung, die dieselben Fähigkeiten wie eine telnet Sitzung, aber mit höherer Sicherheit umfasst. Der DRAC 4<br>unterstützt SSH Version 2 mit Kennwortauthentisierung. SSH wird auf dem D
**ANMERKUNG:** SSH ist in den ersten fünfzehn Minuten des Betriebs nach der Installation/Aktualisierung der DRAC 4-Firmware nicht verfügbar. Während dieser Zeit werden die Host-Tasten intern erstellt. Zur Host-Schlüsselgenerierung ist kein Eingreifen erforderlich. Wenn dieser Vorgang aus irgendeinem<br>Grund unterbrochen wird, wird die Schlüsselgenerierung erneut gestarte

Sie können entweder PuTTY oder OpenSSH auf der Verwaltungsstation verwenden, um mit dem DRAC 4 des verwalteten Systems zu verbinden.

ANMERKUNG: Führen Sie OpenSSH von einem VT100 oder ANSI-Terminalemulator auf Windows aus. Die Ausführung von OpenSSH bei der Windows-<br>Eingabeaufforderung führt nicht zu voller Funktionalität (beispielsweise reagieren manch

Es wird jeweils nur eine SSH Sitzung zu jeder gegebenen Zeit unterstützt. Die Sitzungszeitüberschreitung wird durch die Eigenschaft cfgSsnMgtSshIdleTimeout<br>gesteuert, wie beschrieben in "<u>DRAC 4 Eigenschaftdatenbankgruppen</u> gesteuert, wie beschrieben in "DRAC 4 Eigense

## **SSH aktivieren**

Sie können SSH auf DRAC 4 mit dem folgenden Befehl aktivieren:

racadm config -g cfgSerial -o cfgSerialSshEnable 1

# **SSH-Schnittstelle ändern**

Sie können die SSH-Schnittstelle mit dem folgenden Befehl ändern:

racadm config -g cfgRacTuning -o cfgRacTuneSshPort 0x*<Schnittstellennummer>*

[Weitere Informationen über die Objekte](file:///E:/Software/smdrac3/drac4/160/ge/ug/racugab.htm#45822) cfgSerialSshEnable und cfgRacTuneSshPort erhalten Sie unter "DRAC 4 Gruppen- und Eigenschaftendatenbank-Objektdefinitionen".

# **Kryptographieschemata unterstützen**

Die DRAC 4 SSH-Implementierung unterstützt vielfache Kryptographieschemas:

- l Asymmetrische Kryptographie:
	- ¡ Diffie-Hellman DSA/DSS 512-1024 (zufällige) Bit pro NIST-Spezifizierung
- l Symmetrische Kryptographie:
	- o AES256-CBC
	- ¡ RIJNDAEL256-CBC
	- o AES192-CBC
	- o RIJNDAEL192-CBC
	- o AES128-CBC
	- o RIJNDAEL128-CBC
	- ¡ BLOWFISH-128-CBC
	- $0.3$ DES-192-CBC
	- o ARCFOUR-128
- l Meldungsintegrität:
	- o HMAC-SHA1-160
	- o HMAC-SHA1-96
	- o HMAC-MD5-128
	- o HMAC-MD5-96
- l Authentifizierung:
- <span id="page-109-2"></span>¡ Kennwort
- o SSHv2 (SSHv1 wird nicht unterstützt)

# **Das verwaltete System über die lokale serielle Schnittstelle oder Telnet- Verwaltungsstation (Client-System) verbinden**

Das verwaltete System bietet Zugang zwischen dem DRAC 4 und dem seriellen Anschluss auf Ihrem System, sodass Sie das verwaltete System einschalten, ausschalten und zurücksetzen sowie Protokolle aufrufen können.

Die serielle Konsole ist auf dem DRAC 4 über den externen seriellen Stecker des verwalteten Systems verfügbar. Nur jeweils ein serielles Client-System (Verwaltungsstation) kann aktiv sein.

Die Telnet- und SSG-Konsolen sind auf dem DRAC 4 über die DRAC 4-NIC verfügbar. Bis zu vier telnet-Client-Systeme und ein SSH-Kunden können zu jeder<br>gegebenen Zeit in Verbindung stehen.

Für die Verwaltungsstation-Verbindung zur seriellen oder Telnet-Konsole des verwalteten Systems braucht man die Verwaltungsstation-<br>Terminalemulationssoftware (weitere Informationen erhalten Sie unter "<u>Verwaltungsstation-</u>

In den folgenden Unterabschnitten wird erklärt, wie man Ihre Verwaltungsstation über eine externe serielle Schnittstelle mit Hilfe von Terminalsoftware und einem Null-Modem-**Kabel oder über Telnet mit Hilfe der Terminalsoftware über die DRAC 4**-NIC des verwalteten Systems, mit dem verwalteten System<br>verbindet.

# **Das DB-9-Kabel verbinden**

Um eine Verbindung zum verwalteten System über eine serielle Textkonsole aufzubauen, schließen Sie ein DB-9-Nullmodemkabel an den COM-Anschluss an,<br>den Sie für das verwaltete System verwenden. Nicht alle DB-9-Kabel das füh 9-Kabel für diese Verbindung muss sich der in gezeigten [Tabelle 3-4](#page-109-1) anpassen.

**ANMERKUNG:** Sie können das Kabel auch für die BIOS-Textkonsolenumleitung verwenden, wobei die serielle DRAC 4-Konsole deaktiviert ist.

<span id="page-109-1"></span>**Tabelle 3-4. Erforderliches Pinout für das DB-9-Null-Modem-Kabel** 

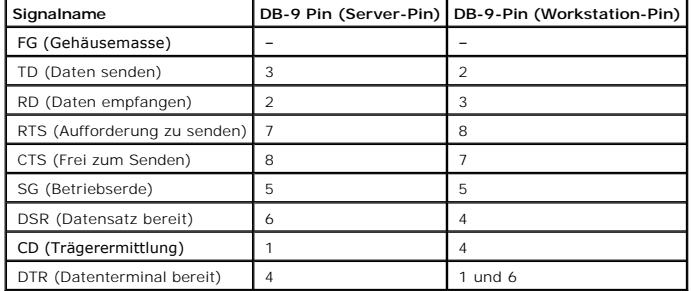

# <span id="page-109-0"></span>**Verwaltungsstation-Terminalemulationssoftware konfigurieren**

Ihre DRAC 4 unterstützt eine serielle oder Telnet-Textkonsole einer Verwaltungsstation, auf der ein der folgenden Typen der Terminalemulationssoftware ausgeführt wird:

- l Red HatEnterprise Linux Minicom in einem Xterm
- l Hilgraeve's HyperTerminal Private Edition (Version 6.3)
- l Red Hat Linux Enterprise Telnet in einem Xterm

<span id="page-110-3"></span>l Microsoft Telnet

Um Ihren Typ der Terminalsoftware zu konfigurieren, führen Sie die folgenden Schritte aus. Konfiguration ist nicht erforderlich, wenn Microsoft Telnet verwendet wird.

## **Das Konfigurieren von Red Hat Enterprise Linux Minicom für die Emulation der seriellen Konsole**

Minicom ist das Zugriffsdienstprogramm der seriellen Schnittstelle für Red Hat Enterprise Linux. Die folgenden Schritte sind gültig, um Minicom Version 1.8 zu<br>konfigurieren. Andere Minicom Versionen können ein bisschen unt

#### **Minicom Version 1.8 für die Emulation der seriellen Konsole konfigurieren**

**ANMERKUNG:** Um sicherzustellen, dass der Text richtig anzeigt wird, empfiehlt Dell die Verwendung eines Xterm-Fensters, um die Telnet-Konsole anzuzeigen, statt des Standardfensters, das von Red Hat Enterprise Linux bereitgestellt wird.

- 1. Um eine neue Xterm-Sitzung zu starten, geben Sie anzufangen xterm & an der Befehlseingabeaufforderung ein.
- 2. Bewegen Sie den Mauscursor im Xterm-Fenster zur unteren rechten Ecke des Fensters und passen Sie die gRöße des Fensters auf 80 x 25 an .
- 3. Wenn Sie keine Minicom-Konfigurationsdatei haben, fahren Sie mit dem folgenden Schritt fort.

Wenn Sie eine Minicom-Konfigurationsdatei haben, geben Sie minicom <*Minicom Konfigurationsdateiname*> ein und fahren Sie mit [Schritt 17](#page-110-1) fort.

- 4. An der Xterm-Befehls-Eingabeaufforderung, geben Sie minicom -s ein.
- 5. Wählen Sie den **Setup der seriellen Schnittstelle** und drücken Sie auf <Eingabe>.
- 6. Drücken Sie auf <a> und wählen Sie das entsprechende serielle Gerät (z. B. **/dev/ttySo**) aus.
- 7. Drücken Sie <e> und stellen Sie die Option **Bps/Par/Bits** auf **115200 8N1**.
- 8. Drücken Sie <f> und stellen Sie die **Hardware-Datenflusssteuerung** auf **Ja** und die **Software-Datenflusssteuerung** auf **Nein**.
- 9. Um das Menü **Setup der seriellen Schnittstelle** zu beenden, drücken Sie auf<Eingabe>.
- 10. Wählen Sie **Modem und Wählen** und drücken Sie auf <Eingabe>.
- 11. Im Menü **Modem-Wählen und Parameter-Setup**, drücken Sie auf <Rücktaste> um die Einstellungen **init**, **reset**, **connect** und **hangup**, sodass Sie leer sind.
- 12. Drücken Sie <Eingabe>, um jeden leeren Wert zu speichern.
- 13. Wenn alle angegebenen Felder gelöscht sind, drücken Sie auf <Eingabe>, um das Menü **Modem-Wählen und Parameter-Setup** zu beenden.
- 14. Wählen Sie **Setup als config\_name speichern** und drücken Sie auf <Eingabe>.
- 15. Wählen Sie **Minicom beenden** und drücken Sie auf <Eingabe>
- 16. An der Befehls-Shell-Eingabeaufforderung geben Sie minicom <*Minicom Config-Dateiname*>. ein
- <span id="page-110-1"></span>17. Um das Minicom-Fenster auf 80 x 25 zu erweitern, verwenden Sie die Drag-Funktion an der Ecke des Fensters.
- 18. Um Minicom zu beenden, drücken Sie <Ctrl+a>, <z>, <x>.

**ANMERKUNG:** Wenn Sie Minicom für die serielle Textkonsolenumleitung verwenden, um das BIOS für das verwaltete System zu konfigurieren, wird<br>empfohlen, Farbe in Minicom zu aktivieren. Um die Farbe an der Befehlseingabeauff geben Sie minicom-c on ein.

Stellen Sie sicher, dass das Minicom Fenster eine Befehlseingabeaufforderung wie z. B. [DRAC 4\root]# anzeigt. Wenn die Befehlseingabeaufforderung erscheint, ist Ihre Verbindung erfolgreich, und Sie sind bereit, zur Konsole des verwalteten Systems mit Hilfe des seriellen Befehls **Verbinden** zu verbinden.

### <span id="page-110-0"></span>**Erforderliche Minicom-Einstellungen für die Emulation der seriellen Konsole**

Verwenden Sie [Tabelle 3-5,](#page-110-2) um jede Version von Minicom zu konfigurieren.

<span id="page-110-2"></span>**Tabelle 3-5. Minicom-Einstellungen für die Emulation der seriellen Konsole** 

<span id="page-111-1"></span>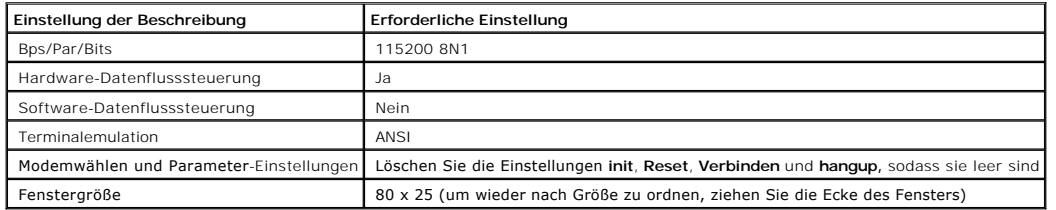

# **Hyperterminal für die serielle Konsolenumleitung konfigurieren**

Hyperterminal ist das Zugriffsdienstprogramm für die serielle Schnittstelle von Microsoft Windows. Um die Größe Ihres Konsolenbildschirms entsprechend einzustellen, verwenden Sie die Hilgraeve's HyperTerminal Private Edition version 6.3.

Um Hyperterminal für die serielle Konsolenumleitung zu konfigurieren, führen Sie die folgenden Schritte aus:

- 1. Starten Sie das Hyper Terminal-Programm.
- 2. Geben Sie einen Namen für die neue Verbindung ein und klicken Sie auf **OK**.
- 3. Neben **Verwenden verbinden:** die COM-Schnittstelle auf der Verwaltungsstation (z. B. COM2) auswählen zu dem Sie das DB-9-Null-Modem-Kabel verbunden haben und klicken Sie auf **OK**.
- 4. Konfigurieren Sie die COM-Schnittstelleneinstellungen, wie in [Tabelle 3-6](#page-111-0) gezeigt.

### <span id="page-111-0"></span>**Tabelle 3-6. Einstellungen der Verwaltungsstation COM-Schnittstelle**

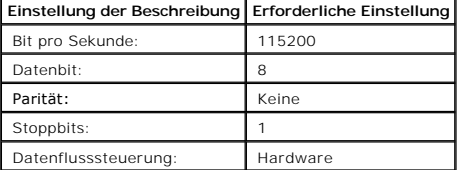

- 5. Klicken Sie auf **OK.**
- 6. Klicken Sie auf **Datei, Eigenschaften** und dann auf die Registerkarte **Einstellungen**.
- 7. Setzen Sie die **Telnet-Terminal-ID:** auf **ANSI**.
- 8. Klicken Sie auf **Terminal-Setup** und stellen Sie die **Bildschirmzeilen** auf **26**.
- 9. Stellen Sie die **Spalten** auf **80** und klicken Sie **OK**.

Das HyperTerminal-Fenster zeigt eine Eingabeaufforderung wie [ɒʀʌc 4\±oot]# an. Wenn die Befehlseingabeaufforderung erscheint, ist Ihre Verbindung<br>erfolgreich, und Sie sind bereit, zur Konsole des verwalteten Systems zu ve

## **Red Hat Enterprise Linux XTerm für die Telnet-Konsolenumleitung konfigurieren**

**ANMERKUNG:** Wenn Sie den Befehl **connect com2** über eine Telnet-Konsole verwenden, um die System-Setup-Bildschirme anzuzeigen, stellen Sie den<br>Terminaltyp auf **ANSI** im System-**Setup und für Telnet**-Sitzungen ein.

Um Telnet auf einem System mit Red Hat Enterprise Linux auszuführen, führen Sie die folgenden Schritte aus:

**ANMERKUNG:** Um sicherzustellen, dass der Text richtig angezeigt wird, empfiehlt Dell die Verwendung eines Xterm-Fensters zur Anzeige der Telnet-<br>Konsole statt des von Red Hat Enterprise Linux bereitgestellten Standardfens

- 1. Starten Sie eine neue Xterm-Sitzung, indem Sie xterm & in der Eingabeaufforderung eingeben.
- 2. Ändern Sie die Größe des Fensters auf 80x25 bevor Sie telnet verwenden, indem Sie auf die untere rechte Ecke des Fensters klicken. Sie können dies tun, indem Sie die niedrige rechte Ecke mit der Maus ziehen.

Red Hat Enterprise Linux Xterm ist jetzt bereit, durch telnet zum verwalteten System DRAC 4 zu verbinden.

Um mit DRAC 4 zu verbinden, geben Sie an der Xterm-Eingabeaufforderung telnet <*DRAC 4 IP-Adresse* >ein.

## **Microsoft Telnet für die Telnet-Konsolenumleitung aktivieren**

**ANMERKUNG** Einige Telnet-Clients auf Microsoft-Betriebssystemen zeigen den BIOS-Setup-Bildschirm eventuell nicht richtig an, wenn die BIOS-Konsolenumleitung auf die VT100-Emulation eingestellt ist. Wenn dieses Problem vorkommt, können Sie die Anzeige korrigieren, indem Sie die BIOS-<br>Konsolenumleitung zum ANSI-Modus ändern. Wählen Sie im Setup-Menü BIOS **Kons** 

Microsoft telnet erfordert, dass Sie zuerst **Telnet** in den **Windows-Komponentendiensten** aktivieren.

Nachdem Telnet aktiviert wurde, bauen Sie eine Verbindung zum DRAC 4 auf, indem Sie folgende Schritte ausführen:

- 1. Öffnen Sie eine Befehlseingabeaufforderung.
- 2. Geben Sie Folgendes ein und drücken Sie <Enter>:

Telnet <*IP-Adresse*>:<*Schnittstellennummer*>

wobei *<IP-Adresse>* die IP-Adresse für den DRAC 4 und *<Anschlussnummer>* die Telnet-Anschlussnummer ist (sofern diese geändert wurde).

# **Eine serielle oder Telnet-Konsole verwenden**

- ANMERKUNG: Wenn Sie Windows XP oder Windows 2003 ausführen und Probleme mit der Zeichendarstellung in einer DRAC 4 Telnet-Sitzung haben,<br>rufen Sie die Microsoft-Support-Website unter **support.microsoft.com** auf und suchen Eingabetaste scheint nicht zu arbeiten und die Kennwort-Eingabeaufforderung erscheint nicht).
- **ANMERKUNG:** Durch Drücken der Taste <F2> auf einer Verwaltungsstation mit Windows 2000 wird das BIOS-Setup nicht aufgerufen. Um dieses<br>Problem zu lösen, verwenden Sie den in den Windows-Diensten für UNIX® 3.5 inbegriffene Microsoft). Gehen Sie zu **www.microsoft.com/downloads/** und suchen Sie "*Windows Services for UNIX 3.5*".
- ANMERKUNG: Wenn ein telnet-Anmeldeversuch ungültig ist, wird eine einzelne Sitzung ungefähr eine Minute nach dem ungültigen Anmeldeversuch bis<br>zum Maximum von vier Sitzungen dazugezählt. Wenn bereits drei gültige Sitzungen

**Serielle** und Telnet-Befehle sowie racadm-CLI können in einer seriellen oder Telnet-Konsole eingegeben werden. Diese Befehle können auf dem Server lokal<br>oder im Remote-Zugriff ausgeführt werden. Die lokale Racadm-CLI wird **seriellen/Telnet**-Befehlen und die racadm-CLI finden Sie unter "[Serielle und racadm-Befehle verwenden](file:///E:/Software/smdrac3/drac4/160/ge/ug/racugc8.htm#39550)".

[Zurück zum Inhaltsverzeichnis](file:///E:/Software/smdrac3/drac4/160/ge/ug/index.htm)

# **Ein Remote-System verwalten und wiederherstellen**

**Dell Remote Access Controller 4 Firmware-Version 1.60: Benutzerhandbuch** 

- [Auf die webbasierte Schnittstelle zugreifen](#page-113-0)
- DRAC 4-Benutzer und -[Warnungen hinzufügen und konfigurieren](#page-114-0)
- **C** [Ein Remote-System verwalten](#page-119-0)
- [Das verwaltete System wiederherstellen und Störungen beheben](#page-124-0)
- [Häufig gestellte Fragen](#page-130-0)

Der DRAC 4 bietet eine webbasierte Schnittstelle und die racadm CLI (Befehlszeilenschnittstelle), über die folgende Tasks ausgeführt werden können:

- l DRAC 4-Eigenschaften und -Benutzer konfigurieren
- l Remote-Verwaltungstasks ausführen
- l Fehlerbehebung für ein (verwaltetes) Remote-System durchführen

Verwenden Sie zur regelmäßigen Systemverwaltung die webbasierte DRAC 4-Schnittstelle.

Dieser Abschnitt enthält Informationen darüber, wie allgemeine Systemverwaltungsaufgaben mit der DRAC 4 webbasierten Benutzeroberfläche ausgeführt werden und bietet Links zu den für Sie benötigten Informationen.

Alle webbasierten Interface-Konfigurationsaufgaben können auch mit dem Racadm-CLI ausgeführt werden. Eine Liste aller racadm-CLI und serieller/Telnet-<br>Konsolenbefehle, die verwendet werden können, um die textbasierten Ents racadm-Befehle verwenden".

**ANMERKUNG:** Wenn Sie die webbasierte Benutzeroberfläche verwenden, finden Sie weitere kontextbezogene Informationen zu den einzelnen webbasierten Benutzeroberflächenseiten in der DRAC 4-Onlinehilfe.

# <span id="page-113-0"></span>**Auf die webbasierte Schnittstelle zugreifen**

Zum Zugriff auf die webbasierte DRAC 4-Schnittstelle führen Sie die folgenden Schritte aus:

1. Öffnen Sie ein unterstütztes Webbrowser-Fenster.

Weitere Informationen finden Sie in "[Unterstützte Webbrowser](file:///E:/Software/smdrac3/drac4/160/ge/ug/racugc1.htm#34352)".

2. Geben sie folgendes in das Feld **Adresse** ein und drücken Sie <Eingabe>:

https: // <*IP-Adresse>*:<*Schnittstellennummer*>

wobei *IP-Adresse* die IP-Adresse für den DRAC 4 und *Schnittstellennummer* die HTTPS-Schnittstellennummer ist (wenn diese geändert wurde).

Der DRAC 4-Fenster **Anmelden** erscheint.

## **Anmeldung**

**ANMERKUNG:** Zum Anmelden müssen Sie die Berechtigung zum **Anmelden an DRAC 4** haben.

Sie können sich entweder als DRAC 4-Benutzer oder als ein Microsoft ® Active Directory ® Benutzer anmelden. Standardbenutzername und -kennwort sind **root** und **calvin**.

#### <span id="page-114-2"></span>Um sich anzumelden, führen Sie die folgenden Schritte aus.

- 1. Geben Sie eine der folgenden Eingaben in das Feld Benutzername ein:
	- l Ihren DRAC 4-Benutzernamen.

Beispiel:

john\_doe

Bei der Eingabe des DRAC 4-Benutzernamens für lokale Benutzer wird zwischen Groß- und Kleinschreibung unterschieden.

l Ihren Active Directory-Benutzernamen

#### Beispiel:

<*Domäne*>\<*Benutzername*> <*Domäne*>/<*Benutzername*> oder <*Benutzer*>@<*Domäne*>.

Beispiele eines Active Directory-Benutzernamens sind: **dell.com\john\_doe** oder **john\_doe@dell.com**.

- 2. Geben Sie im Feld **Kennwort** Ihr DRAC 4-Benutzerkennwort oder Active Directory-Benutzerkennwort ein. Dieses Feld unterscheidet Groß- und Kleinschreibung
- 3. Klicken Sie auf **OK** oder drücken Sie auf <Eingabe>.

### **Abmeldung**

Klicken Sie auf **Abmelden** in der oberen rechten Ecke des Hauptfensters.

<span id="page-114-0"></span>**ANMERKUNG:** Die Schaltfläche **Abmelden** erscheint erst, wenn Sie sich anmelden.

# **DRAC 4-Benutzer und -Warnungen hinzufügen und konfigurieren**

Um Ihr System mit dem DRAC 4 zu verwalten, können Sie Benutzer eindeutig mit der spezifischen Verwaltungsberechtigung (rollenbasierte Autorität) erstellen. Zusätzlich können Sie Warnungen konfigurieren, die per E-Mail an verschiedene Benutzer gesendet werden.

Dieser Unterabschnitt enthält Anleitungen darüber, wie die folgenden Aufgaben ausführt werden:

- l DRAC 4-[Benutzer hinzufügen und konfigurieren](#page-114-1)
- l [DRAC 4-NIC konfigurieren](#page-116-0)
- 1 SNMP-[Warnungen hinzufügen und konfigurieren](#page-117-0)

# <span id="page-114-1"></span>**DRAC 4-Benutzer hinzufügen und konfigurieren**

- 1. Klicken Sie auf das Register **Konfiguration** und wählen Sie **Benutzer** aus.
- 2. In der Spalte **Benutzername** klicken Sie auf **[Vorhanden]**.
- 3. Verwenden Sie die Seite **DRAC 4-Benutzer hinzufügen/konfigurieren**, um Benutzernamen, Kennwort, Zugriffsberechtigung und E-Mail-<br>Warnungseinstellungen für einen neuen oder vorhandenen DRAC 4-Benutzer zu konfigurieren.

**Neuen Benutzernamen und neues Kennwort konfigurieren**

<span id="page-115-3"></span>Verwenden Sie [Tabelle 4-1](#page-115-0) um einen neuen/neues oder vorhandenen/vorhandenes DRAC 4-Benutzernamen und -kennwort zu konfigurieren.

### <span id="page-115-0"></span>**Tabelle 4-1. Benutzer-Eigenschaften**

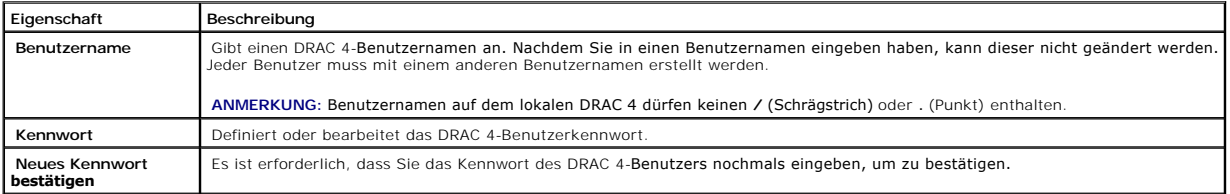

## **Benutzerberechtigung konfigurieren**

Unter **Benutzerberechtigungen** klicken Sie auf das Drop-Down-Menü **Benutzergruppe** und wählen Sie die Berechtigungsgruppe des Benutzers aus.

Verwenden Sie [Tabelle 4-2,](#page-115-1) um die **Benutzergruppe** (Berechtigung) für den Benutzer zu bestimmen.

#### <span id="page-115-1"></span>**Tabelle 4-2. Benutzergruppenberechtigungen**

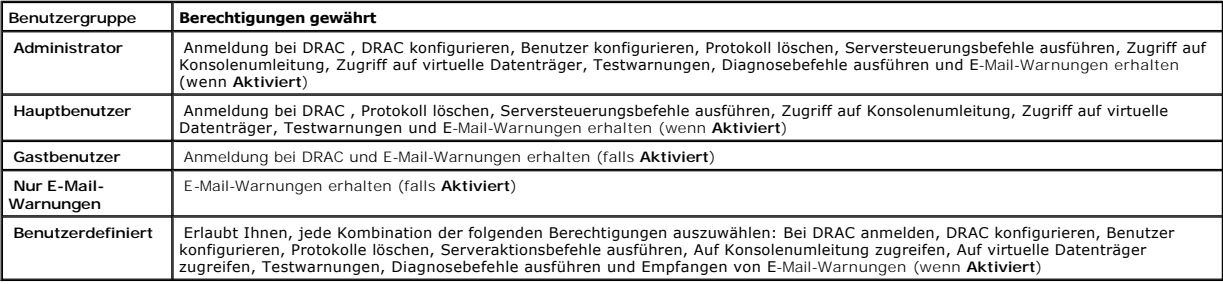

## **Benutzer-E-Mail-Warnungen konfigurieren**

### **Benutzer-E-Mail-Warnungen aktivieren**

Verwenden Sie die Informationen in [Tabelle 4-3,](#page-115-2) um E-Mail-Warnungen zu aktivieren.

## <span id="page-115-2"></span>**Tabelle 4-3. Ermöglichen Sie E-Mail-Warnungseigenschaften**

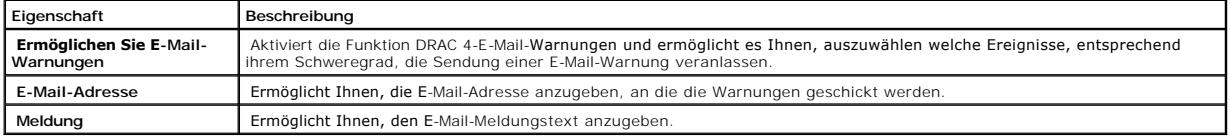

## **E-Mail-Warnungen nach Schweregrad konfigurieren**

Die Informationen unter **E-Mail-Warnungen** auf der webbasierten Benutzeroberfläche ermöglichen Ihnen die Auswahl der Ereignisse, entsprechend ihrem<br>Schweregrad, die eine E-Mail-Warnung auslösen. Wählen Sie den Schweregrad

l **Zur Information** (niedrigster Schweregrad)

- <span id="page-116-1"></span>l **Warnung** (mittler Schweregrad)
- l **Schwerwiegend** (höchster Schweregrad)

Warnungen werden zu der von Ihnen unter **Benutzer-E-Mail-Warnungen aktivieren** eingegebenen Adresse geschickt.

In [Tabelle 4-4](#page-116-2) finden Sie Beschreibungen der einzelnen Schweregrade für E-Mail-Warnungen.

#### <span id="page-116-2"></span>**Table 4-4. email Alert Severity**

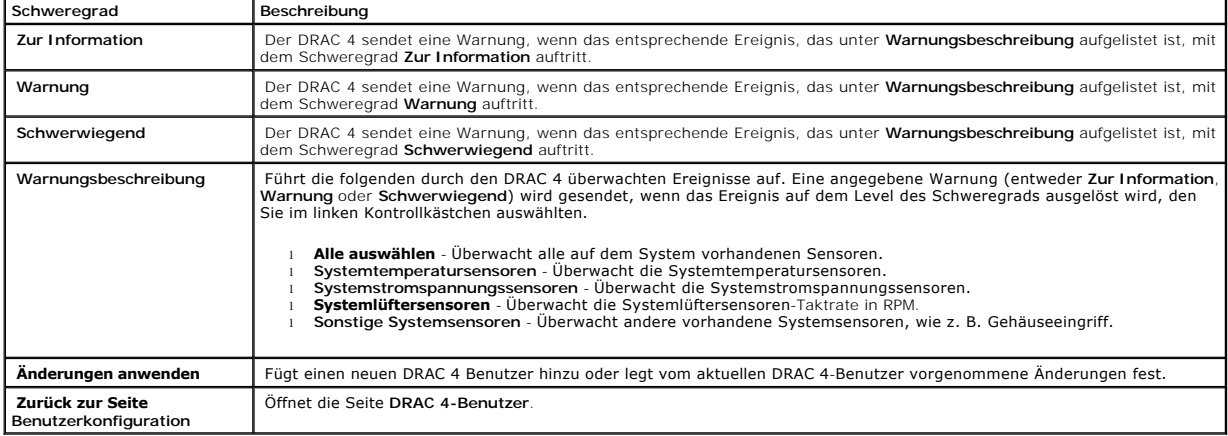

#### **Die Seite drucken**

<span id="page-116-0"></span>Klicken Sie auf die Schaltfläche **Drucken** in der oberen rechten Ecke des Bildschirms, um die Seite **DRAC 4-Benutzer hinzufügen/konfigurieren** zu drucken.

## **DRAC 4-NIC konfigurieren**

- 1. Klicken Sie auf das Register **Konfiguration** und wählen Sie **Netzwerk** aus.
- 2. Auf der Seite **Netzwerkkonfiguration** konfigurieren Sie die DRAC 4-NIC-Einstellungen und die Einstellungen der E-Mail-Warnungen.

[Tabelle 4](#page-116-3)-5 beschreibt die Einstellungen auf der Seite **Netzwerkkonfiguration**. [Tabelle 4](#page-117-2)-6 beschreibt die Schaltflächen der Seite Netzwerk**konfiguration**.

**ANMERKUNG:** Sie müssen über die Berechtigung **DRAC 4 konfigurieren** verfügen, um die Einstellungen auf der Seite **Netzwerkkonfiguration** ändern zu können.

**ANMERKUNG**: Die meisten DHCP Server erfordern, dass ein Server ein Client-ID-Token in seiner Reservierungs-Tabelle speichert. Der Client (DRAC 4,<br>zum Beispiel) muss dieses Token während der DHCP-Verhandlung beitragen. Für

#### <span id="page-116-3"></span>**Tabelle 4-5. DRAC 4 Netzwerk-Konfigurationsseiteneinstellungen**

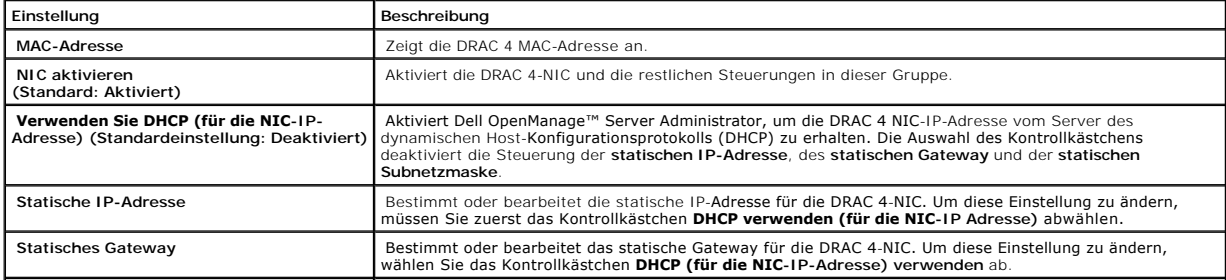

<span id="page-117-1"></span>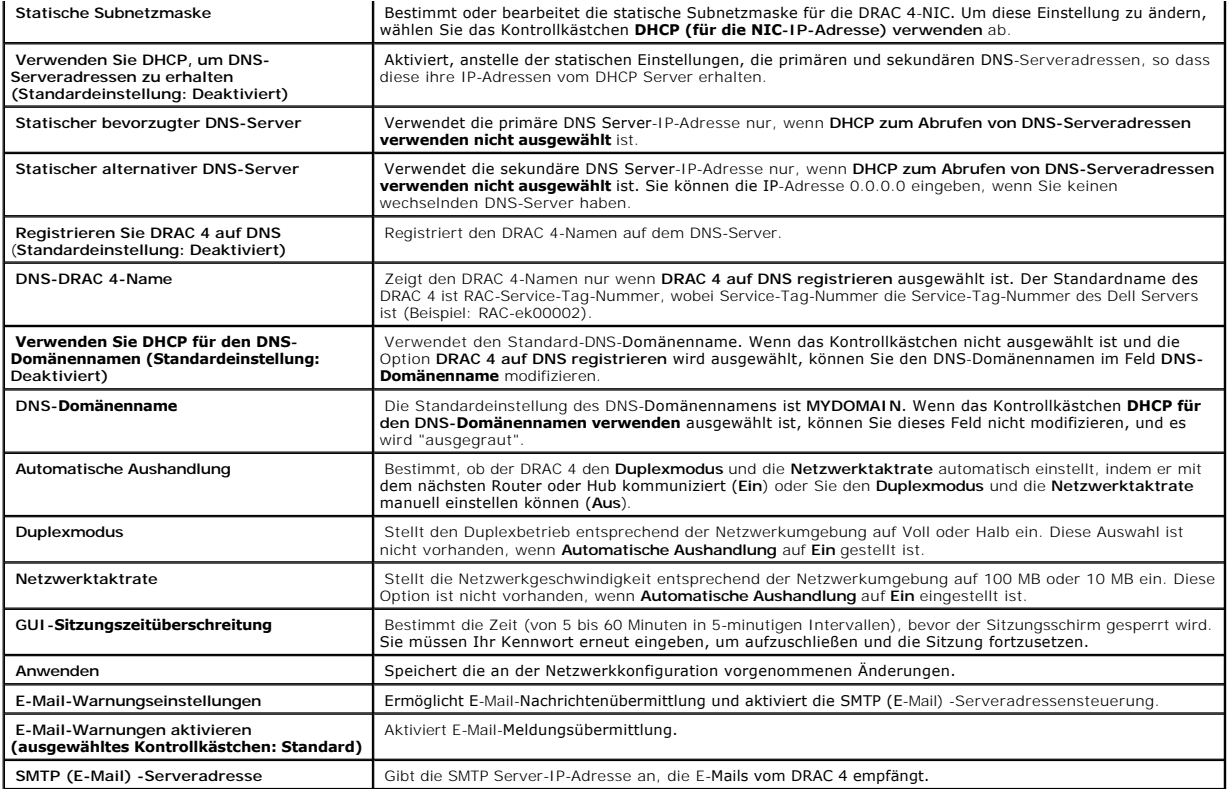

<span id="page-117-2"></span>**Tabelle 4-6. DRAC 4 Netzwerk-Konfigurationsseiteneinstellungen**

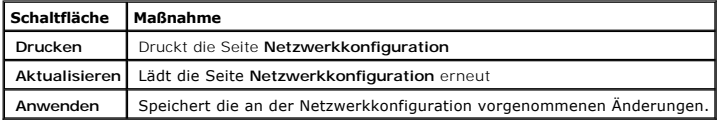

## <span id="page-117-0"></span>**SNMP-Warnungen hinzufügen und konfigurieren**

- **ANMERKUNG:** Sie müssen die Berechtigung **DRAC 4 konfigurieren** besitzen, um eine SNMP-Warnung hinzuzufügen oder zu löschen, sonst ist diese Optionen nicht verfügbar.
- 1. Klicken Sie auf das Register **Konfiguration** und wählen Sie **Warnungen** aus.
- 2. SNMP-Warnungen fügen Sie hinzu, löschen; konfigurieren und testen Sie auf der Seite **SNMP-Warnungen hinzufügen/konfigurieren**.

**ANMERKUNG:** Der DRAC 4 unterstützt drei Schweregradstufen: **Zur Information**, **Warnung** und **Schwerwiegend**. Manche Ereignisse unterstützen nur die Schweregradstufe Zur Information, da sie nur eine Meldung liefern.

## **Eine Warnung hinzufügen**

1. Finden Sie eine verfügbare **Ziel-IP-Adresse** in der Spalte **Ziel-IP-Adresse.**

**ANMERKUNG:** Wenn für alle **Ziel IP Adressen** eine vorhandenen IP-Adressen eingetragen ist, haben Sie alle vorhandenen Warnungen konfiguriert und müssen eine löschen, um fortzufahren.

- 2. Klicken Sie auf **[Vorhanden]**, um die Seite **SNMP-Warnungen hinzufügen/konfigurieren** zu öffnen.
- <span id="page-117-3"></span>3. Verwenden Sie [Tabelle 4-7,](#page-117-3) um die folgenden Eigenschaften unter **Allgemein** zu konfigurieren.

<span id="page-118-2"></span>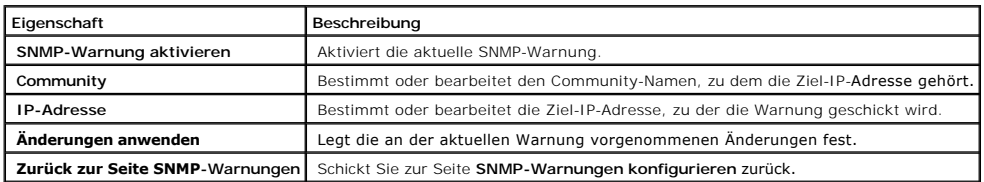

## **Warnungen nach Schweregrad konfigurieren**

- 1. Verwenden Sie den Abschnitt **Konfiguration,** um auszuwählen, welche Ereignisse, entsprechend ihrem Schweregrad, veranlassen, dass eine SNMP-<br>Warnung zu der von Ihnen in **Warnungseigenschaften konfigurieren** eingegebenen
- 2. Wählen Sie den Schweregrad des Sensors, für den Sie eine SNMP-Warnung erstellen wollen.
- 3. Verwenden Sie [Tabelle 4-8,](#page-118-0) um zu entscheiden, welche Ereignisse eine SNMP-Warnung verursachen sollen.

## <span id="page-118-0"></span>**Tabelle 4-8. Schweregradoptionen**

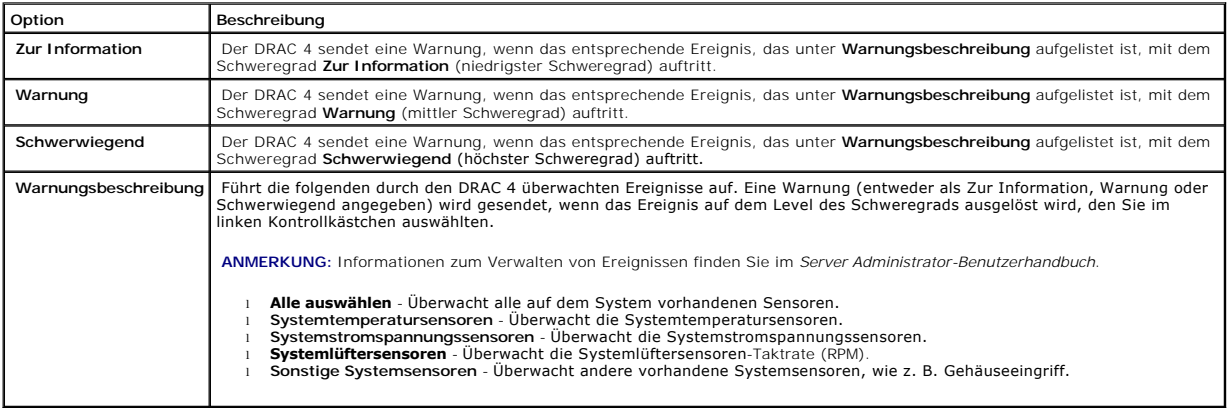

## **Informationen über vorhandene Warnungen anzeigen**

Klicken Sie auf eine Warnung in der **SNMP-Warnungsliste**, um die Eigenschaften für vorhandene SNMP-Warnungen anzuzeigen. Siehe [Tabelle 4-9](#page-118-1) für Beschreibungen.

**ANMERKUNG: Während der ersten 40 Sekunden nach einem DRAC 4**-Reset ist der DRAC 4 mit dem System BMC und dem Service des verwalteten<br>Systems synchronisiert. Wenn eine Warnung während dieser Zeit erstellt wird, werden eini

### <span id="page-118-1"></span>**Tabelle 4-9. SNMP-Warnungseigenschaften**

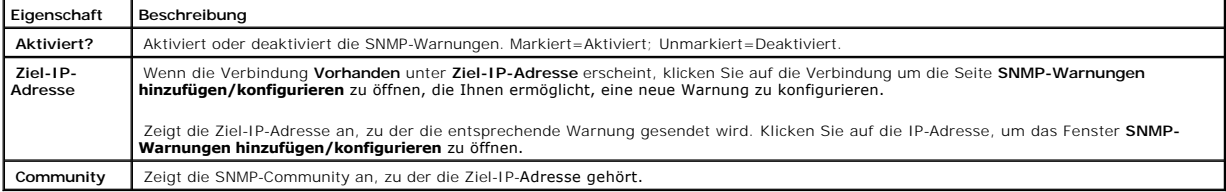

## **Warnung überprüfen**

**ANMERKUNG: Sie müssen die Berechtigung Testwarnung** besitzen, um eine Warnung zu prüfen, ansonsten ist diese Option nicht verfügbar.

Sie können eine Warnung zwingen, zu der angegebenen Ziel-IP-Adresse gesendet zu werden. In der **SNMP-Warnungsliste** klicken Sie auf **Testwarnung** neben der Warnung die Sie prüfen wollen.

<span id="page-119-3"></span>**ANMERKUNG: Nur Benutzer mit der Berechtigung Warnungen prüfen** steht die Option **Testwarnung** neben ihrem Namen zur Verfügung.

## **Eine Warnung löschen**

In der **SNMP-Warnungsliste** klicken Sie auf **Warnung entfernen** neben der Warnung wollen die Sie löschen.

### **Andere Optionen**

Die Seiten **SNMP-Warnungen** und **SNMP-Warnungen hinzufügen/konfigurieren** enthalten die Schaltflächen in [Tabelle 4-10](#page-119-1) in der oberen rechten Bildschirmecke.

<span id="page-119-1"></span>**Tabelle 4-10. SNMP-Warnungsseitenschaltflächen**

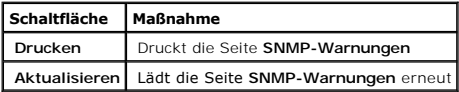

## <span id="page-119-0"></span>**Ein Remote-System verwalten**

Dieser Abschnitt enthält Anleitungen darüber, wie man die folgenden System Management-Aufgaben ausführt, um ein Remote-System zu verwalten:

- l [DRAC 4-Firmware aktualisieren](#page-119-2)
- l [DRAC 4 Kommunikationen mit SSL-](#page-120-0) und digitalen Zertifikaten sichern
- l [Systeminformationen anzeigen](#page-122-0)
- 1 [Erste Schritte, um Störungen an einem Remote](#page-124-1)-System zu beheben

# <span id="page-119-2"></span>**DRAC 4-Firmware aktualisieren**

Verwenden Sie die Seite **Firmware-Aktualisierung**, um die DRAC 4-Firmware zur spätesten Revision zu aktualisieren.

Die folgenden Daten sind in dem DRAC 4-Firmware-Paket inbegriffen:

- l Kompilierte DRAC 4-Firmware-Codes und -Daten
- l Vergrößerungs-ROM-Image
- l webbasiertes Interface, JPEG und andere Benutzeroberflächen-Datendateien
- l Standardeinstellungskonfigurationsdateien

**ANMERKUNG:** Die Firmware-Aktualisierung übernimmt die aktuellen DRAC 4-Einstellungen.

**ANMERKUNG:** Bevor Sie mit der Firmwareaktualisierung beginnen, laden Sie die aktuellste Firmwareversion herunter und installieren Sie diese auf dem lokalen System.

- 1. Öffnen Sie ein Windows Explorer-Fenster.
- 2. Geben Sie im Feld **Adresse** den Pfad der Firmware-Imagedatei ein.

Beispiel:

C:\Updates\V1.0*\<Image\_Name>*

<span id="page-120-1"></span>Der Name des Standardfirmware-Image ist **firmimg.dml**.

3. Klicken Sie auf **Firmware aktualisieren**.

Die Aktualisierung kann mehrere Minuten in Anspruch nehmen. Wenn die Aktualisierung abgeschlossen ist, erscheint ein Dialogfeld.

- 4. Klicken Sie auf **OK,** um die Sitzung zu schließen und sich automatisch abzumelden.
- <span id="page-120-0"></span>5. Nachdem der DRAC 4 ein Reset vornimmt, klicken Sie auf **Anmelden** zum sich wieder beim DRAC 4 anzumelden.

## **DRAC 4 Kommunikationen mit SSL- und digitalen Zertifikaten sichern**

Der DRAC enthält einen Webserver, der auf die Verwendung des SSL Industrie-Standardsicherheitsprotokolls zur Ubertragung von verschlüsselten Daten über<br>das Internet konfiguriert wird. SSL ist aufgebaut auf öffentlicher und authentifizierte und verschlüsselte Kommunikationen zwischen Clients und Servern zu bieten, und unbefugtes Lauschen auf dem Netzwerk zu verhindern.

SSL erlaubt einem SSL-aktivierten System, die folgenden Tasks auszuführen:

- l Sich an einem SSL-aktivierten Client authentifizieren
- l Dem Client erlauben, sich am Server zu authentifizieren
- l Beiden Systemen gestatten, eine verschlüsselte Verbindung herzustellen

Dieses Verschlüsselungsverfahren gewährt eine hohe Datenschutz-Stufe. Der DRAC verwendet den SSL 128-Bit-Verschlüsselungsstandard, die sicherste Form der Verschlüsselung, die für Webbrowser in Nordamerika allgemein verfügbar ist.

Der DRAC-W**ebserver enthält ein selbstsigniertes Dell SSL Digitalzertifikat (Server-ID). Um hohe Sicherheit über das Internet zu sichern, ersetzen Sie das<br>Webserver SSL-Zertifikat, indem eine Anforderung an den DRAC gesend** 

#### **Zertifikatssignierungsanforderung (CSR)**

Ein CSR ist eine digitale Anforderung an eine Zertifizierungsstelle (CA) für ein sicheres Server-Zertifikat. Sichere Serverzertifikate sichern die Identität eines Remote-Systems und gewährleisten, dass mit dem Remote-System ausgetauschte Informationen nicht von anderen gesehen oder geändert werden können.<br>Um diese Sicherheit für Ihren DRAC 4 zu gewährleisten, wird dringend empfohlen

Eine Zertifizierungsstelle ist ein Geschäftsunternehmen, das in der IT-Industrie dafür anerkannt ist, hohe Standards der zuverlässigen Abschirmung,<br>Identifizierung und anderer wichtiger Sicherheitskriterien zu treffen. Bei

Nachdem die CA die CSR genehmigt und Ihnen ein Zertifikat sendet, müssen Sie das Zertifikat zur DRAC 4-Firmware hochladen. Die auf der DRAC 4-Firmware<br>gespeicherten CSR-Informationen müssen mit den im Zertifikat enthaltene

#### **Ein Serverzertifikat anzeigen**

Verwenden Sie die Seite Serverzertifikatsinformationen, um ein Serverzertifikat für Ihren DRAC 4 anzuzeigen. [Tabelle 4-11](#page-120-2) enthält Informationen über das Serverzertifikat.

### <span id="page-120-2"></span>**Tabelle 4-11. Serverzertifikatsinformationen**

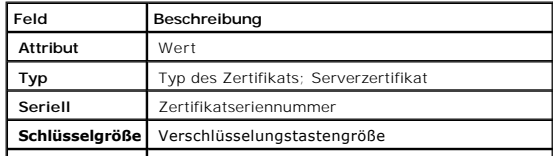

<span id="page-121-3"></span>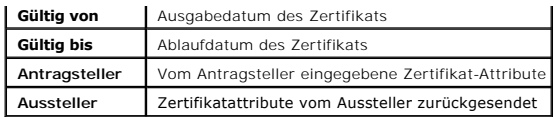

Die Schaltflächen in [Tabelle 4-12](#page-121-0) sind auf der Seite **Ein Serverzertifikat anzeigen** verfügbar.

### <span id="page-121-0"></span>**Tabelle 4-12. Schaltflächen der Seite Serverzertifikat anzeigen**

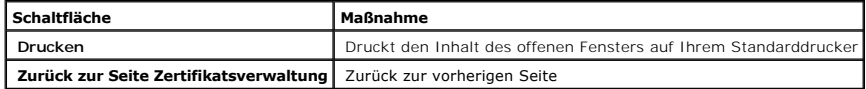

## **Serverzertifikat erstellen, hochladen und anzeigen**

- 1. Klicken Sie auf das Register **Konfiguration** und klicken Sie auf **Sicherheit**.
- 2. Verwenden Sie die Seitenoptionen von **Zertifikatsverwaltung** (siehe <u>Tabelle 4-13</u>), um eine Zertifikatssignierungsaufforderung (CSR) zu erstellen, um<br>sie an eine Zertifizierungsstelle (CA) zu senden. Die CSR-Informatio

**ANMERKUNG:** Sie müssen die Berechtigung **DRAC 4 konfigurieren** besitzen, um ein Serverzertifikat zu erstellen oder hochzuladen.

#### <span id="page-121-1"></span>**Tabelle 4-13. Optionen der Seite Zertifikatsverwaltung**

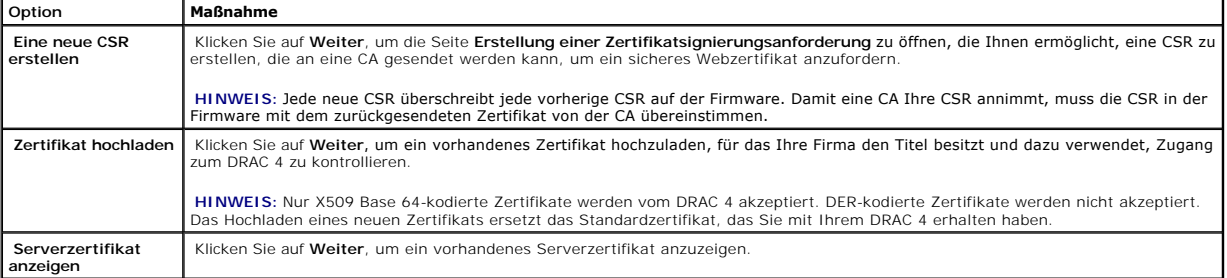

#### **Eine Zertifikatsignierungsanforderung erstellen**

1. Geben Sie einen Wert in das Feld für jedes CSR-Attribute ein. [Tabelle 4-14](#page-121-2) beschreibt, welche Werte für jedes erforderliche Feld gültig sind .

Das Feld **E-Mail-Adresse** ist optional. Sie können die E-Mail-Adresse Ihrer Firma eingeben oder eine E-Mail-Adresse die mit der CSR assoziiert sein soll.

HINWEIS: Jede neue CSR überschreibt jede vorherige CSR auf der Firmware. Bevor eine Zertifizierungsstelle (CA) Ihre CSR akzeptieren kann, muss die<br>CSR in der Firmware mit dem von der CA zurückgesendeten Zertifikat übereins

<span id="page-121-2"></span>**Tabelle 4-14. Erforderliche CSR-Felder** 

| Eigenschaften                   | Beschreibung                                                                                                    |
|---------------------------------|----------------------------------------------------------------------------------------------------|
| <b>Allgemeiner Name</b><br>(CN) | Der genaue Name, der zertifiziert werden soll (normalerweise der Webserver-Domänenname, z. B. www.xyzFirma.com). Nur<br>alphanumerische Zeichen, Bindestriche, Unterstreichungszeichen und Punkte sind gültig. Leerstellen sind nicht gültig.   |
| Organisationseinheit<br>(0U)    | Der mit einer organisatorischen Einheit assoziierte Name, wie z. B. eine Abteilung (zum Beispiel, Unternehmensgruppe). Nur<br>alphanumerische Zeichen, Bindestriche, Unterstreichungszeichen, Punkte und Leerstellen sind gültig.               |
| Organisation (O)                | Der mit dieser Organisation assoziierte Name (z. B. XYZ Unternehmen). Nur alphanumerische Zeichen, Bindestriche,<br>Unterstreichungszeichen, Punkte und Leerstellen sind gültig.                                                                |
| Landesvorwahl (C)               | Der Name des Landes, wo sich das Unternehmen, das sich um Zertifikat bewirbt, befindet. Verwenden Sie das Drop-Down-Menü,<br>um das Land auszuwählen.                                                                                           |
| Ort $(L)$                       | Die Stadt oder ein anderer Standort des Unternehmens, das zertifiziert wird (z. B. München). Nur alphanumerische Zeichen und<br>Leerstellen sind gültig. Verwenden Sie keine Unterstreichungszeichen oder andere Zeichen, um Wörter zu trennen. |
| Bundesland (S)                  | Das Bundesland oder die Provinz, in der sich das Unternehmen, das sich für eine Zertifizierung bewirbt, befindet (z. B. Bayern).<br>Nur alphanumerische Zeichen und Leerstellen sind gültig. Verwenden Sie keine Abkürzungen.                   |

<span id="page-122-1"></span>Die Schaltflächen in [Tabelle 4-15](#page-122-2) sind auf der Seite **Erstellung einer Zertifikatsignierungsanforderung** verfügbar.

<span id="page-122-2"></span>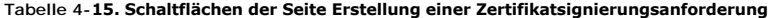

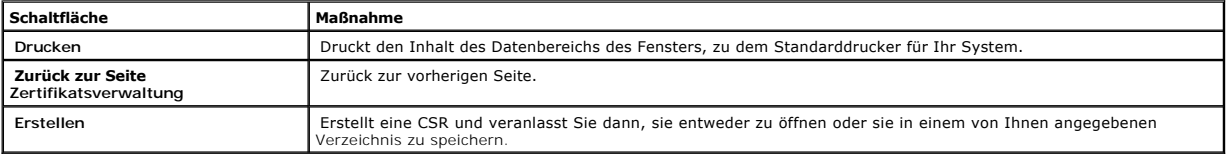

### **Zertifikat hochladen**

Um Ihr Serverzertifikat zur DRAC 4-Firmware hochzuladen, geben Sie den Dateipfad des Zertifikats ein oder durchsuchen Sie die Zertifikatdatei und klicken Sie auf **Hochladen**.

ANMERKUNG: Der Wert des **Dateipfads z**eigt den relativen Pfad des Zertifikats an, das hochgeladen werden soll. Sie müssen den absoluten Dateipfad<br>(z. B. den vollständigen Pfad und Dateinamen einschließlich des Dateinamensz

Die Schaltflächen in [Tabelle 4-16](#page-122-3) stehen auf der Seite **Zertifikatsverwaltung** zur Verfügung.

### <span id="page-122-3"></span>**Tabelle 4-16. Schaltflächen der Seite Zertifikatsverwaltung**

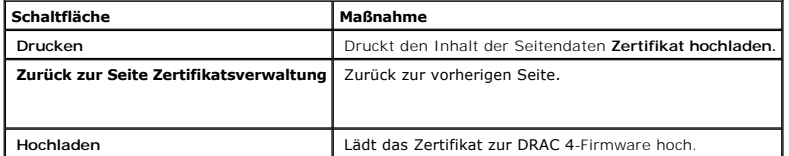

# <span id="page-122-0"></span>**Systeminformationen anzeigen**

Die Seite **Systemzusammenfassung** zeigt Systeminformationen (siehe <u>Tabelle 4-17</u> bis <u>Tabelle 4-20</u>) und DRAC 4-Sitzungsinformationen an (siehe <u>Tabelle 4-</u><br>21).

## **System-Informationen:**

Dieser Abschnitt enthält Informationen über die Arten von Systeminformationen.

# <span id="page-122-4"></span>**Tabelle 4-17. Typen von Systeminformationen**

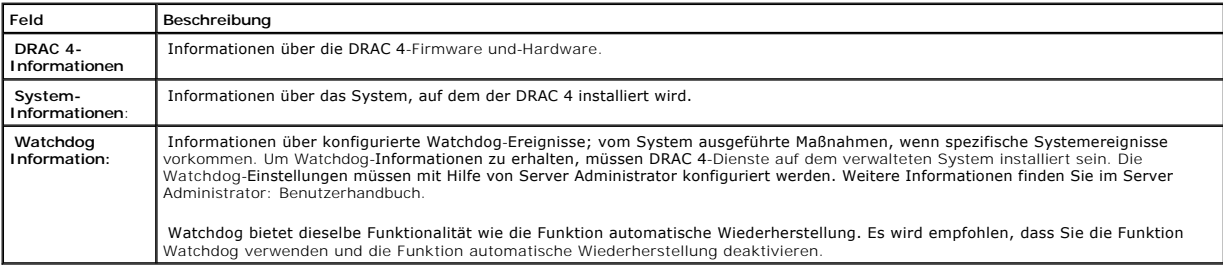

### <span id="page-123-1"></span>**DRAC 4-Informationen**

### **Tabelle 4-18. DRAC 4-Informationsfelder**

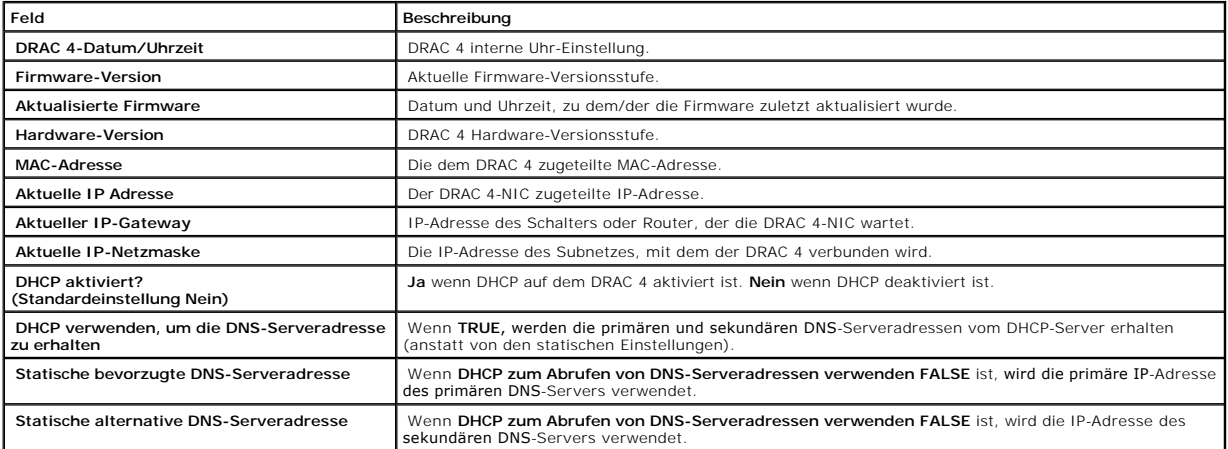

### **System-Informationen:**

Um Informationen zu **Betriebssystemtyp**, **Host-Name** und **Betriebssystemname** zu erhalten, müssen DRAC 4-Dienste auf dem verwalteten System installiert sein.

## **Tabelle 4-19. Systeminformationsfelder**

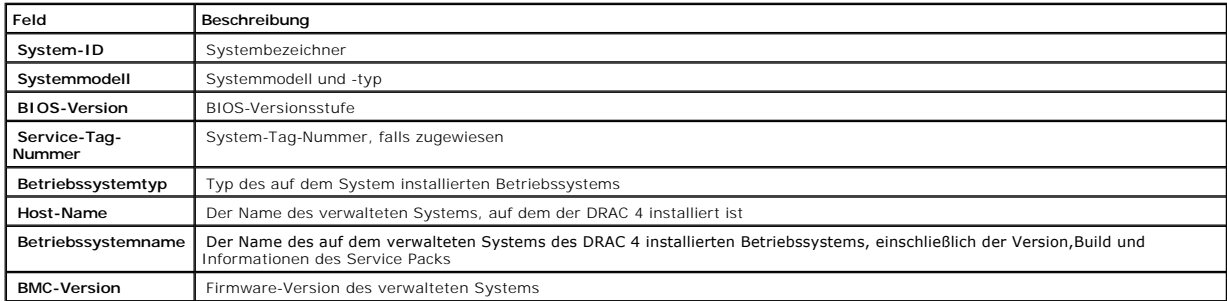

## **Watchdog Information:**

## <span id="page-123-0"></span>**Tabelle 4-20. Watchdog-Informationsfelder**

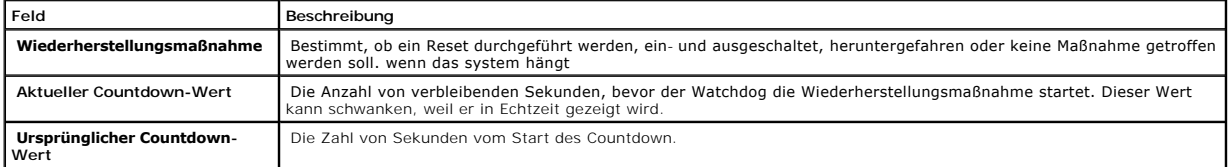

## **Sitzungsinformationen**

Dieser Abschnitt enthält Informationen über DRAC 4-Sitzungen.

<span id="page-124-2"></span>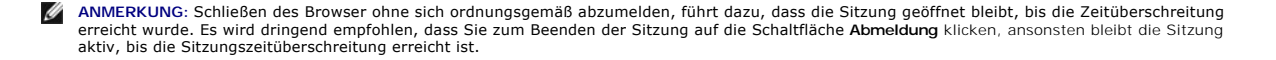

### **Sitzungsstatus**

#### <span id="page-124-3"></span>**Tabelle 4-21. Sitzungsstatusfelder**

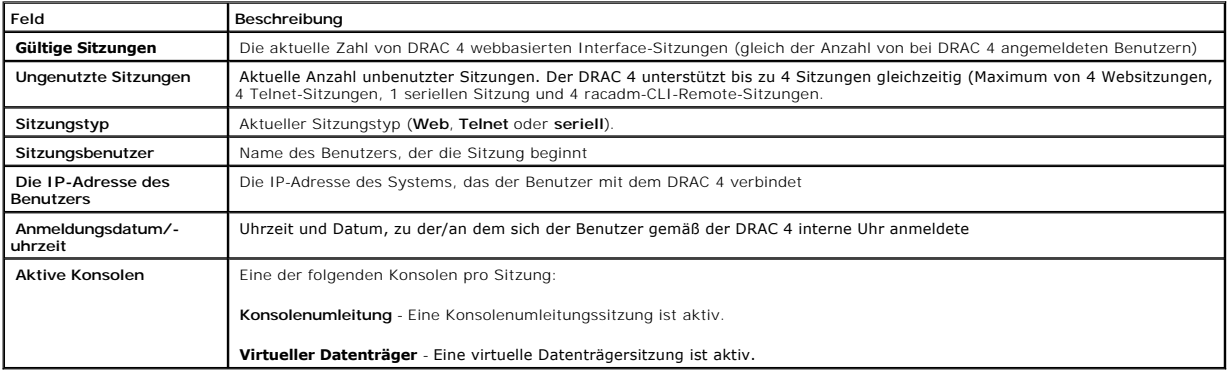

## <span id="page-124-0"></span>**Das verwaltete System wiederherstellen und Störungen beheben**

Dieser Abschnitt erklärt, wie man Aufgaben, die in Beziehung mit Wiederherstellung und [Störungen beheben](file:///E:/Software/smdrac3/drac4/160/ge/ug/racugc9.htm#46449) in einem abgestürzten System mit Hilfe des DRAC<br>4 webbasierten Interface ausführt. Informationen über Störungen an Ih

- l [Erste Schritte, um Störungen an einem Remote](#page-124-1)-System
- 1 [Netzstrom auf einem Remote-System verwalten](#page-124-4)
- l [SEL verwenden](#page-125-0)
- l [DRAC 4-Protokoll verwenden](#page-126-0)
- l [Bildschirm Letzter Systemabsturz anzeigen](#page-126-1)
- l [Diagnosekonsole verwenden](#page-127-0)

## <span id="page-124-1"></span>**Erste Schritte, um Störungen an einem Remote-System zu beheben**

Die folgenden Fragen werden im Allgemeinen für Probleme auf höchster Ebene beim Beheben von Störungen im verwalteten System verwendet:

- 1. Ist das System ein- oder ausgeschaltet?
- 2. Wenn eingeschaltet, funktioniert das System, ist es abgestürzt oder nur blockiert?
- 3. Wenn ausgeschaltet, wurde der Strom unerwartet ausgeschaltet?

Für abgestürzte Systeme können Sie den Bildschirm Letzter Absturz überprüfen (siehe "[Bildschirm Letzter Systemabsturz anzeigen](#page-126-1)") und Konsolenumleitung<br>("Konsolenumleitung verwenden") und Remote-Netzstromverwaltung (siehe " wenden") und Remote-Netzstromverwaltung (siehe "Netzstrom neu zu starten und das Neustartverfahren zu überwachen.

# <span id="page-124-4"></span>**Netzstrom auf einem Remote-System verwalten**

Der DRAC 4 ermöglicht, dass Sie im Remote-Zugriff mehrere Netzstromüberwachungsmaßnahmen auf dem verwalteten System ausführen können, um zu<br>versuchen nach einem Systemausfall oder anderen Problem wiederherzustellen. Verwen

**ANMERKUNG:** Sie müssen die Berechtigung **Server-Maßnahmenbefehle ausführen** besitzen, um Stromverwaltungsmaßnahmen auszuführen.

#### <span id="page-125-1"></span>**Server-Steuerungsmaßnahmen auswählen**

1. Wählen Sie aus, ob Sie **Betriebssystem herunterfahren** (nur für **System neustarten** und **System ausschalten**, **Server-Steuerungsmaßnahmen**) ausführen.

Wenn das System ein ordnungsgemäßes Herunterfahren über das Betriebssystem vor der ausgewählten **Server-Steuerungsmaßnahme** ausführen soll, wählen Sie **Betriebssystem herunterfahren**.

**ANMERKUNG**: Um die Option **Betriebssystem herunterfahren a**uszuwählen, muss zuerst die DRAC 4-Managed System Software installiert<br>werden, ansonsten ist diese Option nicht verfügbar. Weitere Informationen erhalten Sie im *Benutzerhandbuch*.

- 2. Wählen Sie eine der folgenden **Server-Steuerungsmaßnahmen** aus.
	- l **System neustarten** Führt einen Reset des Systems (entspricht dem Drücken der Reset-Schaltfläche) aus; der Netzstrom wird nicht ausgeschaltet wenn diese Funktion verwendet wird.
	- l **System aus- und einschalten**  Schaltet den Systemnetzstrom aus und schaltet ihn wieder ein (entspricht dem zweimaligen Drücken der Reset-Schaltfläche).
	- l **System ausschalten**  Schaltet den Systemnetzstrom aus und schaltet ihn wieder ein (entspricht dem Drücken der Reset-Schaltfläche wenn das System eingeschaltet ist).
	- l **System ausschalten**  Schaltet den Systemnetzstrom ein und schaltet ihn wieder ein (entspricht dem Drücken der Reset-Schaltfläche wenn das System eingeschaltet ist).
- 3. Klicken Sie auf **Anwenden,** um die Stromverwaltungsmaßnahme (z. B. das System zum ein- und ausschalten zu veranlassen) ausführen.

### **Andere Optionen**

Die Seite **Server-Steuerung** enthält Schaltflächen (siehe [Tabelle 4](#page-125-2)-22) in der oberen rechten Bildschirmecke.

#### <span id="page-125-2"></span>**Tabelle 4-22. Schaltknöpfe der Seite Server-Steuerung (oben rechts)**

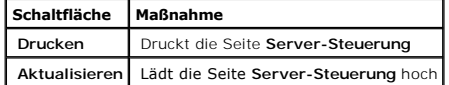

## <span id="page-125-0"></span>**SEL verwenden**

Die Seite **Systemereignisprotokoll (SEL)** zeigt systemkritische Ereignisse, die auf dem verwalteten System vorkommen. Das SEL wird durch den Baseboard-<br>Verwaltungs-Controller (BMC) auf dem verwalteten System und durch den vorkommen.

Das SEL zeigt den Ereignisschweregrad und bietet andere Informationen, wie in [Tabelle 4-23](#page-125-3) gezeigt.

#### <span id="page-125-3"></span>**Tabelle 4-23. Statusanzeigesymbole**

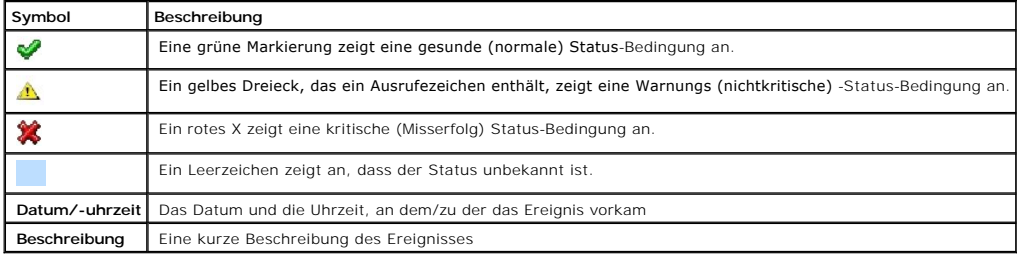

Das SEL enthält Schaltflächen (siehe [Tabelle 4-24](#page-126-3)) in der oberen rechten Bildschirmecke.

## <span id="page-126-3"></span><span id="page-126-2"></span>**Tabelle 4-24. SEL-Schaltflächen (oben rechts)**

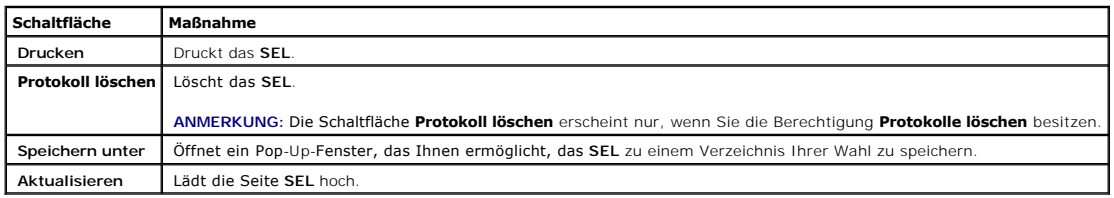

## <span id="page-126-0"></span>**DRAC 4-Protokoll verwenden**

**DRAC 4-Protokoll** ist ein beständiges Protokoll, das in der DRAC 4-Firmware aufrechterhalten wird. Das Protokoll enthält eine Liste von Benutzer-Maßnahmen<br>(wie Anmeldung und Abmeldung) und durch den DRAC 4 ausgegebene War

Das **DRAC 4-Protokoll** enthält die Informationen in [Tabelle 4-25](#page-126-4).

### <span id="page-126-4"></span>**Tabelle 4-25. Statusanzeigesymbole**

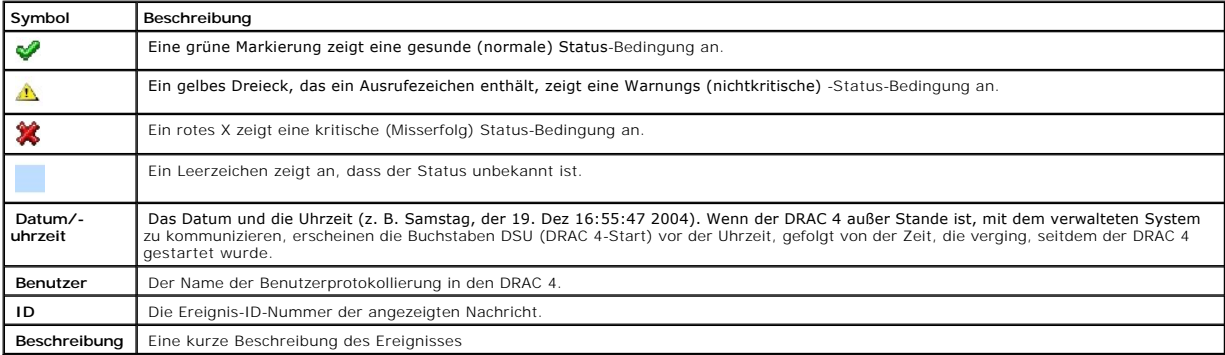

#### **Verwendet die DRAC 4 -Protokollseitenschaltflächen wieder.**

Die Seite **DRAC 4-Protokoll** enthält die folgenden Schaltflächen (siehe [Tabelle 4-26](#page-126-5)).

### <span id="page-126-5"></span>**Tabelle 4-26. Schaltflächen für DRAC 4-Protokoll**

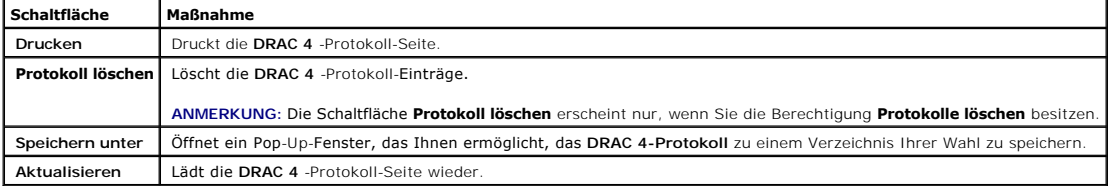

## <span id="page-126-1"></span>**Bildschirm Letzter Systemabsturz anzeigen**

**HINWEIS**Um den Bildschirm Letzter Absturz zu erfassen, muss die Managed System Software installiert sein.

<span id="page-127-1"></span>Verwenden Sie die Seite **Bildschirm Letzter Absturz,** um den neuesten Absturzbildschirm zu sehen, um Informationen über Ereignisse, die vor dem<br>Systemabsturz vorkamen, zu erhalten. Informationen zum letzten Systemabsturz w zugänglich. Das Datum des Systemabsturzes erscheint auf dem Bildschirm Letzter Absturz.

Die Seite **Bildschirm letzter Absturz** enthält die folgenden Schaltflächen (siehe [Tabelle 4-27](#page-127-2)) in der rechten oberen Ecke des Bildschirms:

#### <span id="page-127-2"></span>**Tabelle 4-27. Schaltflächen des Bildschirms Letzter Absturz**

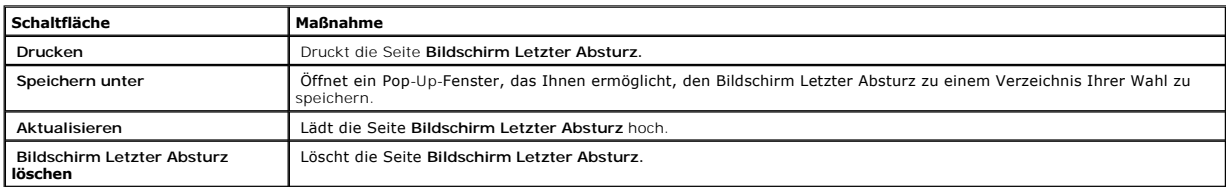

**ANMERKUNG**Aufgrund von Schwankungen im Watchdog-Zeitgeber ist die Wahrscheinlichkeit, dass der **Bildschirm Letzter Absturz** nicht erfasst wird,<br>höher, wenn für den System-Reset-Timer ein Wert unter 30 Sekunden eingestellt funktioniert. Weitere Informationen erhalten Sie unter "Konfigurieren des verwalteten Systems, um den Bildschirm Letzter Absturz

### <span id="page-127-0"></span>**Diagnosekonsole verwenden**

Der DRAC 4 bietet einen Standardsatz von Netzwerk-Diagnose-Hilfsprogrammen, ähnlich denen unter Microsoft Windows oder Red Hat Enterprise Linux-<br>basierten Systemen. Indem Sie die DRAC 4 webbasierte Schnittstelle verwenden, Netzwerk-Beseitigen-Hilfsprogramme zugreifen.

Mit der Diagnosekonsole können Sie Debug-Aufgaben und Paginierung ausführen. [Tabelle 4-28](#page-127-3) zeigt die Optionen, die auf der Seite **Diagnosekonsole** vorhanden sind.

**ANMERKUNG:** Nachdem Sie einen der folgenden Befehle eingegeben haben, klicken Sie auf**Senden**. Die Ergebnisse der Debug-Aufgaben werden im Feld **Ergebnisse des Diagnosebefehls** unten auf der Seite angezeigt.

#### <span id="page-127-3"></span>**Tabelle 4-28. Diagnosebefehle**

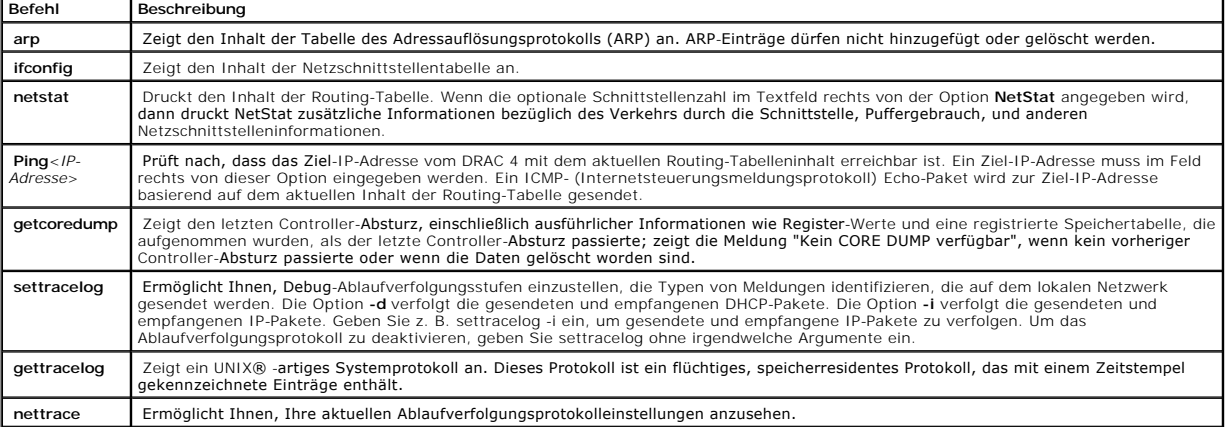

Die Seite **Diagnosekonsole** enthält Schaltflächen (siehe [Tabelle 4-29](#page-127-4)) in der oberen rechten Bildschirmecke.

#### <span id="page-127-4"></span>**Tabelle 4-29. Schaltflächen der Seite Diagnosekonsole (oben rechts)**

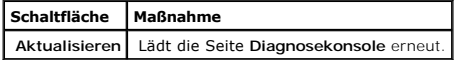

## <span id="page-128-1"></span>**Fehlerbeseitigungsnetzwerkprobleme**

Das interne DRAC 4-Ablaufverfolgungsprotokoll kann von Administratoren verwendet werden, um den Alarm zu debuggen oder im Netzwerkbetrieb vom DRAC<br>4. Auf das Ablaufverfolgungsprotokoll kann von der DRAC 4 webbasierten Schn und den Befehl **gettracelog** eingeben. Das Ablaufverfolgungsprotokoll wird erscheinen und die folgenden Informationen verfolgen:

- l DHCP Verfolgt Pakete, die an einen DHCP-Server gesendet und von ihm empfangen werden.
- l IP Verfolgt gesendete und empfangene IP Pakete.

**ANMERKUNG**: Im DRAC 4-Ablaufverfolgungsprotokoll werden nicht druckbare ASCII-Zeichen zu druckbaren ASCII-Zeichen umgewandelt. Wenn der<br>Zeichencode unter**0x20** oder zwischen **0x7f und 0xa0 (einschließlich) liegt, ist der** gedruckt.

**ANMERKUNG:** Der DRAC 4 gibt kein Echo eines ICMP (Ping) mit einer Paketgröße über 1500 Bytes zurück.

Das Ablaufverfolgungsprotokoll kann auch für die DRAC 4-Firmware spezielle Fehlercodes enthalten (die sich auf die interne DRAC 4-Firmware und nicht auf das Betriebssystem des verwalteten Systems beziehen). Verwenden Sie <u>Tabelle 4-30</u> zur Hilfe mit dem Diagnostizieren von Netzwerkproblemen, die vom internen<br>DRAC 4-Betriebssystem berichtet werden.

#### <span id="page-128-0"></span>**Tabelle 4-30. DRAC 4-Netzwerk-Fehlercodes**

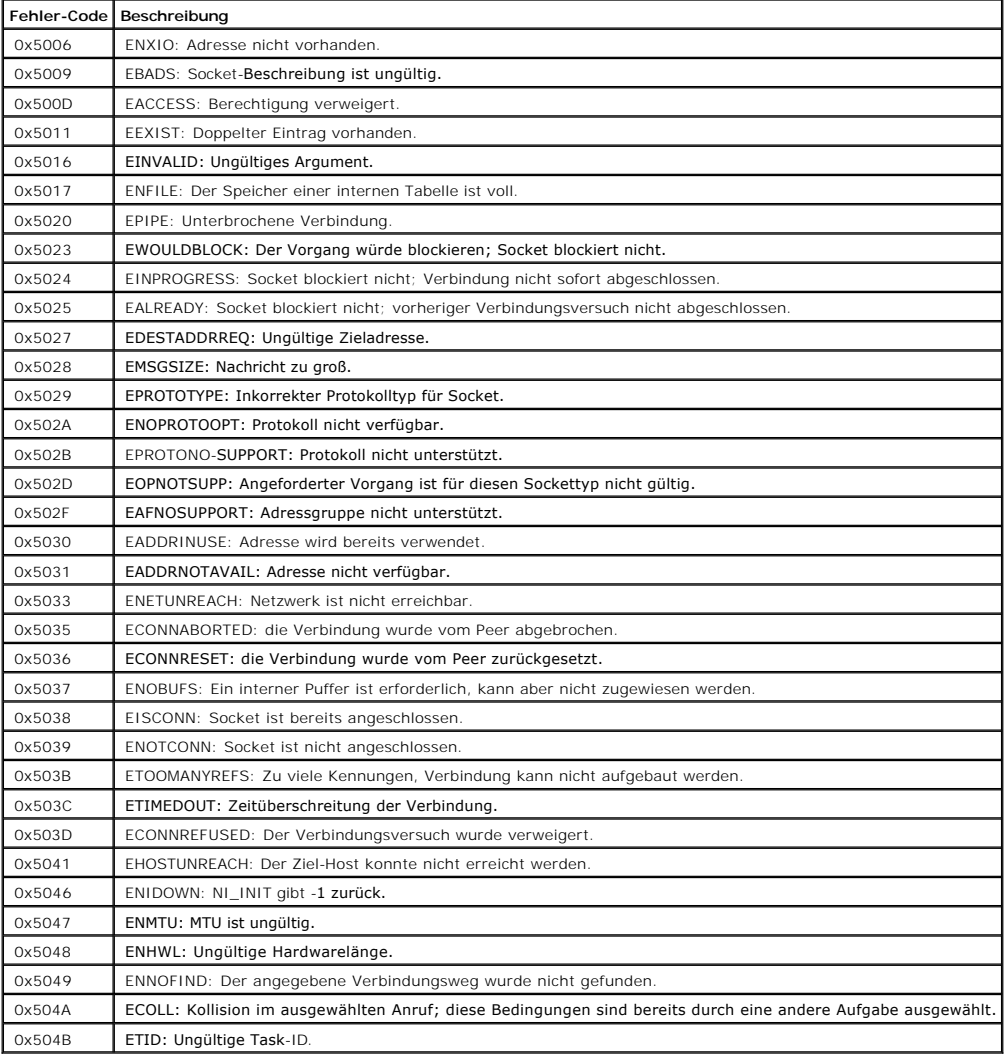

# <span id="page-129-1"></span>**Probleme mit der Warnung bei Störungen beheben**

Sie können protokollierte SNMP Trap-Informationen verwenden, um Störungen an einem bestimmten Typ von DRAC 4-Warnung zu beheben. SNMP-Trap-<br>Übergaben werden im Ablaufverfolgungsprotokoll standardmäßig protokolliert Da SNMP

## **DRAC 4-Protokollmeldungen**

DRAC 4 Anmeldemeldungen können von Administratoren verwendet werden, um Warnungen auf dem DRAC 4 zu debuggen. [Tabelle 4-31](#page-129-0) enthält eine Liste der DRAC 4-Protokoll-Nachrichten-ID-Zahlen, Nachrichten,und vorgeschlagenen vorzunehmenden Maßnahmen.

**ANMERKUNG:** In <u>Tabelle 4-31</u> wird das Zeichen "L" unter Umständen in der Spalte Meldungs-ID angezeigt".L" stellt den Schweregrad bzw.<br>Meldungstyp der Nachricht dar und kann über folgende Einträge verfügen: W (Warnung), E

## <span id="page-129-0"></span>**Tabelle 4-31. DRAC 4-Protokollmeldungen**

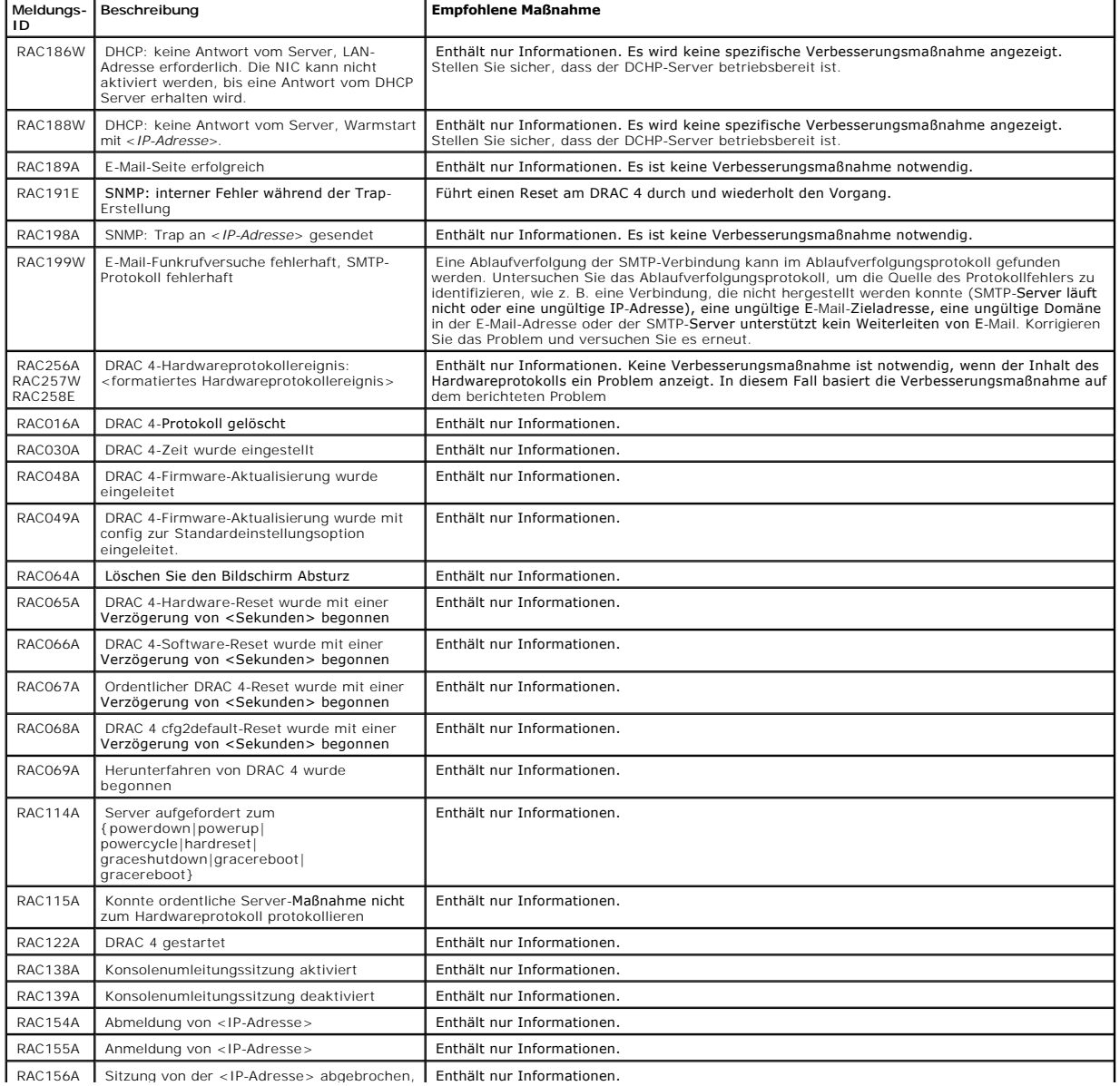

<span id="page-130-2"></span>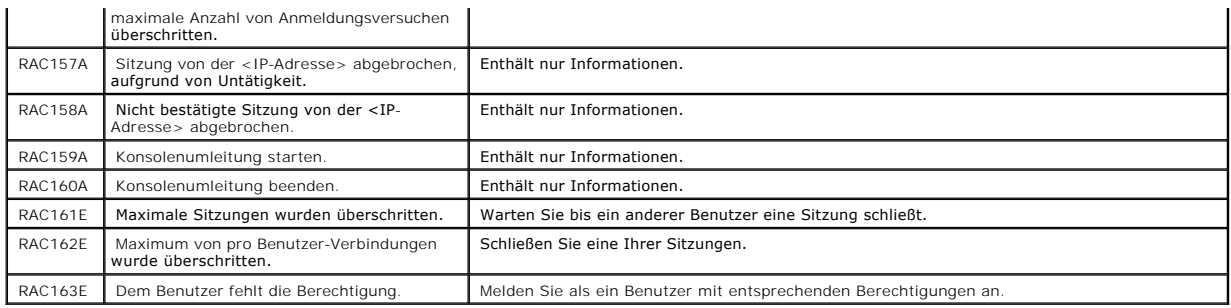

# <span id="page-130-0"></span>**Häufig gestellte Fragen**

[Tabelle 4-32](#page-130-1) Führt häufig gestellte Fragen und Antworten auf.

## <span id="page-130-1"></span>**Tabelle 4-32. Remote-System verwalten und wiederherstellen: Häufig gestellte Fragen**

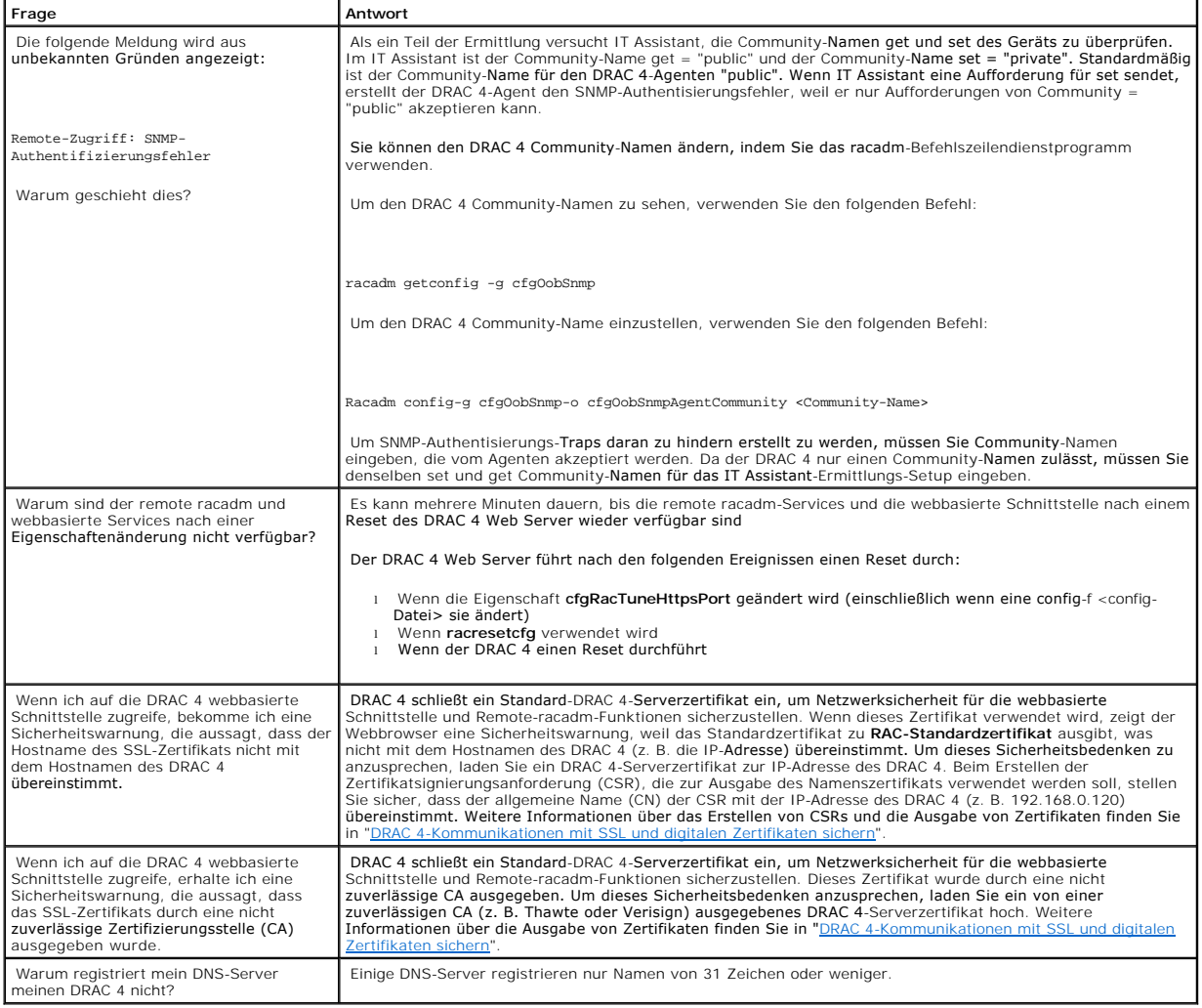

[Zurück zum Inhaltsverzeichnis](file:///E:/Software/smdrac3/drac4/160/ge/ug/index.htm)

### **DRAC 4 mit Microsoft Active Directory verwenden Dell Remote Access Controller 4 Firmware-Version 1.60: Benutzerhandbuch**

- **O** Vorteile und Nachteile
- [Übersicht zur Schemaerweiterung des Active Directory](#page-132-1)
- [Übersicht zum Standardschema des Active Directory](#page-142-0)
- **O** [SSL auf einem Domänen](#page-144-0)-Controller aktivieren
- Active Directory zum Anmelden am DRAC 4 verw
- [Häufig gestellte Fragen](#page-146-1)

Ein Verzeichnisdienst wird verwendet, um eine allgemeine Datenbank aller Informationen aufrechtzuerhalten, die erforderlich sind, um Benutzer, Computer, Drucker etc. auf einem Netzwerk zu kontrollieren.

Wenn Ihre Firma die Microsoft® Active Directory®-Servicesoftware verwendet, kann sie konfiguriert werden, um Ihnen Zugriff auf den DRAC 4 zu geben, was Ihnen ermöglicht, DRAC 4-Benutzerberechtigungen zu Ihren existierenden Benutzern in Ihrer Active Directory-Software hinzuzufügen und zu kontrollieren.

**ANMERKUNG:** Die Verwendung von Active Directory zur Anerkennung von DRAC 4-Benutzern wird auf den Microsoft Windows® 2000- und Windows-<br>Server® 2003-**Betriebssystemen unterstützt.** 

Sie können Active Directory verwenden, um den Benutzerzugriff auf DRAC 4 anhand von zwei Methoden zu definieren: Sie können die Schemaerweiterung verwenden, welches Dell-definierte Active Directory-Objekte verwendet, oder ein Standardschema, das nur Active Directory-Gruppenobjekte verwendet.

# <span id="page-132-0"></span>**Vorteile und Nachteile der Schemaerweiterung und des Standardschemas**

Wenn Sie Active Directory verwenden, um den Zugriff auf DRAC 4 zu konfigurieren, müssen Sie entweder die Schemaerweiterung oder das Standardschema wählen.

Die Vorteile bei Verwendung der Schemaerweiterung sind:

- l Alle Access Control-Objekte verbleiben im Active Directory.
- l Maximale Flexibilität beim Konfigurieren des Benutzerzugriffs auf verschiedenem DRAC 4-Karten mit verschiedenen Berechtigungsebenen.

Die Vorteile bei Verwendung des Standardschemas sind:

- l Es ist keine Schemaerweiterung erforderlich, da das Standardschema nur Microsoft Active Directory-Objekte verwendet.
- l Die Konfiguration vom Active Directory aus ist einfach.

# <span id="page-132-1"></span>**Übersicht zur Schemaerwerweiterung des Active Directory**

Die Schemaerweiterung des Active Directory kann auf zwei Arten aktiviert werden:

- 1 Über die webbasierte DRAC 4-Benutzerschnittstelle. Siehe "Konfiguration des DRAC 4 mit der Schemaerweiterung des Active Directory und der webbasierten Schnittstelle".
- 1 Über das RACADM CLI-Tool Siehe ["DRAC 4 mit erweitertem Schema Active Directory und racadm CLI konfigurieren](#page-141-0)".

## **Active Directory-Schema-Verlängerungen**

Die Active Directory-Daten sind eine dezentrale Datenbank von Attributen und Klassen. Das Active Directory-Schema enthält die Regeln, die den Typ der Daten<br>bestimmen, die hinzugefügt oder in die Datenbank aufgenommen werde

<span id="page-133-1"></span>Active Directory-Datenbank erweitern, indem sie ihre eigenen einzigartigen Attribute und Klassen hinzufügen, um Umgebungsspezifische Bedürfnisse zu lösen. Dell hat das Schema erweitert, um die erforderlichen Änderungen zur Unterstützung der Remote-Verwaltung-Authentifizierung und Autorisierung einzuschließen.

Jede(s) Attribut oder Klasse, das/die einem existierenden Active Directory-Schema hinzugefügt wird, muss mit einer eindeutigen ID definiert werden. Um<br>einzigartige IDs innerhalb der Industrie aufrechtzuerhalten, erhält Mic garantiert ist, dass hinzugefügte Verlängerungen des Schemas einzigartig ist und nicht miteinander in Konflikt stehen. Um das Schema im Active Directory von<br>Microsoft zu erweitern, erhielt Dell einzigartige OIDs, einzigart Klassen, die dem Verzeichnisdienst hinzugefügt werden.

Die Dell-Erweiterung ist: dell

Der Grund-OID von Dell ist: 1.2.840.113556.1.8000.1280

Der RAC-LinkID-Bereich ist: 12070 bis 12079

Die von Microsoft aufrechterhaltene Datenbank von Active Directory-OIDs kann unter **http://msdn.microsoft.com/certification/ADAcctInfo.asp** eingesehen werden, indem unsere Verlängerung Dell eingegeben wird.

# **Übersicht von RAC-Schema-Verlängerungen**

Um die größte Flexibilität in der Masse von Kundenumgebungen zu bieten, bietet Dell eine Gruppe von Objekten, die, abhängig von den gewünschten Ergebnissen, vom Benutzer konfiguriert werden können. Dell hat das Schema um Zuordnungs-, Geräte- und Berechtigungseigenschaft erweitert. Diese<br>Zuordnungseigenschaft wird zur Verknüpfung der Benutzer oder Gruppen mit einem verwendet. Dieses Modell bietet maximale Flexibilität für den Administrator über die verschiedenen Kombinationen von Benutzern, RAC-Berechtigungen und<br>RAC-Geräten auf dem Netzwerk, ohne zu viel Komplexität hinzuzufügen.

# **Objektübersicht des Active Directory**

Für jeden der physischen RACs auf dem Netzwerk, den Sie mit dem Active Directory für die Authentisierung und Genehmigung integrieren wollen, müssen Sie<br>mindestens ein Zuordungsobjekt und ein RAC-Geräteobjekt erstellen. Sie Zuordnungsobjekt kann mit sovielen Benutzern, Gruppen von Benutzern oder RAC-G**eräteobjekten wie gewünscht, verbunden werden kann. Die Benutzer und**<br>RAC-G**eräteobjekte können Mitglieder jeder Domäne im Unternehmen sein.** 

Jedoch darf jedes Zuordnungsobjekt nur mit einem Berechtigungsobjekt verbunden werden (bzw. darf Benutzer, Benutzergruppen, oder RAC-**Geräteobjekte**<br>nur mit einem Berechtigungsobjekt verbinden). Dadurch kann ein Administra haben.

Das RAC-Geräteobjekt ist die Verknüpfung zur Firmware von RAC für die Abfrage des Active Directory auf Authentifizierung und Autorisierung. Wenn ein RAC<br>zum Netzwerk hinzugefügt wird, muss der Administrator den RAC und sei Authentisierung und Genehmigung mit dem Active Directory ausführen können. Der Administrator muss auch den RAC zu mindestens einem Zuordungsobjekt hinzufügen, damit die Benutzer authentisieren können.

[Abbildung 5-1](#page-133-0) illustriert, dass das Zuordungsobjekt die Verbindung, die für alle Authentisierung und Genehmigung erforderlich ist erstellt.

<span id="page-133-0"></span>**Abbildung 5-1. Typisches Setup für Active Directory-Objekte** 

<span id="page-134-1"></span>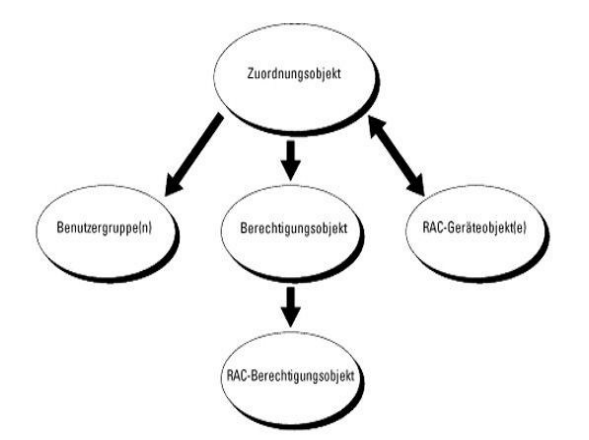

Sie können eine beliebige Anzahl an Zuordnungsobjekten erstellen. Jedoch müssen Sie mindestens ein Zuordnungsobjekt erstellen und Sie müssen ein RAC-<br>Geräteobjekt für jeden RAC (DRAC 4) auf dem Netzwerk haben, das Sie mit integrieren wollen.

Das Zuordungsobjekt berücksichtigt so viele oder wenige Benutzer und/oder Gruppen sowie RAC-Geräteobjekte. Aber das Zuordnungsobjekt hat nur ein<br>Berechtigungsobjekt pro Zuordnungsobjekt. Das Zuordnungsobjekt verbindet die

Außerdem können Sie Active Directory-Objekte in einer einzelnen Domäne oder in mehreren Domänen einrichten. Z. B. haben Sie zwei DRAC 4-Karten (RAC1<br>und RAC2) und drei existierende Active Directory-Benutzer (user1, user2, DRAC 4-Karten geben, als auch user3 eine Anmeldungsberechtigung zur RAC2-Karte. <u>Abbildung 5-2</u> zeigt, wie Sie die Active Directory-Objekte in diesem<br>Szenario einstellen

### <span id="page-134-0"></span>**Abbildung 5-2. Active Directory-Objekte in einer einzelnen Domäne einrichten**

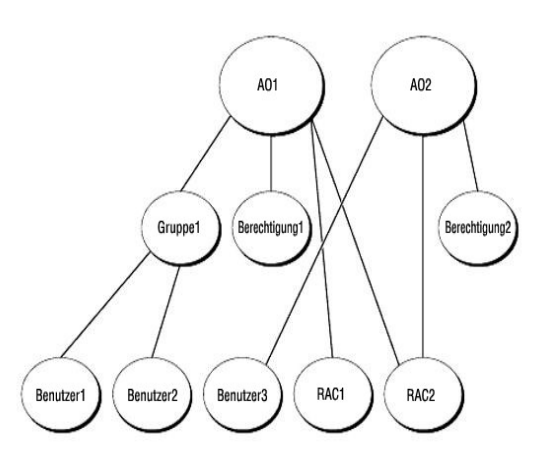

Um die Objekte für das Szenario für eine einzelne Domäne einzurichten, führen Sie die folgenden Aufgaben aus:

- 1. Erstellen Sie zwei Zuordnungsobjekte.
- 2. Erstellen Sie zwei RAC-Geräteobjekte, RAC1 und RAC2, die die zwei DRAC 4-Karten darstellen.
- 3. Erstellen Sie zwei Berechtigungsobjekte, Ber1 und Ber2, wobei Ber1 alle Berechtigungen (Administrator) und Ber2 Anmeldungsberechtigung hat.
- 4. Gruppieren Sie user1 und user2 in Group1.
- 5. Fügen Sie Group1 als Mitglieder im Zuordnungsobjekt 1 (AO1), Ber1 als Berechtigungsobjekte in AO1, und RAC1, RAC2 als RAC-Geräte in AO1 hinzu.
- 6. Fügen Sie User3 als Mitglied im Zuordnungsobjekt 2 (AO2), Ber2 als Berechtigungsobjekte in AO2, und RAC2 als RAC-Geräte in AO2 hinzu.

Ausführliche Anleitungen erhalten Sie unter "DRAC 4-Benutzer und -[Berechtigungen zum Active Directory hinzufügen](#page-139-0)".

<span id="page-135-2"></span>[Abbildung 5-3](#page-135-0) zeigt, wie Sie die Active Directory-Objekte in mehrfachen Domänen einrichten. Z. B. haben Sie zwei DRAC 4-Karten (RAC1 und RAC2) und drei existierende Active Directory-Benutzer (user1, user2, und user3). User1 ist in Domain1, und user2 und user3 sind in Domain2. Sie wollen sowohl user1 und<br>u**ser2 Administratorberechtigung für DRAC 4-Karten geben, als auch us** 

#### <span id="page-135-0"></span>**Abbildung 5-3. Active Directory-Objekte in mehrfachen Domänen einrichten.**

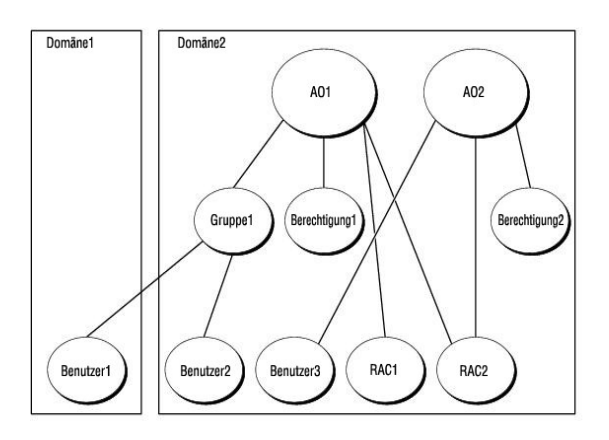

Um die Objekte für das mehrfache Domänenszenario einzurichten, führen Sie die folgenden Aufgaben aus:

- 1. Stellen Sie sicher, dass die Domänenfunktion im nativen oder Windows-2003-Modus ist.
- 2. Erstellen Sie zwei Zuordnungsobjekte, AO1 (mit universellem Bereich) und AO2 in jeder Domäne. Die Abbildung zeigt die Objekte in Domain2.
- 3. Erstellen Sie zwei RAC-Geräteobjekte, RAC1 und RAC2, die die zwei DRAC 4-Karten darstellen.
- 4. Erstellen Sie zwei Berechtigungsobjekte, Ber1 und Ber2, wobei Ber1 alle Berechtigungen (Administrator) und Ber2 Anmeldungsberechtigung hat.
- 5. Gruppieren Sie user1 und user2 in Group1. Der Gruppenbereich von Group1 muss universal sein.
- 6. Fügen Sie Group1 als Mitglieder im Zuordnungsobjekt 1 (AO1), Ber1 als Berechtigungsobjekte in AO1, und RAC1, RAC2 als RAC-Geräte in AO1 hinzu.
- 7. Fügen Sie User3 als Mitglied im Zuordnungsobjekt 2 (AO2), Ber2 als Berechtigungsobjekte in AO2, und RAC2 als RAC-Geräte in AO2 hinzu.

## **Active Directory konfigurieren um auf Ihren DRAC 4 zuzugreifen**

Bevor Sie Active Directory verwenden, um auf Ihren DRAC 4 zuzugreifen, konfigurieren Sie die Active Directory-Software und den DRAC 4 , indem Sie folgende<br>Schritte in der vorgegebenen Reihenfolge ausführen:

- 1. Erweitern des Active Directory-Schemas. (Siehe ["Erweitern des Active Directory-Schemas"](#page-135-1).)
- 2. Active Directory-Benutzer und Computer-Snap-In erweitern (Siehe "[Dell Erweiterung auf Active Directory-Benutzer und Computer-Snap-In installieren](#page-138-0)")
- 3. DRAC 4-[Benutzer und ihre Berechtigungen zum Active Directory hinzufügen \(Siehe "Hinzufügen von DRAC 4](#page-139-0)-Benutzern und Berechtigungen zum Active Directory".)
- 4. Aktivieren Sie SSL auf jedem Ihrer Domänencontroller. (Siehe ["Aktivieren von SSL auf einem Domänencontroller](#page-144-0)".)
- 5. Konfigurieren Sie die DRAC 4 Active Directory-Eigenschaften entweder über die DRAC 4 webbasierte Schnittstelle oder der racadm CLI. (Siehe "Konfiguration des DRAC 4 mit der Schemaerweiterung des Active Directory und der Konfiguration des DRAC 4 mit der Schemaerweiterung der Schemaerweiterung des Active Directory und der racadm CLI".)

### <span id="page-135-1"></span>**Erweiterung des Active Directory-Schemas**

Mit der Erweiterung des Active Directory-Schemas werden eine Dell organisatorische Einheit, Schemaklassen und -attribute und Beispielsberechtigungen und<br>Zuordnungsobjekte zum Active Directory-Schema hinzugefügt. Bevor Sie

#### Sie können das Schema mit einer der folgenden Methoden erweitern.

- l Dell Schemaerweiterungs-Dienstprogramm
- l LDIF-Skript-Datei

<span id="page-136-2"></span>Die Dell-Organisationseinheit wird nicht zum Schema hinzugefügt, wenn Sie die LDIF Skript-Datei verwenden.

Die LDIF-Dateien und Dell Schemaerweiterung befinden sich auf Ihrer *Dell Systems Console and Agent*-CD in den folgenden jeweiligen Verzeichnissen:

- l CD-Laufwerk**:\support\OMActiveDirectory Tools\RAC4\LDIF Files**
- l CD-Laufwerk**:\support\OMActiveDirectory Tools\RAC4\Schema Extender**

Um die LDIF-Dateien zu verwenden, lesen Sie die Anleitungen in der Infodatei, die sich im LDIF-Dateienverzeichnis befindet. Um die Dell Schemaerweiterung zu<br>verwenden, um das Active Directory-**Schema zu erweitern, führen S** 

<span id="page-136-0"></span>Sie können die Schemaerweiterung oder LDIF-Dateien kopieren und von jedem Standort aus ausführen.

## **Dell Schemaerweiterung verwenden**

**HINWEIS:** Die Dell Schema-Erweiterung verwendet die Datei **SchemaExtenderOem.ini**. Um sicherzustellen, dass das Dell<br>Schemaerweiterungsdienstprogramm richtig funktioniert, modifizieren Sie den Namen dieser Datei nicht.

- 1. Klicken Sie auf dem **Willkommen**-Bildschirm auf **Weiter**.
- 2. Lesen Sie die Warnung sorgfältig und klicken Sie nochmals auf Weiter.
- 3. Wählen Sie **Aktuelle Anmeldungszeugnisse verwenden** oder geben Sie einen Benutzernamen und Kennwort mit Schema-Administratorberechtigungen ein.
- 4. Klicken Sie auf **Weiter**, um die Dell Schemaerweiterung auszuführen.
- 5. Klicken Sie auf **Fertig stellen**.

Das Schema wird erweitert. Um die Schema-Erweiterung zu überprüfen, verwenden Sie die Microsoft Verwaltungskonsole (MMC), um die Existenz der folgenden Elemente zu überprüfen, das Active Directory Schema-Snap-In:

- l Klassen (siehe [Tabelle 5-1](#page-136-1) bis [Tabelle 5-6\)](#page-137-0)
- l Attribute (siehe [Tabelle 5](#page-137-1)-7).

Weitere Informationen über das Aktivieren und die Verwendung von Active Directory-Schema-Snap-In im MCC erhalten Sie in Ihrer Microsoft- Dokumentation.

#### <span id="page-136-1"></span>**Tabelle 5-1. Klassendefinitionen für Klassen, die dem Active Directory-Schema hinzugefügt wurden**

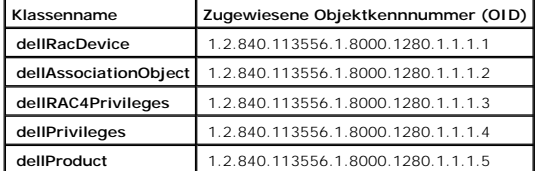

#### **Tabelle 5-2. DellRacDevice-Klasse**

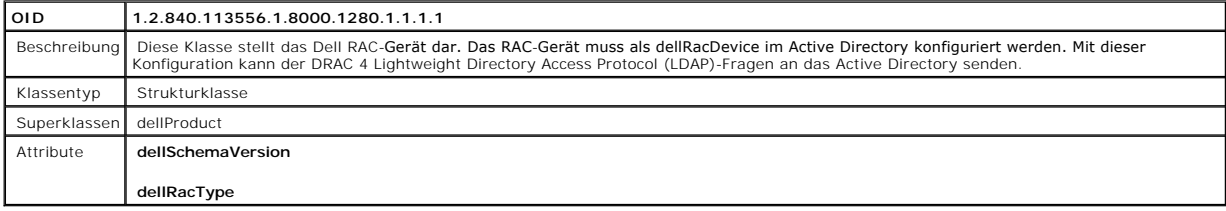

### **Tabelle 5-3. Dell Zuordnungsobjekt-Klasse**

<span id="page-137-2"></span>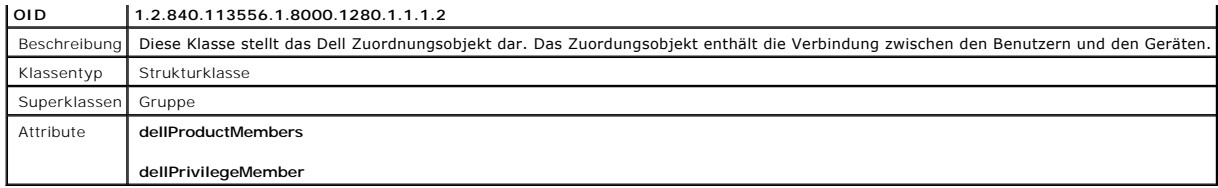

## **Tabelle 5-4. Dell RAC 4-Berechtigungsklasse**

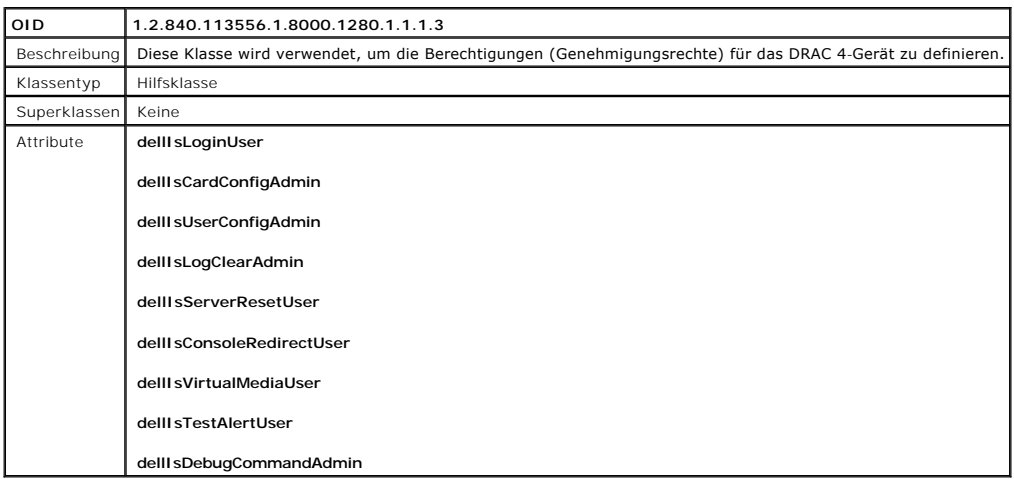

# **Tabelle 5-5. Dell Berechtigungsklasse**

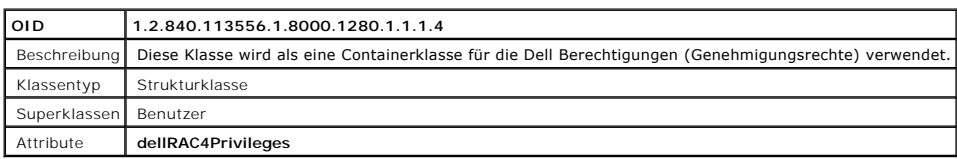

# <span id="page-137-0"></span>**Tabelle 5-6. Dell Produktklasse**

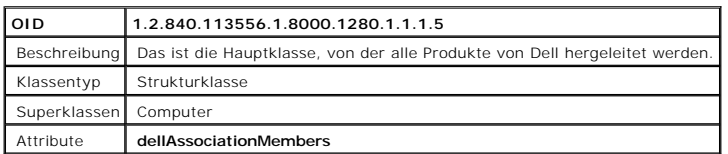

## <span id="page-137-1"></span>**Tabelle 5-7. Liste von Attributen, die dem Active Directory-Schema hinzugefügt wurden**

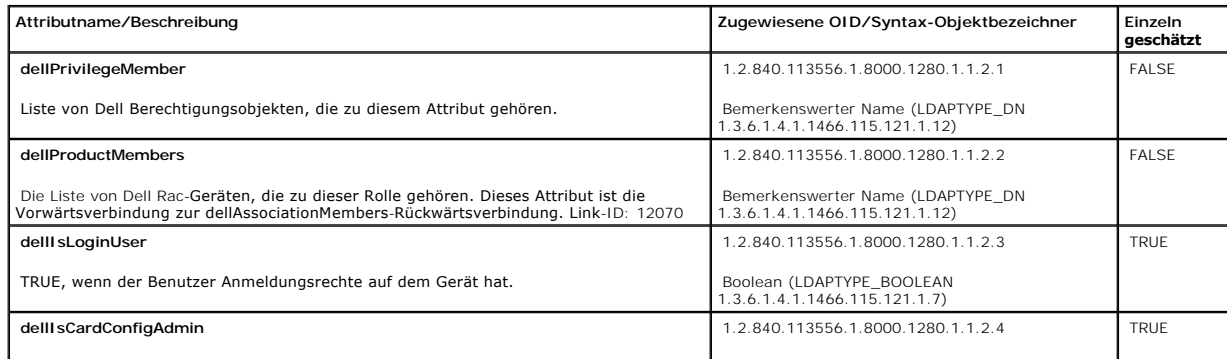

<span id="page-138-1"></span>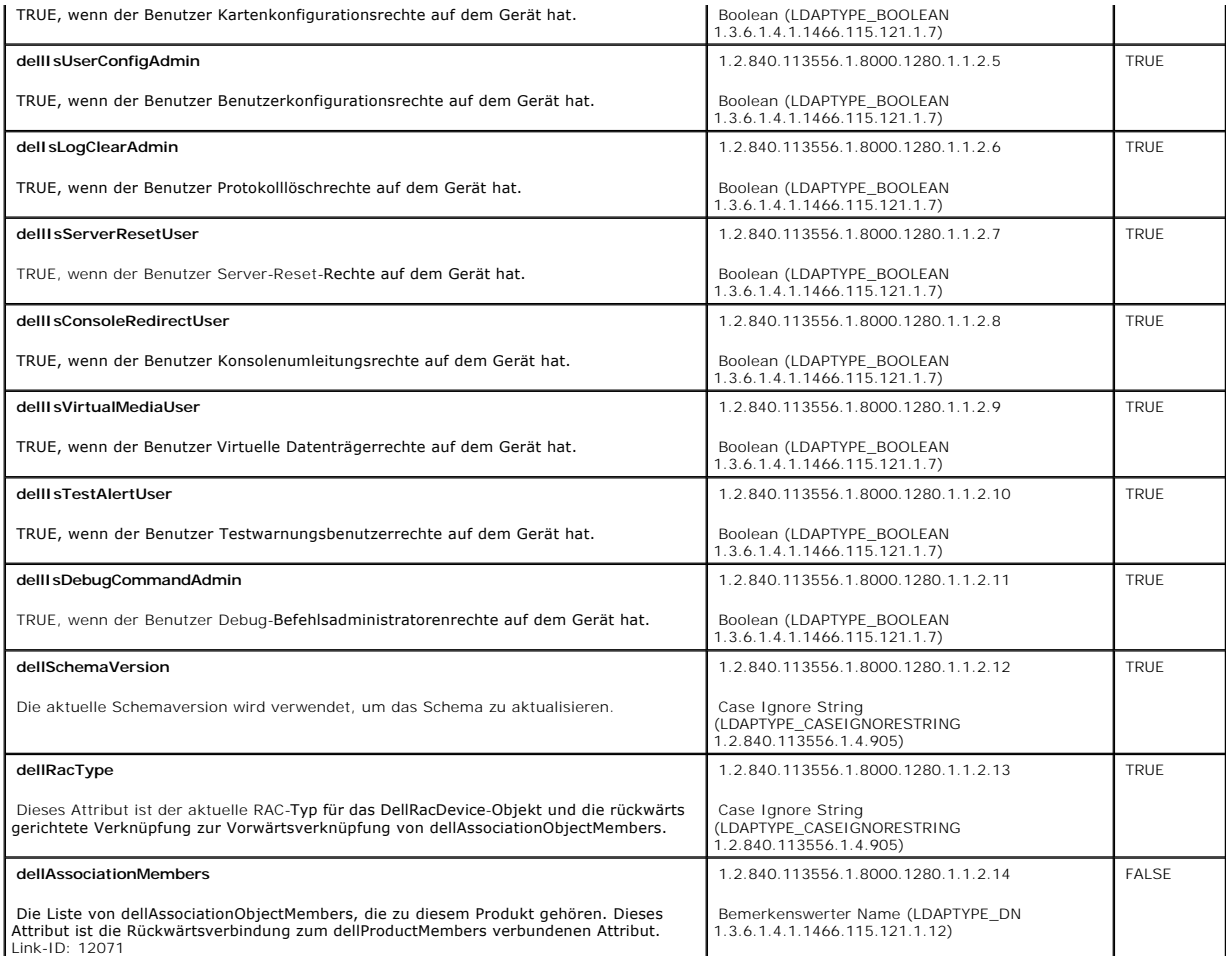

## <span id="page-138-0"></span>**Dell Erweiterung auf Active Directory-Benutzer und Computer-Snap-In installieren**

Wenn Sie das Schema im Active Directory erweitern, müssen Sie auch die Active Directory-Benutzer und das Computer-Snap-In erveitern, sodass der<br>Administrator RAC (DRAC 4)-Geräte, Benutzer und Benutzergruppen, RAC-Zuordnung

Weitere Informationen über Active Directory-Benutzer und Computer-Snap-In erhalten Sie in Ihrer Microsoft-Dokumentation.

### **Administrator-Pack installieren**

Sie müssen das Administrator-Pack auf jedem System installieren, das die Active Directory-DRAC 4-Objekte verwaltet. Wenn Sie das Administrator-Pack nicht<br>installieren, dann können Sie das Dell RAC-Objekt nicht im Behälter

<span id="page-138-2"></span>Weitere Informationen enthält "[Active Directory Benutzer-](#page-138-2) und Computer-Snap-In öffnen".

### **Active Directory-Benutzer und Computer-Snap-In öffnen**

Um die Active Directory-Benutzer und Computer-Snap-In zu öffnen, führen Sie die folgenden Schritte aus:

<span id="page-139-1"></span>1. Wenn Sie sich auf dem Domänen-Controller befinden, klicken Sie auf **Start Admin-Hilfsprogramme**→ **Active Directory-Benutzer und Computer**.

Wenn Sie sich nicht auf dem Domänen-Controller befinden, müssen Sie das entsprechende auf Ihrem lokalen System installierte Administrator-Pack von<br>Microsoft haben . Um dieses Administrator-Paket zu installieren, klicken S

Die Verwaltungskonsole von Microsoft (MMC) wird eingeblendet.

- 2. Klicken Sie auf Datei (oder Konsole auf Systemen unter Windows 2000) im Fenster Konsole 1.
- 3. Klicken Sie auf **Snap-In hinzufügen/entfernen**.
- 4. Wählen Sie Active Directory-Benutzer- und Computer-Snap-In aus und klicken Sie auf **Hinzufügen**.
- 5. Klicken Sie auf **Schließen** und klicken Sie auf **OK**.

## <span id="page-139-0"></span>**Hinzufügen von DRAC 4-Benutzern und Berechtigungen zum Active Directory**

Mit dem Dell Erweiterten Active Directory-Benutzer- und Computer-Snap-In können Sie DRAC 4-Benutzer und -Berechtigungen hinzuzufügen, indem Sie RAC-,<br>Zuordnungs- und Berechtigungsobjekte erstellen. Um jeden Typ an Objekten

- l Ein RAC-Geräteobjekt erstellen
- l Ein Berechtigungsobjekt erstellen
- l Zuordnungsobjekt erstellen
- l Einem Zuordnungsobjekt Objekte hinzufügen

## <span id="page-139-2"></span>**Ein RAC-Geräteobjekt erstellen**

- 1. Im Fenster MMC-**Konsolenstamm** klicken Sie mit der rechten Maustaste auf einen Container.
- 2. Wählen Sie **Neu**→ **Dell RAC-Objekt**.

Dadurch wird das Fenster **Neues Objekt** geöffnet.

- 3. Geben Sie einen Namen für das neue Objekt ein. Dieser Name muss dem DRAC 4-Namen entsprechen, den Sie in <u>Schritt 5</u> unter "<u>Konfiguration des protesten Behalter genen and der vebbasierten Schnittstelle</u>" eingeben.<br>DRAC
- 4. Wählen Sie **RAC-Geräteobjekt**.
- 5. Klicken Sie auf **OK.**

### **Ein Berechtigungsobjekt erstellen**

Berechtigungsobjekte müssen in derselben Domäne wie das assoziierte Zuordungsobjekt erstellt werden.

- 1. Im Fenster **Konsolenstamm** (MCC), klicken Sie mit der rechten Maustaste auf einen Container.
- 2. Wählen Sie **Neu**→ **Dell RAC-Objekt**.

Dadurch wird das Fenster **Neues Objekt** geöffnet.

- <span id="page-139-3"></span>3. Geben Sie einen Namen für das neue Objekt ein.
- 4. Wählen Sie **Berechtigungsobjekt**.
- 5. Klicken Sie auf **OK.**
- 6. Klicken Sie mit der rechten Maustaste auf das von Ihnen erstellte Objekt und wählen Sie **Eigenschaften**.
- 7. Klicken Sie auf das Register **RAC 4-Berechtigungen** und wählen Sie die DRAC 4-Berechtigungen, die der Benutzer besitzen soll (weitere Informationen erhalten Sie in [Tabelle 4-2](file:///E:/Software/smdrac3/drac4/160/ge/ug/racugc4.htm#41908)).

### **Zuordnungsobjekt erstellen**

<span id="page-140-1"></span>Das Zuordnungsobjekt wird aus einer Gruppe abgeleitet und muss einen Gruppentyp enthalten. Die Zuordnungsreichweite gibt den Sicherheitsgruppentyp für<br>das Zuordnungsobjekt an. Wenn Sie ein Zuordungsobjekt erstellen, müssen oder höher funktioniert.

- 1. Im Fenster **Konsolenstamm** (MCC), klicken Sie mit der rechten Maustaste auf einen Container.
- 2. Wählen Sie **Neu**→**Dell RAC-Objekt**.

Das Fenster **Neues Objekt** geöffnet.

- 3. Geben Sie einen Namen für das neue Objekt ein.
- 4. Wählen Sie **Zuordnungsobjekt**.
- 5. Wählen Sie die Reichweite für das **Zuordnungsobjekt** aus.
- 6. Klicken Sie auf **OK.**

### **Einem Zuordnungsobjekt Objekte hinzufügen**

Durch Anwendung des Fensters **Zuordnungsobjekt-Eigenschaften** können Sie Benutzer oder Benutzergruppen, Berechtigungsobjekte und RAC-Geräte oder RAC-Gerätegruppen zuordnen. Wenn das System den Windows 2000-Modus oder höher verwendet, müssen Sie universale Gruppen verwenden, um Domänen<br>mit Ihren Benutzern oder RAC-Objekten mit einzuschließen.

Sie können Gruppen von Benutzern und RAC-Geräten hinzufügen. Die Verfahren zum Erstellen von Dell-bezogenen Gruppen und nicht-Dell-bezogenen Gruppen sind identisch.

#### **Benutzer oder Benutzergruppen hinzufügen**

- 1. Klicken Sie mit der rechten Maustaste auf das **Zuordnungsobjekt** und wählen Sie **Eigenschaften**.
- 2. Klicken Sie auf das Register **Benutzer** und klicken Sie **Hinzufügen**.
- 3. Geben Sie den Benutzer- oder Benutzergruppennamen ein und klicken Sie auf **OK**.

Klicken Sie auf das Register **Berechtigungsobjekt,** um di**e Berechtigung hinzuzufügen, die die Benutzer**- oder Benutzergruppenberechtigungen definiert,<br>während ein RAC-Gerät authentisiert wird. Einem Zuordnungsobjekt kann

#### **Berechtigungen hinzufügen**

- 1. Wählen Sie das Register Berechtigungsobjekt und klicken Sie auf **Hinzufügen**.
- 2. Geben Sie den Berechtigungsobjektnamen ein und klicken Sie auf **OK**.

Klicken Sie auf das Register **Produkte**, um ein oder mehrere RAC-G**eräte zur Zuordnung hinzuzufügen. Die assoziierten Geräte geben die mit dem Netzwerk<br>verbundenen RAC-G<b>eräte an, die für die definierten Benutzer oder Benu** hinzugefügt werden.

#### **RAC-Geräte oder RAC-Gerätegruppen hinzufügen**

- 1. Wählen Sie das Register **Produkte** und klicken Sie auf **Hinzufügen**.
- 2. Geben Sie den Namen des RAC-Geräts oder der RAC-Gerätegruppe ein und klicken Sie auf **OK**.
- 3. Im Fenster Eigenschaften klicken Sie auf **Anwenden** und dann auf **OK**.

## <span id="page-140-0"></span>**Konfiguration des DRAC 4 mit der Schemaerweiterung des Active Directory und der webbasierten Schnittstelle**

- **ANMERKUNG: Wenn Sie das Standardschema mit Active Directory verwenden, sind die Felder für den DRAC 4-Namen und DRAC 4-Domänennamen nicht** verfügbar.
- 1. Öffnen Sie einen unterstützten Webbrowser. Siehe "[Unterstützte Webbrowser](file:///E:/Software/smdrac3/drac4/160/ge/ug/racugc1.htm#34352)".
- 2. Melden Sie sich mit Standardbenutzer, "root" und Kennwort an der webbasierten Schnittstelle an.
- <span id="page-141-1"></span>3. Klicken Sie auf das Register **Konfiguration** und wählen Sie **Active Directory**.
- 4. Markieren Sie auf der Seite **Active Directory-Konfiguration** das Kontrollkästchen **Active Directory aktivieren**.
- <span id="page-141-2"></span>5. Geben Sie DRAC 4-Name ein.

[Dieser Name muss derselbe sein, wie der allgemeine Name des RAC-](#page-139-2)Objekts, das Sie in Ihrem Domänen-Controller erstellt haben (siehe [Schritt 3](#page-139-3) "Ein RAC-Geräteobjekt erstellen").

- 6. Geben Sie den Root-Domänennamen ein. Der Root-Domänenname ist der vollständig qualifizierte Root-Domänenname für den Wald.
- 7. Geben Sie den DRAC 4-Domänenname ein (z. B. drac4.com). Verwenden Sie den NetBIOS-Namen nicht .

Der DRAC 4-Domänenname ist der vollständig qualifizierte Domänenname der Sub-Domäne in der sich das Rac-Geräteobjekt befindet.

- 8. Klicken Sie auf Anwenden um die Active Directory-Einstellungen zu speichern.
- 9. Klicken Sie auf Active Directory-Zertifizierungsstellenzertifikat hochladen, um das Stammzertifizierungsstellenzertifikat des Domänenwaldes in den DRAC 4 hochzuladen.

Die SSL-Zertifikate des Domänencontrollers sollte von der Stammzertifizierungsstelle abgezeichnet worden sein. Halten Sie beim Zugreifen auf den DRAC [4 das Stammzertifizierungsstellenzertifikat auf Ihrer Verwaltungsstation bereit \(siehe "](#page-144-2)Exportieren des Domänencontroller-Stammzertifizierungsstellen

- 10. Klicken Sie auf das Register Konfiguration und wählen Sie Netzwerk aus.
- 11. Wenn DRAC 4 NIC DHCP aktiviert ist, wählen Sie DHCP verwenden um DNS- Serveradresse abzurufen aus. Wenn Sie eine DNS-Server IP-Adresse manuell eingeben möchten, wählen Sie DHCP verwenden um DNS-Serveradresse abzurufen ab und geben Sie Ihre primäre und alternative DNS-Server IP-Adresse ein.
- 12. Klicken Sie auf Anwenden.

Die Funktionskonfiguration des DRAC 4 erweiterten Schema von Active Directory ist abgeschlossen.

Ab DRAC 4 Firmware-Version 1.60 können Sie sich nur mit einem kurzen Domänennamen bei DRAC anmelden (DRAC 4-Domänenname). Der Grund dafür ist, dass DRAC 4 jetzt den Root-Domänennamen an den Benutzer-Domänennamen anhängt. Wenn Sie beispielsweise die Root-Domäne auf *xyz.com* und den DRAC 4-Domänennamen auf *abc* einstellen, können Sie sich als *abc\username* bei DRAC anmelden. Der DRAC 4 sieht den Anmeldungsnamen als *Benutzername@abc.xyz.com* an.

## <span id="page-141-0"></span>**Konfiguration des DRAC 4 mit der Schemaerweiterung des Active Directory und der racadm CLI**

Verwenden Sie die folgenden Befehle, um die DRAC 4-Active Directory-Funktion mit erweitertem Schema mit Hilfe der racadm CLI anstatt der webbasierten Schnittstelle zu konfigurieren.

1. Öffnen Sie eine Befehl-Eingabeaufforderung und tippen Sie die folgenden Racadm-Befehle:

racadm config -g cfgActiveDirectory -o cfgADEnable 1

racadm config -g cfgActiveDirectory -o cfgADType 0x1

racadm config-g cfgActiveDirectory-o cfgADRacDomain <*völlig qualifizierter rac-Domänenname*>

racadm config-g cfgActiveDirectory-o cfgADRootDomain <*völlig qualifizierte Stammdomänenname*>

racadm config-g cfgActiveDirectory-o cfgADRacName <*RAC allgemeiner Name*>

racadm sslcertupload-t 0x2-f <*ADS* Stammzertifizierungsstellenzertifikat>

racadm sslcertdownload-t 0x1-f <*RAC-SSL-Zertifikat*>

<span id="page-142-2"></span>2. Wenn Sie einen LDAP-Server oder einen globalen Katalogserver für die Suche nach einem Benutzernamen verwenden wollen, statt die vom DNS-Server<br>Zurückgesendeten Server zu verwenden, geben Sie folgenden Befehl ein, um die

racadm config -g cfgActive Directory -o cfgADSpecifyServer Enable 1

**ANMERKUNG:** Wenn Sie diese Option benutzen, wird der Hostname im Zertifizierungsstellenzertifikat nicht mit dem Namen des angegebenen<br>**Servers verglichen. Dies ist besonders nützlich, wenn Sie DRAC-Administrator sind, da** eingeben können.

Wenn die **Server angeben-**Option aktiviert ist, können Sie sowohl einen LDAP-Server mit einer IP-Adresse als auch einen vollständig qualifizierten<br>Domänennamen (FQDN) des Servers angeben. Der FQDN besteht aus dem Hostnamen

Zum Angeben eines LDAP-Servers geben Sie Folgendes ein:

racadm config -g cfgActive Directory -o cfgADDomainController <*vollständig qualifizierter Domänenname oder IP-Adresse*>

Zum Angeben eines globalen Katalogservers geben Sie Folgendes ein:

racadm config -g cfgActive Directory -o cfgGlobalCatalog <*vollständig qualifizierter Domänenname oder IP-Adresse*>

**ANMERKUNG:** Wenn Sie als IP-Adresse 0.0.0.0 eingeben, sucht DRAC 4 nicht nach einem Server.

**ANMERKUNG:** Sie können eine Liste von LDAP-Servern oder globalen Katalogservern angeben, die durch Kommas getrennt sind. DRAC 4 erlaubt die Angabe von bis zu drei IP-Adressen oder Hostnamen.

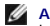

**ANMERKUNG:** Wenn LDAPS nicht für alle Domänen und Anwendungen richtig konfiguriert ist, kann die Aktivierung zu unerwarteten Ergebnissen bezüglich der Funktion der vorhandenen Anwendungen/Domänen führen.

3. Wenn DHCP auf dem DRAC 4 aktiviert wird und Sie den vom DHCP-Server bereitgestellten DNS verwenden wollen, geben Sie den folgenden racadm-Befehl ein:

racadm config -g cfgLanNetworking -o cfgDNSServersFromDHCP 1

4. Wenn DHCP auf dem DRAC 4 deaktiviert ist oder Sie Ihre DNS-IP-Adresse manuell eingeben wollen, geben Sie die folgenden racadm-Befehle ein:

racadm config -g cfgLanNetworking -o cfgDNSServersFromDHCP 0

racadm config-g cfgLanNetworking-o cfgDNSServer1 <primäre *DNS-IP-Adresse*>

racadm config-g cfgLanNetworking-o cfgDNSServer2 <*sekundäre DNS-IP-address>*

# <span id="page-142-0"></span>**Übersicht zum Standardschema des Active Directory**

Wie in <u>[Abbildung 5](#page-142-1)-4</u> dargestellt, erfordert die Verwendung des Standardschemas zur Integration des Active Directory die Konfiguration sowohl im Active<br>Directory als auch auf dem DRAC 4. Vom Active Directory wird ein Stan auf der bestimmten DRAC 4-Karte konfiguriert werden. Im Gegensatz zur der Lösung mit der Schemaerweiterung wird die Rolle und die Berechtigungsebene<br>auf jeder DRAC 4-Karte definiert und nicht im Active Directory. Es können 3 zeigt die Berechtigungsebene der Rollengruppen und [Tabelle 5-8](#page-143-0) zeigt die Standardeinstellungen der Rollengruppen.

**AMMERKUNG: Sie können das Standardschema nur über das racadm CLI-Tool aktivieren. Weitere Informationen finden Sie unter "Konfiguration des** DRAC 4 mit dem Standardschema des Active Directory und der racadm CLI".

<span id="page-142-1"></span>**Abbildung 5-4. Konfiguration von DRAC 4 mit Microsoft Active Directory und Standardschema** 

<span id="page-143-2"></span>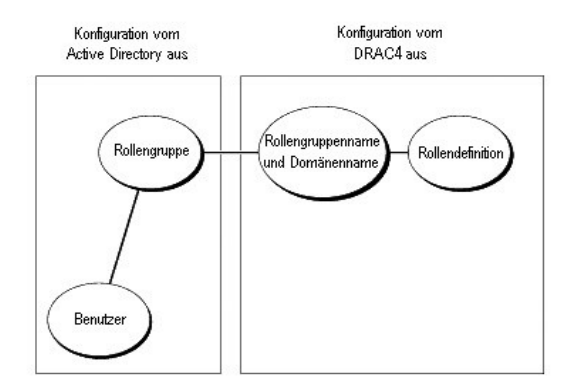

### <span id="page-143-0"></span>**Tabelle 5-8. Standardrollengruppenberechtigungen**

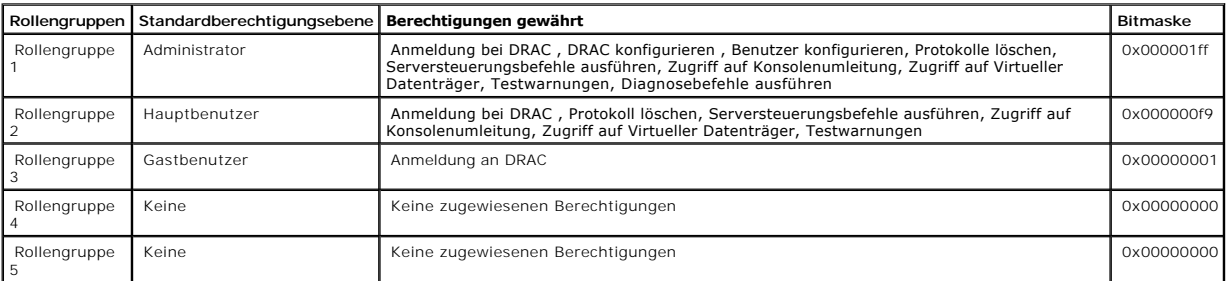

**ANMERKUNG:** Die Bitmaskenwerte werden nur bei der Einrichtung des Standardschemas über das racadm CLI-Tool verwendet.

In dieser Version von DRAC 4 kann das Standardschema des Active Directory folgendermaßen aktiviert werden:

1 Über das RACADM CLI-Tool. Siehe ["Konfiguration des DRAC 4 mit dem Standardschema des Active Directory und der racadm CLI"](#page-143-1).

## **Standardschema von Active Directory konfigurieren um auf Ihren DRAC 4 zuzugreifen**

Sie müssen die folgenden Schritte ausführen, um das Active Directory zu konfigurieren, bevor ein Active Directory-Benutzer auf den DRAC 4 zugreifen kann:

- 1. Öffnen Sie auf einem Active Directory-Server (Domänencontroller) das Snap-in Active Directory-Benutzer und -Computer .
- 2. Erstellen Sie eine Gruppe oder wählen Sie eine vorhandene Gruppe aus. Der Name der Gruppe und Name dieser Domäne muss auf dem DRAC 4 über<br>1."Jas racadm CLI-Tool konfiguriert werden (siehe "Konfiguration des DRAC 4 mit d
- 3. Fügen Sie den Active Directory-Benutzer als Mitglied der Active Directory-Gruppe hinzu, um auf den DRAC 4 zuzugreifen.

## <span id="page-143-1"></span>**Konfiguration des DRAC 4 mit dem Standardschema des Active Directory und der racadm CLI**

Verwenden Sie die folgenden Befehle, um den DRAC 4 mit dem Standardschema des Active Directory unter Verwendung des racadm CLI-Tools zu konfigurieren.

1. Öffnen Sie eine Befehl-Eingabeaufforderung und tippen Sie die folgenden Racadm-Befehle:

racadm config -g cfgActiveDirectory -o cfgADEnable 1
racadm config -g cfgActiveDirectory -o cfgADType 0x2

racadm config-g cfgActiveDirectory-o cfgADRootDomain <*völlig qualifizierte Stammdomänenname*>

racadm config-g cfgStandardSchema-i <Index>-o cfgSSADRoleGroupName <*allgemeiner Name der Rollengruppe*>

racadm config-g cfgStandardSchema-i <Index>-o cfgSSADRoleGroupDomain <*voll qualifizierter Domänenname*>

racadm config-g cfgStandardSchema-i <Index>-o cfgSSADRoleGroupPrivilege <Bitmaskenwert für spezifische Benutzerberechtigungen>

racadm sslcertupload-t 0x2-f <*ADS* Stammzertifizierungsstellenzertifikat>

racadm sslcertdownload-t 0x1-f <*RAC-SSL-Zertifikat*>

**ANMERKUNG:** Weiter Informationen zu Bitmaskenwerten finden Sie in [Tabelle B](file:///E:/Software/smdrac3/drac4/160/ge/ug/racugab.htm#54998)-3.

2. Wenn DHCP auf dem DRAC 4 aktiviert wird und Sie den vom DHCP-Server bereitgestellten DNS verwenden wollen, geben Sie den folgenden racadm-Befehl ein:

racadm config -g cfgLanNetworking -o cfgDNSServersFromDHCP 1

3. Wenn DHCP auf dem DRAC 4 deaktiviert ist oder Sie Ihre DNS-IP-Adresse manuell eingeben wollen, geben Sie die folgenden racadm-Befehle ein:

racadm config -g cfgLanNetworking -o cfgDNSServersFromDHCP 0

racadm config-g cfgLanNetworking-o cfgDNSServer1 <primäre *DNS-IP-Adresse*>

racadm config-g cfgLanNetworking-o cfgDNSServer2 <*sekundäre DNS-IP-address*>

# **Aktivieren von SSL auf einem Domänencontroller**

Wenn Sie die Microsoft Enterprise Stamm-**CA verwenden, um alle Domänen**-Controller-SSL-Z**ertifikate automatisch zuzuweisen, müssen Sie folgende Schritte**<br>**ausführen, um SSL auf jedem Domänen**-Controller zu aktivieren.

1. Installieren Sie eine Microsoft Enterprise-Stamm-CA auf einem Domänen-Controller.

- a. Klicken Sie auf **Start** und wählen Sie **Einstellungen**→ **Systemsteuerung**→ **Programme hinzufügen/entfernen**.
- b. Klicken Sie im Fenster **Programme hinzufügen/entfernen** auf **Windows-Komponenten hinzufügen/entfernen**.
- c. Im Assistent für Windows-Komponenten wählen Sie das Kontrollkästchen **Zertifikatsdienste**.
- d. Wählen Sie **Enterprise Stamm-CA** als **CA-Typ** und klicken Sie auf **Weiter**.

e. Wählen Sie **Allgemeiner Name dieser Zertifizierungsstelle,** klicken Sie auf **Weiter** und klicken Sie auf **Fertig stellen**.

- 2. Aktivieren Sie SSL auf jedem Ihrer Domänen-Controller durch Installieren des SSL-Zertifikats für jeden Controller.
	- a. Klicken Sie auf **Start** und wählen Sie **Einstellungen**→ **Systemsteuerung**→ **Verwaltung**→ **Domänensicherheitsrichtlinie**.
	- b. Erweitern Sie den Ordner **Offentliche Schlüsselregeln**, klicken Sie mit der rechten Maustaste **Automatische**<br>Zertifikatsanforderungseinstellungen und klicken Sie auf **Automatische Zertifikatsanforderun**g.
	- c. Im **Assistent für automatische Zertifikatsanforderung** klicken Sie auf **Weiter** und wählen Sie **Domänen-Controller**.
	- d. Klicken Sie auf **Weiter** und klicken Sie auf **Fertig stellen**.

### <span id="page-145-1"></span>**Exportieren des Domänencontroller-Stammzertifizierungsstellenzertifikats**

**ANMERKUNG:** Wenn Ihr System Windows 2000 ausführt, können die folgenden Schritte abweichen.

- 1. Suchen Sie den Domänen-Controller, der den Microsoft Enterprise CA-Dienst ausführt.
- 2. Klicken Sie auf **Start** und wählen Sie **Ausführen**.
- 3. Geben Sie in das Feld **Ausführen** regedit ein und klicken Sie auf **OK**.
- 4. Klicken Sie im Fenster **Konsole 1** (MMC) auf **Datei** (oder auf **Konsole** auf Windows 2000-Systemen) und wählen Sie **Snap-In hinzufügen/entfernen**.
- 5. Im Fenster **Snap-In hinzufügen/entfernen** klicken Sie auf **Hinzufügen**.
- 6. Im Fenster **Eigenständiges Snap-In hinzufügen** wählen Sie **Zertifikate** und klicken Sie auf **Hinzufügen**.
- 7. Wählen Sie das Konto **Computer** und klicken sie auf **Weiter**.
- 8. Wählen Sie **Lokaler Computer** und klicken Sie auf **Fertig stellen**.
- 9. Klicken Sie auf **OK.**
- 10. **Im Fenster Konsole 1** erweitern Sie den Ordner **Zertifikate**, erweitern Sie den Ordner **Persönlich** und klicken Sie auf den Ordner **Zertifikate**.
- 11. Machen Sie das Stammzertifizierungsstellenzertifikat ausfindig und klicken Sie mit der rechten Maustaste darauf, wählen Sie **Alle Aufgaben** und klicken Sie auf **Exportieren...**.
- 12. Im **Zertifikatsexport-Assistent** klicken sie auf **Weiter** und wählen Sie **Nein, exportieren Sie nicht den privaten Schlüssel**.
- 13. Klicken Sie auf **Weiter** und wählen Sie **Base-64 kodierte X.509 (.cer)** als das Format.
- <span id="page-145-0"></span>14. Auf **Weiter** klicken und das Zertifikat in einem Verzeichnis auf Ihrem System speichern.
- 15. Laden Sie das in [Schritt 14](#page-145-0) gespeicherte Zertifikat zum DRAC 4 hoch.

Um das Zertifikat über racadm CLI-Befehle hochzuladen, siehe "DRAC 4 mit erweitertem Schema Active Directory und racadm CLI konfigurie

Um das Zertifikat mittels der webbasierten Schnittstelle hochzuladen, führen Sie folgende Schritte aus:

- a. Öffnen Sie ein unterstütztes Webbrowser-Fenster. Siehe "[Unterstützte Webbrowser](file:///E:/Software/smdrac3/drac4/160/ge/ug/racugc1.htm#34352)".
- b. Melden Sie sich an der webbasierten DRAC 4-Schnittstelle an.
- c. Erweitern Sie die **System**struktur und klicken Sie auf **Remote-Zugriff**.
- d. Klicken Sie auf das Register **Konfiguration** und dann auf **Active Directory**.
- e. Klicken Sie auf der Seite **Zertifikat hochladen** auf **Durchsuchen** und wählen Sie das Zertifikat oder geben Sie den Pfad zum Zertifikat in das Feld für den **Wert** ein.
- f. Klicken Sie auf **Anwenden**.
- g. Klicken Sie auf **Fertig stellen** und dann auf **OK**.

# **DRAC 4 Firmware SSL-Zertifikat importieren**

Verwenden Sie das folgende Verfahren, um das DRAC 4 Firmware SSL-Zertifikat zu allen vertrauenswürdigen Zertifikat-Listen der Domänen-Controller zu importieren.

**ANMERKUNG:** Wenn das DRAC 4 Firmware-SSL-Zertifikat von einer bekannten CA signiert ist, müssen die in diesem Abschnitt beschriebenen Schritte nicht ausgeführt werden.

**ANMERKUNG:** Die folgenden Schritte können teilweise abweichen, wenn Sie Windows 2000 verwenden.

Das DRAC 4 SSL-Zertifikat ist identisch mit dem Zertifikat, das für den DRAC 4-Webserver verwendet wird. Alle DRAC 4-Controller werden mit einem selbstunterzeichneten Standardzertifikat verladen. Um auf das Zertifikat über die webbasierte DRAC 4-Schnittstelle zuzugreifen, klicken Sie auf das Register<br>**Konfiguration**, dann auf **Active Directory** und klicken Sie auf

- 1. Öffnen Sie auf dem Domänen-Controller ein Fenster **MMC-Konsole** und wählen Sie **Zertifikate**→**Zuverlässige Stammzertifikatszertifizierungsstellen**.
- 2. Rechts-klicken Sie auf **Zertifikate**, wählen Sie **Alle Aufgaben** und klicken sie auf **Import**.
- 3. Klicken Sie auf **Weiter** und browsen Sie zur SSL-Zertifikat-Datei.
- 4. Installieren Sie das RAC-SSL-Zertifikat in der **zuverlässigen Stammzertifikatszertifizierungsstelle** jedes Domänen-Controllers.

Wenn Sie Ihr eigenes Zertifikat installiert haben, stellen Sie sicher, dass die CA, die Ihr Zertifikat unterschreibt auf der Liste von **zuverlässigen Stammzertifikatszertifizierungsstelle** ist. Wenn die Zertifizierungsstelle nicht auf der Liste ist, müssen Sie sie auf allen Ihren Domänen-Controllern installieren.

- <span id="page-146-1"></span>5. Klicken Sie auf **Weiter** und wählen Sie, ob Windows die Zertifikatstelle, basierend auf dem Zertifikattyp, automatisch wählen soll oder wechseln Sie zu einer Stelle Ihrer Wahl
- 6. Klicken Sie auf **Fertig stellen** und klicken Sie auf **OK**.

# **Active Directory zum Anmelden am DRAC 4 verwenden**

Sie können Active Directory verwenden, um sich beim DRAC 4 über die webbasierte Schnittstelle, Remote-racadm oder die serielle oder telnet-Konsole anzumelden.

Die Anmeldungssyntax ist für alle drei Methoden beständig:

*<Benutzername@Domäne>* oder <*Domäne>\<Benutzername>* oder *<Domäne>/<Benutzername>*

wobei <*Benutzername>* eine ASCII-Zeichenkette von 1-256 Byte ist. Es wird/werden kein unbedruckter Seitenbereich und keine Sonderzeichen (wie \,/, oder @) im Benutzernamen oder im Domänennamen erlaubt.

**ANMERKUNG:** NetBIOS-Domänennamen wie beispielsweise "Americas" können nicht festgelegt werden, da diese Namen nicht aufgelöst werden können.

# **4096-Bit-Verschlüsselung**

DRAC 4 Firmwareversion 1.40 und höher unterstützt 4096-Bit-Verschlüsselung zwischen dem verwalteten System und dem Active Directory-Server - eine Vorgehensweise, die von Microsoft empfohlen wird.

In der Standardumgebung von Active Directory werden Benutzername und Kennwort authentifiziert, indem Benutzerinformationen zwischen Active Directory-Systemen in einem Firmennetzwerk ausgetauscht werden. In Firmware 1.40 und höher wird Benutzerauthentifizierung durch direktes Austauschen von<br>Benutzerinformationen und des CA-Zertifikats zwischen der DRAC 4-Karte und dem

**ANMERKUNG:** Abhängig von Ihrer Netzwerkkonfiguration kann die Authentifizierung bis zu 90 Sekunden in Anspruch nehmen.

# **Häufig gestellte Fragen**

[Tabelle 5-9](#page-146-0) Führt häufig gestellte Fragen und Antworten auf.

#### <span id="page-146-0"></span>**Tabelle 5-9. DRAC 4 mit Active Directory verwenden: Häufig gestellte Fragen**

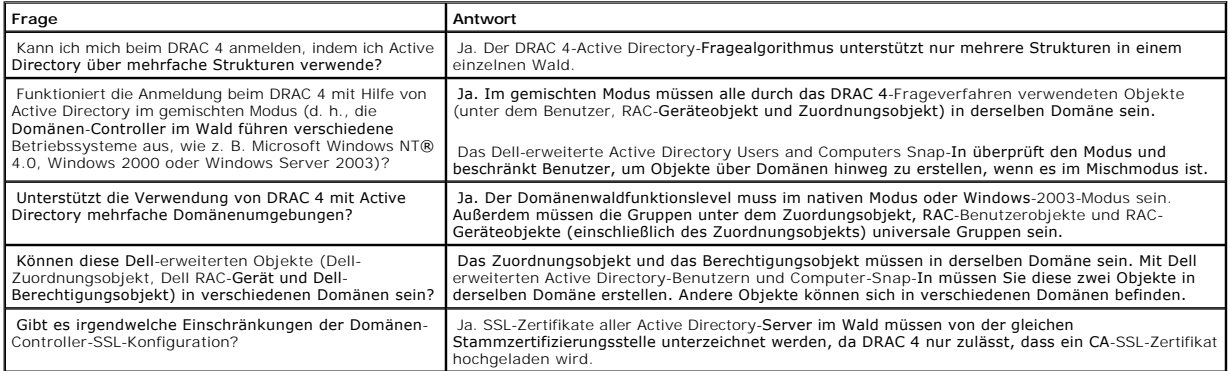

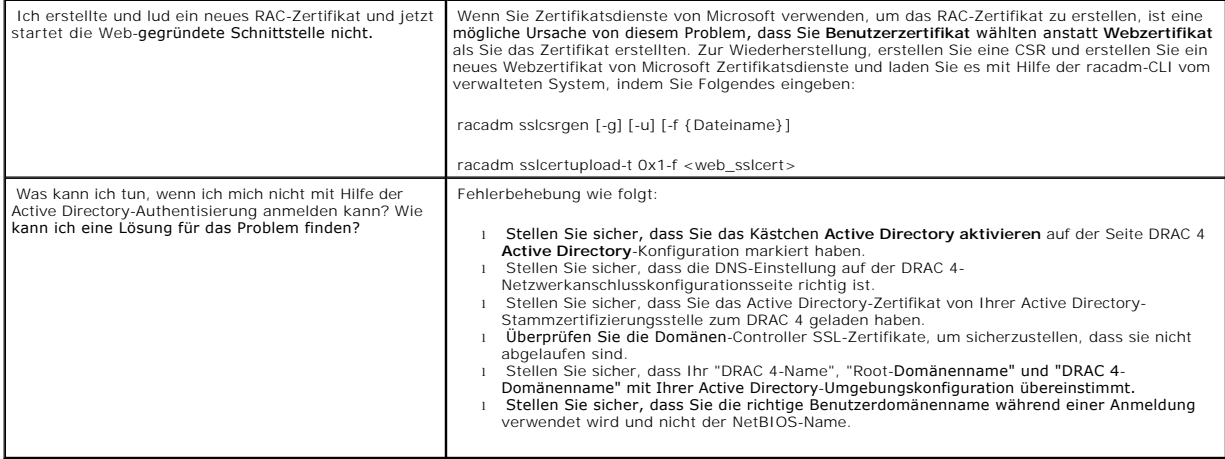

[Zurück zum Inhaltsverzeichnis](file:///E:/Software/smdrac3/drac4/160/ge/ug/index.htm)

# **Konsolenumleitung verwenden**

**Dell Remote Access Controller 4 Firmware-Version 1.60: Benutzerhandbuch** 

- [Übersicht](#page-148-0)
- **O** [Konsolenumleitung verwenden](#page-148-1)
- **[Häufig gestellte Fragen](#page-150-0)**

# <span id="page-148-0"></span>**Übersicht**

Mit der DRAC 4-Konsolenumleitungsfunktion können Sie auf die lokale Serverkonsole im Remote-Zugriff entweder in graphischem oder Textmodus zugreifen.

Heutzutage, mit den vielfältigen Möglichkeiten des Netzwerkbetriebs und des Internets müssen Sie nicht vor jedem Server sitzen, um alle routinemäßigen Wartungsvorgänge auszuführen. Sie können die Server von einer anderen Stadt oder sogar von der anderen Seite der Welt von Ihrem Desktop oder<br>tragbarem PC verwalten. Sie können auch die Informationen mit anderen - im Remote

# <span id="page-148-1"></span>**Konsolenumleitung verwenden**

**HINWEIS:** Installieren Sie vor dem Verwenden der Konsolenumleitung das Sun Java Virtual Machine Plugin (Version 1.4.2 und höher) auf allen unterstützten Webbrowsern. Löschen und deaktivieren Sie den Java-Cache in der Systemsteuerung des Java-Plugin in Ihrem Betriebssystem. Weitere<br>Informationen erhalten Sie unter "<u>[Einen unterstützten Webbrowser konfigurieren](file:///E:/Software/smdrac3/drac4/160/ge/ug/racugc2.htm#49344)</u>

**ANMERKUNG:** Wenn Sie eine Konsolenumleitungssitzung öffnen, gibt das verwaltete System keinen Hinweis aus, dass die Konsole umgeleitet wurde.

**ANMERKUNG:** Auf unterstützten Linux (Red Hat® oder Novell®)-Systemen gibt es bekannte Synchronisationsprobleme mit dem Mauspfeil. Um Synchronisationsprobleme der Maus zu minimieren, stellen Sie sicher, dass alle Benutzer die standardmäßigen Mauseinstellungen verwenden.

Die Seite **Konsolenumleitung e**rmöglicht Ihnen, das Remote-System zu verwalten, indem Sie die Tastatur, das Video und die Maus auf Ihrer lokalen<br>Verwaltungsstation verwenden, um die entsprechenden Geräte auf einem verwalte der virtuellen Datenträgerfunktion verwendet werden, um Remote-Softwareinstallationen auszuführen. Sie können ein Maximum von zwei gleichzeitigen<br>Konsolenumleitungssitzungen haben. Konsolenumleitung erfordert eine minimale

### **Tastatur-, Video- und Mausverschlüsselung**

DRAC 4 Firmwareversion 1.40 und höher bietet RC4 128-Bit-Verschlüsselung für Tastatur-, Video- und Mausfunktionen. Die Verschlüsselungsfunktion bietet<br>eine sichere Umgebung für die Übertragung von Daten und Video von und a standardmäßig verschlüsselt.

Um 128-Bit-Videoverschlüsselung zu aktivieren, verwenden Sie den folgenden racadm CLI-Befehl:

racadm config -g cfgRacTuning -o cfgRacTuneConRedirEncryptEnable 1

Um 128-Bit-Videoverschlüsselung zu deaktivieren, verwenden Sie den folgenden racadm CLI-Befehl:

racadm config -g cfgRacTuning -o cfgRacTuneConRedirEncryptEnable 0

Weitere Informationen finden Sie unter ["cfgRacTuneConRedirEncryptEnable \(Lesen/Schreiben\)](file:///E:/Software/smdrac3/drac4/160/ge/ug/racugab.htm#54147)".

# **Konsolenumleitungssitzung öffnen**

<span id="page-149-3"></span>**ANMERKUNG:** Die empfohlene Anzeigenauflösung auf dem verwalteten System beträgt 1024 x 768 Pixel mit 256 Farben oder die Einstellung **Mittel** (16 Bit).

- 1. Öffnen Sie einen Webbrowser auf Ihrer Verwaltungsstation.
- 2. Verbinden Sie mit DRAC 4 und melden Sie sich an.
- 3. Klicken Sie im linken Fensterabschnitt auf **Konsole**.
- 4. Lesen Sie die Informationen und führen Sie die Anweisungen auf der Seite **Konsolenumleitung** aus, um eine Konsolenumleitungssitzung zu starten.
- 5. Untersuchen Sie die auf der Seite **Konsolenumleitung** enthaltenen Informationen (siehe [Tabelle 6-1](#page-149-0) und [Tabelle 6-2\)](#page-149-1), um sicherzustellen, dass eine Konsolenumleitungssitzung zurzeit vorhanden ist.

#### <span id="page-149-0"></span>**Tabelle 6-1. Informationen zur Seite Konsolenumleitung**

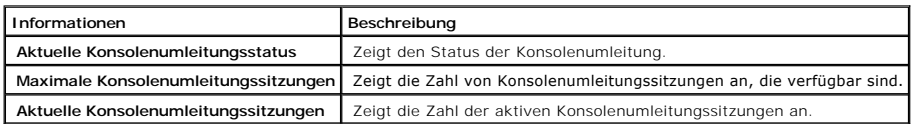

### <span id="page-149-1"></span>**Tabelle 6-2. Andere Schaltflächen der Seite Konsolenumleitung**

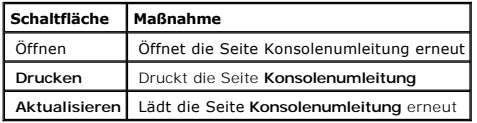

6. Klicken Sie auf **Offene Konsole,** um eine neue Konsole zu öffnen.

7. Verwenden Sie die Schaltflächen auf der Seite **Konsolenumleitungs-Viewer** (siehe [Tabelle 6-3](#page-149-2)), die Ihnen bei der Durchführung von Maßnahmen auf dem Remote-System helfen.

#### <span id="page-149-2"></span>**Tabelle 6-3. Schaltflächen der Seite Konsolenumleitungs-Viewer**

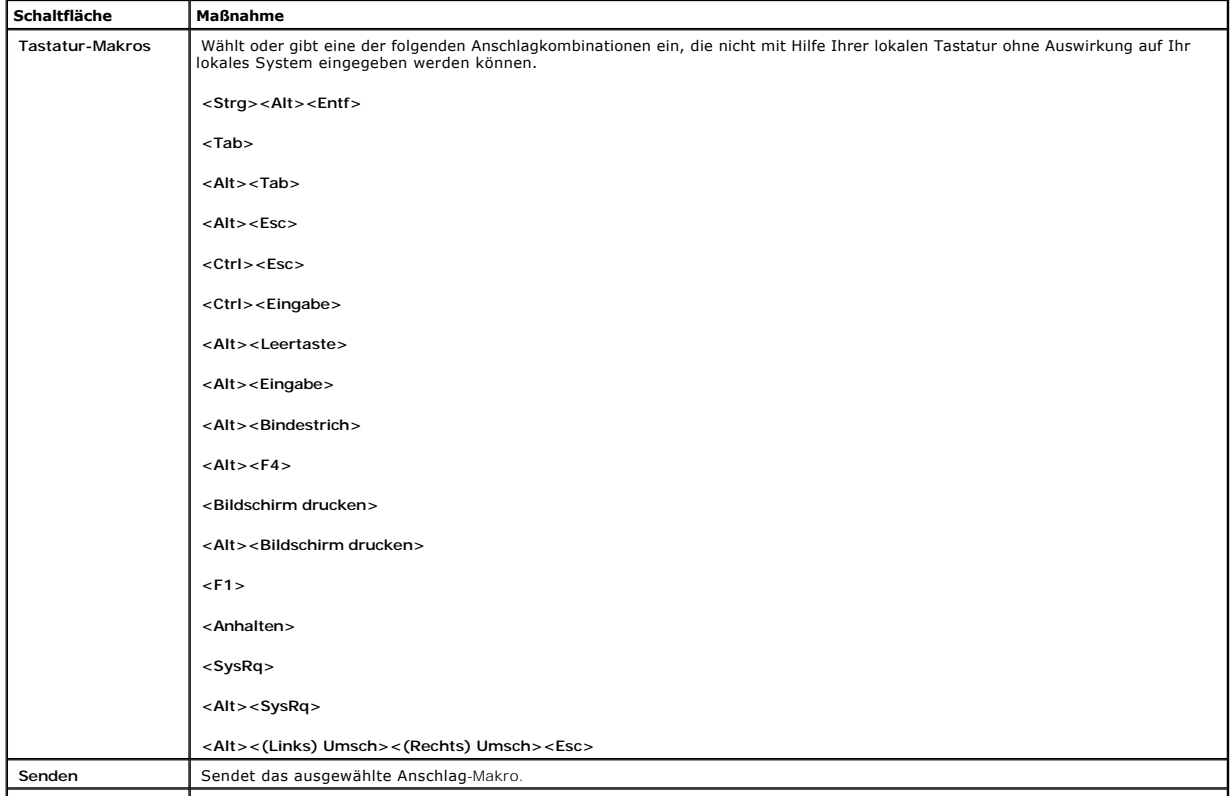

<span id="page-150-2"></span>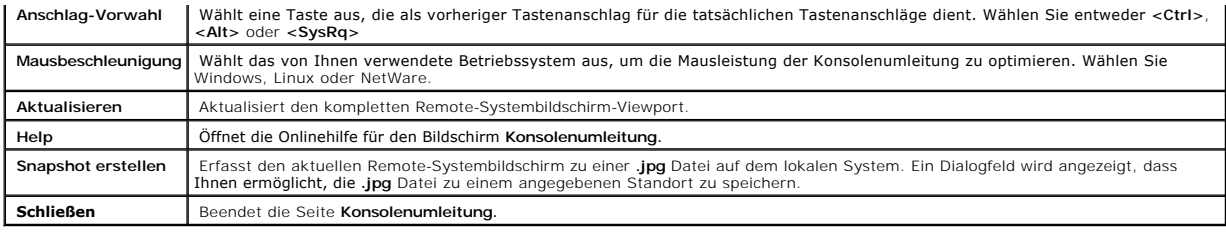

# <span id="page-150-0"></span>**Häufig gestellte Fragen**

[Tabelle 6-4](#page-150-1) Führt häufig gestellte Fragen und Antworten auf.

# <span id="page-150-1"></span>**Tabelle 6-4. Konsolenumleitung verwenden: Häufig gestellte Fragen**

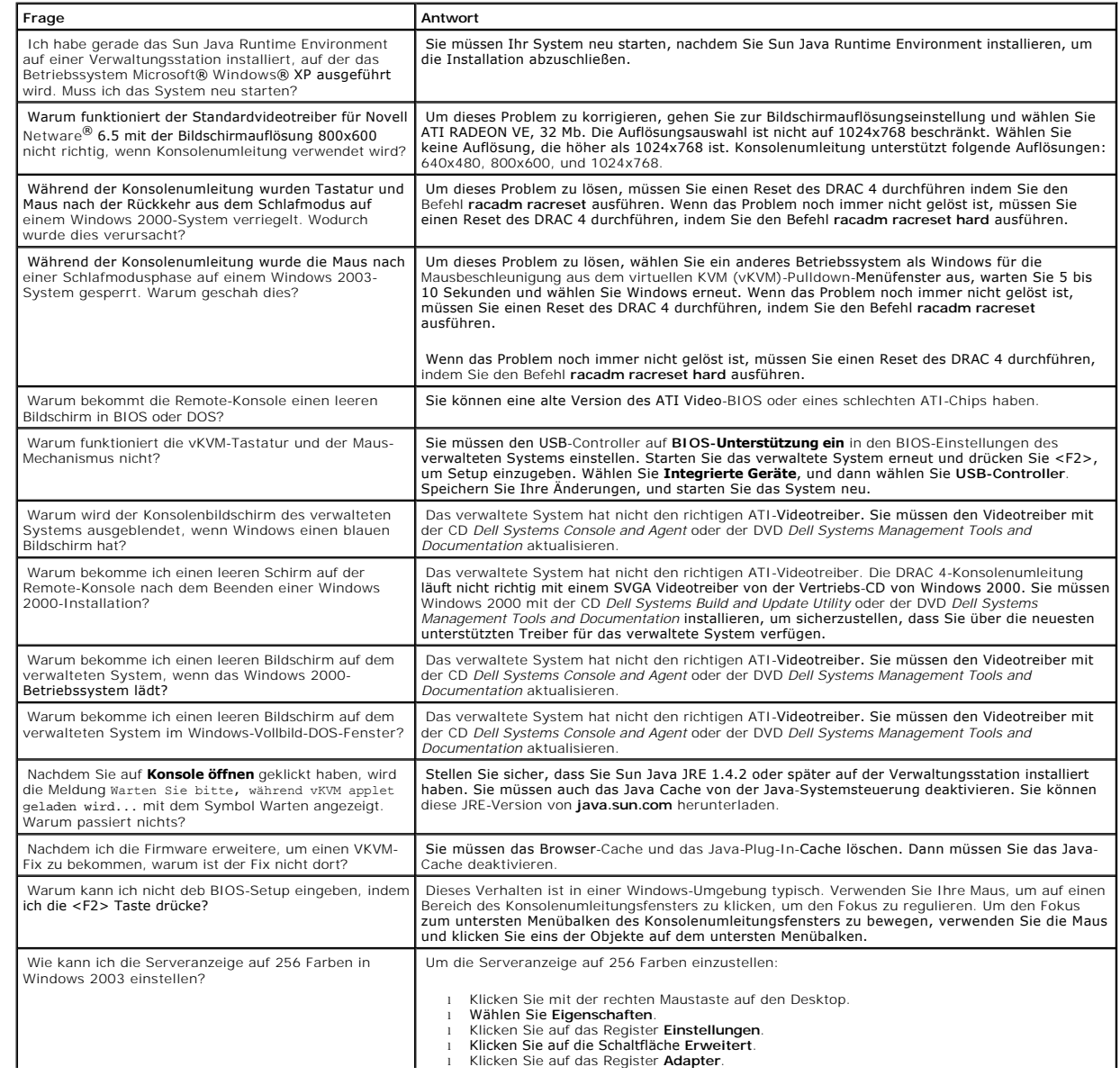

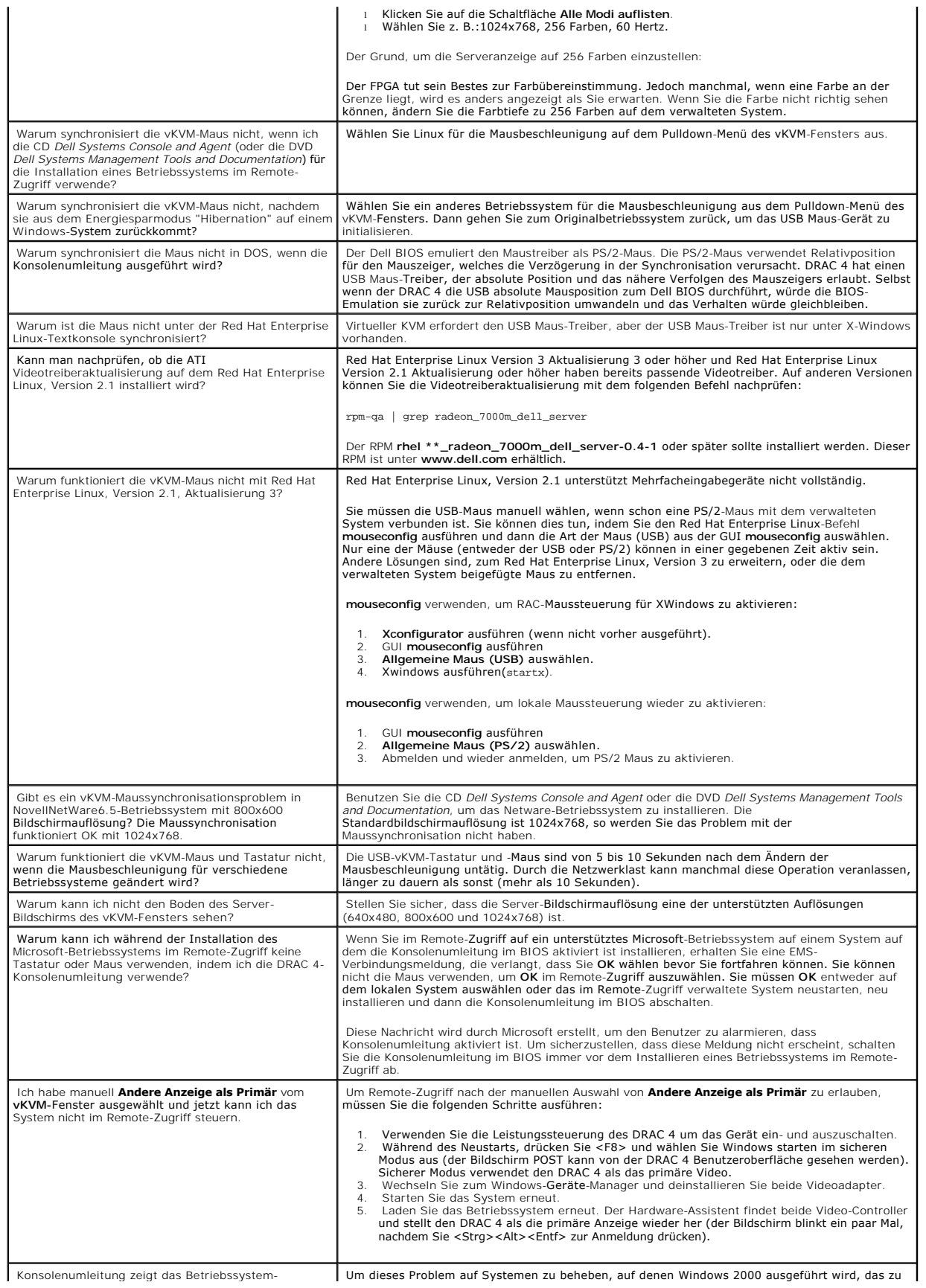

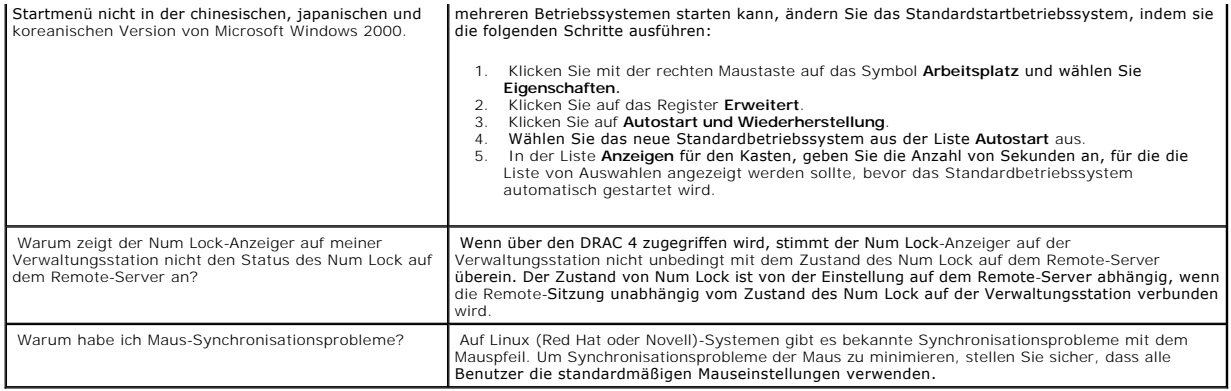

[Zurück zum Inhaltsverzeichnis](file:///E:/Software/smdrac3/drac4/160/ge/ug/index.htm)

# <span id="page-153-2"></span>**Virtuellen Datenträger konfigurieren und verwenden**

**Dell Remote Access Controller 4 Firmware-Version 1.60: Benutzerhandbuch** 

- [Übersicht](#page-153-0)
- [Virtual Media-Plug-In installieren](#page-154-0)
- [Virtual Media-Funktion verwenden](#page-154-1)
- [Funktion des virtuellen Datenträgers aktivieren und deaktivieren](#page-156-0)
- [Funktion der virtuellen Diskette für das Betriebssystem konfigurieren](#page-157-0)
- **[Häufig gestellte Fragen](#page-158-0)**

# <span id="page-153-0"></span>**Übersicht**

Die Virtual Media-Funktion stattet das verwaltete System mit einem virtuellen Diskettenlaufwerk und einem virtuellen CD-Laufwerk aus, das Standarddatenträger von überall her auf dem Netzwerk verwenden kann. [Abbildung 7-1](#page-153-1) zeigt die gesamte Architektur des virtuellen Datenträgers.

#### <span id="page-153-1"></span>**Abbildung 7-1. Gesamte Architektur des virtuellen Datenträgers**

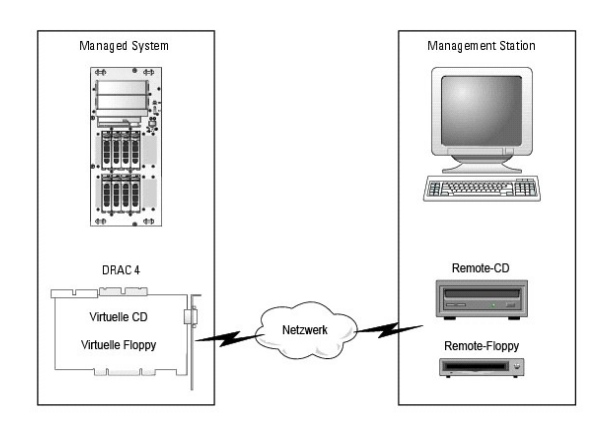

Mit dem virtuellen Datenträger können Administratoren im Remote-Zugriff verwaltete Systeme starten, Anwendungen installieren, Treiber aktualisieren oder sogar neue Betriebssysteme im Remote-Zugriff von virtuellen CD-/Diskettenlaufwerken installieren.

Das verwaltete System wird mit einer DRAC 4-Karte konfiguriert. Die virtuellen CD- und Disketten-L**aufwerke sind zwei elektronische Geräte, die im DRAC 4**<br>eingebettet sind und die durch die DRAC 4 -Firmware gesteuert werde

Die Verwaltungsstation enthält die physischen Datenträger oder Bilddatei über das Netzwerk. Damit die Virtual Media-Funktion funktioniert, muss das Plug-In<br>des virtuellen Datenträgers auf der Verwaltungsstation installiert automatisch installiert.

Wenn der virtuelle Datenträger verbunden wird, werden alle virtuellen Zugriffsaufforderungen des CD-/Disketten-Laufwerks vom verwalteten System zur<br>Verwaltungsstation durch das Netzwerk geleitet. Die Verbindung eines virtu

[Tabelle 7-1](#page-154-2) enthält die unterstützten Laufwerkverbindungen für virtuelle Disketten- und virtuelle optische Laufwerke.

**HINWEIS:** Werden virtuelle Datenträger geändert, während sie verbunden sind, kann dies die System-Startsequenz anhalten.

<span id="page-154-3"></span><span id="page-154-2"></span>**Tabelle 7-1. Unterstützte Laufwerk-Verbindungen**

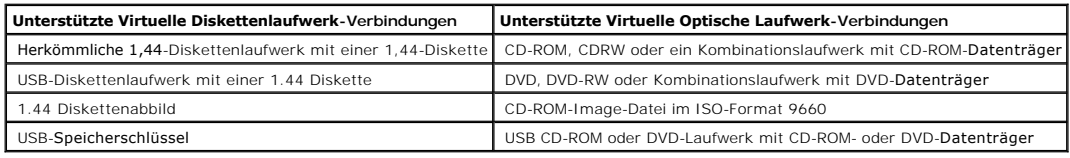

## <span id="page-154-0"></span>**Virtual Media-Plug-In installieren**

Zur Verwendung der Virtual Media-Funktion muss das Plug-In des virtuellen Datenträger-Browsers auf der Verwaltungsstation installiert werden. Nachdem Sie<br>die DRAC 4-Benutzeroberfläche öffnen und die Seite des Virtuellen Da verbunden ist.

### **Windows-basierte Verwaltungsstation**

Um die Funktion des virtuellen Datenträgers auf einer Verwaltungsstation mit dem Betriebssystem von Microsoft® Windows auszuführen, installieren Sie eine<br>unterstützte Internet Explorer-Version mit dem ActiveX-Steuerung-Plu der Internet Explorer signierte ActiveX-Steuerungen herunterladen und installieren kann.

Unterstützte Internet Explorer-Versionen finden Sie unter "[Unterstützte Webbrowser](file:///E:/Software/smdrac3/drac4/160/ge/ug/racugc1.htm#34352)".

Darüber hinaus müssen Sie Administratorberechtigungen auf Windows-Systemen haben, um die Virtueller Datenträger-Funktion zu installieren und zu verwenden. Vor der Installation der ActiveX-St**euerung kann Internet Explorer eine Sicherheitswarnung zeigen. Um die installation für ActiveX-Steuerung<br><b>abzuschließen, akzeptieren Sie die ActiveX-**Steuerung, wenn Sie hierz

### **Linux-basierte Verwaltungsstation**

Um die Funktion des virtuellen Datenträgers auf einer Verwaltungsstation mit Red Hat® Enterprise Linux®-Betriebssystem auszuführen, installieren Sie eine<br>unterstützte Version von Mozilla oder Firefox. Wenn das virtueller D

Eine Liste unterstützter Red Hat Enterprise Linux-Webbrowser finden Sie unter "[Unterstützte Webbrowser](file:///E:/Software/smdrac3/drac4/160/ge/ug/racugc1.htm#34352)".

# <span id="page-154-1"></span>**Virtual Media-Funktion verwenden**

Ø **ANMERKUNG:** Wenn auf Ihrem System ein unterstütztes 64-Bit-Betriebssystem ausgeführt wird (siehe [Tabelle 1-4](file:///E:/Software/smdrac3/drac4/160/ge/ug/racugc1.htm#44839)), installieren Sie einen unterstützten 32-Bit-Webbrowser und führen Sie diesen aus (siehe <u>[Tabelle 1-5](file:///E:/Software/smdrac3/drac4/160/ge/ug/racugc1.htm#40546)</u>). Andernfalls können unter Umständen unerwartete Ergebnisse auftreten, wenn Sie<br>Virtual Media und andere Prozesse ausführen. Weitere Informationen finden Sie

Um die Funktion des virtuellen Datenträgers zu verwenden, führen Sie die folgenden Schritte aus:

- 1. Öffnen Sie einen unterstützten Webbrowser auf Ihrer Verwaltungsstation. Siehe "[Unterstützte Webbrowser](file:///E:/Software/smdrac3/drac4/160/ge/ug/racugc1.htm#34352)".
- 2. Verbinden Sie mit DRAC 4 und melden Sie sich an.
- 3. Klicken Sie auf **Datenträger** in der linken Bildschirmseite, um eine neue Seite zu zeigen und das virtuelle Datenträger-Plug-In herunterzuladen, wenn es nicht bereits installiert worden ist.

Alle vorhandenen Laufwerke werden unter **Diskettenlaufwerk** oder **CDROM-Laufwerk** aufgeführt.

<span id="page-155-1"></span>**ANMERKUNG**: Eine USB-Speichertaste oder eine Disketten-Image-Datei werden auch unter **Diskettenlaufwerk aufgeführt, weil sie als virtuelle**<br>Diskette virtualisiert werden konnten. Sie können eine CD-ROM und eine Diskette z

**ANMERKUNG:** Die Laufwerkbuchstaben von virtuellen Geräten auf dem verwalteten System haben stehen nicht in Beziehung zu den Laufwerkbuchstaben von physischen Laufwerken auf der Verwaltungsstation.

- 4. Wählen Sie die Laufwerke aus, die Sie virtualisieren wollen und klicken Sie auf **Verbinden**.
- ANMERKUNG: Um ein Diskettenlaufwerk virtuell verfügbar machen zu können, darf dieses nicht von einer anderen Anwendung verwendet werden.<br>Wenn das Diskettenlaufwerk verwendet wird, erscheint es nicht als wählbare Option. Di

Wenn diese Verbindung beglaubigt wird, wird der Verbindungsstatus **Verbunden** und eine Liste aller verbundenen Laufwerke angezeigt.

### <span id="page-155-0"></span>**Vom virtuellen Datenträger starten**

Auf unterstützten Systemen lässt das System-BIOS zu, dass Sie von virtuellen CD- oder virtuellen Diskettenlaufwerken starten. Sie müssen das BIOS Setup-Fenster eingeben, um sicherzustellen, dass die virtuellen Laufwerke im Startsequenzmenü aktiviert werden und dass startfähige Geräte in der richtigen Reihenfolge sind.

Um die BIOS-Einstellung zu ändern, führen Sie die folgenden Schritte aus:

- 1. Starten Sie das verwaltete System.
- 2. Drücken Sie <F2>, um das BIOS Setup-Fenster einzugeben.
- 3. Rollen Sie zur Startsequenz und drücken Sie auf <Eingabe>.

Im Pop-Up-Fenster werden die virtuellen CD- und Diskettenlaufwerke zusammen mit anderen normalen Startgeräten aufgeführt.

- 4. Stellen Sie sicher, dass das virtuelle Laufwerk aktiviert ist und dass es das erste Gerät mit startfähigem Datenträger unter den aufgeführten Geräten<br>ist. Wenn es nicht das erste Gerät ist, können Sie die Startsequenz ä
- 5. Speichern Sie die Änderungen und beenden Sie.

Das verwaltete System startet neu.

Das verwaltete System versucht außerdem von einem startfähigen Gerät auf der Startsequenz basierend zu starten. Wenn ein virtuelles Gerät angeschlossen und ein startfähiger Datenträger vorhanden ist, startet das System zu diesem virtuellen Gerät. Sonst überspringt das System die, genauso wie ein physisches Gerät ohne startfähige Datenträger.

**ANMERKUNG:** Sie müssen eine Verbindung mit dem virtuellen Datenträger herstellen, bevor die IDE-Option ROM ausgeführt wird, um vom virtuellen Datenträger zu starten.

### **Betriebssysteme mit Hilfe von virtuellen Datenträgern verwenden**

**ANMERKUNG:** Die zwei virtuellen Laufwerke arbeiten nur gleichzeitig, wenn das Betriebssystem ausgeführt wird. Während der<br>Betriebssysteminstallation, die das virtuelle CD-Laufwerk verwendet, ist das virtuelle Diskettenlau

- 1. Stellen Sie sicher, dass Ihre Betriebssysteminstallations-CD ins Verwaltungsstation-CD-Laufwerk eingefügt wird .
- 2. Stellen Sie sicher, dass Sie Ihr lokales CD-Laufwerk ausgewählt haben, und dass Sie zu den virtuellen Laufwerken in Verbindung stehen.
- 3. Folgen Sie den Schritten zum Starten vom virtuellen Datenträger im Abschnitt <u>Vom virtuellen Datenträger starten</u>", um sicherzustellen, dass der BIOS<br>obendrein vom CD-Laufwerk eingestellt wird, von dem Sie installieren.
- 4. Folgen Sie den Bildschirmanleitungen, um die Installation abzuschließen.

# **Verwendung des virtuellen Datenträgers, wenn das Betriebssystem des Servers ausgeführt wird**

**Windows-basiertes System**

Auf Windows-Systemen werden die Laufwerke des virtuellen Datenträgers geladen und sie erhalten einen Laufwerkbuchstaben.

Verwendung der virtuellen Laufwerke von Windows ist der Verwendung Ihrer physischen Laufwerke ähnlich. Wenn der Datenträger einmal mit einer<br>Verwaltungsstation verbunden ist, steht der Datenträger auf dem System zur Verfüg

### **Linux-basiertes System**

Auf einem Red Hat Enterprise Linux-System müssen die virtuellen Laufwerke geladen werden, bevor auf die Laufwerke zugegriffen werden kann. Stellen Sie vor dem Laden des Laufwerks eine Verbindung zum Datenträger an der Verwaltungsstation her.

Red Hat Enterprise Linux erstellt automatisch Befestigungspunkte in der Datei **/etc/fstab** für die virtuellen Disketten- und CD-Laufwerke.

Um die Geräte des zugewiesenen virtuellen Datenträgers manuell zu identifizieren, geben Sie folgenden Befehl ein:

cat /var/log/messages | grep VIRTUAL

Di**e virtuelle CD hat einen Eintrag für ein Gerät mit dem Namen** /dev/cdrom& (wobei x ein optionaler Index ist, der durch Red Hat Enterprise Linux zugewiesen<br>wird. Normalerweise wird das virtuelle CD-Laufwerk /dev/cdrom1 g

Das virtuelle Diskettenlaufwerk hat einen Eintrag für ein /dev/floppyX genanntes Gerät (wobei x ein optionaler Index ist, der durch Red Hat Enterprise Linux<br>zugewiesen wird). Abhängig davon, ob ein lokales Diskettenlaufwer genannt.

# <span id="page-156-0"></span>**Funktion des virtuellen Datenträgers aktivieren und deaktivieren**

Virtuelle Datenträger können mithilfe des racadm-Befehls aktiviert bzw. deaktiviert werden. Dieser Befehl kann jederzeit ausgeführt werden. Das Aktivieren<br>bzw. Deaktivieren der Funktion des virtuellen Datenträgers tritt je

Virtueller Datenträger kann auch in der Option ROM aktiviert oder deaktiviert werden, wie in [Tabelle 2](file:///E:/Software/smdrac3/drac4/160/ge/ug/racugc2.htm#62604)-1 beschrieben.

**ANMERKUNG:** Sie können die Webbenutzeroberfläche nicht verwenden, um virtuelle Datenträger zu aktivieren oder deaktivieren.

Nach dem Neustarten des Systems tritt für die DRAC 4 IDE-Option ROM-Dienstprogramm eine Zeitüberschreitung von bis zu 15 Sekunden ein (ca. 7,5<br>Sekunden pro virtuellem Gerät), wenn die Funktion des virtuellen Datenträgers d

Die Funktion des virtuellen Datenträgers ist standardmäßig aktiviert. Im Falle einer Deaktivierung deaktiviert DRAC die virtuellen CD/Diskettenlaufwerke vom IDE-Bus und erstellt die folgenden Meldungen:

Laufwerknummer: 0 virtuelles Gerät konnte nicht ermittelt werden

Laufwerknummer: 1 virtuelles Gerät konnte nicht ermittelt werden

### **Virtuelle Datenträger aktivieren**

Um die Funktion des virtuellen Datenträgers zu aktivieren, geben Sie den folgenden Befehl ein. Der standardmäßige Flag-Zustand ist 0, was darauf hinweist, dass die Funktion aktiviert ist.

racadm config -g cfgRacVirtual -o cfgVirMediaDisable 0

### **Virtuelle Datenträger deaktivieren**

Um die Funktion des virtuellen Datenträgers zu deaktivieren, geben Sie den folgenden Befehl ein:

racadm config -g cfgRacVirtual -o cfgVirMediaDisable 1

# <span id="page-157-0"></span>**Funktion der virtuellen Diskette für das Betriebssystem konfigurieren**

DRAC 4 konfiguriert das virtuelle Diskettengerät als entfernbare Datenträgerfestplatte. Mit dem Befehl **racadm** wird das virtuelle Diskettengerät so konfiguriert, dass es für das Betriebssystem als Festplatte oder Super-Diskettenlaufwerk erscheint.

Die Konfiguration des virtuellen Diskettengeräts bestimmt, wie das Betriebssystem neue Laufwerkbuchstaben zuteilen wird. Wenn Ihr System z. B. Windows Server 2000 mit Service Pack 4 oder Windows Server 2003 ausführt, ermittelt und konfiguriert das Betriebssystem die als erste ermittelte Festplatte als<br>Laufwerk C. Unter Windows wird dem virtuellen Diskettenlaufwerk unter Festplatte konfiguriert wurde. Wenn Windows das virtuelle Diskettenlaufwerk während des Installationsverfahrens jedoch als Super-Diskettenlaufwerk<br>ermittelt, oder wenn es das Laufwerk zum ersten Mal ermittelt, wird ein Lau

Um zu ändern, wie die virtuelle Diskette dem Betriebssystem erscheint (als Super-Diskettenlaufwerk oder Festplatte), verwenden Sie den Befehl **racadm**, um das Objekt **cfgFloppyEmulation** neu zu konfigurieren.

**ANMERKUNG:** In der Windows-Systemsteuerung identifizieren **Dell VSF** und **Dell Virtuelle VCD** die virtuelle Diskette bzw. virtuelle CD-ROM.

# **Die Funktion der virtuellen Diskette als Super-Diskette konfigurieren.**

Um Ihr Betriebssystem so zu konfigurieren, dass die virtuelle Diskette als Super-Diskette mit Anfangslaufwerkbuchstaben A identifiziert wird, ändern Sie die cfgFloppyEmulation-Objekteinstellung zu 1.

Beispiel:

racadm config -g cfgRacVirtual -o cfgFloppyEmulation 1

Das DRAC 4 IDE Options-ROM-Dienstprogramm zeigt während des Systemneustarts die folgende Zeichenkette an:

Entfernbares Datenträgerlaufwerk DELL-VIRTUALS-120

# **Die virtuelle Diskette als Festplatte konfigurieren**

Um Ihr Betriebssystem so zu konfigurieren, dass die virtuelle Diskette als Festplatte mit dem Anfangslaufwerkbuchstaben C identifiziert wird, ändern Sie die<br>cfgFloppyEmulation -Objekteinstellung zu 0.

Beispiel:

racadm config -g cfgRacVirtual -o cfgFloppyEmulation 0

<span id="page-158-2"></span>In diesem Beispiel zeigt das DRAC 4 IDE Options-ROM-Dienstprogramm während des Systemneustarts die folgende Zeichenkette an:

VIRTUALFLOPPY DRIVE Entfernbares Datenträgerlaufwerk

# <span id="page-158-0"></span>**Häufig gestellte Fragen**

[Tabelle 7-2](#page-158-1) Führt häufig gestellte Fragen und Antworten auf.

<span id="page-158-1"></span>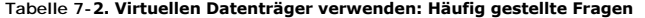

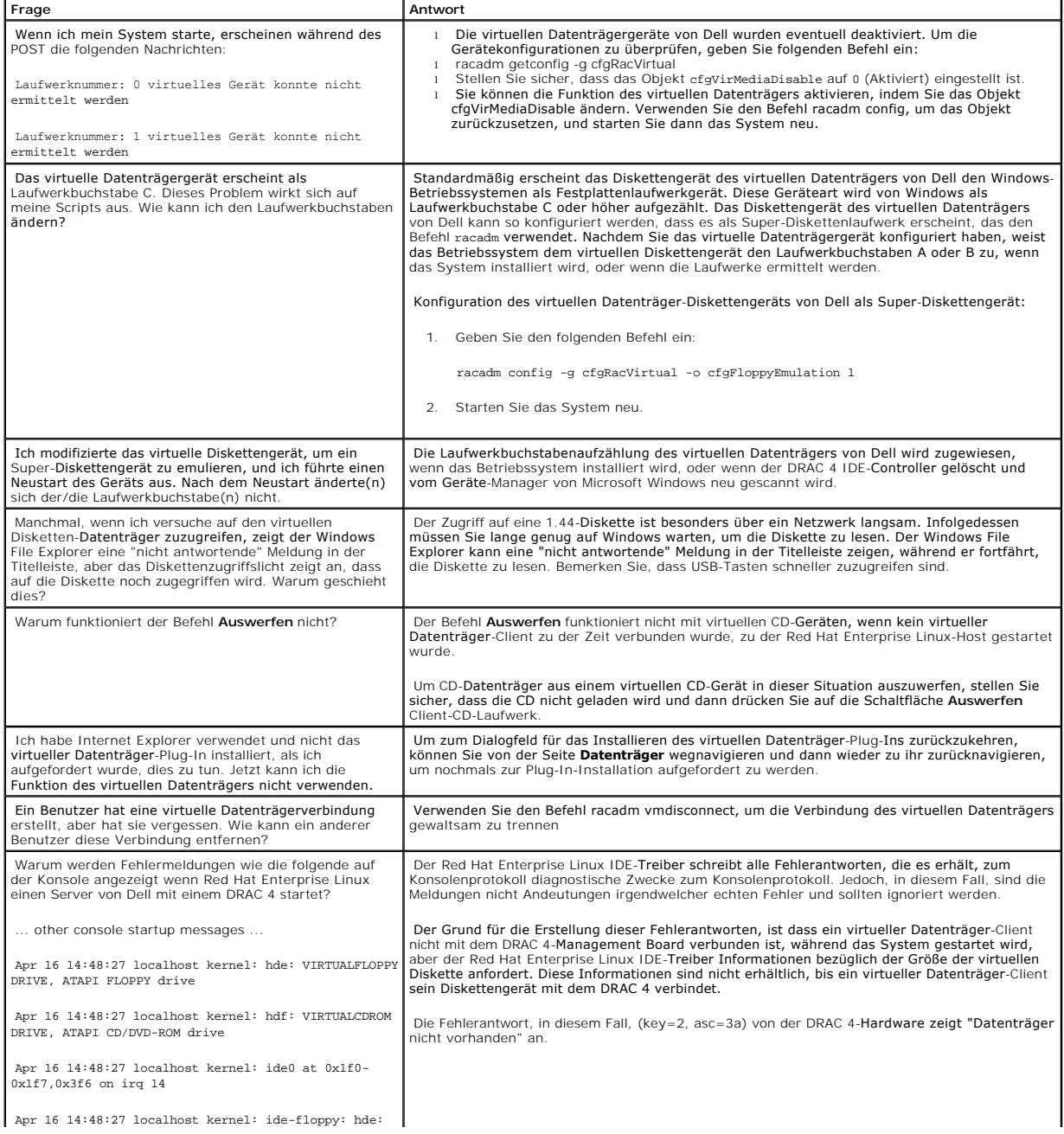

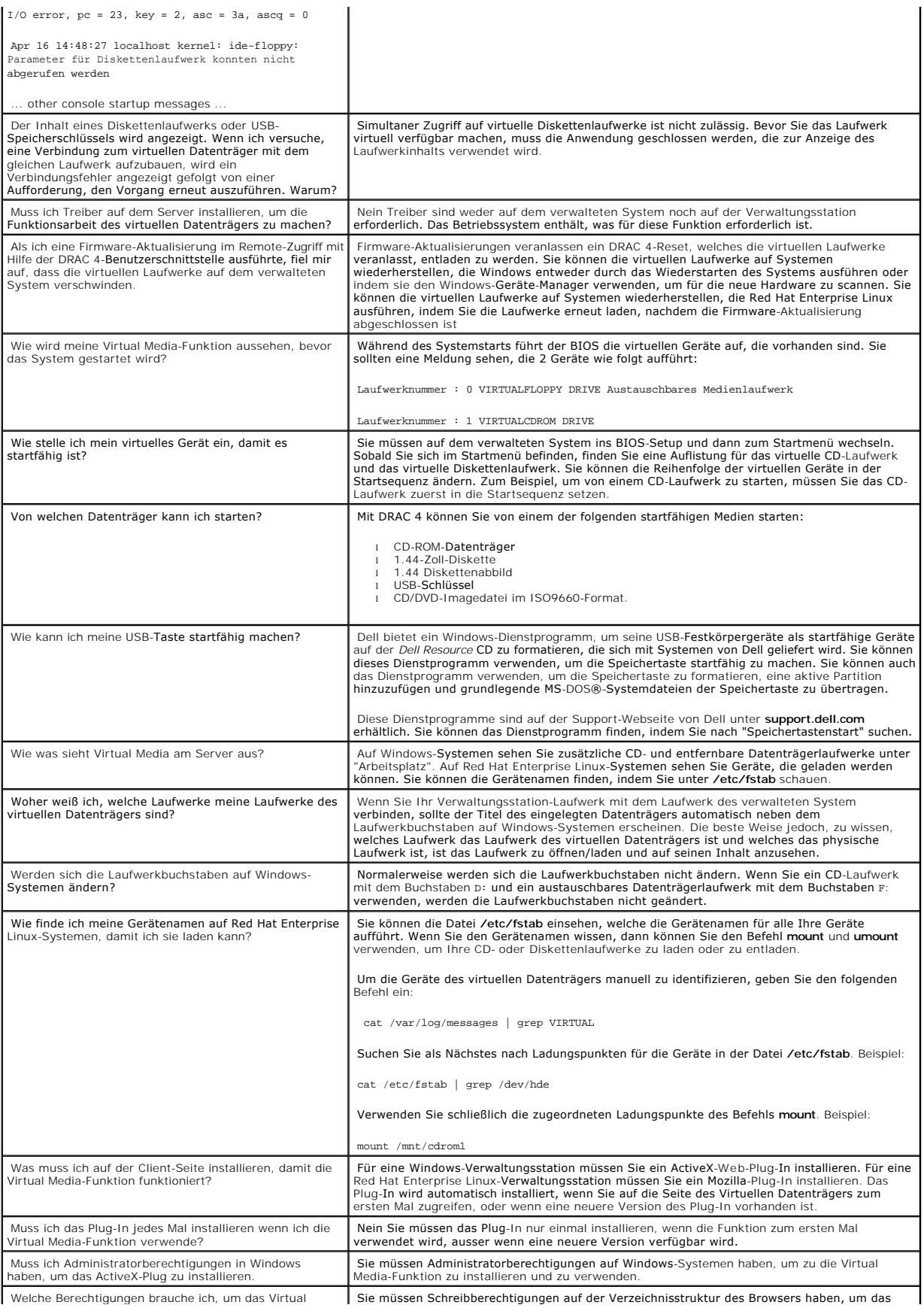

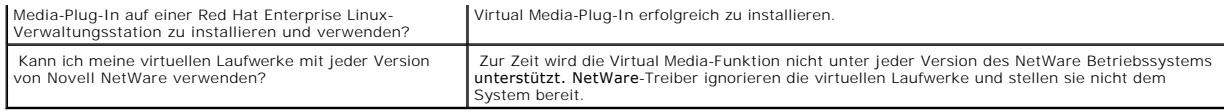

[Zurück zum Inhaltsverzeichnis](file:///E:/Software/smdrac3/drac4/160/ge/ug/index.htm)

### <span id="page-161-1"></span>**Serielle und racadm-Befehle verwenden Dell Remote Access Controller 4 Firmware-Version 1.60: Benutzerhandbuch**

- **C** Eine serielle oder Telnet-Kons
- **Q** [Racadm-CLI verwenden](#page-162-0)
- [Mehrere DRAC 4 konfigurieren](#page-165-0)
- [racadm-Dienstprogramm zur Konfiguration des DRAC 4 verwenden](#page-170-0)
- **O** [Häufig gestellte Fragen](#page-174-0)

Der DRAC 4 enthält serielle und racadm-Befehle, die Ihnen ermöglichen, das verwaltete System lokal oder im Remote-Zugriff zu verwalten und zu konfigurieren.

Die serielle/Telnet-Konsole stellt eine Reihe von seriellen Befehlen zur Verfügung. Über die seriellen Befehle, einschließlich des Befehls **racadm**, kann auf alle von der internetbasierten Schnittstelle des DRAC 4 unterstützten textbasierten Funktionen zugegriffen werden.

Die racadm-CLI lässt zu, dass Sie Ihren DRAC 4 lokal oder im Remote-Zugriff konfigurieren und verwalten. Die racadm-CLI läuft auf der Verwaltungsstation und dem verwalteten System und ist auf der CD *Dell Systems Console and Agent* vorhanden.

Mit dem racadm-CLI können außerdem Skripts zur automatischen Konfiguration mehrerer DRAC 4 geschrieben werden. Weitere Informationen über das Konfigurieren von mehrfachen DRAC 4s erhalten Sie unter "Mehrfache

Die folgenden Abschnitte enthalten Informationen über das Verwenden der seriellen und racadm-Befehle (siehe "<u>Eine serielle oder Telnet-Konsole verwenden</u>"<br>oder "<u>Racadm-CLT verwenden</u>"). Außerdem sind racadm-Befehlsbeispi Konfigurationsdatei von racadm zur Konfiguration mehrerer DRAC 4 enthalten.

# <span id="page-161-0"></span>**Eine serielle oder Telnet-Konsole verwenden**

Die seriellen Befehle in [Tabelle 8](#page-162-1)-1 können über die Befehlsaufforderung der seriellen oder Telnet-Konsole bzw. des racadm-CLI-Dienstprogramms lokal oder im Fernzugriff ausgeführt werden.

# **Anmeldung zum DRAC 4**

Nachdem Sie Ihre Verwaltungsstation-Terminalemulator-Software konfiguriert haben, führen Sie die folgenden Schritte aus, um sich am DRAC 4 anzumelden:

- 1. Stellen Sie eine Verbindung zum DRAC 4 her, indem Sie Ihre Verwaltungsstation-Terminalemulator-Software verwenden.
- 2. Geben Sie Ihren DRAC 4-Benutzernamen ein und drücken Sie auf <Eingabe>.
- 3. Geben Sie Ihre DRAC 4-Kennwort ein und drücken Sie auf <Eingabe>.

Sie werden jetzt zum DRAC 4 angemeldet.

# **Eine Textkonsole starten**

Nachdem Sie sich beim DRAC 4 über Ihre Verwaltungsstation-Terminal-Software oder über Telnet angemeldet haben, können Sie die Textkonsole des verwalteten Systems umleiten, indem Sie den **seriellen/Telnet**-Befehl **connect com2** verwenden. Nur ein **connect com2** Kunde wird auf einmal (aus Sitzungen<br>insgesamt, die mit dem DRAC 4 webbasierten Interface geteilt werde

Um mit der verwalteten System-Textkonsole zu verbinden, geben Sie connect com2 von der DRAC 4 Befehlseingabeaufforderung ein (angezeigt über Minicom oder Hyperterminal).

<span id="page-162-2"></span>ANMERKUNG: Wenn Sie über connect com2, auf eine DOS-Konsole zugreifen, werden eventuell Zeichen bei Ausgabe von großen Datenbeträgen (z. B.<br>die Müllkippe von großen Dateien, die mehr als 30 Zeilen umfassen) fallengelassen. Sitzungen führen. Red Hat Enterprise Linux und Microsoft Windows Special Administration Console (SAC) funktionieren richtig.

c**onnect com2** unterstützt auch die Option-h. Diese Option zeigt den Verlauf der letzten zur Textkonsole geschriebenen Zeichen. Die Standardgröße (und<br>maximale Größe) des Verlaufspuffers ist 8192 Zeichen. Sie können diese

racadm config -g cfgSerial -o cfgSerialHistorySize <*Zahl*

Der Befehl connect -h com2 zeigt den Inhalt des seriellen Verlaufspuffers bevor er auf Tastatureingaben oder neue Zeichen von der seriellen Schnittstelle wartet.

**ANMERKUNG:** Der Terminal-Emulationstyp (ANSI oder VT100) des Client-Terminals muss mit dem Typ auf der seriellen Serverschnittstellenausgabe übereinstimmen, wenn die Option -h verwendet wird, andernfalls wird die Ausgabe möglicherweise nicht richtig dargestellt. Außerdem muss die Zahl von<br>Reihen und Spalten des Client-Terminals auf 25 eingestellt sein.

# **Eine Liste serieller/Telnet-Befehle anzeigen**

Geben Sie Hilfe ein, um die vollständige Liste von seriellen/Telnet-Befehlen anzuzeigen. Befehle, die vom System oder von der Schnittstelle nicht unterstützt werden, sind als solche gekennzeichnet. Wenn z. B. ein bestimmter Befehl nicht vom System unterstützt wird, sehen Sie den folgenden Text neben dem Befehl:

<NICHT UNTERSTÜTZT>

Wenn Sie versuchen, im System einen nicht unterstützten Befehl einzugeben, wird ein Fehler gleich dem folgenden angezeigt.

setsvctag: Firmware: NICHT UNTERSTÜTZTER BEFEHL

abelle 8-1 führt die seriellen/Telnet-Befehle auf. Diese Befehle werden auch als racadm-Befehle unterstützt. Die Beschreibungen und "Man Page"-Informationen, einschließlich der erforderlichen Syntax für serielle Befehle und Telnet-Befehle, sind für den Befehl racadm identisch. Es ist nicht notwendig,<br>racadm vor der Eingabe eines seriellen/telnet-Befehls einzugebe

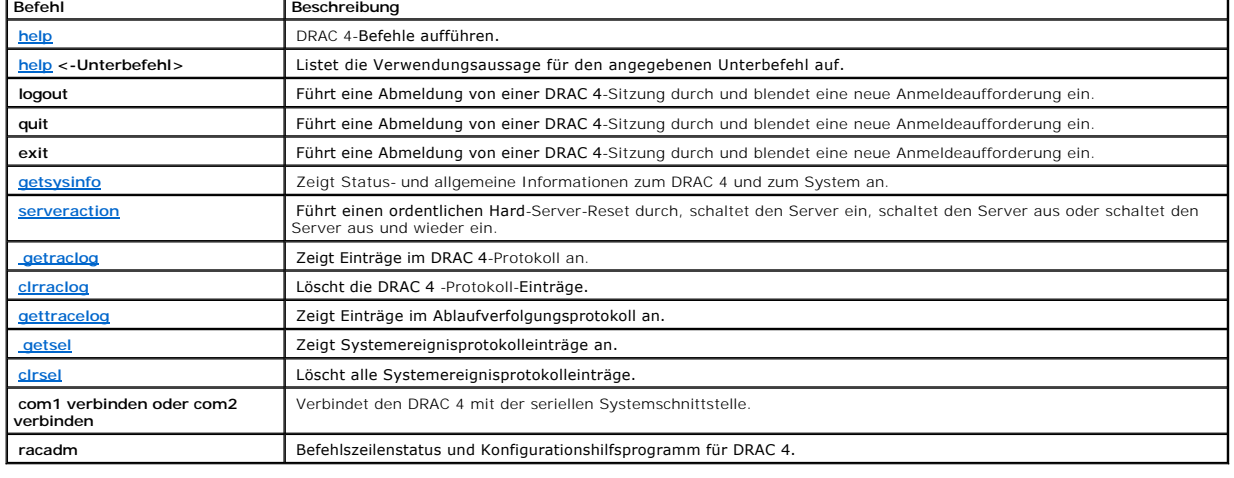

#### <span id="page-162-1"></span>**Tabelle 8-1. Serielle/Telnet-Befehle**

<span id="page-162-0"></span>**Racadm-CLI verwenden**

<span id="page-163-1"></span>Die Racadm-CLI-Befehle können lokal ausgeführt oder von der seriellen oder Telnet-Konsolen-Befehlseingabeaufforderung oder durch eine normale DOS- oder Linux-Befehlseingabeaufforderung im Remote-Zugriff ausgeführt werden.

Verwenden Sie den Befehl **racadm**, um DRAC 4-Eigenschaften zu konfigurieren, führen Sie Remote-Verwaltungsaufgaben aus oder stellen Sie ein abgestürztes System wieder her. [Tabelle 8-2](#page-163-0) führt den **Racadm**-Befehl aus, den Sie in die Racadm-CLI eingeben können.

Wenn Sie den racadm-CLI-Typ verwenden, geben Sie racadm he1p ein, um die gesamte Liste von Unterbefehlen racadm anzuzeigen, welche alle durch den<br>DRAC 4 unt**erstützte Befehle auflistet. Die folgenden Abschnitte bieten Info** 

**ANMERKUNG:** MS-DOS Version 6.22 ist erforderlich, um die DOS racadm-Befehlszeilenfunktion zu verwenden. Um die DOS racadm-Ausgabe auf einen einzigen Bildschirm zu beschränken, verwenden Sie das MS-DOS-Dienstprogramm **more.com**. Geben Sie folgenden Befehl an der Eingabeaufforderung: a: racadm help | more ein.

### **Racadm-Befehlsbeschreibung**

<span id="page-163-0"></span>**Tabelle 8-2. racadm-Befehle**

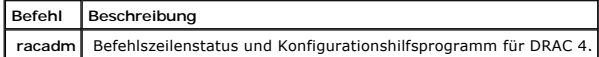

Ohne Optionen führt der **racadm**-Befehl den Befehl **Hilfe aus,** in dem eine Liste verfügbarer Befehle und eine einzeilige Beschreibung jedes Befehls anzeigt<br>wird. Geben Sie den racadm he1p <-Unterbefehl> ein, um alle Synta

### **Racadm-CLI Im Remote-Zugriff verwenden**

**HINWEIS:** Konfigurieren Sie die IP-Adresse auf Ihrem DRAC 4, bevor Sie die Racadm-Remote-Fähigkeit verwenden. Weitere Informationen über das anfängliche Konfigurieren Ihres DRAC 4, einschließlich einer Liste anderer nützlicher Dokumente, erhalten Sie unter "DRAC

Das racadm-CLI verfügt über eine Remote-Fähigkeitsoption (-r), mit der eine Verbindung zum verwalteten System hergestellt werden kann und **racadm**-<br>Unterbefehle von einer Remote-Konsole oder einer Verwaltungsstation ausgef Sie einen gültigen Benutzernamen (Option -**u** ) und ein gültiges Benutzerkennwort (Option -**p**), sowie die IP-Adresse des verwalteten Systems.

**ANMERKUNG:** Die racadm Remote-[Fähigkeit wird nur auf Verwaltungsstationen unterstützt. Weitere Informationen finden Sie in "Unterstützte](file:///E:/Software/smdrac3/drac4/160/ge/ug/racugc1.htm#34352)  Webbrowser".

**ANMERKUNG:** Wenn Sie die racadm Remote-Fähigkeit verwenden, müssen Sie für die Ordner schreibberechtigt sein, wenn Sie die racadm-Unterbefehle Ø verwenden, die Dateivorgänge einschließen, wie z. B.:

racadm getconfig -f <Dateiname>

oder:

racadm sslcertupload -t 1 -f c:\cert\cert.txt-Unterbefehle

### **racadm Zusammenfassung**

racadm <*Optionen*> <*Unterbefehl*> <*Unterbefehl\_Optionen*>

racadm <*Optionen*> [-u <*Benutzername*>] -p <*Kennwort*> -r <*racIpAddr*> <*Unterbefehl*>

racadm <*Optionen*>-i-r <*racIpAddr*> <*Subbefehl*> oder racadm <*Optionen*>-i-r <*racIpAddr*>*:<neue Schnittstellennummer>* <*Subbefehl*> wenn die DRAC 4 HTTPS-Schnittstellennummer geändert worden ist. <span id="page-164-2"></span>racadm <*Optionen*>-r <*racIpAddr*> <*Subbefehl*>

# **racadm-Optionen**

[Tabelle 8-3](#page-164-0) führt die Optionen für den Befehl **racadm** auf.

### <span id="page-164-0"></span>**Tabelle 8-3. Racadm-Befehlsoptionen**

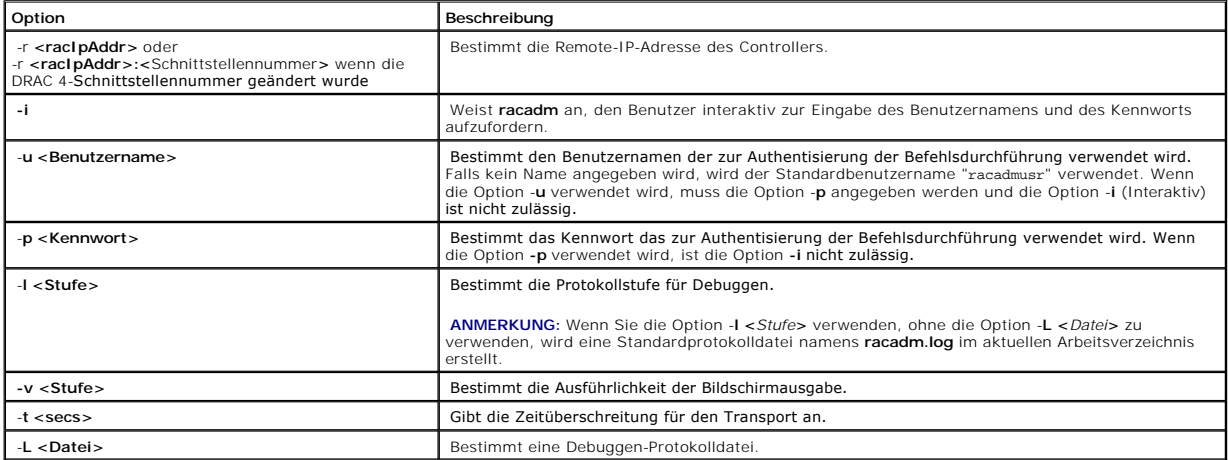

Wenn Sie die Option **-r verwenden, müssen Sie auch die Optionen -u** und **-p** verwenden, um den DRAC 4 so zu konfigurieren, dass er racadm-Befehle annimmt.<br>Die Verwendung der Option **-r** ohne die vorher aufgelisteten Option

### **Racadm-Remote-Fähigkeit aktivieren und deaktivieren**

**ANMERKUNG:** Es wird empfohlen, diese Befehle auf Ihrem lokalen System auszuführen.

Racadm-CLI-Remote-Fähigkeit ist standardmäßig aktiviert. Wenn Sie sie deaktiviert haben, geben Sie den folgenden Befehl ein, um die Remote-Fähigkeit zu<br>aktivieren:

racadm config -g cfgRacTuning -o cfgRacTuneRemoteRacadmEnable 1

Geben Sie den folgenden Befehl ein, um die Remote-Fähigkeit zu deaktivieren:

racadm config -g cfgRacTuning -o cfgRacTuneRemoteRacadmEnable 0

### **Protokollierungsebenen/Ausführlichkeit**

Verwenden Sie die Option der Stufe Protokoll/wortreich in [Tabelle 8-4,](#page-164-1) um zu kontrollieren wie die **racadm-**Befehlsausgabe angezeigt wird.

### <span id="page-164-1"></span>**Tabelle 8-4. Optionen Protokoll/Ausführlichkeitsstufe**

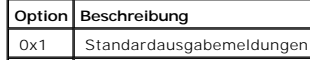

<span id="page-165-1"></span>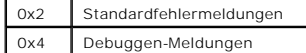

**Beispiel**:

racadm -l 0x3 -L log <*Unterbefehl* [*Unterbefehl\_Optionen*]>

Das Argument 0x3 für die Protokollebene ist das ODER der Meldungen STDOUT und STDERR. Beide Meldungstypen werden in den Dateinamen l**og** geschrieben.<br>Die wortreiche oder -**v**-Option von 0x3 (ODER STDOUT und STDERR).

# **Beschreibungen von Racadm-Unterbefehlen**

Die folgenden Unterabschnitte enthalten Beschreibungen der Unterbefehle, die im Racadm-CLI <mark>ausgeführt werden können. In <u>Tabelle 8-5</u> wird jeder</mark><br>Unterbefehl <mark>racadm kurz beschrieben. Genaue Informationen über jeden racad</mark>

### <span id="page-165-2"></span>**Tabelle 8-5. racadm-Unterbefehle**

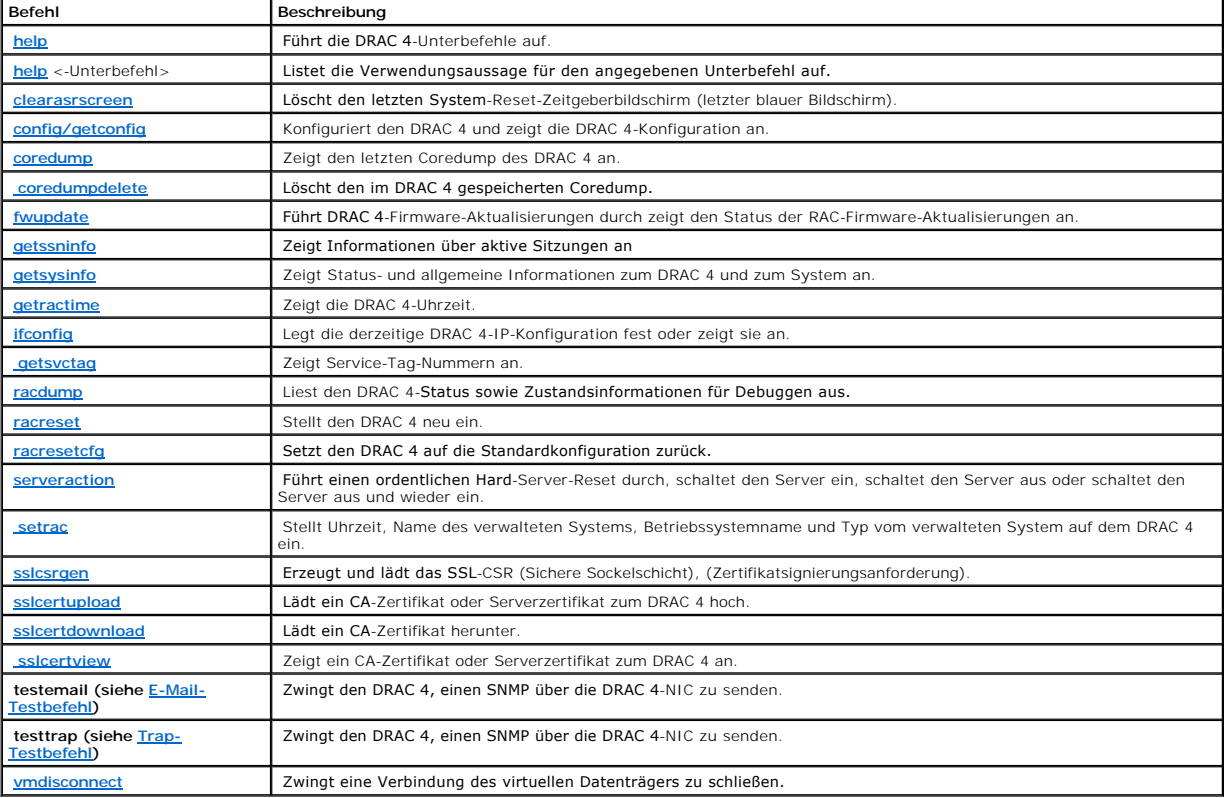

# **racadm-Fehlermeldungen**

<span id="page-165-0"></span>Informationen über racadm-CLI-Fehlermeldungen erhalten Sie unter "[Häufig gestellte Fragen](#page-174-0)" in diesem Kapitel.

# **Mehrere DRAC 4 konfigurieren**

Eine der Hauptfunktionen des racadm-CLI ist die Möglichkeit, den DRAC 4 mit Hilfe einer Konfigurationsdatei zu konfigurieren. Das racadm-CLI analysiert die DRAC 4-Konfigurationsdatei mit der Bezeichnung **racadm.cfg** und sendet dann individuelle Konfigurationsanfragen an einen oder mehrere DRAC 4.

Diese Methode kann zur Konfiguration mehrerer DRAC 4-Datenbank-Eigenschaften verwendet werden. Zuerst muss das racadm-CLI gestartet werden, um einen konfigurierten DRAC 4 auf seine Datenbank-Eigenschaften abzufragen, auf die mit Hilfe ihrer Gruppen-IDs und Objekt-IDs zugegriffen wird. Das racadm-<br>CLI erstellt die Datei **racadm.cfg aus den erhaltenen Informationen** diese Datei auf andere DRAC 4 exportiert wird.

**ANMERKUNG:** Einige Konfigurationsdateien enthalten eindeutige DRAC 4-Informationen (wie z. B. eine statische IP-Adresse), die vor der Konfiguration anderer Karten geändert werden müssen.

# **Übersicht der Konfigurationsdatei**

Um die Konfigurationsdatei zu verwenden, führen Sie die folgenden Schritte auf höchster Ebene aus:

- 1. Beziehen der Konfiguration vom DRAC 4, der die entsprechende Konfiguration enthält.
- 2. Änderung der Konfiguration (optional).
- 3. Konfiguration auf einen Ziel-DRAC 4 exportieren.
- 4. Stellen Sie den Ziel-DRAC 4 neu ein.

Der Unterbefehl **getconfig -f racadm.cfg** fordert die Konfiguration des DRAC 4 an und erzeugt die Datei **racadm.cfg** (der Name dieser Datei kann frei gewählt werden)

**ANMERKUNG:** Die erstellte .cfg-Datei enthält keine Benutzerkennwörter.

Durch Eingabe weiterer Optionen für den **getconfig**-Befehl können z. B. folgende Vorgänge ausgeführt werden:

- l Anzeige aller Konfigurationseigenschaften in einer Gruppe (durch den Gruppennamen und den Index festgelegt).
- l Anzeige aller Konfigurationseigenschaften für einen Benutzer nach Benutzername.

Der Unterbefehl **config** lädt die Informationen auf andere DRAC 4. Durch Eingabe weiterer Optionen für **config** können z. B. folgende Vorgänge ausgeführt werden:

- l Entfernen von Kennwörtern aus der Datei **racadm.cfg**, die zur Konfiguration der Karte verwendet wird.
- l Synchronisierung der Benutzer- und Kennwort-Datenbank mit dem Server-Administrator.

Die anfängliche Konfigurationsdatei **racadm.cfg** wird vom Benutzer benannt. Im folgenden Beispiel heißt die Konfigurationsdatei **MeineDatei.cfg**. Um diese Datei zu erhalten, geben Sie auf die Befehlseingabeaufforderung hin den folgenden Befehl ein:

racadm getconfig -f MeineDatei.cfg

**HINWEIS:** Es wird empfohlen, diese Datei mit einem einfachen Texteditor zu bearbeiten; das racadm-Dienstprogramm verwendet eine ASCII-Text-<br>Analyse und jede Formatierung verursacht Störungen bei der Analyse und kann die r

# **Eine DRAC 4-Konfigurationsdatei erstellen**

Die DRAC 4-Konfigurationsdatei <Dateiname>**.cfg** wird mit dem Befehl **racadm config -f <***Dateiname>.***cfg** verwendet. Die Konfigurationsdatei besteht aus<br>einer einfachen Textdatei, mit der der Benutzer eine Konfigurationsd kann. Es kann ein beliebiger Dateiname verwendet werden und die Datei erfordert keine **.cfg**-Erweiterung (obwohl sich dieser Unterabschnitt auf diese Endung bezieht). Die **.cfg**-Datei kann:

- l Erstellt
- l Von einem Befehl **racadm getconfig** -**f** *<Dateiname>***.cfg** erhalten
- l Von einem Befehl **racadm getconfig** -**f** *<Dateiname>***.cfg** erhalten und dann bearbeitet

**ANMERKUNG:** Unter ["config/getconfig"](file:///E:/Software/smdrac3/drac4/160/ge/ug/racugaa.htm#44425) finden Sie weitere Informationen zum Befehl **getconfig**.

Die .**dfg-Date**i wird zuerst analysiert, um zu überprüfen, ob gültige Gruppen- und Objektnamen vorhanden sind und dass einige einfache Syntaxregeln befolgt<br>werden. Fehler werden mit der Zeilennummer markiert, in der fenler

Beachten Sie die folgenden, wichtigen Punkte:

l Wenn die Analyse auf eine indizierte Gruppe trifft, ist es der Wert des anhängenden Objektes, der die verschiedenen Indizes unterscheidet.

Die Analyse liest also alle Indizes aus dem DRAC 4 für diese Gruppe aus. Alle Objekte innerhalb dieser Gruppe bestehen aus einfachen Anderungen zur<br>Konfigurationszeit. Wenn ein geändertes Objekt einen neuen Index darstellt

l Der Benutzer kann in einer **.cfg**-Datei keinen gewünschten Index angeben.

Indizes können erstellt und gelöscht werden, sodass die Gruppe im Laufe der Zeit durch genutzte und ungenutzte Indizes fragmentiert wird. Wenn ein<br>Index vorhanden ist, wird er bearbeitet. Wenn kein Index vorhanden ist, wir Hinzufügen indizierter Einträge, wobei der Benutzer keine genauen Index-Ubereinstimmungen zwischen allen verwalteten RACs herstellen muss; neue<br>Benutzer werden zum ersten verfügbaren Index hinzugefügt. Dadurch kann eine .c

l Verwenden Sie den Unterbefehl **racresetcfg**, um alle DRAC 4 gleich zu halten.

Um alle DRAC 4 gleich zu behalten, verwenden Sie den Unterbefehl **racresetcfg**, um den DRAC 4 auf die ursprünglichen Standardeinstellungen zurückzusetzen und führen Sie dann den Befehl racadm config -f *<Dateiname>*.cfg aus. Stellen Sie sicher, dass die .cfg-Datei alle gewünschten<br>Objekte, Benutzer, Indizes und andere Parameter enthält.

**HINWEIS:** Verwenden Sie den Unterbefehl **racresetcfg**, um die Datenbank und die DRAC 4-NIC-Einstellungen auf die ursprünglichen Standardeinstellungen zurückzusetzen und alle Benutzer und Benutzerkonfigurationen zu entfernen. Während der Benutzer root verfügbar bleibt,<br>werden andere Benutzereinstellungen ebenfalls auf die Standardeinstellungen zurüc

#### **Analyse-Richtlinien**

l Alle Zeilen, die mit dem Zeichen '#' beginnen, werden als Kommentarzeilen behandelt.

Eine Kommentarzeile muss mit Spalte eins beginnen. Wenn sich das Zeichen '#' in einer anderen Spalte befindet, wird es als das Zeichen # behandelt.<br>(Einige Modem-**Parameter können das Zeichen # als Teil der Zeichenkette en** mit dem Befehl **racadm getconfig -f** *<Dateiname>***.cfg** erstellen und dann den Befehl **racadm config -f** *<Dateiname>***.cfg** für einen anderen DRAC 4,<br>ausführen, ohne Escape-Zeichen hinzuzufügen.

#### **Beispiel**:

- #
- # Dies wäre ein Kommentar
- [cfgUserAdmin]

cfgUserAdminPageModemInitString=<Modem init # ist kein Kommentar>

l Alle Gruppeneinträge müssen sich zwischen den Zeichen "**[**" und "**]**" befinden.

Das Anfangszeichen "**[**", das einen Gruppennamen anzeigt, *muss* in Spalte eins beginnen. Dieser Gruppenname *muss* vor allen anderen Objekten in dieser Gruppe angegeben werden. Objekte, denen kein Gruppenname zugewiesen ist, erzeugen Fehler. Diese Konfigurationsdaten werden in Gruppen<br>verwaltet, wie unter "<u>Gruppen- und Obiektdefinitionen der Datenbank der DRAC 4-E</u>

Das folgende Beispiel zeigt einen Gruppennamen, ein Objekt und den Eigenschaftswert des Objektes:

**Beispiel**:

[cfgLanNetworking]

cfgNicIpAddress=143.154.133.121

l Alle Parameter werden in "Objekt=Wert"-Paaren ohne Leerzeichen zwischen Objekt, = oder Wert angegeben.

Leerzeichen nach dem Wert werden ignoriert. Ein Leerzeichen innerhalb der Wert-Zeichenkette wird nicht geändert. Jedes Zeichen rechts neben dem '='<br>wird wie eingegeben übernommen (z. B. ein zweites '=', ein '#', ein '[', '

Siehe das Beispiel unter dem vorherigen Punkt.

l Ein indizierter Objekteintrag wird von dem **.cfg**-Analysierer ignoriert.

Der Benutzer kann nicht angeben, welcher Index verwendet wird. Wenn der Index bereits vorhanden ist, wird dieser verwendet, oder der neue Eintrag<br>**wird im ersten verfügbaren Index dieser Gruppe erstellt.**<br>Der Befehl **racad** 

**AMMERKUNG: Der Benutzer kann eine indizierte Gruppe über den folgenden Befehl manuell erstellen:** 

racadm config -g <*Gruppenname*> -o <*verankertes Objekt*> -i <*Index 1-16*> <*eindeutiger Ankername*>

l Die Zeile für eine indizierte Gruppe kann nicht aus einer **.cfg**-Datei gelöscht werden.

Der Benutzer muss eine indiziertes Objekt über den folgenden Befehl manuell löschen:

racadm config -g <*Gruppenname*> -o <*Objektname*> -i <*Index 1-16*""

**ANMERKUNG:** Eine NULL-Zeichenkette (zwei "" Zeichen) weist den DRAC 4 an, den Index für die angegebene Gruppe zu löschen.

Um den Inhalt einer indizierten Gruppe anzuzeigen, verwenden Sie den folgenden Befehl:

racadm getconfig -g <*Gruppenname*> -i <*Index 1-16*>

l Für indizierte Gruppen muss es sich bei dem Objektanker um das erste Objekt nach dem Klammer-[ ]-Paar handeln. Es folgen Beispiele der derzeitigen indizierten Gruppen:

[cfgUserAdmin]

cfgUserAdminUserName=<BENUTZERNAME>

"

[cfgTraps]

cfgTrapsDestIpAddr=<IP\_ADRESSE>

'

ANMERKUNG: Geben Sie racadm getconfig -f «MeinBeispiel».cfg ein. Dieser Befehl erzeugt eine **.cfg-Datei für die derzeitige DRAC 4-**Konfiguration.<br>Di**ese Konfigurationsdatei kann als Beispiel sowie als Startpunkt für Ihre e** 

# **Beispiel der Konfigurationsdatei**

Das folgende Beispiel beschreibt die IP-Adresse des DRAC 4. Entfernen Sie alle unnötigen «Variablen»=Werteinträge. In diesem Fall bleibt nur die<br>Gruppenbezeichnung der aktuellen Variablen mit "[" und "]" gemeinsam mit den

Der Inhalt der Datei lautet wie folgt:

'

#

# Object Group "cfgLanNetworking"

#

[cfgLanNetworking]

cfgNicIpAddress=10.35.10.110

cfgNicGateway=10.35.10.1

Diese Datei wird durch folgende Einträge ergänzt:

#

# Object Group "cfgLanNetworking"

#

[cfgLanNetworking]

cfgNicIpAddress=10.35.9.143

# comment, the rest of this line is ignored

cfgNicGateway=10.35.9.1

Der Befehl **racadm config -f MeineDatei.cfg** analysiert diese Datei und identifiziert alle Fehler nach Zeilennummer. Eine korrekte Datei nimmt die richtigen<br>Einträge vor. Derselbe, im vorhergehenden Beispiel verwendete Bef

<span id="page-170-2"></span>Diese Datei kann für das Herunterladen von unternehmensweiten Änderungen oder zur Konfiguration neuer Systeme über das Netzwerk verwendet werden.

# <span id="page-170-0"></span>**racadm-Dienstprogramm zur Konfiguration des DRAC 4 verwenden**

Der DRAC 4 webbasierte Schnittstelle ist die schnellste Weise, einen DRAC 4 zu konfigurieren. Wenn Sie Befehlszeile oder Script-Konfiguration bevorzugen,<br>oder mehrfache DRAC 4 konfigurieren müssen, können Sie auch die raca verwalteten System installiert.

Um mehrere DRAC 4 mit denselben Benutzerkonfigurationseinstellungen zu konfigurieren, führen Sie eines der folgenden Verfahren durch:

- l Erstellen Sie mit Hilfe der Racadm-CLI-Beispiele in diesem Abschnitt eine Stapeldatei mit **racadm**-Befehlen und führen Sie dann diese Stapeldatei auf jedem verwalteten System aus.
- l Erstellen Sie die DRAC 4-Konfigurationsdatei, wie unter "[Unterbefehl racadm -](file:///E:/Software/smdrac3/drac4/160/ge/ug/racugaa.htm#30007) Man Pages" **racadm config** beschrieben; führen Sie dann den Unterbefehl auf jedem verwalteten System unter Verwendung dieser Konfigurationsdatei aus.

### <span id="page-170-1"></span>**Vor dem Hinzufügen eines DRAC 4 Benutzers**

In der Datenbank der DRAC 4-Eigenschaften können bis zu 16 Benutzer für den DRAC 4 konfiguriert werden. Bevor ein DRAC 4-Benutzer manuell hinzugefügt<br>wird, muss bekannt sein, welche Benutzer vorhanden sind. Wenn ein DRAC 4 Benutzer root mit dem Kennwort calvin. Der Unterbefehl **racresetcfg** setzt den DRAC 4 auf die ursprünglichen Standardeinstellungen zurück.

- HINWEIS: Seien Sie bei der Verwendung dieses Befehls vorsichtig, da *alle* Konfigurationsparameter auf die ursprünglichen Standardeinstellungen<br>zurückgesetzt werden; alle vorgenommenen Änderungen gehen verloren.
- **HINWEIS: Benutzer können mit der Zeit hinzugefügt und gelöscht werden, so dass ein Benutzer im DRAC 4 möglicherweise nicht dieselbe<br>Indexnummer besitzt, wie derselbe Benutzer in einem anderen DRAC 4.**

Um herauszufinden ob ein Benutzer vorhanden ist, können Sie den folgenden Befehl an der Befehlseingabeaufforderung eingeben:

racadm getconfig -u <*Benutzername*>

oder Sie können den folgenden Befehl einmal für jeden Index 1-16 eingeben:

racadm getconfig -g cfgUserAdmin -i <*Index*>

**HINWEIS:** Eine andere Methode, diese Informationen zu erhalten, wäre die Eingabe von racadm getconfig -f <MeineDatei.cfg>, und dann die Datei **myfile.cfg** anzuzeigen oder zu bearbeiten, die alle DRAC 4-Konfigurationsparameter enthält.

Es werden mehrere Parameter und Objekt-IDs zusammen mit den derzeitigen Werten angezeigt. Die beiden gewünschten Objekte sind:

# cfgUserAdminIndex=XX

cfgUserAdminUserName=

Wenn das Objekt **cfgUserAdminUserName** keinen Wert besitzt, steht diese Indexnummer, die durch das Objekt **cfgUserAdminIndex** angezeigt wird, zur<br>Verfügung. Wenn hinter dem "=" ein Name angezeigt wird, wird dieser Index vo

**ANMERKUNG:** Wenn Sie einen Benutzer mit dem Unterbefehl **racadm config** manuell hinzufügen oder entfernen, *muss* der Index mit der Option **-i**  angegeben werden. Beobachten Sie, ob das im vorigen Beispiel angezeigte Objekt **cfgUserAdminIndex das Ze**ich**en '#' enthält. Ebenso: wenn der**<br>Befehl **racadm config -f racadm.cfg** zur Angabe einer beliebigen Anzahl von zu angegeben werden. Ein neuer Benutzer wird zum ersten verfügbaren Index hinzugefügt. Diese Verfahrensweise bietet eine größere Flexibilität bei der<br>Konfiguration mehrerer DRAC 4 mit denselben Einstellungen.

# **Einen DRAC 4-Benutzer ohne Warnungsfähigkeiten hinzufügen**

Um einen einfachen Benutzer ohne jegliche Warnungs-Informationen hinzuzufügen, suchen Sie zuerst einen verfügbaren Benutzer-Index, indem Sie die<br>Schritte unter "<u>[Vor dem Hinzufügen eines DRAC 4](#page-170-1)-Benutzer</u>" durchführen. Gebe Schritte unter "Vor dem Hinzufüge<br>und dem neuen Kennwort ein:

racadm config -g cfgUserAdmin -o cfgUserAdminUserName -i <*indexBenutzername*

racadm config -g cfgUserAdmin -o cfgUserAdminPassword -i <*IndexKennwort*

#### **Beispiel**:

racadm config -g cfgUserAdmin -o cfgUserAdminUserName -i 2 john

racadm config -g cfgUserAdmin -o cfgUserAdminPassword -i 2 123456

Der Benutzername "john" zusammen mit dem Kennwort "123456" wurde erstellt. Dieser Benutzername und Kennwort können jetzt zur Anmeldung an der internetbasierten Remote-Zugriffsschnittstelle verwendet werden. Dies kann mit Hilfe einer der beiden folgenden Befehle überprüft werden:

racadm getconfig -u john

racadm getconfig -g cfgUserAdmin -i 2

### **Einen DRAC 4-Benutzer löschen**

Alle Benutzer müssen manuell gelöscht werden. Benutzer können nicht gelöscht werden, indem sie in einer Datei **racadm.cfg** angegeben werden

Um den im vorherigen Beispiel erstellten Benutzer "john" zu löschen, geben Sie die folgende Befehlszeile ein:

racadm config -g cfgUserAdmin -o cfgUserAdminUserName -i <*Index*""

Eine Null-Zeichenkette (**""**) weist den DRAC 4 an, den Index für die angegebene Gruppe zu löschen.

ANMERKUNG: Sie können alle Benutzer, einschließlich Benutzer mit Verwaltungsberechtigungen, löschen; dadurch wird jedoch der gesamte Remote-<br>Zugriff auf die DRAC 4-Karte deaktivieren. Wenn Sie alle Benutzer löschen, verwen

# **DRAC 4-Benutzer mit Warnungs-Fähigkeiten hinzufügen**

Um einen DRAC 4-Benutzer hinzuzufügen, der E-Mail und SNMP-Traps empfangen kann, suchen Sie zuerst einen verfügbaren DRAC 4-Benutzer-Index, indem<br>Sie die Schritte unter "<u>[Vor dem Hinzufügen eines DRAC 4](#page-170-1)-Benutzers</u>" durchfü

**ANMERKUNG:** Einzelheiten zu jedem spezifischen Objekt finden Sie unter "Gruppen- [und Objektdefinitionen der Datenbank der DRAC 4-Eigenschaften"](file:///E:/Software/smdrac3/drac4/160/ge/ug/racugab.htm#45822).

racadm config -g cfgUserAdmin -o cfgUserAdminUserName -i 2 john

racadm config -g cfgUserAdmin -o cfgUserAdminPassword -i 2 123456

racadm config -g cfgUserAdmin -o cfgUserAdminEmailAddress -i 2 "<*E-Mail-Adresse*>"

racadm config -g cfgUserAdmin -o cfgUserAdminEmailCustomMsg -i 2 "RAC Alert Email Test"

racadm config -g cfgUserAdmin -o cfgUserAdminEmailEnable -i 2 1

racadm config -g cfgUserAdmin -o cfgUserAdminAlertFilterRacEventMask -i 2 0x0

racadm config -g cfgUserAdmin -o cfgUserAdminAlertFilterSysEventMask -i 2 0x0

racadm config -g cfgTraps -o cfgTrapsSnmpCommunity -i 2 public

racadm config -g cfgTraps -o cfgTrapsEnable -i 2 1

racadm config -g cfgTraps -o cfgTrapsFilterRacEventMask -i 2 0x0

racadm config -g cfgTraps -o cfgTrapsFilterSysEventMask -i 2 0x0

racadm config -g cfgTraps -o cfgTrapsDestIpAddr -i 2 <*SNMP-Trap-Ziel*>

racadm config -g cfgOobSnmp -o cfgOobSnmpTrapsEnable 1

racadm config -g cfgRemoteHosts -o cfgRhostsSmtpServerIpAddr 143.166.224.254

### racadm racreset

Sie können die Befehle manuell eingeben oder eine Stapeldatei ausführen oder eine .cfg-Datei mit dem Befehl **racadm config -**f racadm.cfg erstellen.<br>Nachdem Sie dies getan haben, können Sie jede der Warnungen testen.

### **E-Mail-Warnung prüfen**

E-Mail-Warnung wird durch den folgenden Befehl aktiviert. Eine "0" deaktiviert diese Funktion; eine "1" aktiviert sie.

racadm config -g cfgUserAdmin -o cfgUserAdminEmailEnable -i 2 1

racadm testemail -i 2

### **SNMP-Trap-Warnung testen**

SNMP-Traps werden durch den folgenden Befehl aktiviert. Eine "0" deaktiviert diese Funktion; eine "1" aktiviert sie.

<span id="page-173-1"></span>racadm config -g cfgTraps -o cfgTrapsEnable -i 2 1

racadm testtrap -i 2

# **DRAC 4-Benutzer mit Warnungsgenehmigungen hinzufügen**

Um einen Benutzer mit der spezifischen administrativen Berechtigung (rollenbasierte Autorität) hinzuzufügen, finden Sie zuerst einen vorhandenen Benutzer-<br>Index, indem Sie die Schritte in "<u>[Vor dem Hinzufügen eines DRAC 4](#page-170-1)-</u> Benutzernamen und dem neuen Kennwort ein:

**ANMERKUNG:** Eine Liste der Bit-Maskennummern, um spezifische Benutzerberechtigungen zu aktivieren; finden Sie in [Tabelle B](file:///E:/Software/smdrac3/drac4/160/ge/ug/racugab.htm#31360)-1. Die Standardbenutzerberechtigung 0, sie bietet vollständige admininstrative Berechtigung.

<span id="page-173-0"></span>racadm config-g cfgUserAdmin-o cfgUserAdminPrivilege-i <Index> <Benutzername> <*Bit-Maskenzahl für die spezifische Benutzerberechtigung*>

# **DRAC 4-Netzwerkeigenschaften konfigurieren**

Geben Sie den folgenden Befehl ein, um eine Liste verfügbarer Netzwerkeigenschaften zu erhalten:

racadm getconfig -g cfgLanNetworking

Wenn DHCP zum Erhalt einer IP-Adresse verwendet werden soll, kann der Befehl zum Schreiben des Objektes **cfgNicUseDhcp** verwendet werden, DHCP zu<br>**aktivieren. Es können ebenfalls eine statische IP**-Adresse, Netzmaske und G

Die Befehle besitzen dieselbe Konfigurationsfunktionalität, wie die Option ROM, wenn beim Systemstart <Strg><d> gedrückt werden soll. Weitere<br>Informationen über die Konfiguration der Netzwerkeigenschaften mit der Option RO

Im folgenden Beispiel wird gezeigt, wie der Befehl zur Konfiguration gewünschter LAN-Netzwerkeigenschaften verwendet werden kann.

racadm config -g cfgLanNetworking -o cfgNicEnable 1

racadm config -g cfgLanNetworking -o cfgNicIpAddress 192.168.0.120

racadm config -g cfgLanNetworking -o cfgNicNetmask 255.255.255.0

racadm config -g cfgLanNetworking -o cfgNicGateway 192.168.0.120

racadm config -g cfgLanNetworking -o cfgNicUseDhcp 0

racadm config -g cfgLanNetworking -o cfgDNSServersFromDHCP 0

racadm config -g cfgLanNetworking -o cfgDNSServer1 192.168.0.5

racadm config -g cfgLanNetworking -o cfgDNSServer2 192.168.0.6

racadm config -g cfgLanNetworking -o cfgDNSRegisterRac 1

<span id="page-174-1"></span>racadm config -g cfgLanNetworking -o cfgDNSRacName RAC-EK00002

racadm config -g cfgLanNetworking -o cfgDNSDomainNameFromDHCP 0

racadm config -g cfgLanNetworking -o cfgDNSDomainName MYDOMAIN

**ANMERKUNG:** Wenn **cfgNicEnable** auf **0** gesetzt wird, ist das DRAC 4-LAN selbst dann deaktiviert, wenn DHCP aktiviert ist.

# <span id="page-174-0"></span>**Häufig gestellte Fragen**

[Tabelle 8-6](#page-174-2) Führt häufig gestellte Fragen und Antworten auf.

### <span id="page-174-2"></span>**Tabelle 8-6. Serielle und Racadm-Befehle verwenden: Häufig gestellte Fragen**

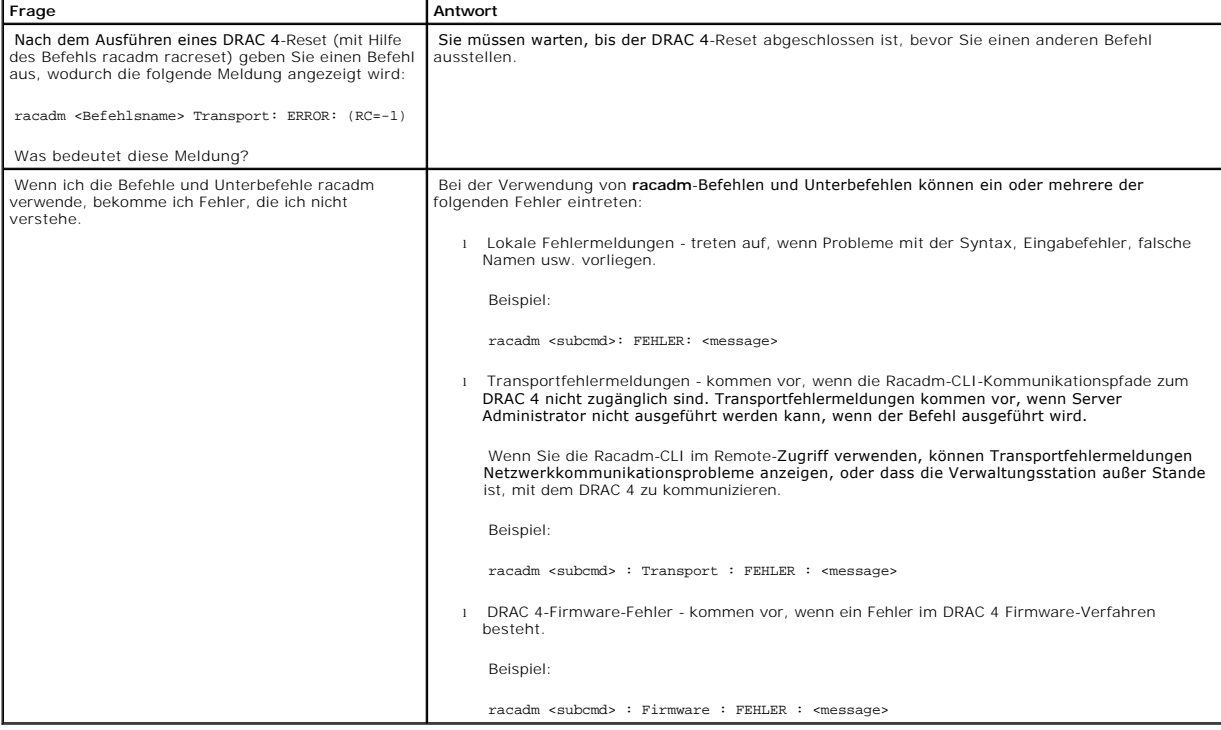

[Zurück zum Inhaltsverzeichnis](file:///E:/Software/smdrac3/drac4/160/ge/ug/index.htm)

# **Fehlerbehebung**

**Dell Remote Access Controller 4 Firmware-Version 1.60: Benutzerhandbuch** 

[Störungen beim DRAC 4 beheben](#page-175-0)

# <span id="page-175-0"></span>**Störungen beim DRAC 4 beheben**

Hilfe mit der Fehlerbeseitigung der DRAC 4 und der racadm-CLI erhalten Sie in den folgenden Tabellen:

Tabelle 4-30, "[DRAC 4 Netzwerk-Fehlercodes"](file:///E:/Software/smdrac3/drac4/160/ge/ug/racugc4.htm#63897)

Tabelle 4-32, "Ein Remote-[System verwalten und wiederherstellen: Häufig gestellte Fragen](file:///E:/Software/smdrac3/drac4/160/ge/ug/racugc4.htm#49216)"

Tabelle 5-9, "[DRAC 4 mit Active Directory verwenden: Häufig gestellte Fragen](file:///E:/Software/smdrac3/drac4/160/ge/ug/racugc5.htm#52135)"

Tabelle 6-4, "[Konsolenumleitung verwenden: Häufig gestellte Fragen](file:///E:/Software/smdrac3/drac4/160/ge/ug/racugc6.htm#1057492)"

Tabelle 7-2, "[Virtuellen Datenträger verwenden: Häufig gestellte Fragen](file:///E:/Software/smdrac3/drac4/160/ge/ug/racugc7.htm#1059004)"

Tabelle 8-6, "Serielle und Racadm-[Befehle verwenden: Häufig gestellte Fragen](file:///E:/Software/smdrac3/drac4/160/ge/ug/racugc8.htm#44717)"

[Zurück zum Inhaltsverzeichnis](file:///E:/Software/smdrac3/drac4/160/ge/ug/index.htm)

# **Glossar**

**Dell Remote Access Controller 4 Firmware-Version 1.60: Benutzerhandbuch** 

#### **Active Directory**

Active Directory ist ein zentralisiertes und standardisiertes System, das die Netzwerkverwaltung von Benutzerdaten, Sicherheit und verteilten Ressourcen<br>automatisiert, und den Austausch mit anderen Verzeichnissen aktiviert

#### **AGP**

Abkürzung für Accelerated Graphics Port (Beschleunigte Grafikschnittstelle), wobei es sich um eine Bus-Spezifikation handelt, mit der Grafikkarten schneller auf den Hauptsystemspeicher zugreifen können.

#### **ARP**

Akronym für Address Resolution Protocol (Adressenauflösungsprotokoll), wobei es sich um eine Methode handelt, die Ethernet-Adresse eines Hosts aus seiner Internet-Adresse zu ermitteln.

### **ASCII**

Akronym für American Standard Code for Information Interchange (US-Standardcode für Informationsaustausch). Eine Codedarstellung zur Anzeige oder zum Drucken von Buchstaben, Zahlen und anderen Zeichen.

#### **BIOS**

Akronym für Basic Input/Output System (Grundlegendes Eingabe-/Ausgabesystem), wobei es sich um den Teil der System-Software handelt, der die<br>Schnittstelle unterster Ebene zu Peripheriegeräten darstellt und der die erste St Betriebssystems in den Speicher.

#### **BMC**

Abkürzung für Baseboard Management Controller (Basisplatinen-Verwaltungs-Controller), wobei es sich um die Controller-Schnittstelle zwischen dem DRAC 4 und dem BMC des verwalteten Systems.

#### **Bus**

Eine Reihe von Leitern, über die verschiedene Funktionseinheiten in einem Computer verbunden sind. Busse werden nach der Art der transportierten Daten benannt, wie z. B. Datenbus, Adressbus oder PCI-Bus.

### **CA**

Eine Zertifizierungsstelle ist ein Geschäftsunternehmen, das in der IT-Industrie dafür anerkannt ist, hohe Standards der zuverlässigen Abschirmung,<br>Identifizierung und anderer wichtiger Sicherheitskriterien zu treffen. Bei prüfen und überprüfen die in der CSR enthaltenen Informationen. Wenn der Bewerber die Sicherheitsstandards von CA erfüllt, gibt die CA ein Zertifikat an den<br>Bewerber aus, das diesen Bewerber identifiziert, um Transaktionen

#### **CD**

Abkürzung für Compact Disc.

#### **CHAP**

Akronym für Challenge Handshake Authentication Protocol (Challenge Handshake Authentisierungsprotokoll), wobei es sich um eine Authentisierungsmethode<br>handelt, die von PPP-Servern zur Überprüfung der Identität des Herstell

#### **CIM**

Akronym für das Allgemeine Informationsmodell, das ein für das Verwalten von Betriebssystemen auf einem Netzwerk bestimmtes Protokolle ist.

## **CLI**

Abkürzung für die Befehlszeilen-Schnittstelle.

# **DDNS**

Abkürzung für das dynamische Domänennamenssystem.

### **DHCP**

Abkürzung für Dynamic Host Configuration Protocol (Dynamisches Host-Konfigurationsprotokoll), wobei es sich um ein Protokoll handelt, mit dem IP-Adressen für Computer in einem lokalen Netzwerk dynamisch zugewiesen werden können.

### **DLL**

Abkürzung für die Bibliothek für dynamisches Verbinden, die eine Bibliothek von kleinen Programmen ist, von denen eins, wenn erforderlich, durch ein<br>größeres Programm gerufen werden kann, das im System läuft. Das kleine Pr

### **DNS**

Abkürzung für das Domänennamensystem.

#### **DRAC 4**

Abkürzung für den Dell Remote Access Controller 4.

#### **DSU**

Abkürzung für Disk Storage Unit (Festplattenspeichereinheit).

### **FQDN**

Akronym für Völlig Qualifizierte Domänennamen. Microsoft Active Directory unterstützt nur FQDN von 64 Bytes oder weniger.

### **FSMO**

Flexibler einzelner übergeordneter Vorgang. Dies ist die Art und Weise von Microsoft, die Atomarität des Erweiterungsvorgangs zu garantieren.

# **GMT**

Abkürzung für Greenwich Mean Time (Mittlere Greenwich-Zeit), wobei es sich um die Standard-Uhrzeit handelt, die an jedem Ort der Welt gültig ist. GMT stellt normalerweise die mittlere Sonnenzeit entlang des Nullmeridians dar, der durch das Greenwich Observatory außerhalb von London, GB verläuft.

### **GPIO**

Abkürzung für allgemeine Eingabe/Ausgabe.

### **GRUB**

Akronym für GRand Unified Bootloader, ein neuer und häufig verwendeter Red Hat® Enterprise Linux-Lader.

#### **GUI**

Abkürzung für Graphical User Interface (Graphische Benutzeroberfläche), die eine Anzeigenoberfläche eines Computers darstellt, in der Elemente wie z. B.<br>Fenster, Dialogfelder und Schaltflächen verwendet werden, im Gegensat Text dargestellt werden.

#### **Hardwareprotokoll**

Zeichnet durch den DRAC 4 und BMC erstellte Ereignisse auf.

### **ICMB**

Abkürzung für Intelligent Chassis Management Bus (Intelligenter Gehäuseverwaltungsbus).

### **ICMP**

Abkürzung für Internet-Steuerungsmeldungsprotokoll.

### **ID**

Abkürzung für Identifier (Bezeichner), wird normalerweise als Bezeichnung für einen Benutzer-Bezeichner (Benutzer-ID) oder Objekt-Bezeichner (Objekt-ID) verwendet.

### **IP**

Abkürzung für Internet Protocol (Internet-Protokoll), wobei es sich um die Netzwerkschicht für TCP/IP handelt. IP ermöglicht Paket-Routing, Fragmentierung und Reorganisation.

### **IPMB**

Abkürzung für den intelligenten Plattformverwaltungsbus, der ein in der Systemverwaltungstechnologie verwendeter Bus ist.

#### **IPMI**

Abkürzung für Intelligent Platform Management Interface (Intelligente Plattformverwaltungsschnittstelle), wobei es sich um einen Teil der Systemverwaltungstechnologie handelt.

### **JRE**

Abkürzung für Java Runtime Enviromnent.

### **JVM**

Abkürzung für Java Virtual Machine, die eine systemunabhängige Ausführungsumgebung ist, die kompilierten Java-Code (Bytecode) für einen Systemprozessor umwandelt, sodass er Java-Programmbefehle ausführen kann.

#### **Kbps**

Abkürzung für Kilobits per Second (Kilobit pro Sekunde), wobei es sich um eine Datentransferrate handelt.

### **Konsolenumleitung**

Konsolenumleitung ist eine Funktion, die den Anzeigenbildschirm sowie die Maus- und Tastaturfunktionen eines verwalteten Systems an die entsprechenden<br>Geräte einer Verwaltungsstation umleitet. Dann kann die Systemkonsole d

### **LAN**

Abkürzung für Local Area Network (Lokales Netzwerk).

### **LDAP**

Abkürzung für das Leichtgewichtsverzeichniszugriffsprotokoll.

### **LED**

Abkürzung für Light-Emitting Diode (Leuchtdiode).

#### **MAC**

Akronym für Media Access Control (Medienzugriffssteuerung), wobei es sich um eine Netzwerkunterschicht zwischen einem Netzwerkknoten und der physikalischen Netzwerkschicht handelt.

#### **MAC-Adresse**

Akronym für Datenträger-Access Control-Adresse, die eine einzigartige in den physischen Komponenten einer NIC eingebettete Adresse ist.

### **Mbps**

Abkürzung für Megabits per Second (Megabit pro Sekunde), wobei es sich um eine Datentransferrate handelt.

### **MIB**

Abkürzung für Management Information Base (Verwaltungsinformationsbasis).

### **NAS**

Abkürzung für dem Netzwerk beigefügter Speicher.

### **NIC**

Abkürzung für die Netzwerkschnittstellenkarte. Eine in einem Computer installierte Adapterleiterplatte, um eine direktleitende Verbindung zu einem Netzwerk zu bieten.

### **NLM**

Abkürzung für NetWare Loadable Module.

### **OID**

Abkürzung für Objektbezeichner.

## **PCI**

Abkürzung für Peripheral Component Interconnect (Verbindung peripherer Komponenten), wobei es sich um eine Standardschnittstellen- und Bustechnologie<br>zum Anschluss von Peripheriegeräten an ein System und zur Kommunikation

### **POST**

Akronym für Power-On Self-Test (Einschaltselbsttest), wobei es sich um eine Folge von Diagnosetests handelt, die automatisch beim Einschalten eines Systems ausgeführt werden.

#### **PPP**

Abkürzung für Point-to-Point Protocol (Punkt-zu-Punkt-Protokoll), wobei es sich um das Standard-Internetprotokoll zur Übertragung von Netzwerkschicht- Datagrammen (wie z. B. IP-Pakete) über serielle Punkt-zu-Punkt-Verknüpfungen handelt.

#### **RAC**
Abkürzung für Remote Access Controller (Remote Access Controller).

## **RAM disk**

Ein speicherresidentes Programm, das ein Festplattenlaufwerk emuliert. Der DRAC 4 besitzt eine RAM-Disk im Speicher.

## **RAM**

Akronym für Random-Access Memory (Speicher mit wahlfreiem Zugriff). RAM ist der allgemeine lesbare und beschreibbare Speicher in Systemen und im DRAC 4.

### **ROM**

Akronym für Read-Only Memory (Nur-Lese-Speicher). Speicher, von dem Daten gelesen werden können, auf den jedoch keine Daten geschrieben werden können.

## **SAC**

Akronym für Microsoft Special Administration Console.

### **Schemaerweiterung**

Eine mit Active Directory verwendete Lösung zum Bestimmen von Benutzerzugriffen auf DRAC 4; verwendet Dell-definierte Active Directory-Objekte.

### **SEL**

Akronym für das Systemereignisprotokoll.

#### **SMI**

Abkürzung für das Systems Management Interrrupt.

### **SMTP**

Abkürzung für Simple Mail Transfer Protocol (Einfaches Mail-Übertragungsprotokoll), das verwendet wird, um elektronische Post zwischen Systemen, gewöhnlich über ein Ethernet, zu übertragen.

#### **SNMP**

Abkürzung für Simple Network Management Protocol (Einfaches Netzwerkverwaltungsprotokoll), wobei es sich um ein Protokoll zur Verwaltung von Knoten in<br>einem IP-Netzwerk handelt. DRAC 4 sind durch SNMP verwaltete Geräte (Kn

## **SNMP-Trap**

Eine vom DRAC 4 oder von einem BMC erzeugte Meldung (Ereignis), die Informationen über Statusänderungen auf dem verwalteten System oder über mögliche Hardwarestörungen enthält.

## **SSL**

Abkürzung für die Secure Socket Layer (Sichere Sockelschicht).

## **Standardschema**

Eine mit Active Directory verwendete Lösung zum Bestimmen von Benutzerzugriffen auf DRAC 4; verwendet nur Active Directory-Gruppenobjekte.

### **TAP**

Abkürzung für Telelocator Alphanumeric Protocol (Telelocator alphanumerisches Protokoll), wobei es sich um ein Protokoll zum Senden von Anfragen an einen Funkrufdienst handelt.

#### **TCP/IP**

Abkürzung für Transmission Control Protocol/Internet Protocol (Ubertragungssteuerungsprotokoll/Internetprotokoll), das den Standard-Ethernetprotokollsatz<br>repräsentiert, der die Protokolle der Netzwerkschicht und der Übertr

## **TFTP**

Abkürzung für Trivial File Transfer Protocol (Trivial-Dateiübertragungsprotokoll), wobei es sich um ein einfaches Dateiübertragungsprotokoll handelt, das zum<br>Herunterladen von Startcode auf datenträgerlose Geräte oder Syst

# **U/Min**

Abkürzung für Red Hat Package Manager, der ein Packet-Verwaltungssystem für das Red Hat Enterprise Linux-Betriebssystem ist, das bei der Installation von Softwarepaketen hilft. Es ist einem Installationsprogramm ähnlich.

## **UPS (USV)**

Abkürzung für Unterbrechungsfreie Stromversorgung.

### **USB**

Abkürzung für den Universalen Seriellen Bus.

## **UTC**

Abkürzung für Universal Coordinated Time (Koordinierte Weltzeit). *Siehe* GMT.

#### **verwaltetes System**

Das verwaltete System ist das System, in dem der DRAC 4 installiert oder eingebettet wird.

## **Verwaltungsstation**

Die Verwaltungsstation ist ein System dass im Remote-Zugriff auf den DRAC 4 zugreift.

### **VNC**

Abkürzung für Virtual Network Computing (Virtueller Netzwerkbetrieb).

# **VT-100**

Abkürzung für Video Terminal 100, das von den meisten allgemeinen Terminal-Emulationsprogrammen verwendet wird.

#### **WAN**

Abkürzung für Wide Area Network (Weitbereichsnetzwerk).

[Zurück zum Inhaltsverzeichnis](file:///E:/Software/smdrac3/drac4/160/ge/ug/index.htm)